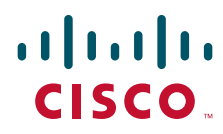

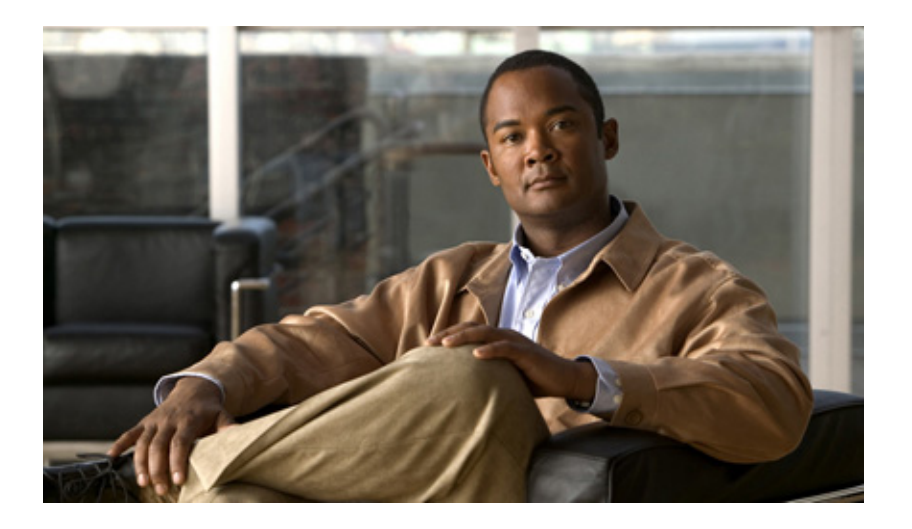

## **Cisco TelePresence Content Server Release 5.2 Administration and User Guide**

May 2011

### **Americas Headquarters**

Cisco Systems, Inc. 170 West Tasman Drive San Jose, CA 95134-1706 USA <http://www.cisco.com> Tel: 408 526-4000 800 553-NETS (6387) Fax: 408 527-0883

Text Part Number: OL-25008-01

THE SPECIFICATIONS AND INFORMATION REGARDING THE PRODUCTS IN THIS MANUAL ARE SUBJECT TO CHANGE WITHOUT NOTICE. ALL STATEMENTS, INFORMATION, AND RECOMMENDATIONS IN THIS MANUAL ARE BELIEVED TO BE ACCURATE BUT ARE PRESENTED WITHOUT WARRANTY OF ANY KIND, EXPRESS OR IMPLIED. USERS MUST TAKE FULL RESPONSIBILITY FOR THEIR APPLICATION OF ANY PRODUCTS.

THE SOFTWARE LICENSE AND LIMITED WARRANTY FOR THE ACCOMPANYING PRODUCT ARE SET FORTH IN THE INFORMATION PACKET THAT SHIPPED WITH THE PRODUCT AND ARE INCORPORATED HEREIN BY THIS REFERENCE. IF YOU ARE UNABLE TO LOCATE THE SOFTWARE LICENSE OR LIMITED WARRANTY, CONTACT YOUR CISCO REPRESENTATIVE FOR A COPY.

The Cisco implementation of TCP header compression is an adaptation of a program developed by the University of California, Berkeley (UCB) as part of UCB's public domain version of the UNIX operating system. All rights reserved. Copyright © 1981, Regents of the University of California.

NOTWITHSTANDING ANY OTHER WARRANTY HEREIN, ALL DOCUMENT FILES AND SOFTWARE OF THESE SUPPLIERS ARE PROVIDED "AS IS" WITH ALL FAULTS. CISCO AND THE ABOVE-NAMED SUPPLIERS DISCLAIM ALL WARRANTIES, EXPRESSED OR IMPLIED, INCLUDING, WITHOUT LIMITATION, THOSE OF MERCHANTABILITY, FITNESS FOR A PARTICULAR PURPOSE AND NONINFRINGEMENT OR ARISING FROM A COURSE OF DEALING, USAGE, OR TRADE PRACTICE.

IN NO EVENT SHALL CISCO OR ITS SUPPLIERS BE LIABLE FOR ANY INDIRECT, SPECIAL, CONSEQUENTIAL, OR INCIDENTAL DAMAGES, INCLUDING, WITHOUT LIMITATION, LOST PROFITS OR LOSS OR DAMAGE TO DATA ARISING OUT OF THE USE OR INABILITY TO USE THIS MANUAL, EVEN IF CISCO OR ITS SUPPLIERS HAVE BEEN ADVISED OF THE POSSIBILITY OF SUCH DAMAGES.

Cisco and the Cisco Logo are trademarks of Cisco Systems, Inc. and/or its affiliates in the U.S. and other countries. A listing of Cisco's trademarks can be found at [www.cisco.com/go/trademarks.](http://www.cisco.com/go/trademarks) Third party trademarks mentioned are the property of their respective owners. The use of the word partner does not imply a partnership relationship between Cisco and any other company. (1005R)

Any Internet Protocol (IP) addresses used in this document are not intended to be actual addresses. Any examples, command display output, and figures included in the document are shown for illustrative purposes only. Any use of actual IP addresses in illustrative content is unintentional and coincidental.

*Cisco TelePresence Content Server Release 5.2 Administration and User Guide* © 2011 Cisco Systems, Inc. All rights reserved.

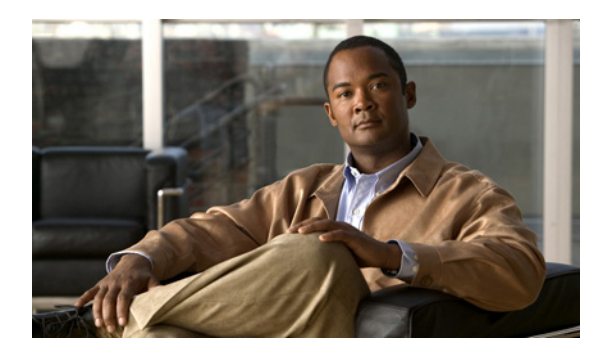

### **[CONTENTS](#page-6-0)**

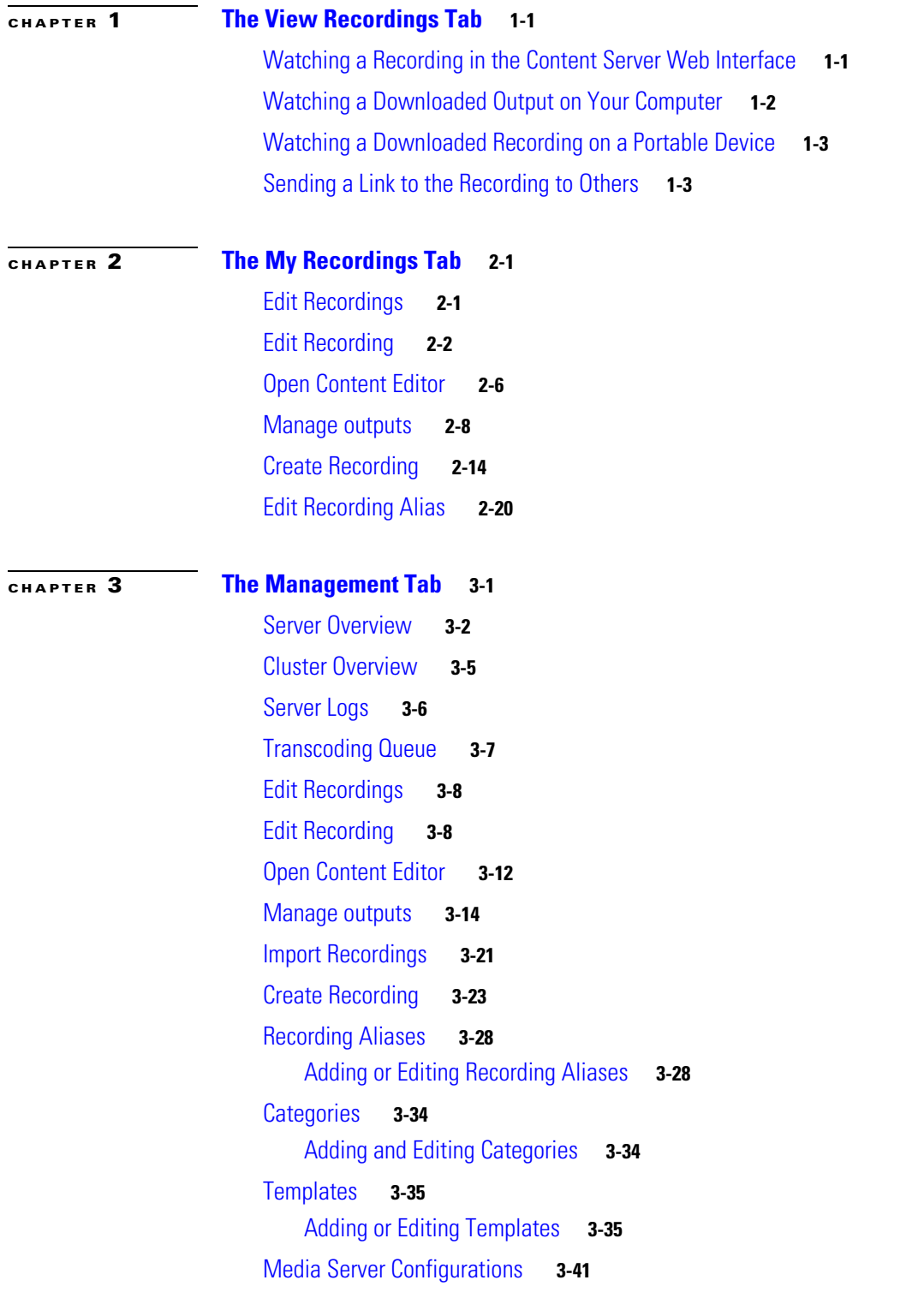

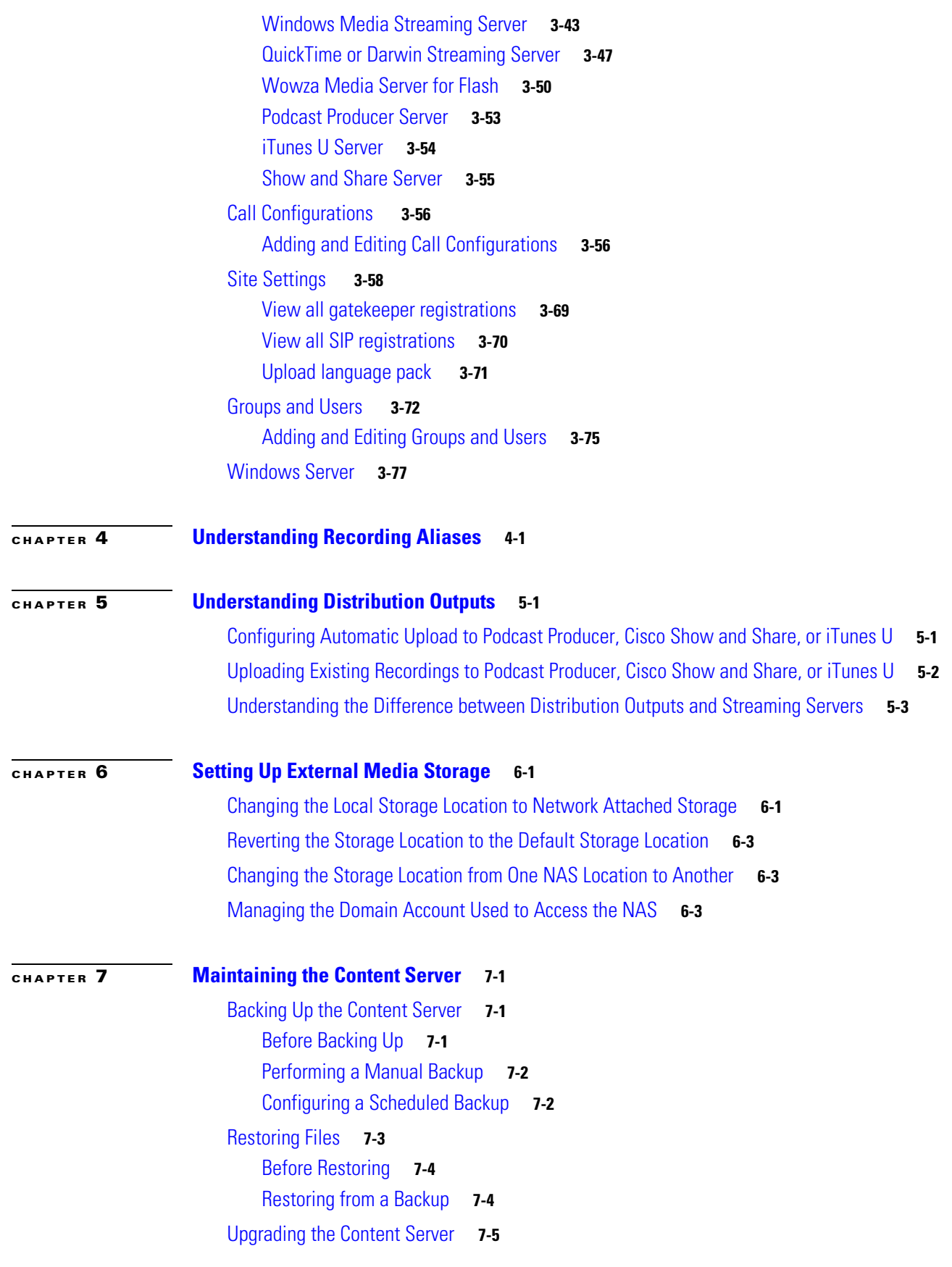

**Cisco TelePresence Content Server Release 5.1 Administration and User Guide**

 $\overline{\mathbf{I}}$ 

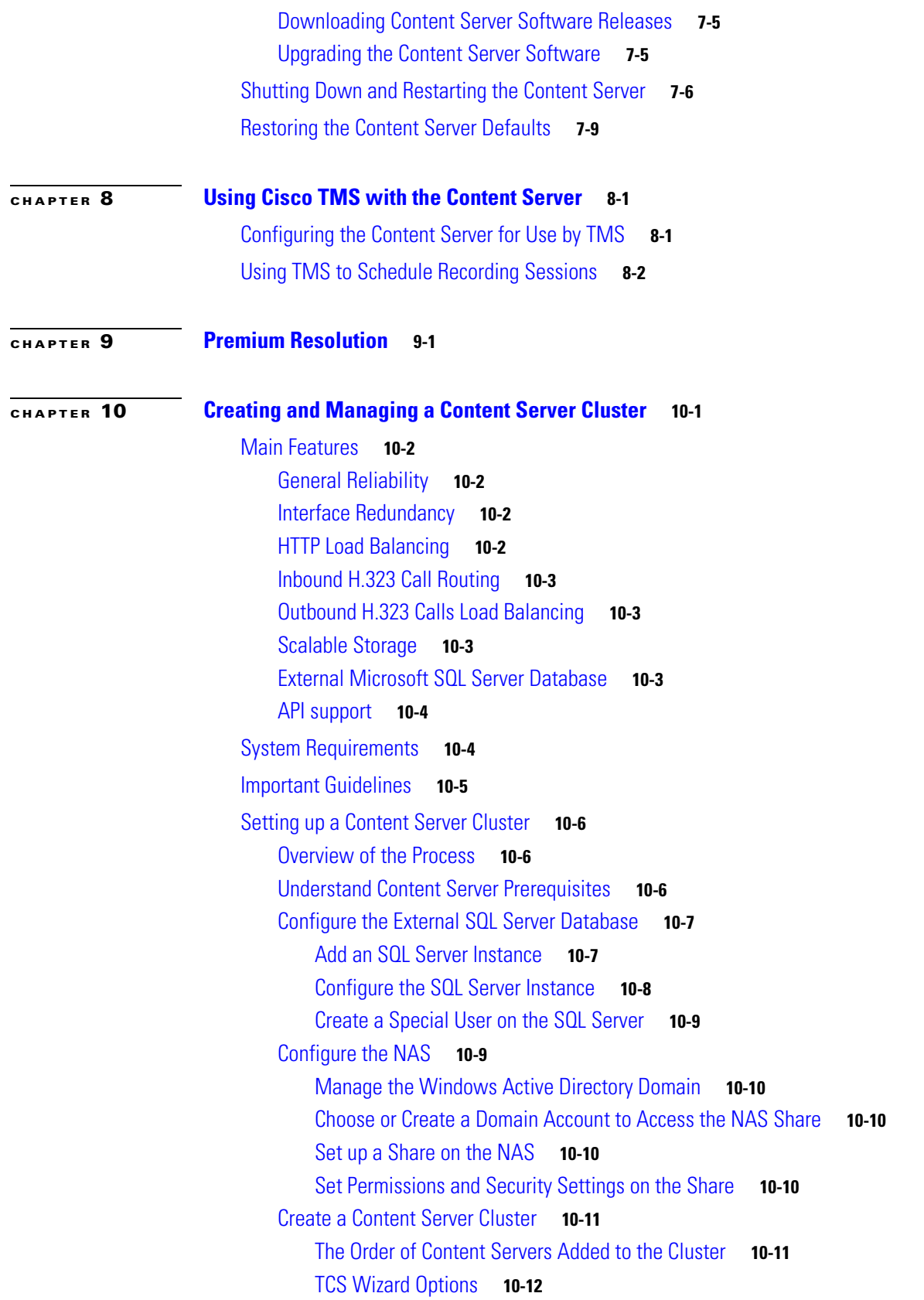

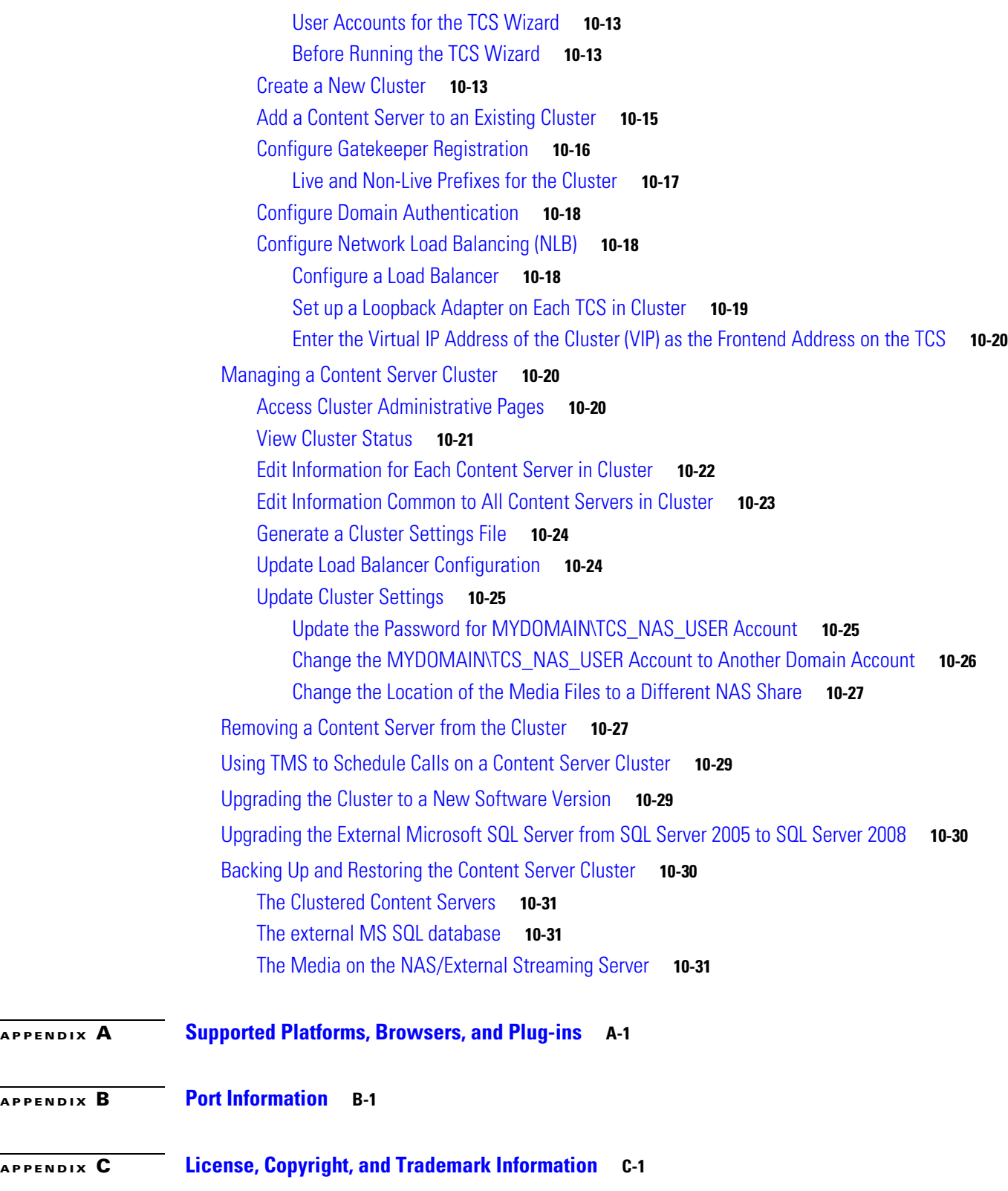

 $\mathbf l$ 

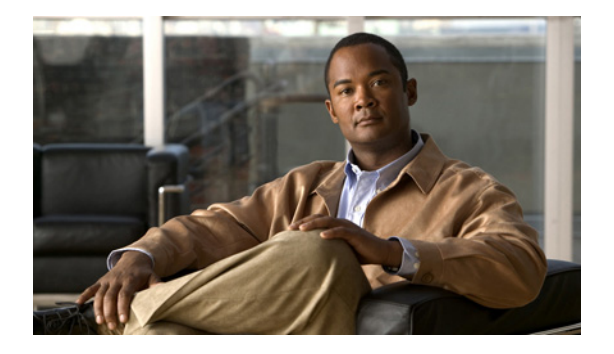

# **Preface**

# <span id="page-6-0"></span>**Contents**

- **•** [General Description, page](#page-6-2) vii
- **•** [New in Cisco TelePresence Content Server Release 5.1, page](#page-6-1) vii
- **•** [Obtaining Documentation and Submitting a Service Request, page](#page-7-0) viii

## <span id="page-6-2"></span>**General Description**

The Cisco TelePresence Content Server is a network telepresence media recording, archiving, streaming, and sharing solution.

With the Cisco TelePresence Content Server, those in your organization can get their message across regardless of the day, time, devices, or location. Whether delivering a CEO briefing to an entire organization, facilitating corporate training programs, or offering a distance education course, video recordings are a powerful organizational tool. Cisco TelePresence Content Server maximizes the impact, reach, and value of these messages by capturing presentations, streaming them live, and recording them for future distribution.

No longer is your message bound by place and time. Recording and streaming telepresence-generated content enables organizations to communicate to dispersed individuals and scale knowledge—anytime, anywhere. Content can integrate easily into familiar third-party tools, extending the reach and chances that your message will be seen and heard. With the Content Server, existing video conferencing investments are fully leveraged, and your messages are viewed by more people more often.

# <span id="page-6-1"></span>**New in Cisco TelePresence Content Server Release 5.1**

- **•** Creators can dial out from the TCS interface
- **•** Creators can see a list of the recording aliases they own and can edit their aliases

For more information about these new features, see the Cisco TelePresence Content Server Release 5.1 release notes.

Г

# <span id="page-7-0"></span>**Obtaining Documentation and Submitting a Service Request**

For information on obtaining documentation, submitting a service request, and gathering additional information, see the monthly *What's New in Cisco Product Documentation*, which also lists all new and revised Cisco technical documentation, at:

<http://www.cisco.com/en/US/docs/general/whatsnew/whatsnew.html>

Subscribe to the *What's New in Cisco Product Documentation* as a Really Simple Syndication (RSS) feed and set content to be delivered directly to your desktop using a reader application. The RSS feeds are a free service and Cisco currently supports RSS Version 2.0.

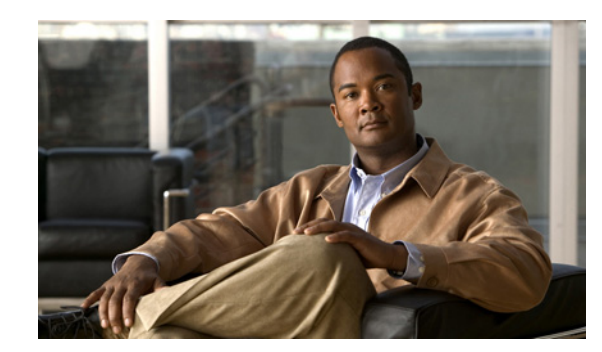

# <span id="page-8-0"></span>**CHAPTER 1**

# <span id="page-8-1"></span>**The View Recordings Tab**

This chapter explains what users can see and do in the **View Recordings** tab of the Content Server web UI.

From the **View Recordings** tab, you can watch a recording in the Content Server web interface, download an output of the recording for viewing on a device, or email a link to the recording to someone else.

- **•** [Watching a Recording in the Content Server Web Interface](#page-8-2)
- **•** [Watching a Downloaded Output on Your Computer](#page-9-0)
- **•** [Watching a Downloaded Recording on a Portable Device](#page-10-0)
- **•** [Sending a Link to the Recording to Others](#page-10-1)

## <span id="page-8-2"></span>**Watching a Recording in the Content Server Web Interface**

To play the recording in a player in Content Server web interface, do the following:

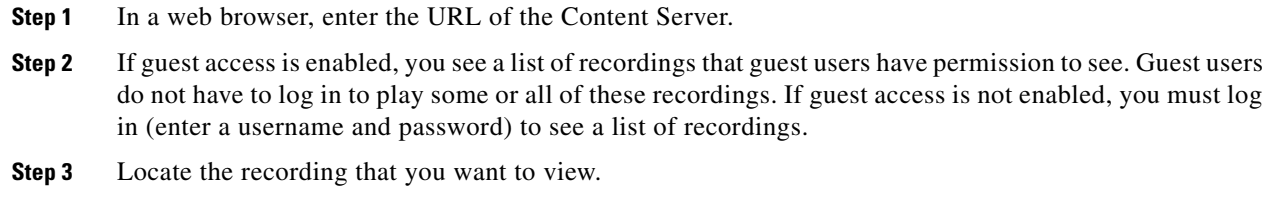

- **Step 4** Click the thumbnail or the name of the recording.
- **Step 5** Click the play button in the center of the recording.

By default, the Content Server displays the recording at the best quality for your connection, but you can also choose an internet speed. Under the recording, click the **Set bandwidth preferences** tab. Uncheck the **Automatically determine internet speed** box. Then choose a speed from the **Internet speed** drop-down menu. If you choose a recording playback size that is too big for your internet speed, you might still be able to watch the recording, but it might occasionally stop playing and buffer.

#### **Availability of a Player in the Content Server Web Interface**

The availability of a player depends on the following:

Г

- Streaming outputs—Whether or not the recording has outputs that are suitable for playing in a player. If no streaming outputs are available, you cannot play it in a player. The recording creator or those with editing permissions can change the outputs settings from the recording's **[Manage](#page-19-1)  [Outputs](#page-19-1)** page.
- **•** Format and player type—The format of the recording outputs (Windows Media, MPEG-4 for QuickTime, or MPEG-4 for Flash) and whether or not the correct player is installed on your computer.
	- **–** Depending on the template that the creator used for the recording, you might have two sizes per format to choose from. For example, the creator might have given you the option to play back MPEG-4 for Flash at 800 kbps 796 x 448 or 250 kbps 426 x 240. If a different size recording is available, you see an icon in the time line of the Silverlight or Flash player. Clicking the icon plays the movie in another size.
	- **–** To check the status of players, click the **Other formats** tab. Click **Show player information**. Then click the **Check** button for a player to run a status check for that player.

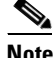

**Note** PC users can view outputs in the following formats: Windows Media, MPEG-4 for QuickTime, and MPEG-4 for Flash. Silverlight player plays Windows Media movies. Mac users can view outputs in the following formats: Windows Media with the Silverlight plug-in, MPEG-4 for QuickTime, and MPEG-4 for Flash.

## <span id="page-9-0"></span>**Watching a Downloaded Output on Your Computer**

If a recording has downloadable outputs, you can download the outputs to your computer. If you have limited access to the internet, downloading might be a better option than streaming in a player. After you save a recording on your computer, you can watch it as often as you want.

Recording creators can use a recording alias that uses a template that specifies the creation of downloadable outputs. Or after the recording is created, site managers, creators, or those with editing permissions can add outputs by clicking **[Manage Outputs](#page-19-1)** for the recording. If you required an output that is currently not available for the recording, contact the recording creator or the Content Server site manager.

**To download an output of the recording, do the following:**

- **Step 1** Locate the recording that you want to download. Click the thumbnail or the name of the recording.
- **Step 2** Under the recording, click the **Download** tab. If a recording does not have downloadable outputs, you will not see the **Download** tab.
- **Step 3** Click the link for recording output that you want to download. A window for file download appears.
- **Step 4** Click **Save File**, and put the recording where you want it on your computer.
- **Step 5** You can double click the downloaded file for playback.

The recording is played back in the appropriate viewer for its format (in the program that is the default to play that type of media file on your computer). For example, if you have set up QuickTime to play .mp4 files and you download an MPEG-4 for Flash file, QuickTime plays the downloaded file.

 $\mathbf I$ 

## <span id="page-10-0"></span>**Watching a Downloaded Recording on a Portable Device**

If a recording has downloadable outputs that are suitable for portable devices, you can download the recording and watch it on your iPod or Microsoft Zune device. You need to use a computer as an intermediary device and then load the recording on the portable device as you would any other file. After the recording has been loaded on the device, you can watch it as often as you like.

Recording creators can use a recording alias that uses a template that specifies the creation of downloadable outputs. Or after the recording is created, site managers, creators, or those with editing permissions can add outputs by clicking **[Manage Outputs](#page-19-1)** for the recording. If you required an output that is currently not available for the recording, contact the recording creator or the Content Server site manager.

**To download an output of the recording, do the following:**

- **Step 1** Locate the recording that you want to download. Click the thumbnail or the name of the recording. **Step 2** Under the recording, click the **Download** tab. If a recording does not have downloadable outputs, you
- **Step 3** Click the link for recording output that you want to download. A window for file download appears.
- **Step 4** Click **Save File**, and put the recording where you want it on your computer.
- **Step 5** From your computer, load the recording on to your portable device for playback.

## <span id="page-10-1"></span>**Sending a Link to the Recording to Others**

will not see the **Download** tab.

You can send a link to the recording to another viewer in email.

#### **To share an email link, do the following:**

- **Step 1** Locate the recording that you want to download. Click the thumbnail or the name of the recording.
- **Step 2** Under the recording, click the **Share** tab.
- **Step 3** Click **Email link**. The link appears in your default email application.

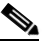

**Note** Although you can watch the recording, the person to whom you send the email might not have the correct permissions to watch it. Contact the recording creator or the Content Server site manager for help with viewer permissions.

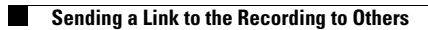

П

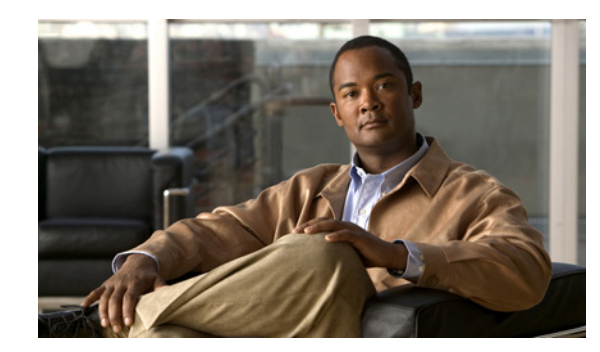

# <span id="page-12-0"></span>**CHAPTER 2**

# <span id="page-12-1"></span>**The My Recordings Tab**

This chapter explains what users can do in the **My Recordings** tab of the Content Server web UI. To see this tab when you log in, a Content Server site manager must first give you the role of creator.

The **My Recordings** tab is a list of recordings that you have created or recordings that others have given you permission to edit. This tab has three sub-menus:

**• [Edit Recordings](#page-12-2)**—From the list in this sub-menu, locate the recording that you want to modify. You can edit the recording settings (**Edit recordings > [Edit Recording](#page-13-0)**), use the Content Editor (**Edit recordings > [Open Content Editor](#page-17-0)**), or manage recording outputs (**Edit recordings > [Manage](#page-19-0)  [Outputs](#page-19-0)**).

From this sub-menu, you can play the recording by clicking the **Play** link.

If the recording is currently in draft state, you can click the **Publish recording** button. Publishing the recording permits groups and users under 'Who can view this recording' to access the recording. If the recording has been published, this button does not appear.

If recording is currently in progress, you can click the **End call** button to stop recording.

- **• [Create Recording](#page-25-0)**—From the list in this sub-menu, you can enter the number or address of an endpoint or system that the Content Server should call to make a recording.
- **•** Create Recording Options—From the list in this sub-menu, you can locate H.323 ID, E.164 alias, or SIP address that is available to you for recording. Use one of them to call the Content Server from an endpoint or system (see **[Create Recording](#page-25-0))**. From this sub-menu, you can also edit your personal recording alias if you have one (see **[Edit Recording Aliases](#page-26-0)**).

## <span id="page-12-2"></span>**Edit Recordings**

You can display a list of editable recordings from the **My Recordings** tab by clicking **Edit recordings**. This list includes recordings that you created and recordings that others have given you permission to edit. From this list, you can do the following:

- **• Play**—click to play a specific recording.
- **• [Edit Recording](#page-13-0)**—click to edit settings for the recording, including the recording name and who can view it.
- **[Open Content Editor](#page-17-0)—click to access the Content Editor for various formats. Use the Content** Editor to index or crop the recording. You can also concatenate another recording to one that is open in the Content Editor.
- **[Manage Outputs](#page-19-0)—click to modify output settings, including how the recording is viewable in a** web interface or in what formats the recording is downloadable.

 $\mathbf I$ 

**•** Delete one or more recordings—check one or more recording boxes (to the left of each recording thumbnail). Then click the **Delete selected** button on the bottom left of the page. You can also click the **X** to the far right to delete one recording at a time.

# <span id="page-13-0"></span>**Edit Recording**

### **To edit settings for one of the recordings in the My Recordings list, do the following:**

| Click the My Recordings tab.                                                                                                    |  |
|----------------------------------------------------------------------------------------------------|--|
| Click Edit recordings. A list of recordings that you created appears. This list also include recordings<br>that others have given you permission to edit. |  |
| Locate the recording whose settings you want to edit.                                                                                                    |  |
| Click Edit recording. A page that includes the settings for the recording appears.                                                                        |  |
| Update recording settings as needed (see Table 2-1).                                                                                                    |  |
| After updating the settings, click <b>Save</b> .                                                                                                    |  |
|                                                                                                    |  |

<span id="page-13-1"></span>*Table 2-1 My Recordings > Edit Recordings: Edit Recording*

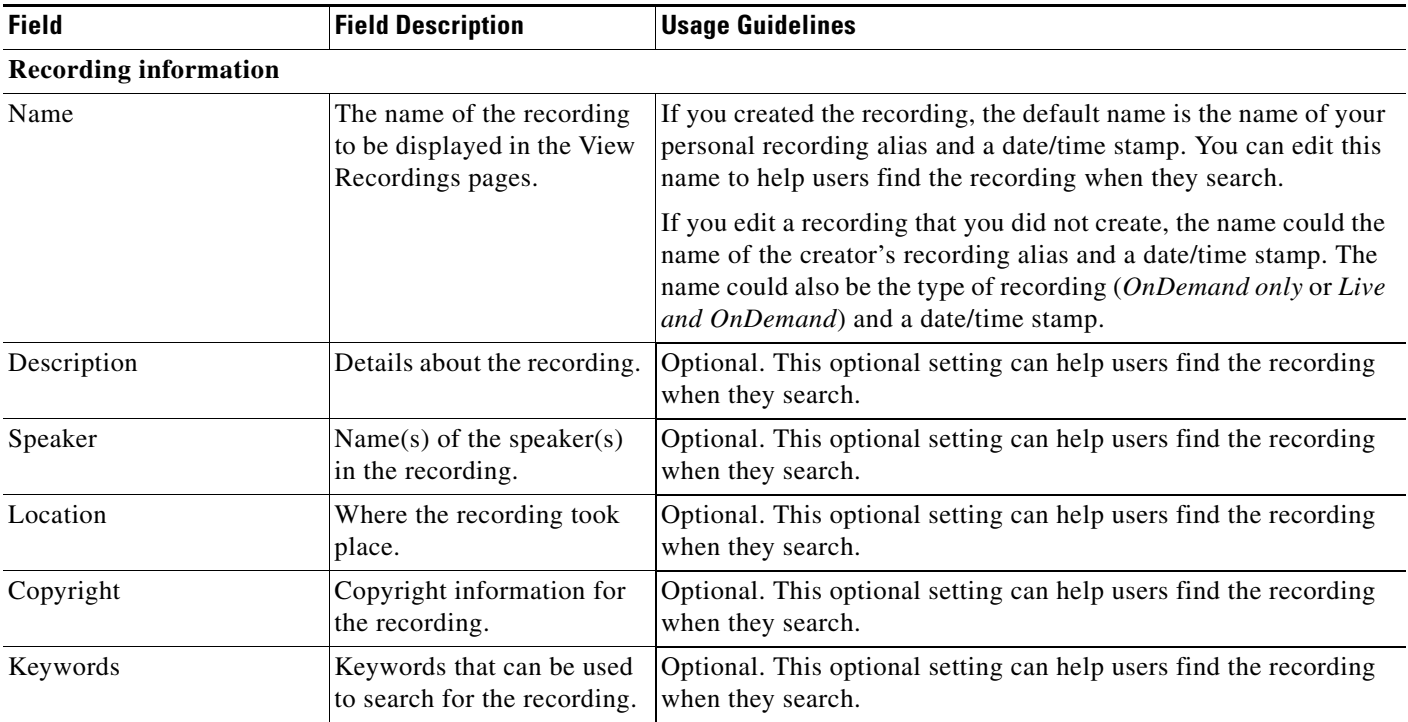

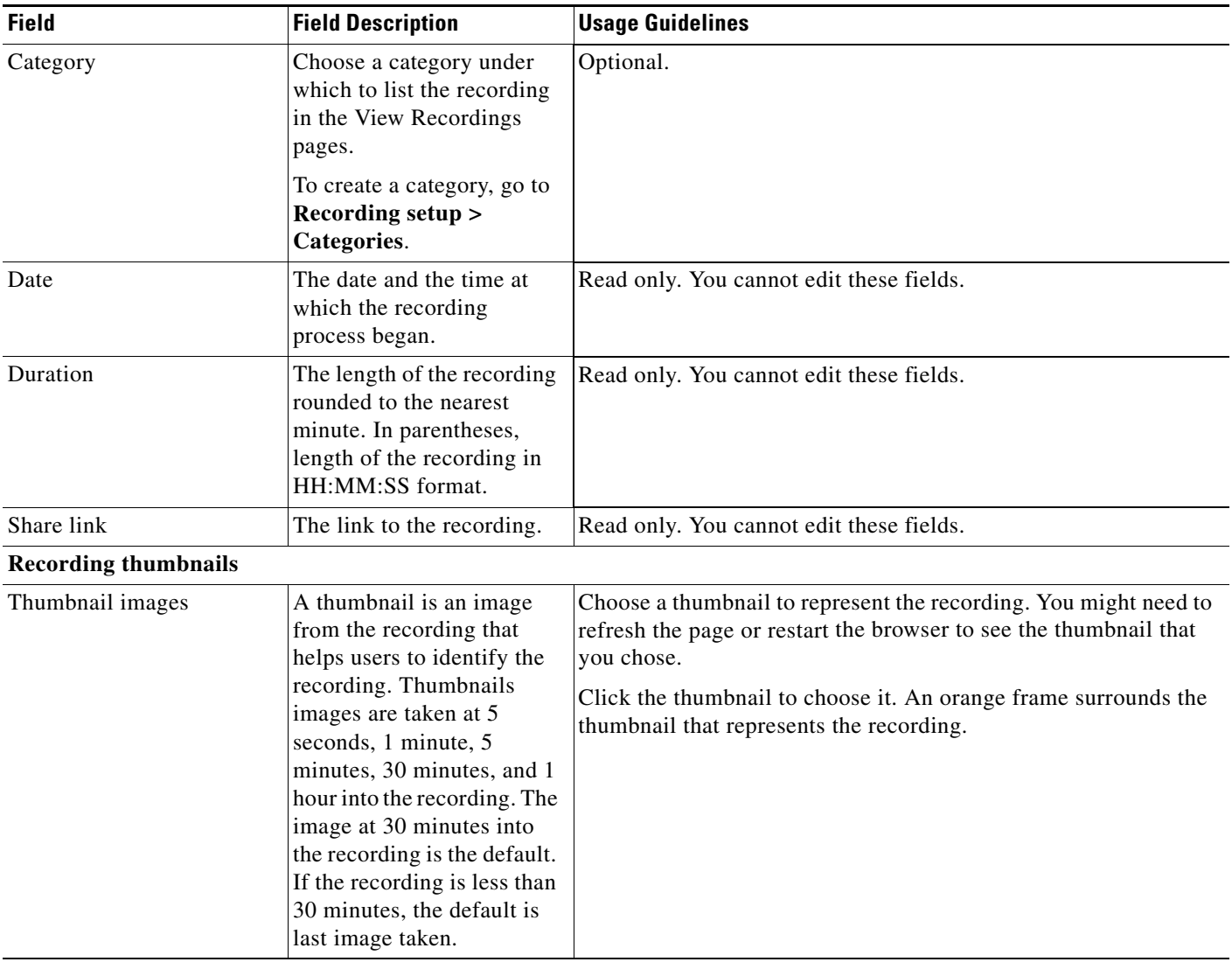

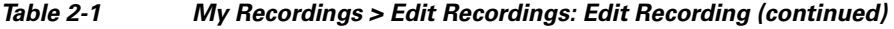

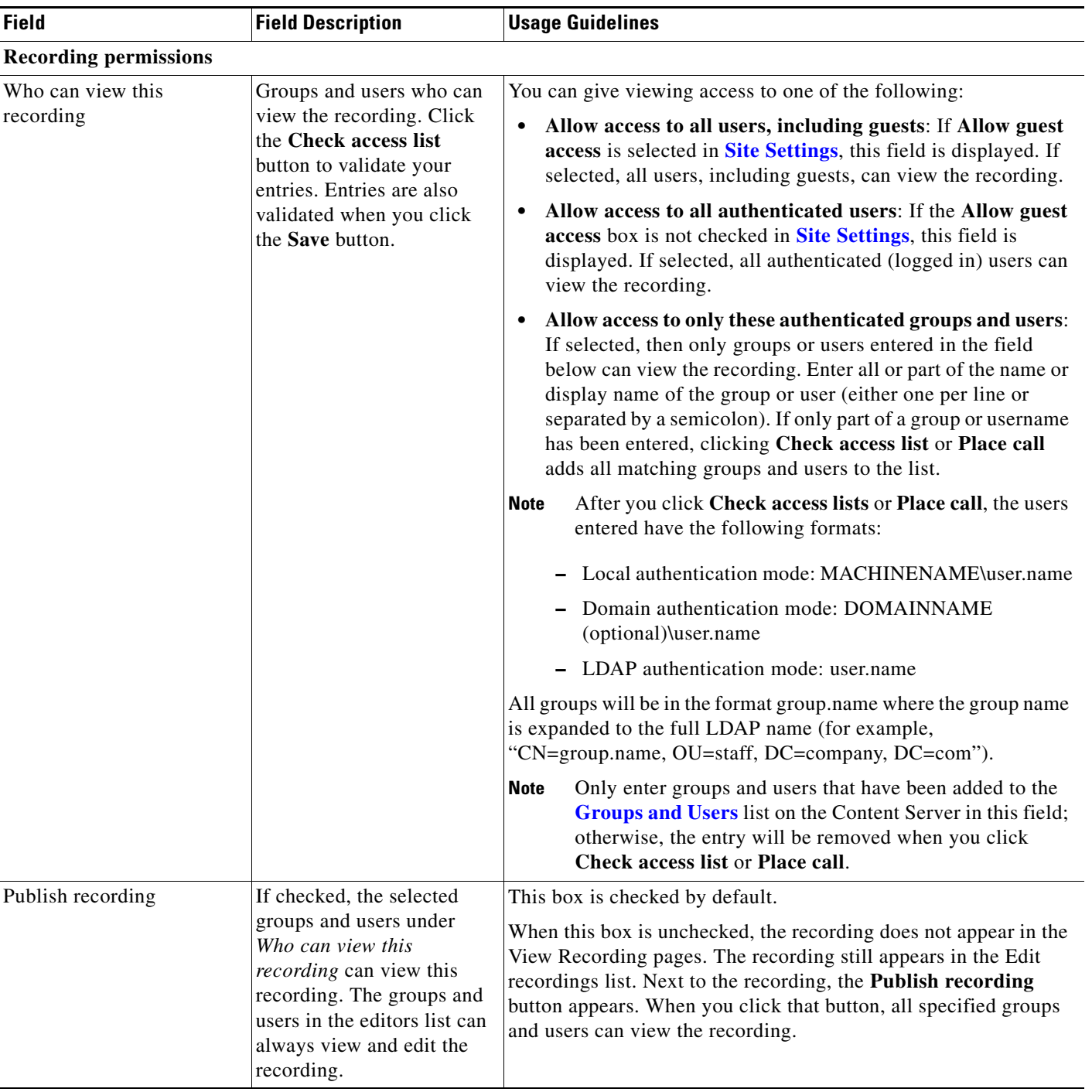

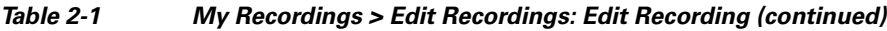

П

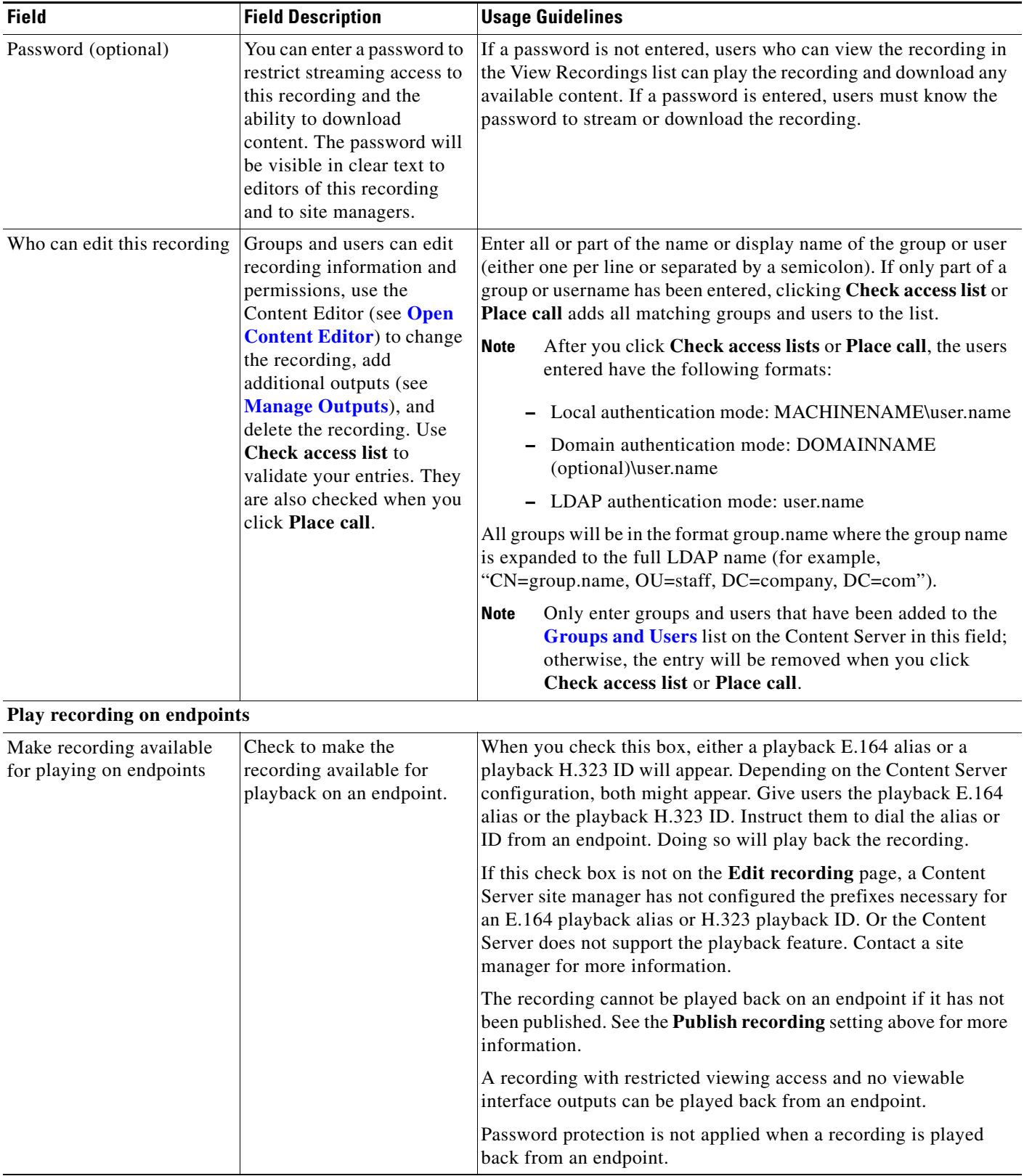

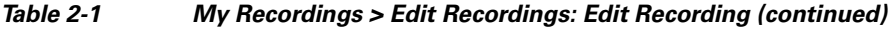

## <span id="page-17-0"></span>**Open Content Editor**

Users with the appropriate permissions and all site managers can use the Content Editor to edit recordings. To use the Content Editor, see the following sections:

- [Indexing a Recording](#page-17-1)
- **•** [Cropping a Recording](#page-18-0)
- **•** [Removing a Middle Section from a Recording](#page-18-1)
- **•** [Joining Recordings](#page-18-2)

All changes that you make to a recording are non-destructive. For example, you can change the position of the slider at the beginning or at the end of the recording many times.

Viewing the recording in a player reflects the changes immediately. Downloads need to be transcoded again. Click **Save and close** to start the transcoding process. Transcoding again removes existing downloadable outputs and replaces them with the newly transcoded output.

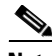

**Note** To open a recording in the Content Editor, the recording must have outputs that can be viewed in a player. You can use the Content Editor on an Apple Mac using MPEG-4 for QuickTime or MPEG-4 for Flash. The Content Editor is not available on the Mac for Windows Media recordings using Silverlight.

#### **To open the Content Editor, do the following:**

- **Step 1** Go to **Recordings > Edit Recordings**. A list of editable recordings appears.
- **Step 2** Find the recording that you want to edit with the Content Editor.
- **Step 3** Click **Open Content Editor**. A window that lists the formats of available outputs appears.
- **Step 4** Click an output format link to open the Content Editor window.

### **Parts of the Content Editor window**

- The top section displays the recording video on the left. The Indexes section is on the right.
- **•** The bottom section displays controls for playing and editing the recording: the seek bar, the volume control, a pause/play button, and a **Join Recording** button.

#### <span id="page-17-1"></span>**Indexing a Recording**

You can add indexes to make it easier for viewers to find important points in the recording. Index titles appear in a player when users watch the recording. When users click an index, the recording plays from that index point.

To add an index, do the following:

- **Step 1** Pause the recording where you want an index.
- **Step 2** Click **Add index**. A new index appears in the Indexes section. Each index includes the time of the index point and a default title (Index<number>).
- **Step 3** If you want, click the default title and change it to something more meaningful to viewers.

**Step 4** Click **Save and Close** to save your index.

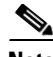

**Note** You can add, delete, or rename indexes in the Content Editor only.

#### <span id="page-18-0"></span>**Cropping a Recording**

To remove time from the beginning or the ending of a recording, do the following:

- **Step 1** Locate the seek bar.
- **Step 2** Move the sliders at either end of the seek bar to where you want them. The slider for the beginning of the recording is on the left; the slider for the end of the recording is on the right. In the player, the recording will start from and end wherever you move the sliders.
- **Step 3** Click **Save and Close** to save your slider settings.

#### <span id="page-18-1"></span>**Removing a Middle Section from a Recording**

To remove a middle section, do the following:

- **Step 1** Click the **Join recording** button. A list of recordings that can be joined to the one that you have open in the Content Editor appears.
- **Step 2** Click the **Join recording** link for the same exact recording. Two thumbnail images appear in the Content Editor window. The first thumbnail with the highlighted box is the original recording. The second thumbnail is the recording that you joined to the first.
- **Step 3** Ensure that you have chosen the first thumbnail by clicking it.
- **Step 4** Move the slider for the end of this recording (the right side) to the beginning of the section that you want to remove.
- **Step 5** Click the second thumbnail.
- **Step 6** Move the slider for the beginning of this recording (the left side) to end of the section that you want to remove.
- **Step 7** Click **Save and close**. Then check the results of the removal by playing it back in a player. Redo this procedure until you have adjusted the recording properly.

#### <span id="page-18-2"></span>**Joining Recordings**

You can join recordings (also known as concatenating) so that they play consecutively. You can join recordings under these conditions:

- You have editing permissions for the recordings, or you are in the site manager role.
- **•** The recordings have streaming outputs in the same format and size (for example, Windows Media in the medium size).
- The recordings have the same dual video status. You cannot join two if only one has a dual video stream.

To join two recordings, do the following:

 $\mathbf I$ 

- **Step 1** Click the **Join recording** button. A list of recordings that can be joined to the one that you have open in the Content Editor appears.
- **Step 2** Click the **Join recording** link for the recording that you want to join to first recording.
- **Step 3** Click **Save and close**. Then check the results of joining the recordings in a player. If you want, crop the recordings for a better playback experience (see **[Cropping a Recording](#page-18-0)** for more information).

## <span id="page-19-1"></span><span id="page-19-0"></span>**Manage Outputs**

Recording creators, users with the appropriate permissions, and all site managers can manage recording outputs at any time.

#### **To manage outputs, do the following:**

- **Step 1** Go to **My Recordings > Edit recordings**. A list of recordings appears.
- **Step 2** Locate the recording whose settings you want to edit.
- **Step 3** Click **Manage outputs**. A page that includes the output settings for the recording appears.
- **Step 4** Update settings as needed (see [Table](#page-19-2) 2-2).
- **Step 5** After updating the settings, click **Save**.

#### <span id="page-19-2"></span>*Table 2-2 Recordings > Edit Recordings: Manage Outputs*

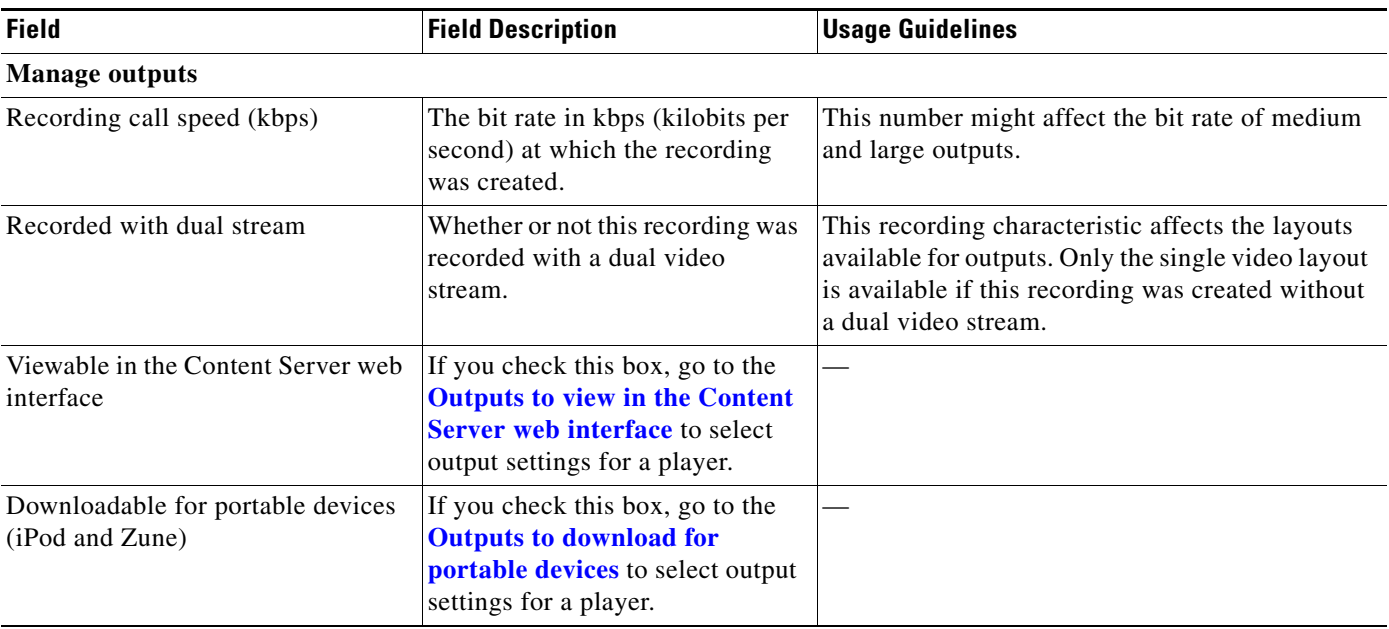

<span id="page-20-0"></span>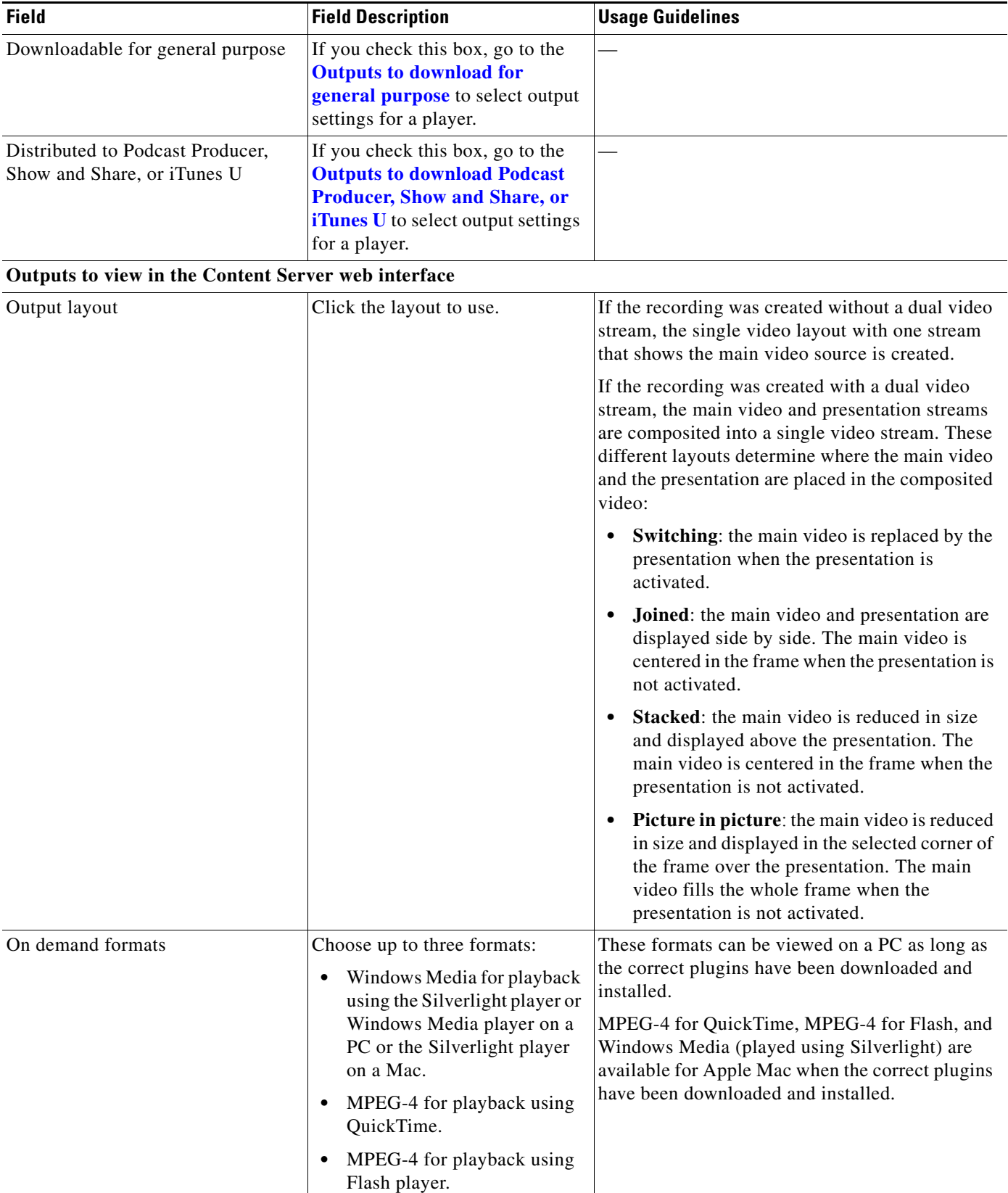

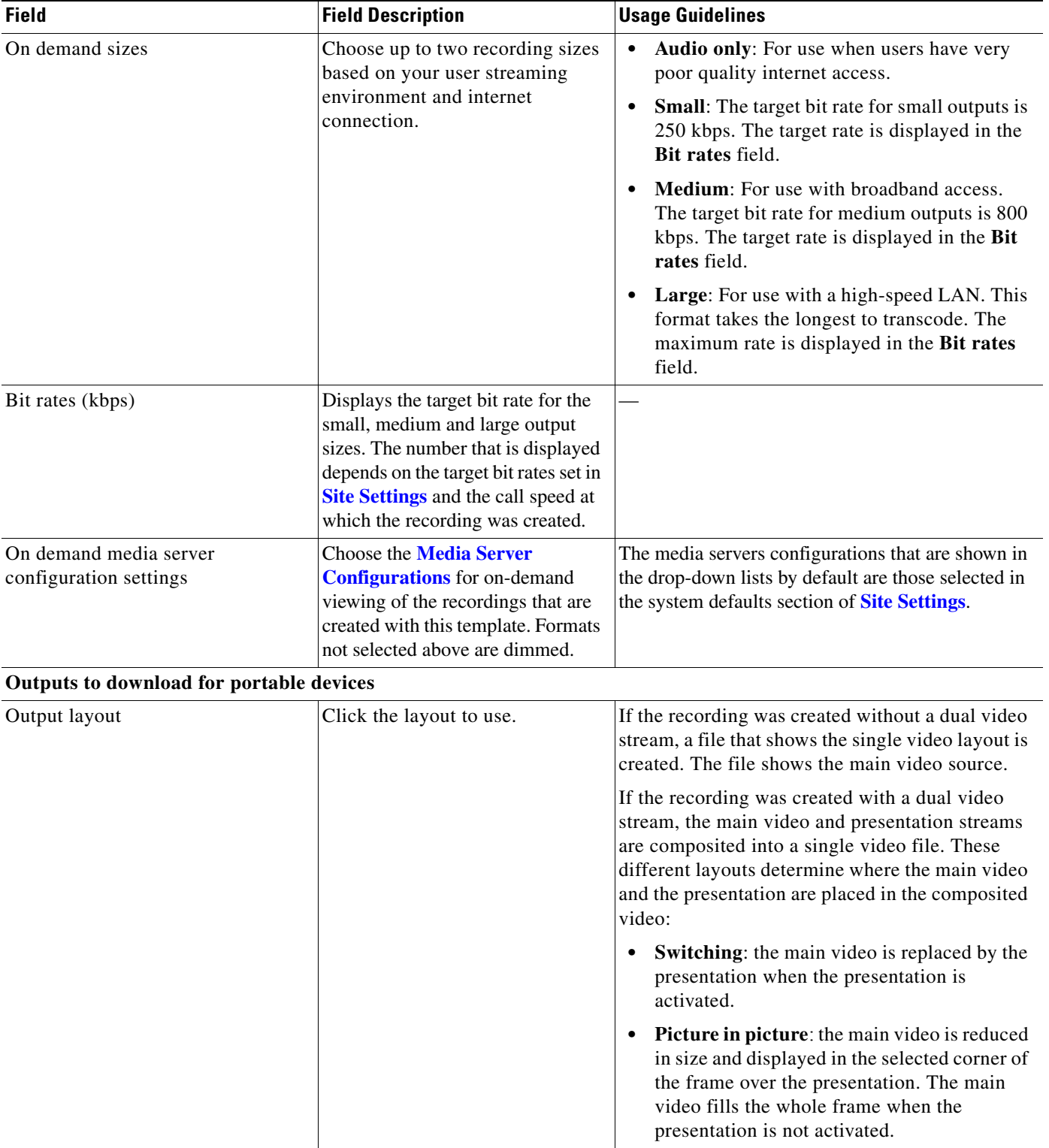

<span id="page-21-0"></span>×

<span id="page-22-0"></span>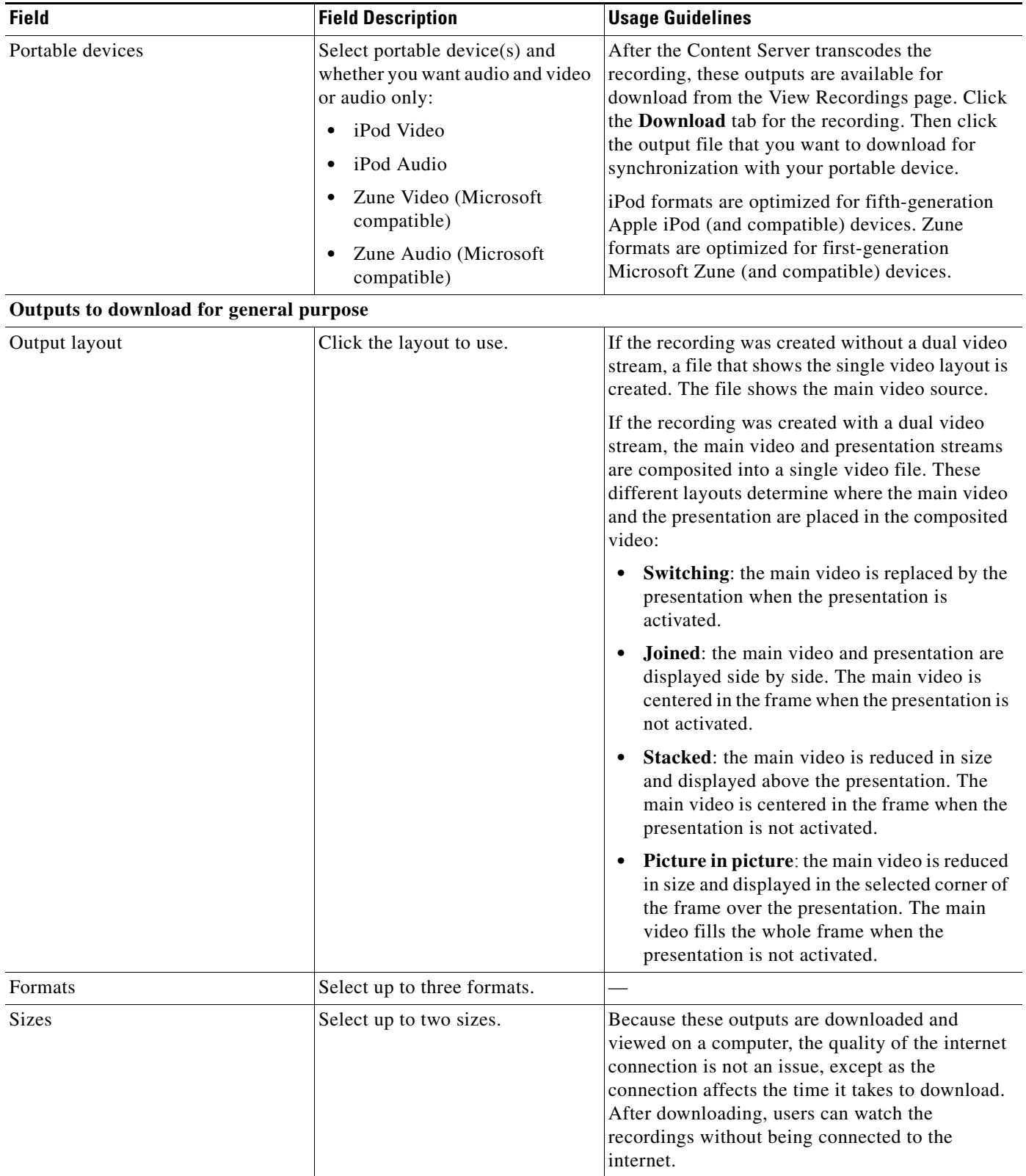

<span id="page-23-0"></span>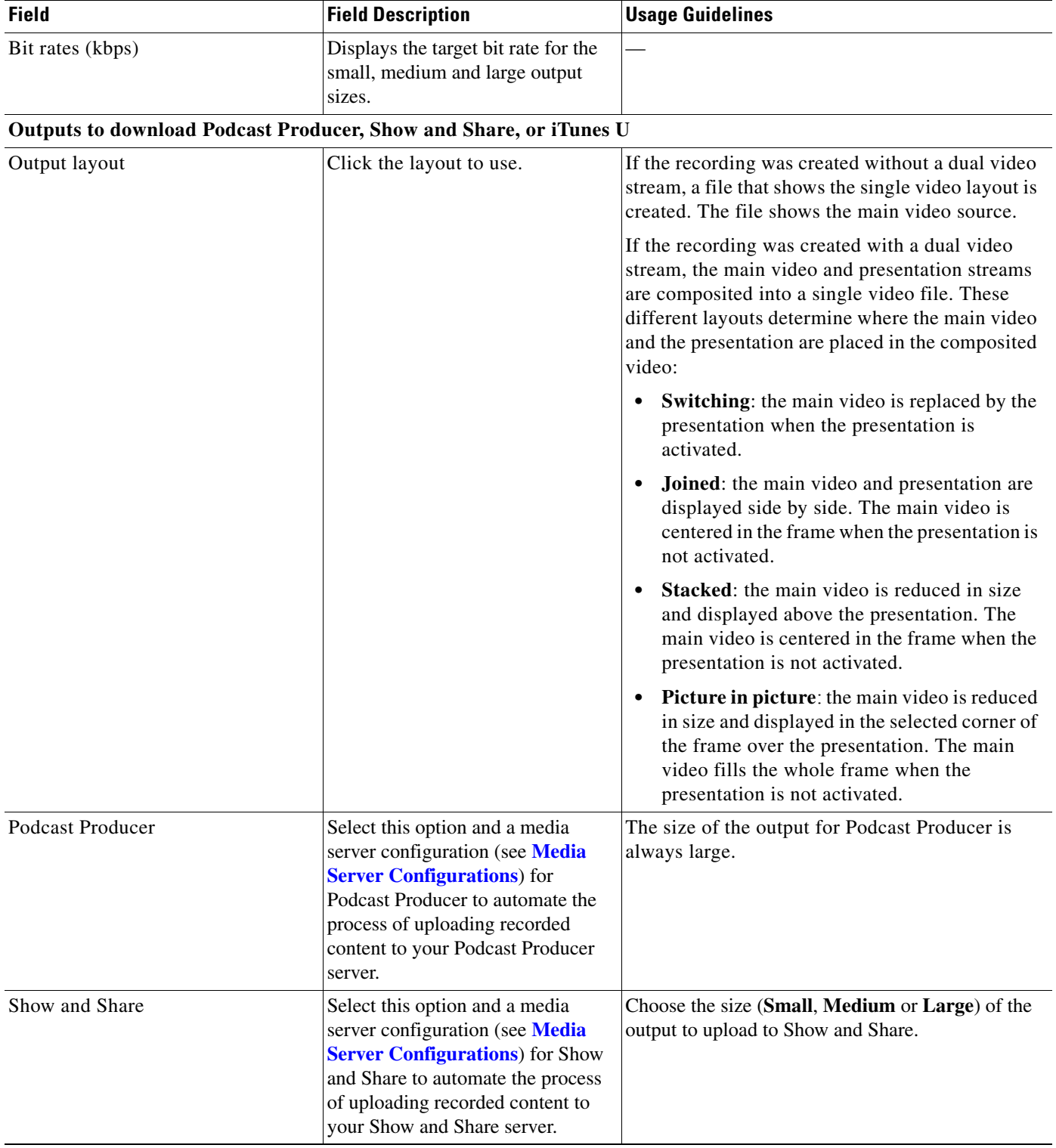

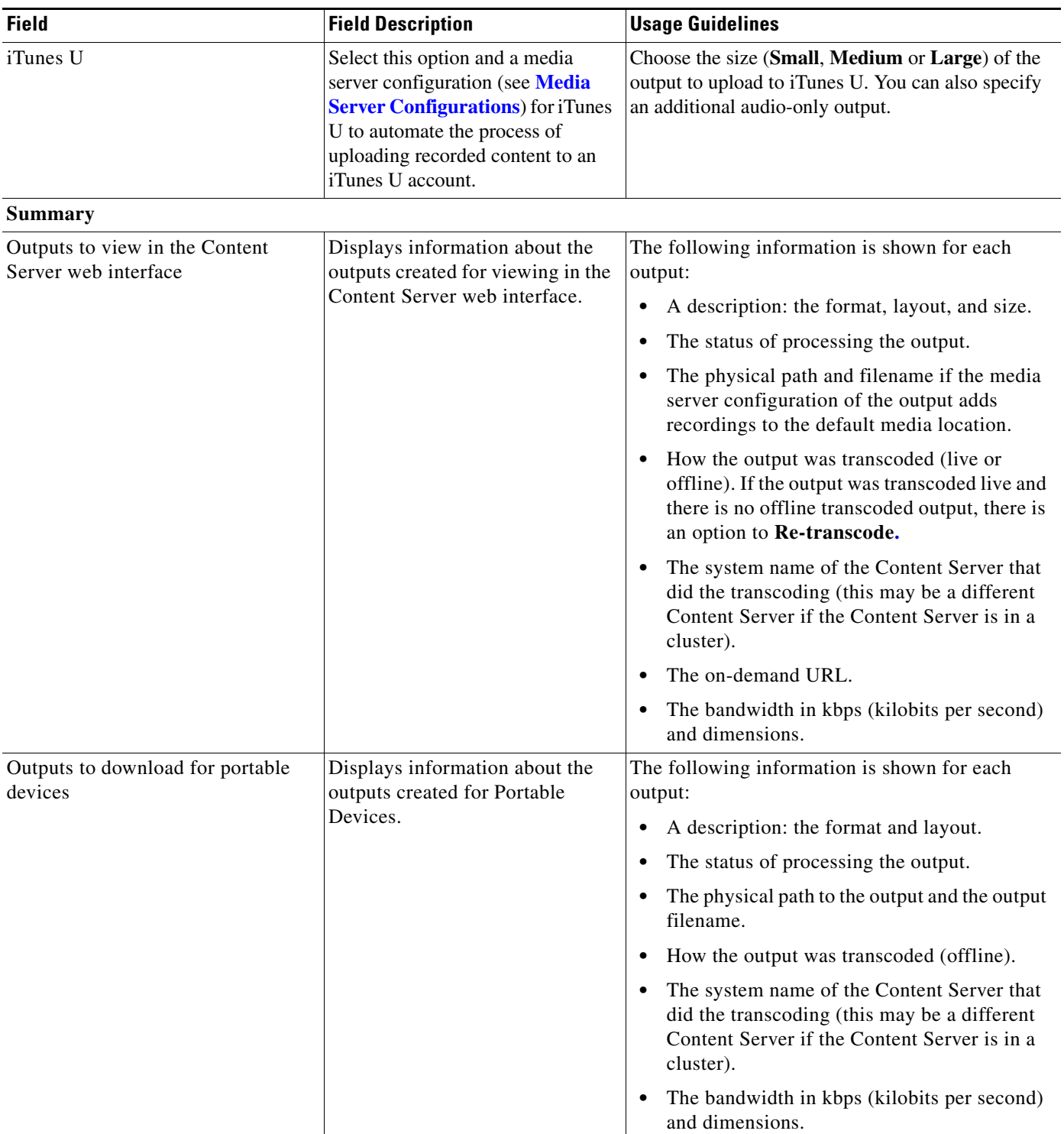

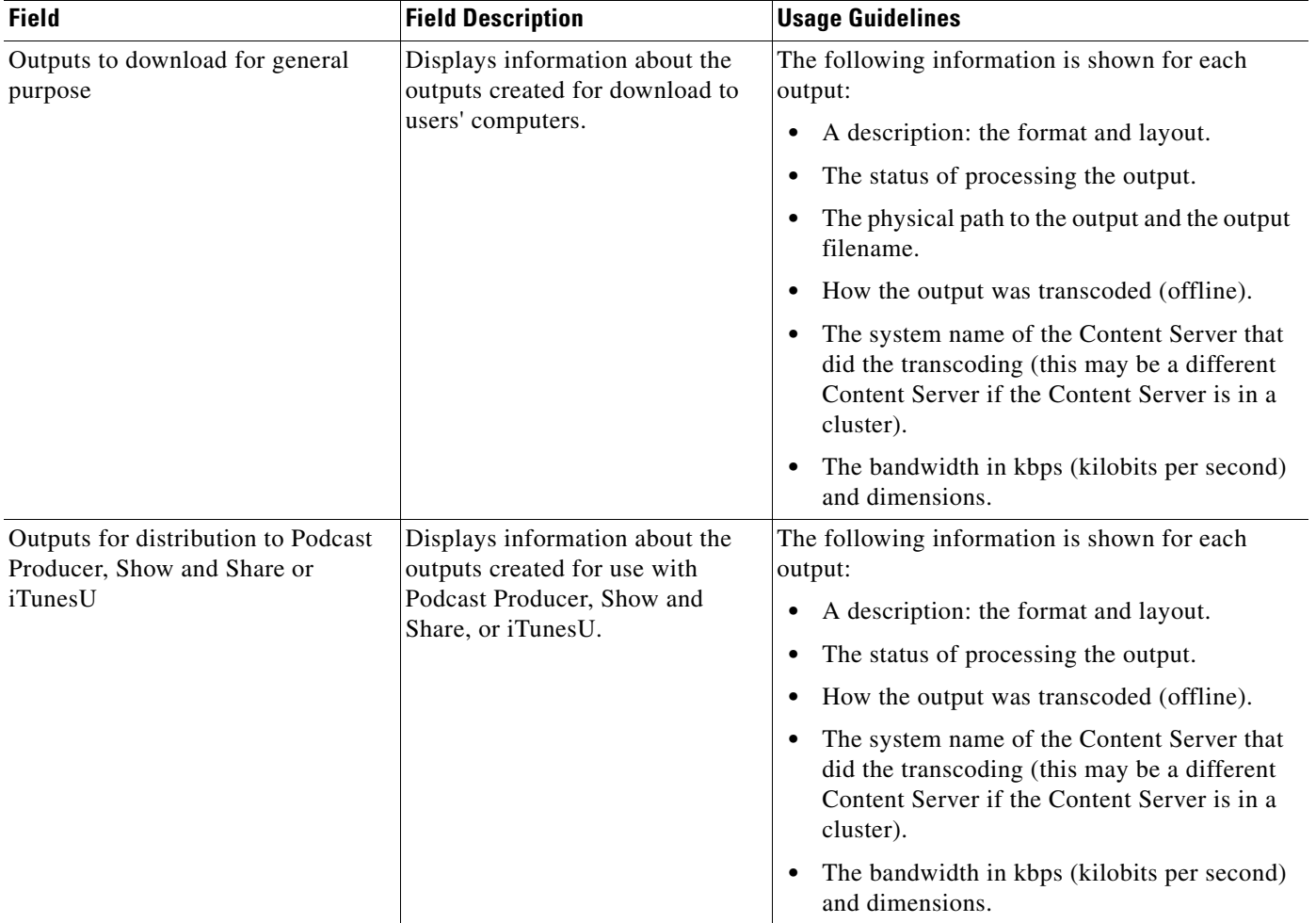

# <span id="page-25-0"></span>**Create Recording**

You can create a recording by:

- **•** Entering the number or address of the endpoint or system that the Content Server should call to make the recording.
- **•** Calling the Content Server from an endpoint or system. Call the Content Server with an H.323 ID, an E.164 alias, or a SIP address (URI).

**To create a recording by entering the number or address that the Content Server should call, do the following:** 

- **Step 1** In the web interface, log in to the Content Server as a creator.
- **Step 2** From the **My Recordings** tab, click **Create recording**.
- **Step 3** Select a recording alias from the **Recording alias** drop-down list.

T

**Note** For information about the create recording parameters, see the **[Create Recording](#page-50-1)** section ([Table](#page-51-0) 3-4).

- **Step 4** Enter the number or address of the endpoint or system that the Content Server should call to make the recording. You can configure the settings in the Recording information and Recording permissions sections before, during, or after recording.
- **Step 5** Update **Advanced call settings** as needed.
- **Step 6** Click the **Place call** button when you are ready to start recording from the endpoint or system. If the recording alias that you use to record has the five-second countdown timer enabled, the countdown is displayed on the endpoint or system before recording starts. Recording starts when a red dot and 'Recording' is displayed on the endpoint or system.
- **Step 7** Click the **End call** button when you are ready to stop recording.
- **Step 8** Return to the web interface. Look for your recording in the **View Recordings** or **My Recordings** tab. From the My Recordings tab, you can **[Edit Recordings](#page-12-2)**.

#### **To find the H.323 ID, E.164 alias, or SIP address to call, do the following:**

- **Step 1** In the web interface, log in to the Content Server as a creator.
- **Step 2** From the **My Recordings** tab, click **Create recording options**.
- **Step 3** Identify the H.323 ID, E.164 alias, or SIP address that you must use to record.
- **Step 4** On the endpoint or system from which you are making the recording, call the Content Server by using the H.323 ID, E.164 alias, or SIP address to dial. When your endpoint or system is connected to the Content Server, you might see a five-second countdown timer before recording starts. Seeing this timer depends on how the recording alias that you are using was configured. Recording starts when a red dot and 'Recording' is displayed on the endpoint or system.
- **Step 5** End the call when you are finished recording.
- **Step 6** Return to the web interface. Look for your recording in the **View Recordings** or **My Recordings** tab. From the My Recordings tab, you can **[Edit Recordings](#page-12-2)**.

## <span id="page-26-0"></span>**Edit Recording Aliases**

From the **My Recordings** tab, the **Create recording options** page includes your personal recording alias if a site manager has made one for you. You can edit your recording alias by clicking **Edit** next to the alias name. From there, you can edit recording alias settings that are available for you to modify. For more information about recording aliases, see the **[Recording Aliases](#page-55-3)** section. For information about the recording alias parameters, see the **[Adding or Editing Recording Aliases](#page-55-2)** section [\(Table](#page-56-0) 3-5).

The following usage guidelines apply to editing recording aliases:

- **•** Creators cannot add new recording aliases.
- **•** Creators cannot edit the following recording alias properties:
	- **–** Recording alias name

Ш

- **–** Recording alias type and owner
- **–** Call configuration
- **–** Dialing properties

a l

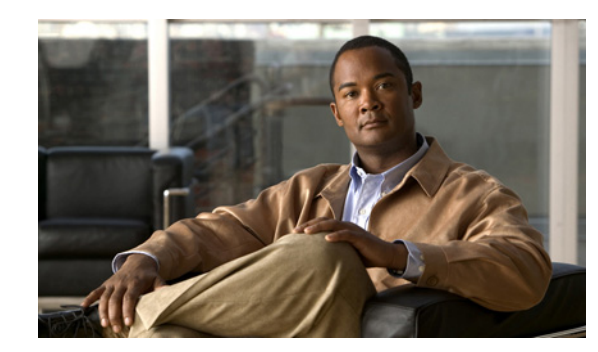

<span id="page-28-0"></span>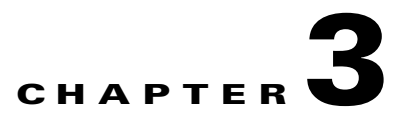

# <span id="page-28-1"></span>**The Management Tab**

This chapter explains what users can do in the **Management** tab of the Content Server web UI. To see this tab when you log in, you must have the role of site manager or system administrator.

The **Management** tab in four menus, and each menu has sub-menus:

Diagnostics

- **–** [Server Overview, page](#page-29-0) 3-2
- **–** [Cluster Overview, page](#page-32-0) 3-5 (appears only with a cluster deployment)
- **–** [Server Logs, page](#page-33-0) 3-6
- **–** [Transcoding Queue, page](#page-34-0) 3-7

Recordings

- **–** [Edit Recordings, page](#page-35-0) 3-8
- **–** [Import Recordings, page](#page-48-0) 3-21
- **–** [Create Recording, page](#page-50-0) 3-23

Recording Setup

- **–** [Recording Aliases, page](#page-55-0) 3-28
- **–** [Categories, page](#page-61-0) 3-34
- **–** [Templates, page](#page-62-0) 3-35
- **–** [Media Server Configurations, page](#page-68-0) 3-41
- **–** [Call Configurations, page](#page-83-0) 3-56

Configuration

- **–** [Site Settings, page](#page-85-0) 3-58
- **–** [Groups and Users, page](#page-99-0) 3-72
- **–** [Windows Server, page](#page-104-0) 3-77

Г

# <span id="page-29-0"></span>**Server Overview**

To display the **Server overview** page, go to go to **Diagnostics > Server overview**. This page displays the status of the Content Server and is automatically updated every ten seconds. On a standalone Content Server, apart from adding option keys to activate features, you cannot update any fields on this page. For a Content Server in a cluster, this page is also used to set the System name, H.323 IDs and E.164 aliases.

The following information is displayed ([Table](#page-29-1) 3-1):

<span id="page-29-1"></span>*Table 3-1 Diagnostics > Server Overview*

| <b>Field</b>              | <b>Field Description</b>                                                                                                    | <b>Usage Guidelines</b>                                                                                                    |  |
|---------------------------|----------------------------------------------------------------------------------------------------|----------------------------------------------------------------------------------------------------|--|
| <b>System information</b> |                                                                                                    |                                                                                                    |  |
| System name               | The name for the Content<br>Server that is unique in the<br>cluster.                                                                                                    | The System information section is displayed only for Content<br>Servers in a cluster.                                                                                 |  |
|                           |                                                                                                    | You can set the system name for a Content Server here only if it is<br>in a cluster. Go to <b>Site Settings</b> to set this field for a standalone<br>Content Server. |  |
|                           |                                                                                                    | If the Content Server is in a call when this field changes, it enters<br>Configuration reload mode. The change will not take effect until<br>all calls have ended.    |  |
| H.323 ID                  | The system non-live and<br>live H.323 IDs for this<br>Content Server to register<br>to the gatekeeper. It is not<br>recommended to call the<br>Content Server using these<br>H.323 IDs while in a<br>cluster.         | The System information section is displayed only for Content<br>Servers in a cluster.                                                                                 |  |
|                           |                                                                                                    | You can set the H.323 ID for a Content Server here only if it is in<br>a cluster. Go to Site Settings to set this field for a standalone<br>Content Server.           |  |
|                           |                                                                                                    | If the Content Server is in a call when this field changes, it enters<br>Configuration reload mode. The change will not take effect until<br>all calls have ended.    |  |
| E.164 alias               | The system non-live and<br>live E.164 aliases for this<br>Content Server to register<br>to the gatekeeper. It is not<br>recommended to call the<br>Content Server using these<br>E.164 aliases while in a<br>cluster. | The System information section is displayed only for Content<br>Servers in a cluster.                                                                                 |  |
|                           |                                                                                                    | You can set the E.164 alias for a Content Server here only if it is<br>in a cluster. Go to Site Settings to set this field for a standalone<br>Content Server.        |  |
|                           |                                                                                                    | If the Content Server is in a call when this field changes, it enters<br>Configuration reload mode. The change will not take effect until<br>all calls have ended.    |  |

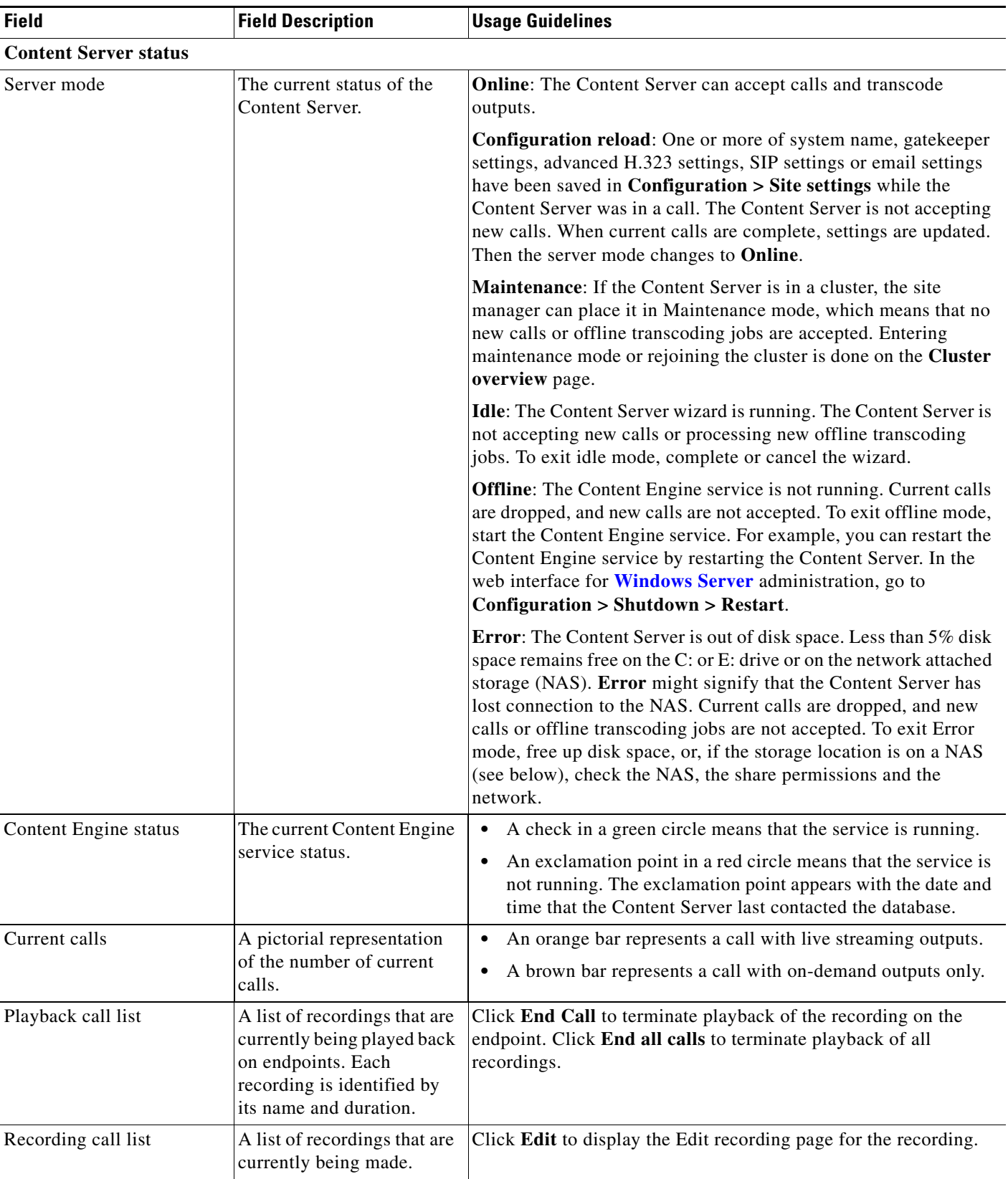

### *Table 3-1 Diagnostics > Server Overview (continued)*

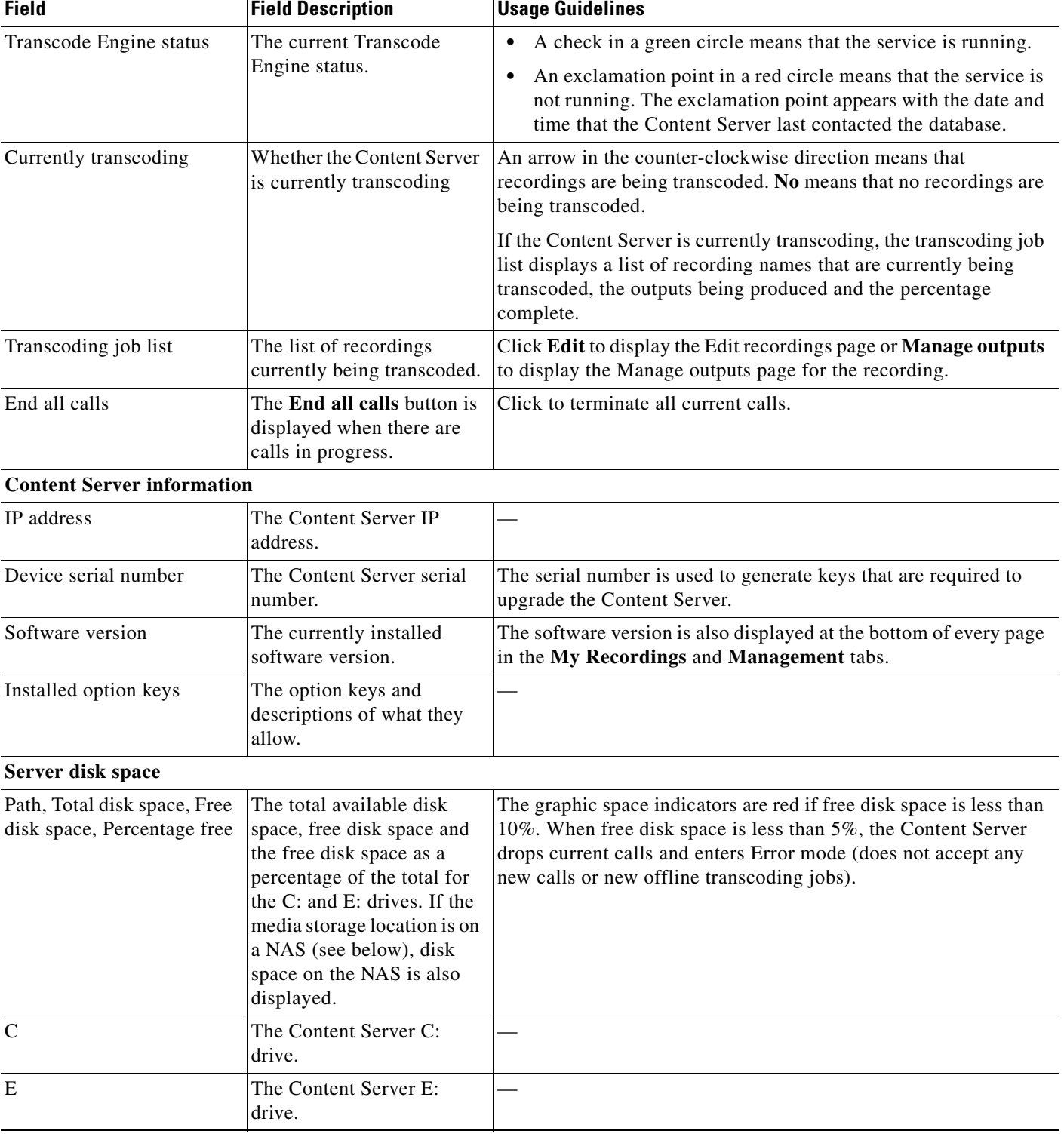

### *Table 3-1 Diagnostics > Server Overview (continued)*

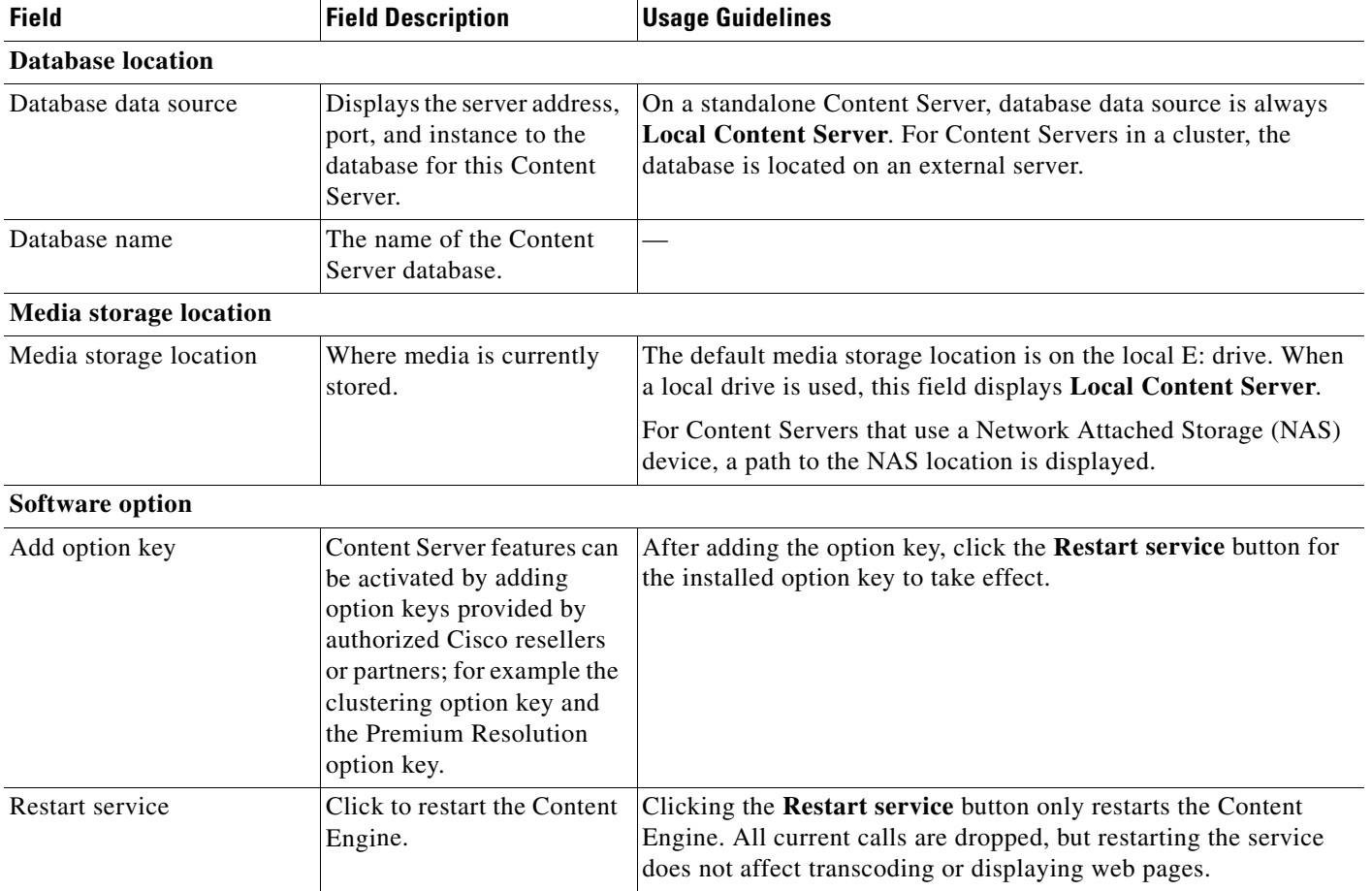

#### *Table 3-1 Diagnostics > Server Overview (continued)*

## <span id="page-32-0"></span>**Cluster Overview**

Up to ten Content Servers can be clustered to increase the total call capacity and improve redundancy and resilience. Such a cluster uses scalable external storage, an external Microsoft SQL Server database, and provides one web interface for viewing and managing the cluster. Calls are balanced across the cluster by the VCS. The use of a network load balancer ensures that incoming HTTP user requests are spread evenly across the servers in the cluster. All configurations and recording information are global across the cluster.

If you access a cluster from a load-balanced address, not all menu items are displayed. To access other **Management** tab menus, site managers must log in to an individual node on the cluster by using the node's IP address or fully qualified domain name (FQDN).

For more information about the main features, system requirements, setup, and management of a Content Server cluster, locate documentation for the Cisco TelePresence Content Server on Cisco.com

If you are in a cluster deployment, the Cluster overview page provides information about cluster status, as well as the number of calls and offline transcoding jobs in progress. It is automatically updated every ten seconds.

Г

#### **Displaying the Cluster Overview**

To display the Cluster overview page, in the **Management** tab, go to **Diagnostics > Cluster overview**. The Cluster overview page does the following:

- Lists the system names and IP addresses of all the Content Servers in the cluster.
- **•** Displays a link to the **[Server Overview](#page-29-0)** page for each Content Server. In addition to the standard server overview information, a Content Server's system name, H.323 ID and E.164 alias are set in the Server overview page when in a cluster.
- **•** Reports the total number of current calls for the cluster and for each Content Server.
- **•** Reports the total number of offline transcoding jobs in progress for the cluster and for each Content Server.
- **•** Reports the server mode for each Content Server.
- **•** Reports the status for each Content Server. If the Content Server's mode is **Online**, then the **Status** displays a green check mark, meaning that the Content server is running correctly. If the Content Server's mode is not **Online**, then the **Status** displays a red exclamation mark. Go to **[Server](#page-29-0)  [Overview](#page-29-0)** for this Content Server to see more details.
- **•** Displays links to each Content Server's server logs and web interface for **[Windows Server](#page-104-0)** administration.
- **•** Allows you to **End all calls** on the whole cluster. If you want to end calls on a particular Content Server only, do this from the **[Server Overview](#page-29-0)** page for that Content Server.
- **•** Allows you to put a Content Server in **Maintenance** mode. In this mode, no new calls or offline transcoding jobs are accepted on that server, but current calls and jobs continue until completed. The other Content Servers in the cluster continue working as usual.

Maintenance mode should be used to ensure that no new calls are made to a Content Server—for example, if you want to defragment its drive, run a Windows security update installer or update antivirus software on that Content Server. You should also put a Content Server in Maintenance mode (after ending its current calls) if you need to shut it down and move it to another location.

To put a Content Server in Maintenance mode, click **Enter maintenance mode**. The button changes to **Rejoin cluster**, and the Server mode displays **Maintenance**. After you have completed maintenance, click **Rejoin cluster**. The button changes back to **Enter maintenance mode** and Server mode displays **Online**. This means that the Content Server is now ready to receive calls and offline transcoding jobs.

## <span id="page-33-0"></span>**Server Logs**

To view the Content Server logs, go to **Diagnostics > Server logs**. The logs from the Content Engine are displayed by default. To view other logs, select a log type from the drop-down list.

- **•** To view a log, click the log file name. In the dialog box that appears, open or save the file.
- The list of log files might consist of more than one page. Click on a page number to display additional logs.
- **•** To delete a log, check the box next to the file name. Then click **Delete selected**.
- **•** The current log is displayed at the top of the list. Except for Content Library logs, the current log cannot be deleted.

You can also access logs from the E:\logs directory on the Content Server. Service event logs for the Content Engine, Transcode Engine, and Helper services can be found in the Windows Event Viewer when you Remote Desktop to the Content Server. These events show service starting and stopping information.

These are the four types of logs:

- Content Engine—generated by the Content Engine, these logs contain information about the following:
	- **–** Incoming and outgoing calls
	- **–** Codecs in call, call speed
	- **–** Dual video start/stop during a call
	- **–** Gatekeeper and SIP registrations
	- **–** Information about the generation of live streaming and live transcoded outputs
	- **–** Reasons for disconnected and rejected calls

A new log is created every time the Content Engine service restarts or if the current log exceeds 10 MB.

**•** Transcode Engine—these logs include information about offline transcoded outputs, including the output size and format, and how long the output took to transcode.

A new log is created every time the Offline Transcode Engine service is restarted or if the current log exceeds 10 MB.

- Helper—generated from the Helper service, these logs include information about the following:
	- **–** The transfer of transcoded and dump files from temporary to final storage location
	- **–** Exporting and importing of .tcb files
	- **–** FTP transfer
	- **–** Hinting for MPEG-4 for QuickTime outputs
	- **–** When recording outputs have been deleted

A new log is created every time the Helper service is restarted or if the current log exceeds 10 MB.

• Content Library—include information reported by the web interface. Most log entries can be ignored unless something unexpected has occurred while using the interface.

The phperror log file rolls automatically when the file size is approximately 5 MB. Click the **Roll log file** to start a new log file manually.

### <span id="page-34-0"></span>**Transcoding Queue**

To view the Content Server transcoding queue, go to **Diagnostics > Transcoding queue**. The transcoding queue shows recordings for which the Content Server is currently processing (transcoding) the outputs. The number and types of output depend on the recording alias (see the [Recording Aliases](#page-55-0) section for more information) that was used for the recording. The number and types of output could also depend on what options were selected in the **[Manage Outputs](#page-41-0)** page. See **[Understanding Recording](#page-108-2)  [Aliases](#page-108-2)** for more information.

The Transcoding queue page refreshes automatically every 10 seconds.

Only site managers have access to the recordings transcoding queue. Guests, viewers, and creators see the transcoding icon next to recordings when outputs are queued for transcoding.

 $\mathbf I$ 

# <span id="page-35-0"></span>**Edit Recordings**

You can display a list of editable recordings by going to **Recordings > Edit recordings**. From this list, you can do the following:

- **• Play**—click to play a specific recording.
- **• [Edit Recording](#page-35-1)**—click to edit settings for the recording, including the recording name and who can view it.
- **[Open Content Editor](#page-39-0)—click to access the Content Editor for various formats. Use the Content** Editor to index or crop the recording. You can also concatenate another recording to one that is open in the Content Editor.
- **[Manage Outputs](#page-41-0)—click** to modify output settings, including how the recording is viewable in a web interface or in what formats the recording is downloadable.
- Delete one or more recordings—check one or more recording boxes (to the left of each recording thumbnail). Then click the **Delete selected** button on the bottom left of the page. You can also click the **X** to the far right to delete one recording at a time.

# <span id="page-35-1"></span>**Edit Recording**

Users with the appropriate permissions and all site managers can edit recording settings at any time.

**To edit recording settings, do the following:**

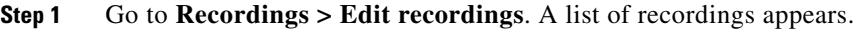

**Step 2** Locate the recording whose settings you want to edit.

**Step 3** Click **Edit recording**. A page that includes the settings for the recording appears.

- **Step 4** Update recording settings as needed (see [Table](#page-35-2) 3-2).
- **Step 5** After updating the settings, click **Save**.

<span id="page-35-2"></span>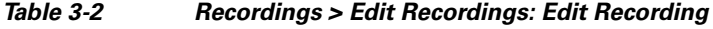

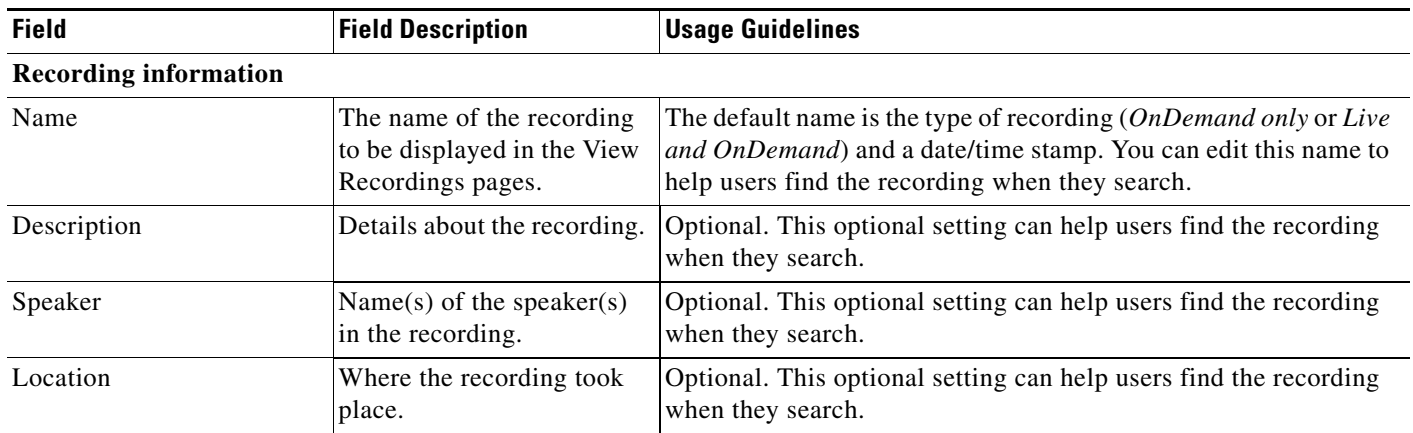
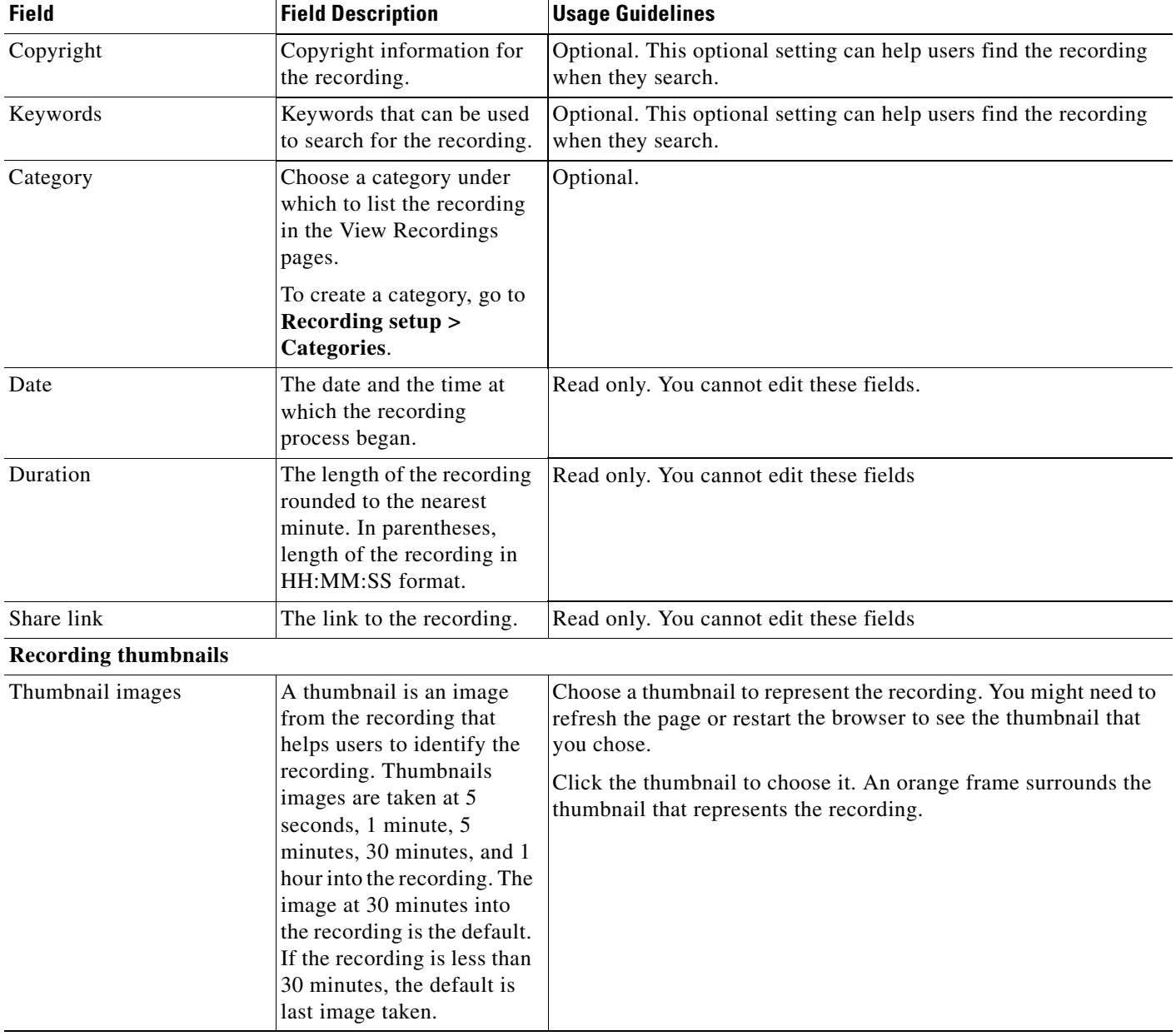

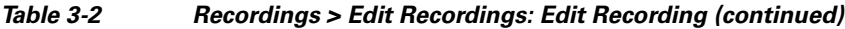

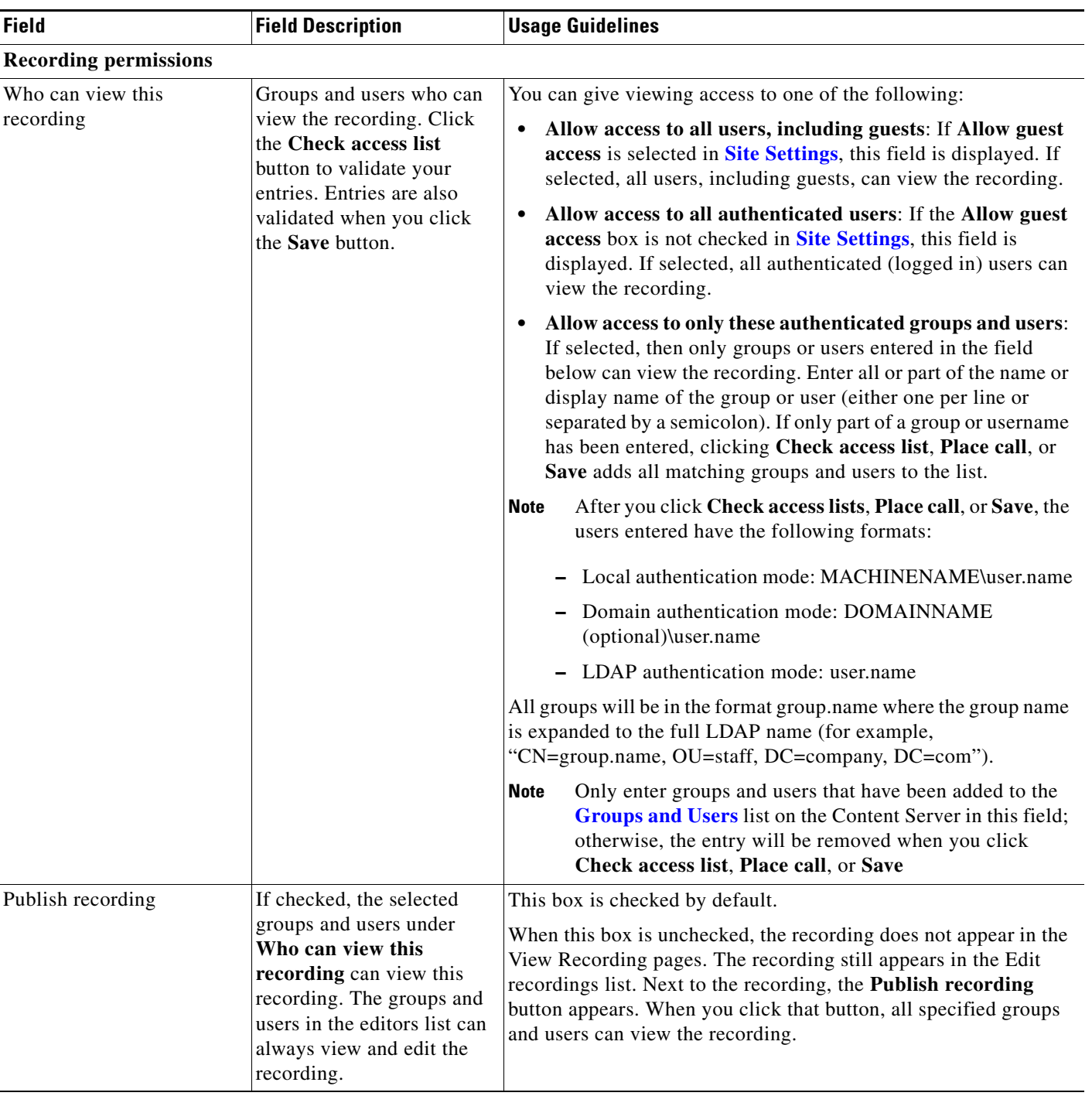

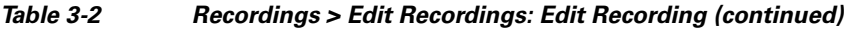

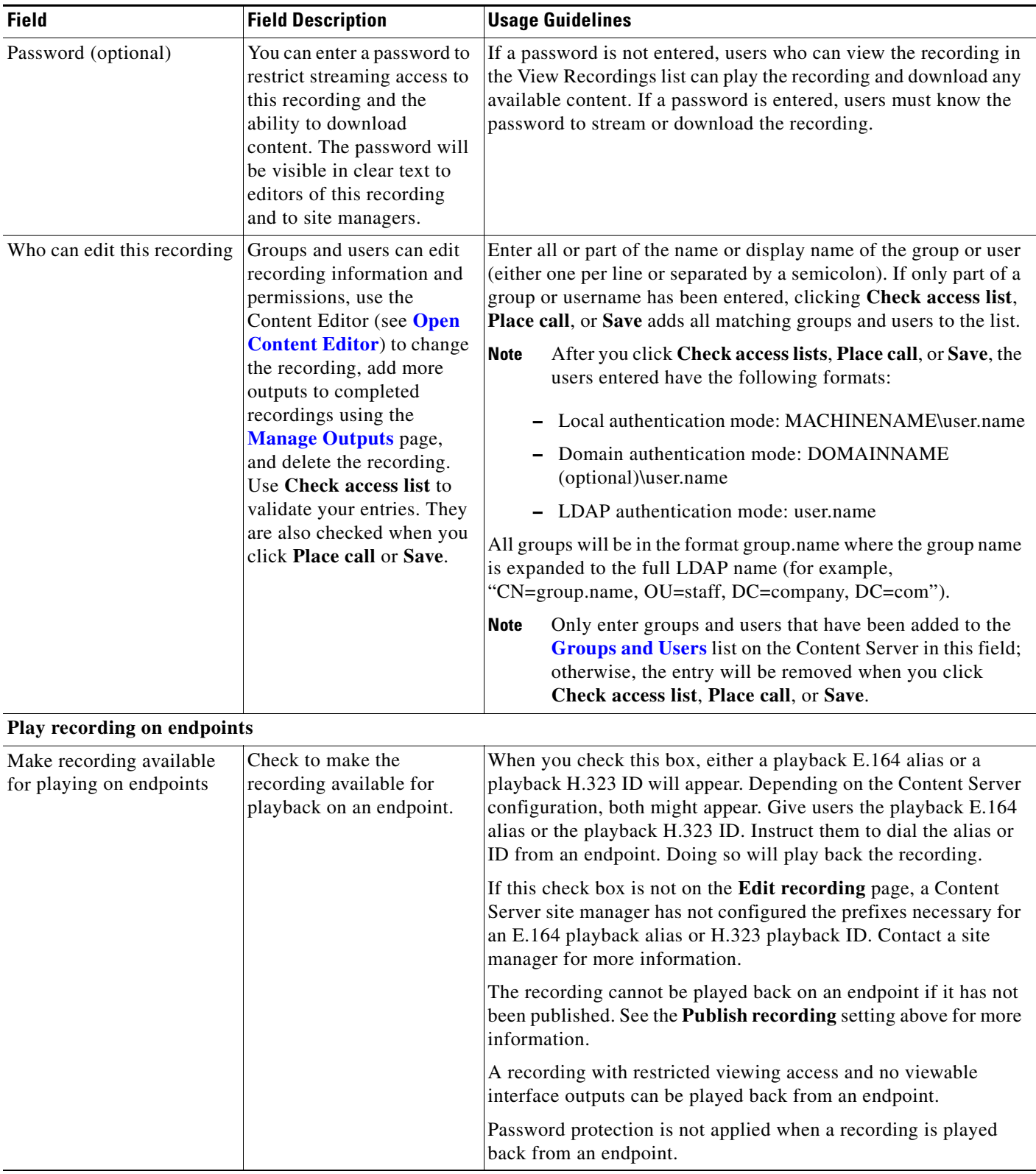

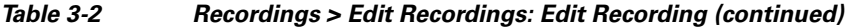

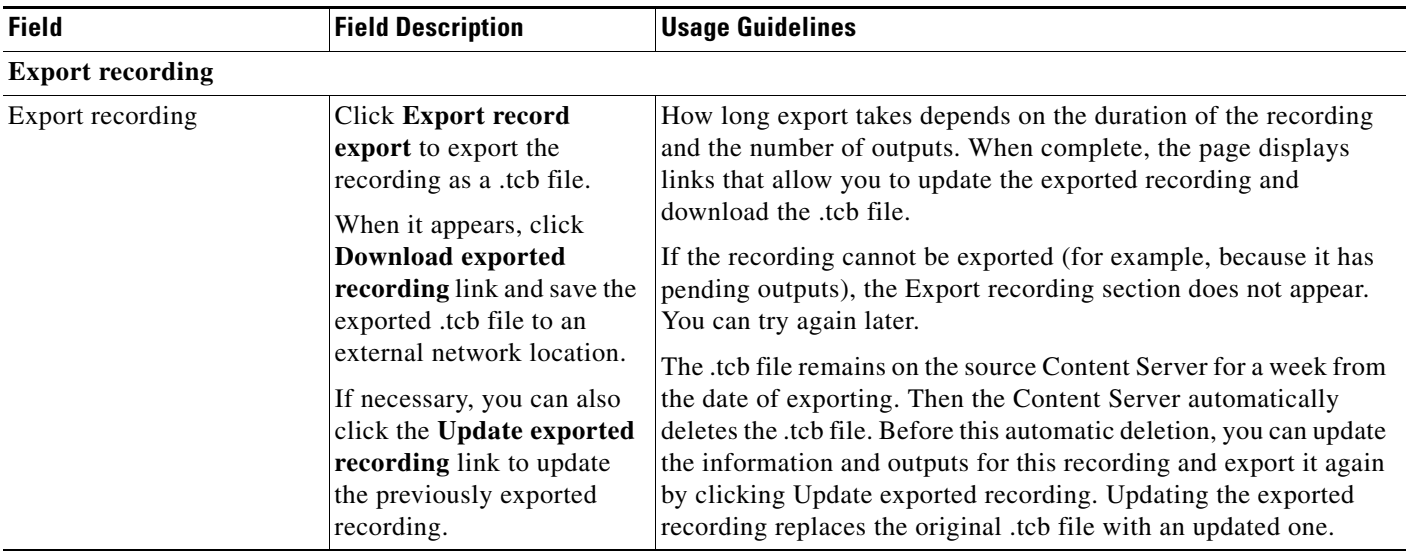

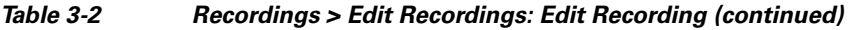

## <span id="page-39-0"></span>**Open Content Editor**

Users with the appropriate permissions and all site managers can use the Content Editor to edit recordings. To use the Content Editor, see the following sections:

- **•** [Indexing a Recording](#page-40-0)
- **•** [Cropping a Recording](#page-40-1)
- **•** [Removing a Middle Section from a Recording](#page-40-2)
- **•** [Joining Recordings](#page-41-1)

All changes that you make to a recording are non-destructive.For example, you can change the position of the slider at the beginning or at the end of the recording many times.

Viewing the recording in a player reflects the changes immediately. Downloads need to be transcoded again. Click **Save and close** to start the transcoding process. Transcoding again removes existing downloadable outputs and replaces them with the newly transcoded output.

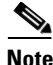

**Note** To open a recording in the Content Editor, the recording must have outputs that can be viewed in a player. You can use the Content Editor on an Apple Mac using MPEG-4 for QuickTime or MPEG-4 for Flash. The Content Editor is not available on the Mac for Windows Media recordings using Silverlight.

#### **To open the Content Editor, do the following:**

- **Step 1** Go to **Recordings > Edit Recordings**. A list of editable recordings appears.
- **Step 2** Find the recording that you want to edit with the Content Editor.
- **Step 3** Click **Open Content Editor**. A window that lists the formats of available outputs appears.
- **Step 4** Click an output format link to open the Content Editor window.

#### **Parts of the Content Editor window**

- The top section displays the recording video on the left. The Indexes section is on the right.
- **•** The bottom section displays controls for playing and editing the recording: the seek bar, the volume control, a pause/play button, and a **Join Recording** button.

#### <span id="page-40-0"></span>**Indexing a Recording**

You can add indexes to make it easier for viewers to find important points in the recording. Index titles appear in a player when users watch the recording. When users click an index, the recording plays from that index point.

To add an index, do the following:

**Step 1** Pause the recording where you want an index.

- **Step 2** Click **Add index**. A new index appears in the Indexes section. Each index includes the time of the index point and a default title (Index<number>).
- **Step 3** If you want, click the default title and change it to something more meaningful to viewers.
- **Step 4** Click **Save and Close** to save your index.

**Note** You can add, delete, or rename indexes in the Content Editor only.

#### <span id="page-40-1"></span>**Cropping a Recording**

To remove time from the beginning or the ending of a recording, do the following:

- **Step 1** Locate the seek bar.
- **Step 2** Move the sliders at either end of the seek bar to where you want them. The slider for the beginning of the recording is on the left; the slider for the end of the recording is on the right. In the player, the recording will start from and end wherever you move the sliders.
- **Step 3** Click **Save and Close** to save your slider settings.

#### <span id="page-40-2"></span>**Removing a Middle Section from a Recording**

To remove a middle section, do the following:

- **Step 1** Click the **Join recording** button. A list of recordings that can be joined to the one that you have open in the Content Editor appears.
- **Step 2** Click the **Join recording** link for the same exact recording. Two thumbnail images appear in the Content Editor window. The first thumbnail with the highlighted box is the original recording. The second thumbnail is the recording that you joined to the first.
- **Step 3** Ensure that you have chosen the first thumbnail by clicking it.
- **Step 4** Move the slider for the end of this recording (the right side) to the beginning of the section that you want to remove.
- **Step 5** Click the second thumbnail.

 $\mathbf I$ 

- **Step 6** Move the slider for the beginning of this recording (the left side) to end of the section that you want to remove.
- **Step 7** Click **Save and close**. Then check the results of the removal by playing it back in a player. Redo this procedure until you have adjusted the recording properly.

#### <span id="page-41-1"></span>**Joining Recordings**

You can join recordings (also know as concatenating) so that they play consecutively. You can join recordings under these conditions:

- You have editing permissions for the recordings, or you are in the site manager role.
- **•** The recordings have streaming outputs in the same format and size (for example, Windows Media in the medium size).
- The recordings have the same dual video status. You cannot join two if only one has a dual video stream.

To join two recordings, do the following:

- **Step 1** Click the **Join recording** button. A list of recordings that can be joined to the one that you have open in the Content Editor appears.
- **Step 2** Click the **Join recording** link for the recording that you want to join to first recording.
- **Step 3** Click **Save and close**. Then check the results of joining the recordings in a player. If you want, crop the recordings for a better playback experience (see **[Cropping a Recording](#page-40-1)** for more information).

## <span id="page-41-0"></span>**Manage Outputs**

Users with the appropriate permissions and all site managers can manage recording outputs at any time.

#### **To manage outputs, do the following:**

- **Step 1** Go to **Recordings > Edit recordings**. A list of recordings appears.
- **Step 2** Locate the recording whose settings you want to edit.
- **Step 3** Click **Manage outputs**. A page that includes the output settings for the recording appears.
- **Step 4** Update settings as needed (see [Table](#page-42-0) 3-3).
- **Step 5** After updating the settings, click **Save**.

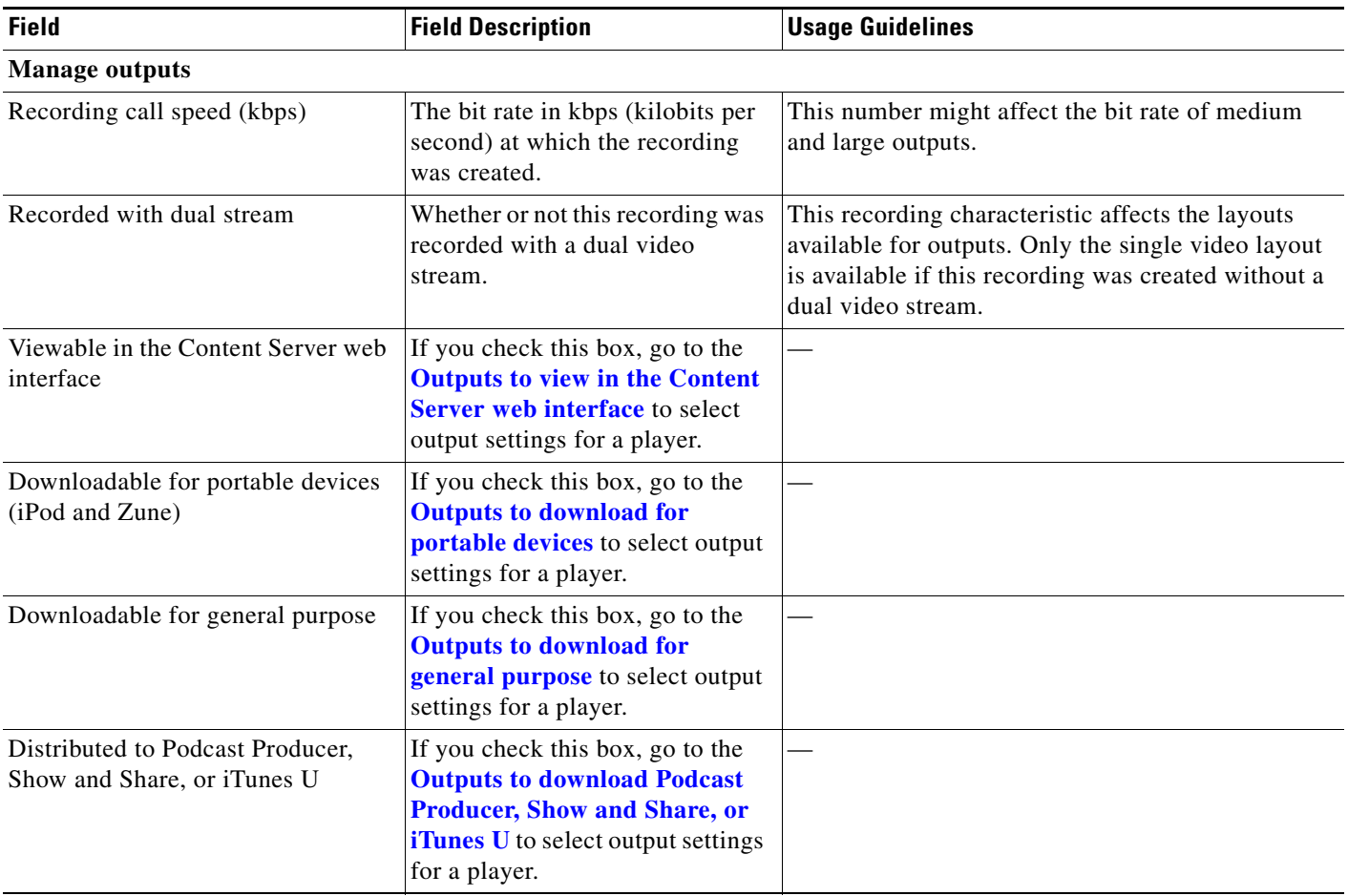

#### <span id="page-42-0"></span>*Table 3-3 Recordings > Edit Recordings: Manage Outputs*

<span id="page-43-0"></span>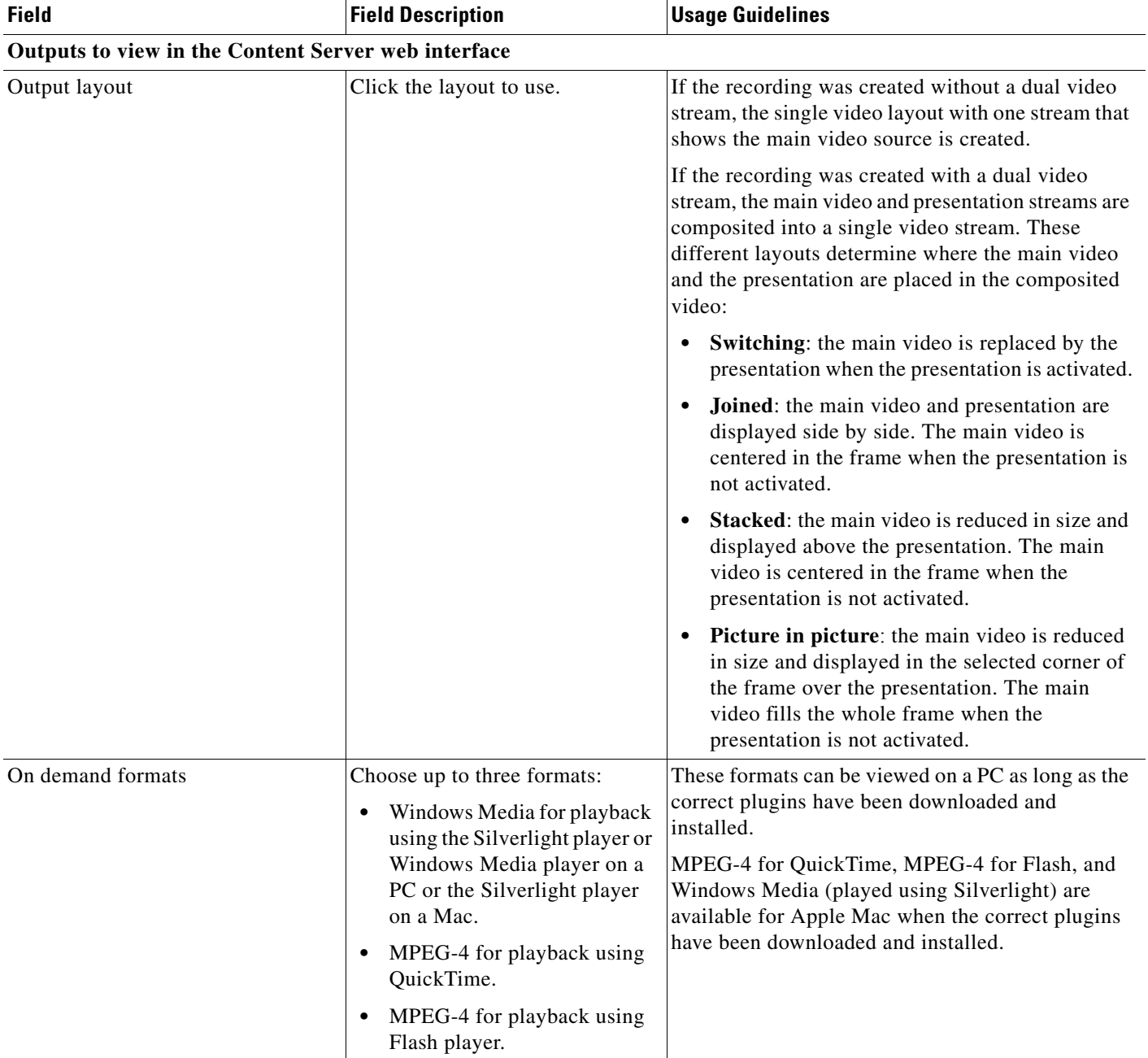

### *Table 3-3 Recordings > Edit Recordings: Manage Outputs (continued)*

<span id="page-44-0"></span>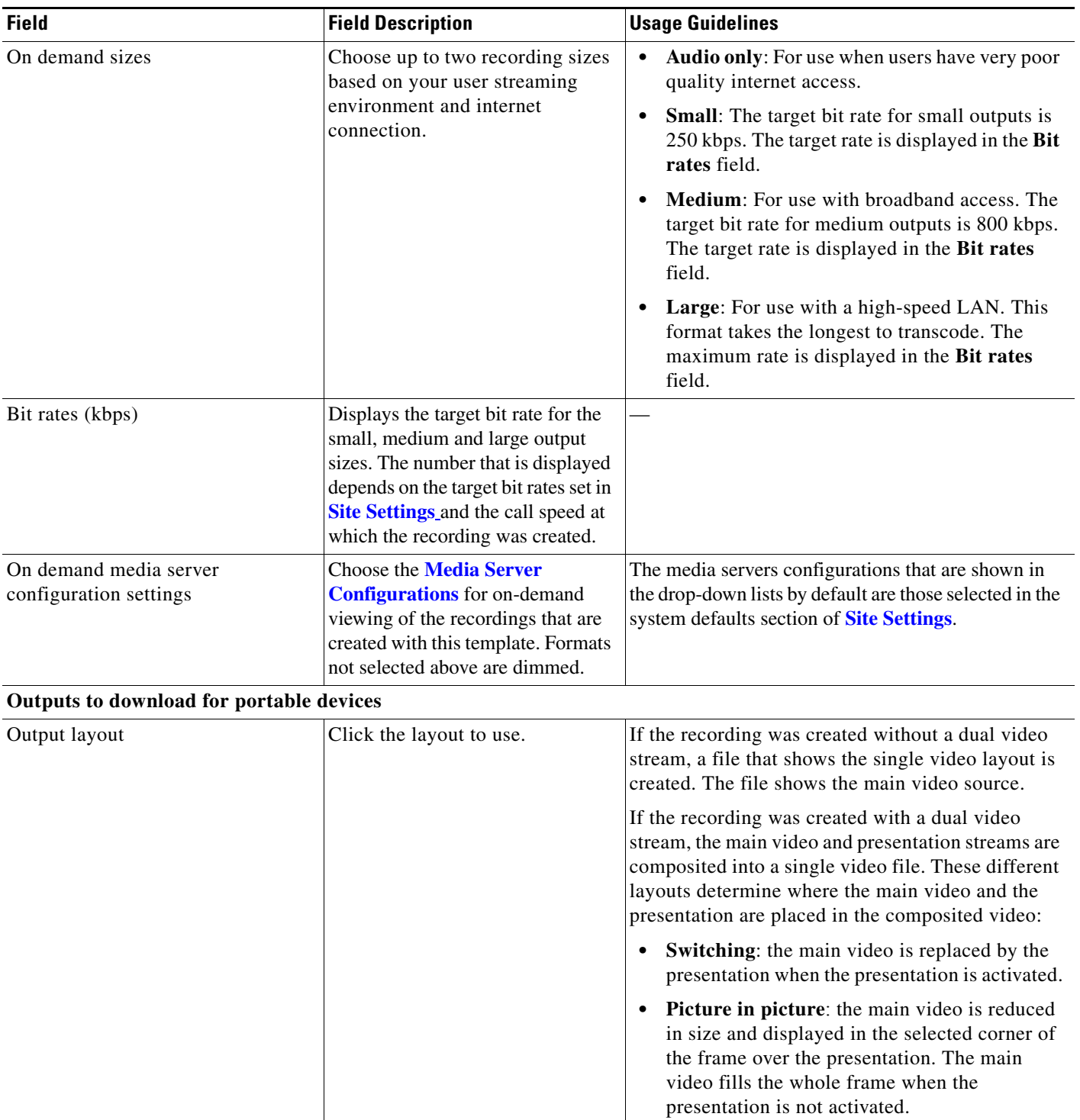

#### *Table 3-3 Recordings > Edit Recordings: Manage Outputs (continued)*

<span id="page-45-0"></span>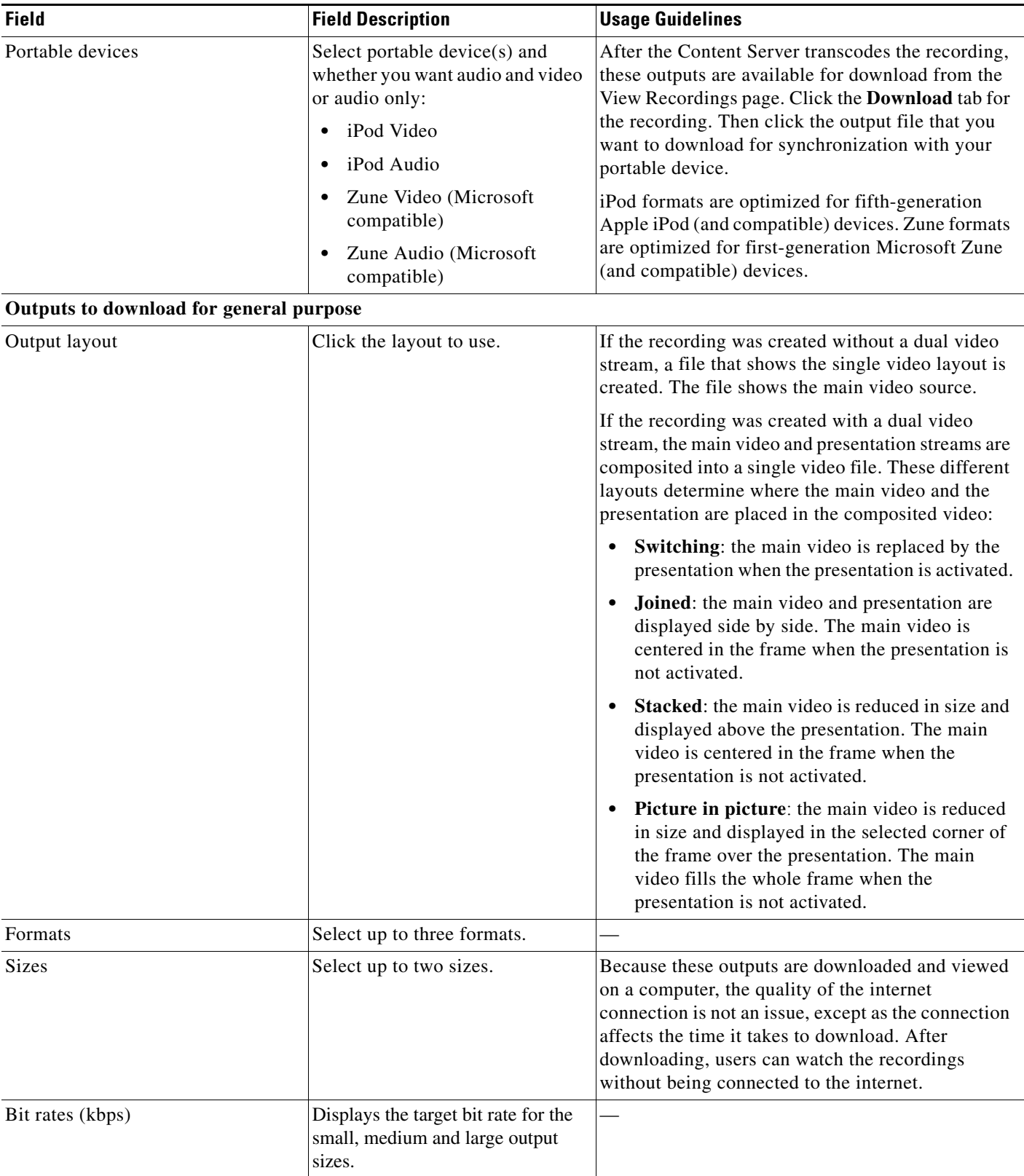

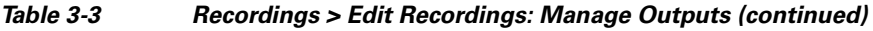

×

<span id="page-46-0"></span>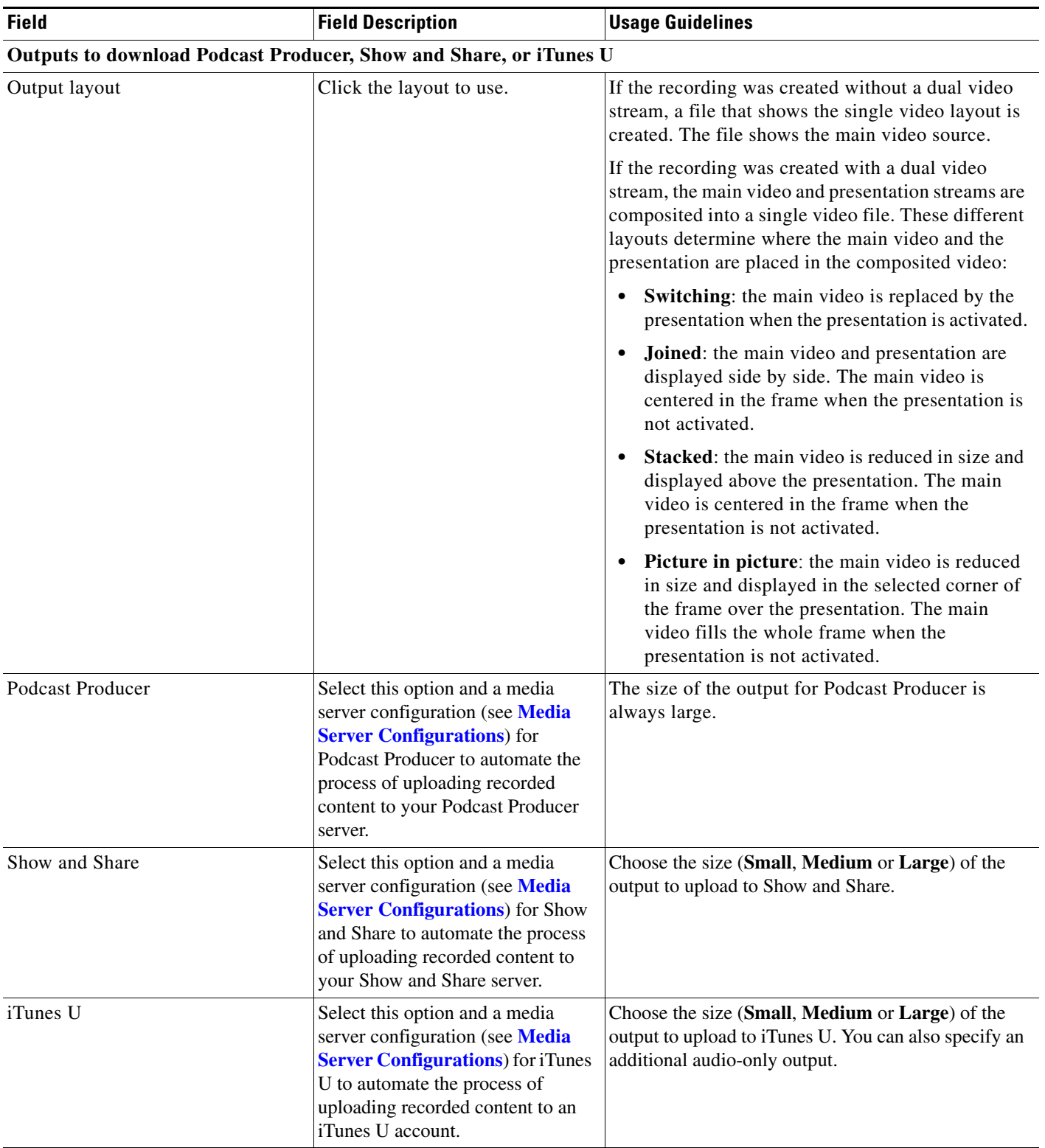

#### *Table 3-3 Recordings > Edit Recordings: Manage Outputs (continued)*

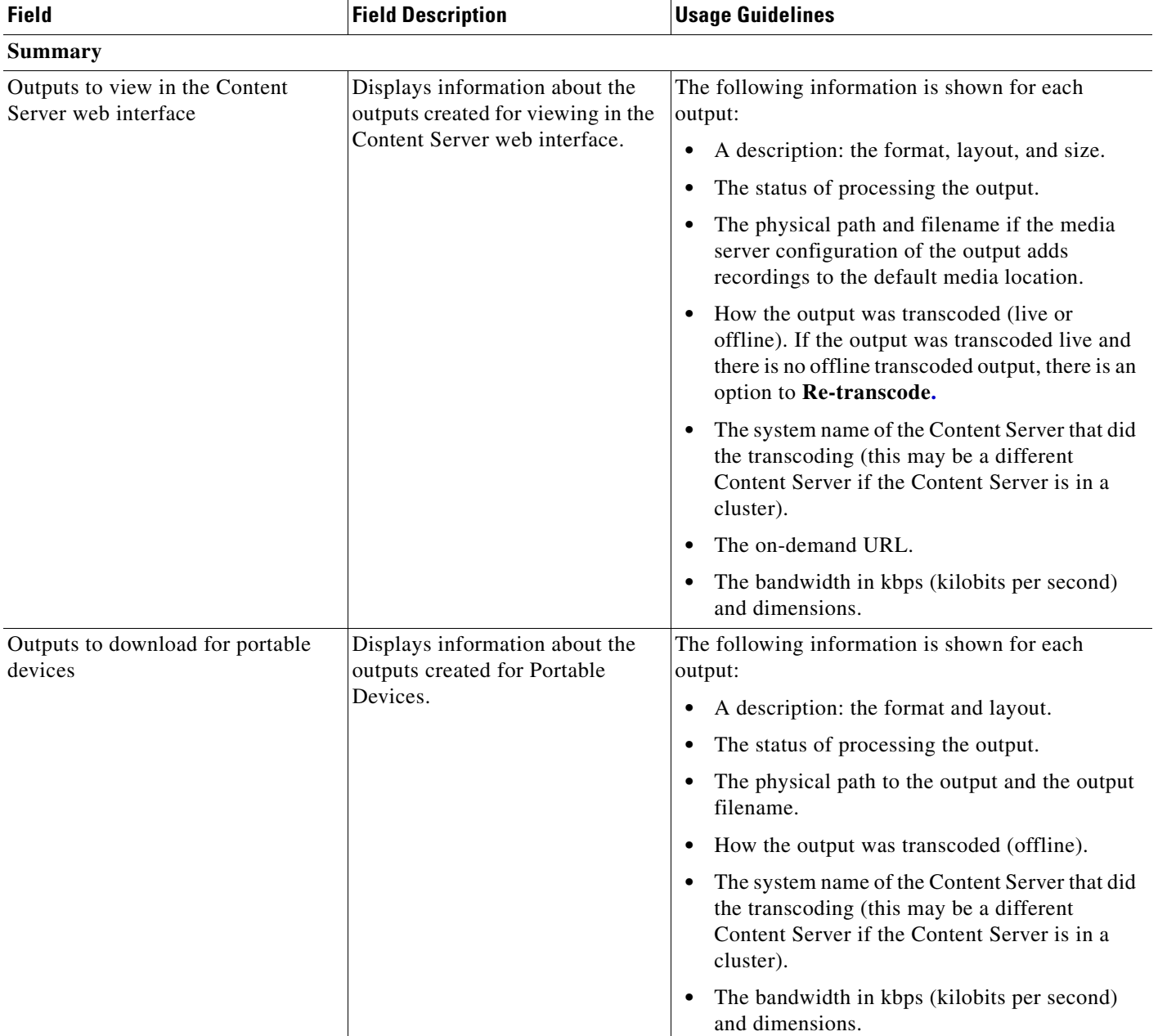

#### *Table 3-3 Recordings > Edit Recordings: Manage Outputs (continued)*

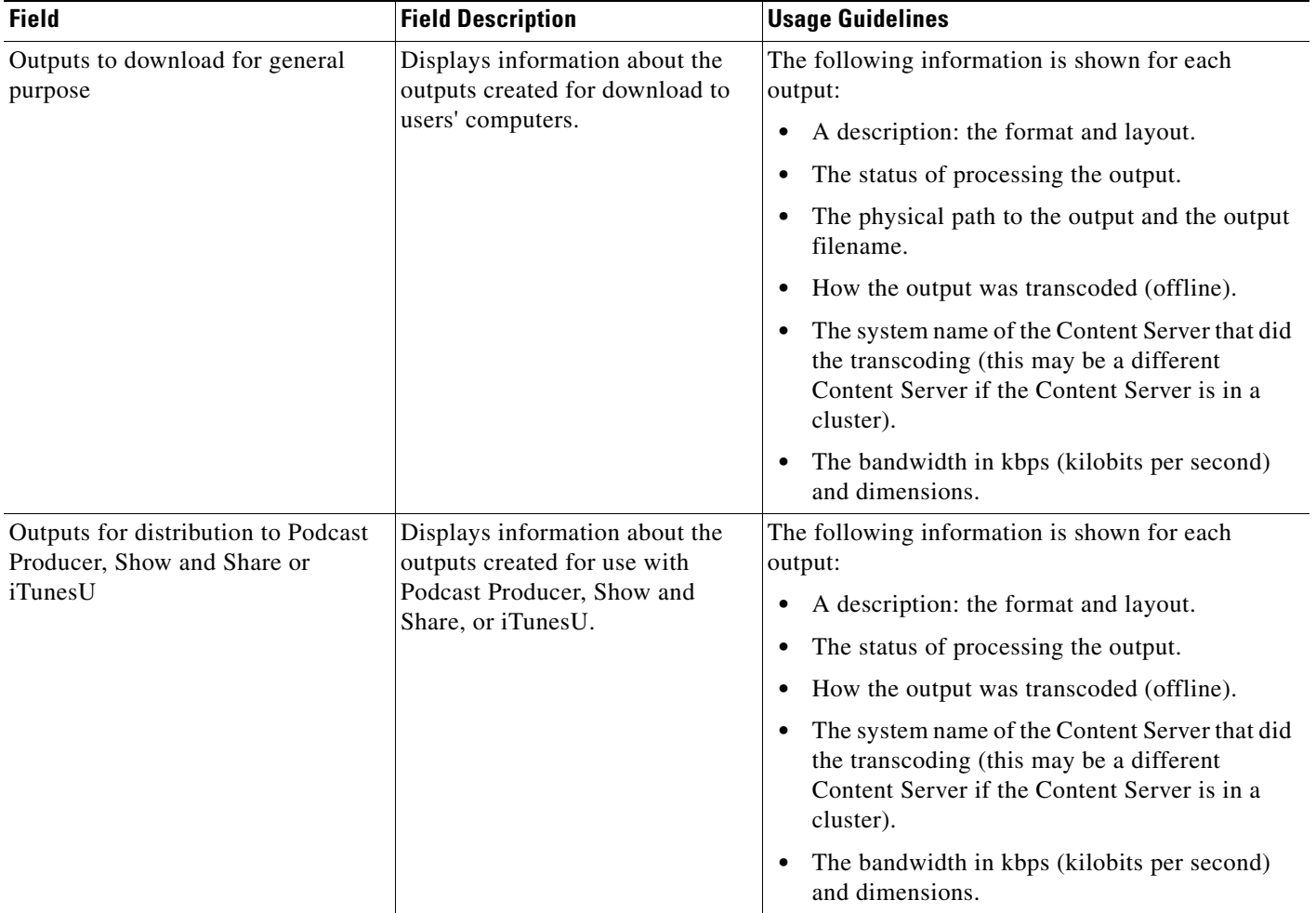

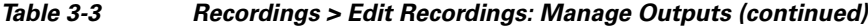

# **Import Recordings**

Site managers can copy a recording from one Content Server to other Content Servers. Copying a recording involves exporting it from one Content Server and importing it to another. Recordings must be copied one at a time.

**Note** Below is an overview of the copying procedure. See **[Importing a recording](#page-49-0)** for how to import.

#### **To copy a recording, do the following:**

- **Step 1** Export the recording as a .tcb file (see "Export Recording" in [Table](#page-35-0) 3-2).
- **Step 2** Download the .tcb file to an external directory. The outputs served by the local Media server configurations (Local IIS Web Server and Local Windows Media Streaming Server) and the recording information and permissions are copied and packaged in a .tcb file, which is a proprietary format.

Г

- **Step 3** Upload the .tcb file to another Content Server. Files under 2 GB in size can be uploaded using the web interface. Use Windows Remote Desktop Connection to upload files that are larger than 2 GB.
- **Step 4** Import the recording. Uploaded .tcb files are listed on the **Import recordings** page. Importing unpacks the .tcb file and displays the recording in **View Recordings**.

#### **Guidelines for copying**

- **•** You must be logged in as a site manager to export recordings.
- **•** Recordings with pending outputs cannot be exported.
- **•** Distribution outputs (for example, for Podcast Producer) and files stored on external streaming servers are not exported.
- **•** Unicode characters in recording names are replaced with underscores when uploaded through the web interface. When a file with unicode characters in the recording name is placed directly in the Imports shortcut on the Content Server desktop using Remote Desktop, the **Import recordings** page does not display it.
- The maximum period of time allowed for a file to be uploaded through the web interface is 15 minutes. If the upload process is incomplete after 15 minutes (for example, because of poor network conditions, the upload fails.
- You cannot export or import when the Content Server is in Error mode. The Content Server mode is shown in the **[Server Overview](#page-29-0)**.
- An exported recording can be imported to a Content Server of the same or higher software version as the Content Server that the recording was exported from. To check the software version, go to **Diagnostics > Server overview.** The export/import functionality is available from software release S3.3.

#### <span id="page-49-0"></span>**Importing a recording**

Site managers can import the .tcb file of a recording to a Content Server. The .tcb file contains the outputs served by the local Media server configurations (Local IIS Web Server and Local Windows Media Streaming Server) and the recording information and permissions.

The import functionality of the Content Server web interface checks the files inside the .tcb bundle, their structure, and the signature of the bundle. The Content Server rejects invalid or corrupted .tcb files. Files with incorrect extensions (an extension other than .tcb) that are uploaded through Remote Desktop to the Content Server Imports shortcut are not displayed on the Import Recordings page.

#### **To import a file, do the following:**

- **Step 1** In the web interface, go to **Recordings> Import recordings**.
- **Step 2** Click **Upload file**.
- **Step 3** Browse to the .tcb file of the recording that you want to import.
- **Step 4** Click **Upload**. The **Automatically import recording after upload** box is checked by default. If you leave this setting checked, you do not need to manually import the file. If you uncheck this box, the recording file is uploaded and displayed on the **Import recordings** page with the state *Not imported*. You must import the file by going to **Recordings > Import recordings**. Next to the recording, click **Import**. Unpacking might take some time. After the recording outputs have been unpacked and recording state has changed to *Imported*, the recording is displayed in **View Recordings**.

**To import a file through Windows Remote Desktop, do the following:**

- **Step 1** Access the Content Server through Remote Desktop Connection on your PC.
- **Step 2** Copy the .tcb file to the Imports shortcut on the desktop. In the web interface, the recording is then displayed on the **Import recordings** page with the state *Not imported*.
- **Step 3** Go to **Recordings > Import recordings**. Next the recording, click **Import**.

**Note** Use this method if the file is larger than 2 GB or if the file is taking too long to upload through the web interface.

You can also delete an imported .tcb file by checking the box next to the recording and clicking **Delete selected**. Deleting the .tcb file does not affect the imported recordings in **View Recordings**.

## **Create Recording**

From the **Recordings > Create recording** in the **Management** tab, site managers can create recordings.

**To create a recording, do the following:**

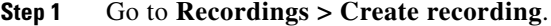

- **Step 2** Select a recording alias from the **Recording alias** drop-down list (see [Table](#page-51-0) 3-4).
- **Step 3** Enter the number or address of the endpoint or system that the Content Server should call to make the recording. You can configure the settings in the Recording information and Recording permissions sections before, during, or after recording.
- **Step 4** Update **Advanced call settings** as needed (see [Table](#page-51-0) 3-4).
- **Step 5** Click the **Place call** button when you are ready to start recording from the endpoint or system. If the recording alias that you use to record has the five-second countdown timer enabled, the countdown is displayed on the endpoint or system before recording starts. Recording starts when a red dot and 'Recording' is displayed on the endpoint or system.
- **Step 6** Click the **End call** button when you are ready to stop recording.

 $\mathbf{r}$ 

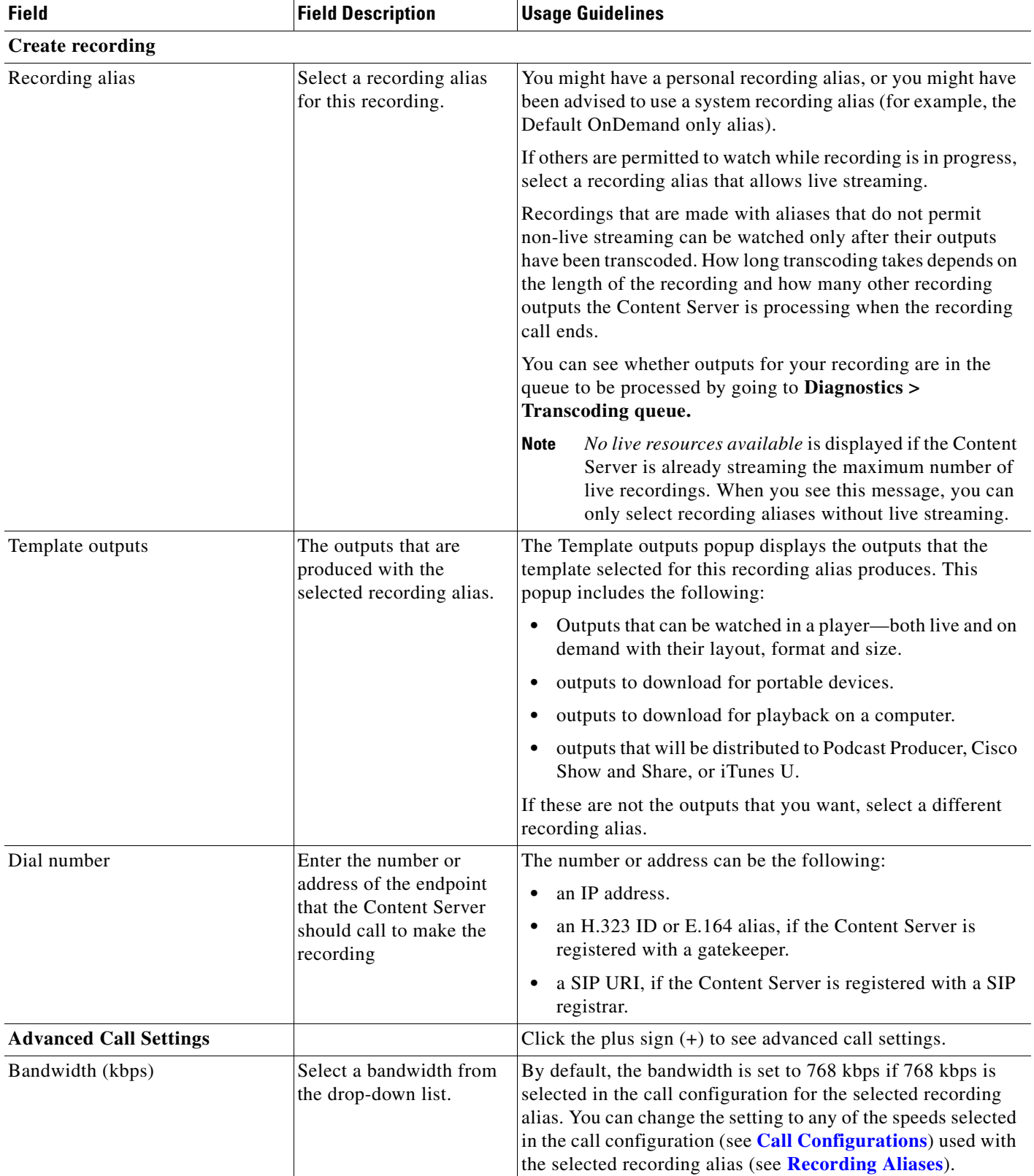

#### <span id="page-51-0"></span>*Table 3-4 Recordings > Create Recording*

| <b>Field</b>                                                | <b>Field Description</b>                                                                                                    | <b>Usage Guidelines</b>                                                                                                    |
|-------------------------------------------------------------|----------------------------------------------------------------------------------------------------|----------------------------------------------------------------------------------------------------|
| Call type                                                   | Select a call type from the<br>drop-down list.                                                                                                    | If you are dialing an IP address, H.323 ID or E.164 alias, the<br>Call type should be H.323.                                                                                                    |
|                                                             |                                                                                                    | If you are dialing a SIP URI, the Call type should be SIP. SIP<br>might not be an available option if SIP settings are not enabled<br>in Site Settings.                                                                                                    |
| Place call                                                  | When you click Place<br>call, the Content Server<br>calls the endpoint or<br>system. If the five-second<br>countdown timer is<br>enabled, the countdown is<br>displayed on the endpoint<br>or system. Recording<br>starts when a red dot and<br>'Recording' is displayed<br>on the endpoint or<br>system. | Click Place call after you have selected a recording alias and<br>entered the dial number (address) of the endpoint.                                                                                                    |
| <b>Full Recording Information and</b><br><b>Permissions</b> |                                                                                                    | Click the plus sign $(+)$ to see full recording information and<br>permissions.                                                                                                    |
| <b>Recording information</b>                                |                                                                                                    |                                                                                                    |
| Name                                                        | The name of the<br>recording to be displayed<br>in the View Recordings<br>pages.                                                                                                    | The default name is the type of recording $(On Demand only)$ or<br>Live and OnDemand) and a date/time stamp. You can edit this<br>name to help users find the recording when they search. If you<br>leave the name field blank, the default name is the name of the<br>recording alias that you use to record. |
| Description                                                 | Details about the<br>recording.                                                                                                    | Optional. This optional setting can help users find the<br>recording when they search.                                                                                                    |
| Speaker                                                     | $Name(s)$ of the speaker(s)<br>in the recording.                                                                                                    | Optional. This optional setting can help users find the<br>recording when they search.                                                                                                    |
| Location                                                    | Where the recording took<br>place.                                                                                                    | Optional. This optional setting can help users find the<br>recording when they search.                                                                                                    |
| Copyright                                                   | Copyright information for<br>the recording.                                                                                                    | Optional. This optional setting can help users find the<br>recording when they search.                                                                                                    |
| Keywords                                                    | Keywords that can be<br>used to search for the<br>recording. These<br>keywords are not<br>displayed to users.                                                                                                    | Optional. This optional setting can help users find the<br>recording when they search.                                                                                                    |
| Category                                                    | Choose a category under<br>which to list the recording<br>in the View Recordings<br>pages.                                                                                                    | Optional.                                                                                                    |
|                                                             | To create a category, go to<br><b>Recording setup &gt;</b><br>Categories.                                                                                                    |                                                                                                    |

*Table 3-4 Recordings > Create Recording (continued)*

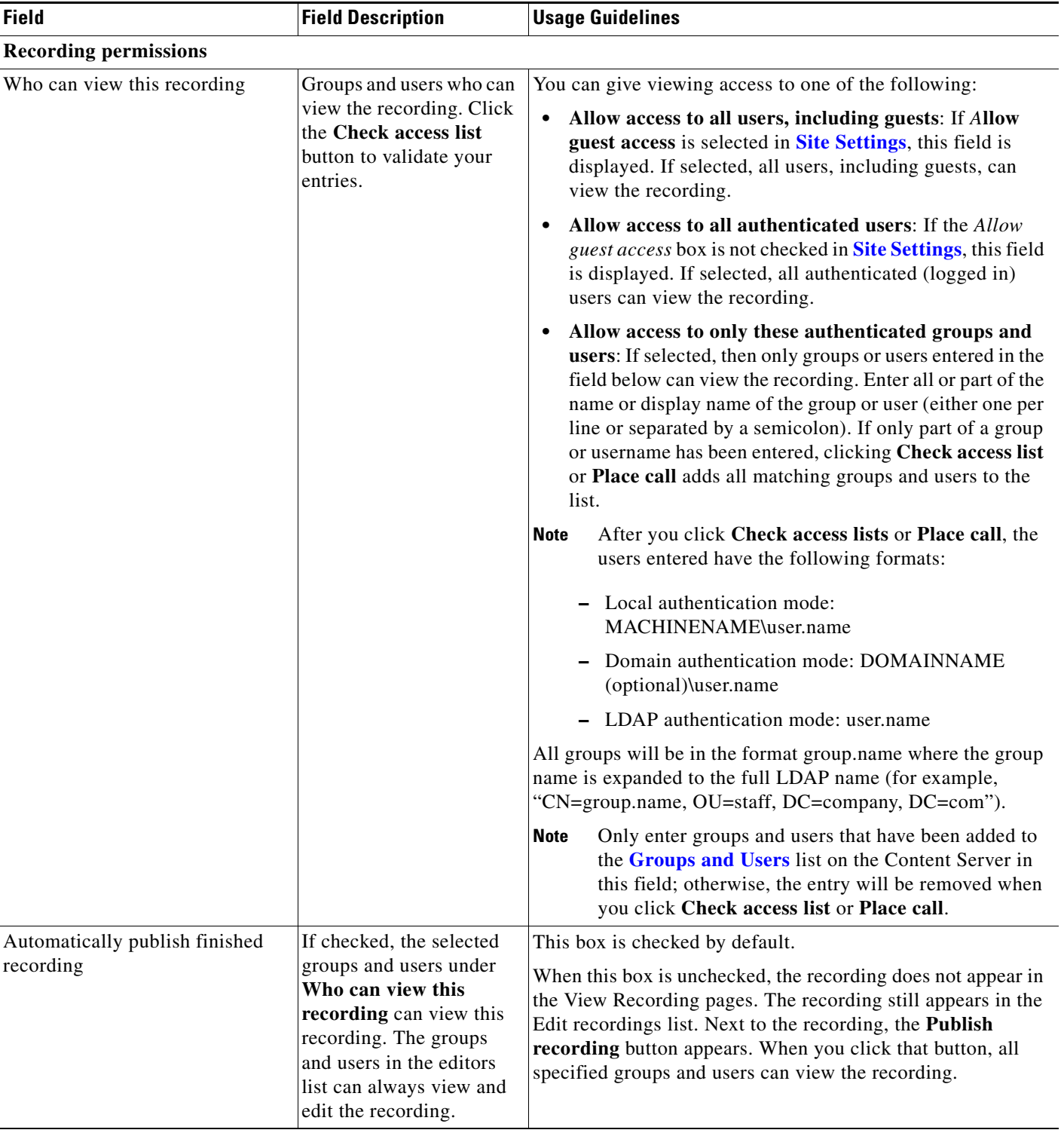

#### *Table 3-4 Recordings > Create Recording (continued)*

×

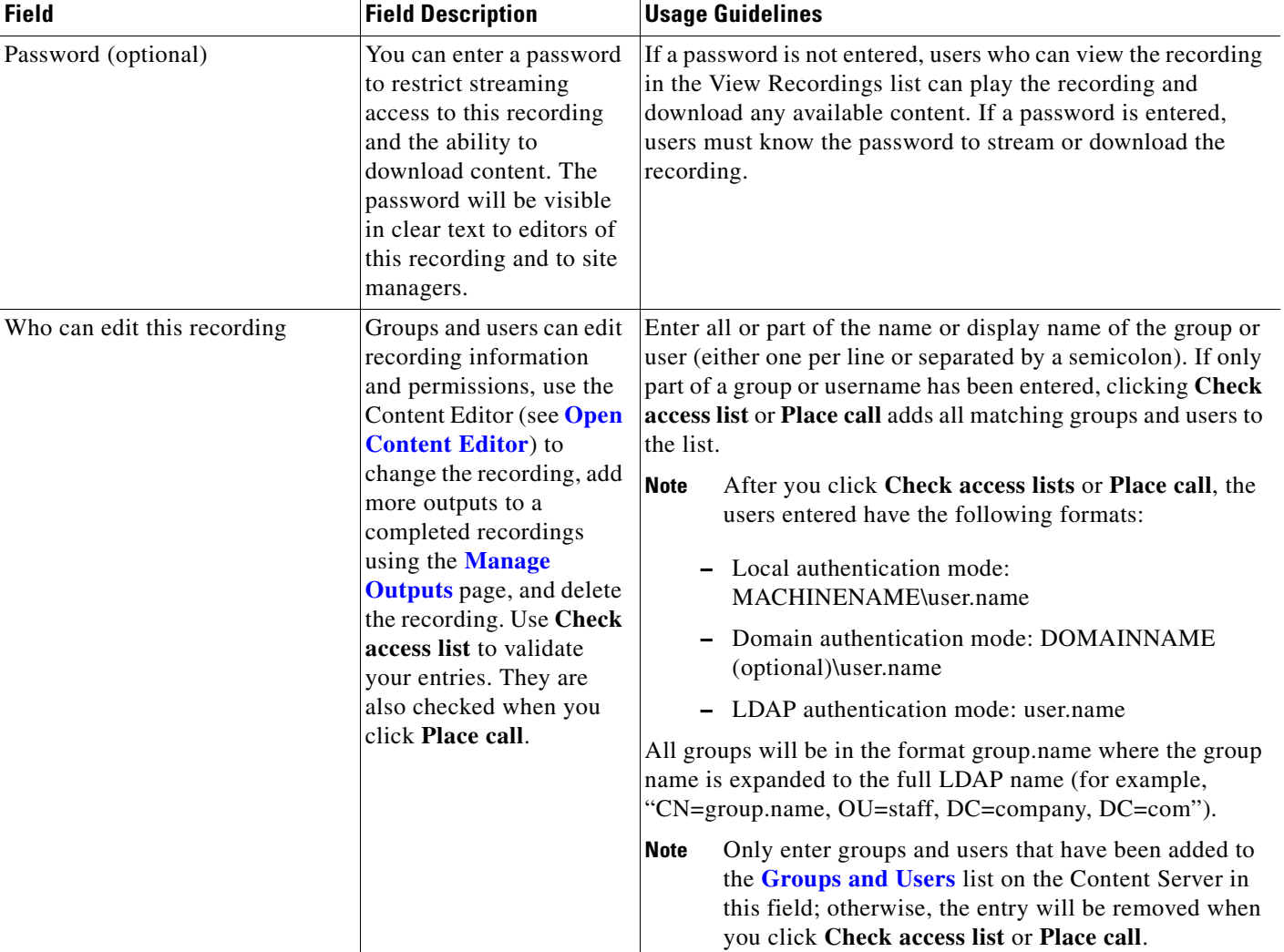

#### *Table 3-4 Recordings > Create Recording (continued)*

#### **Play recording on endpoints**

This option only appears on a Content Server that is configured with a Premium Resolution option key.

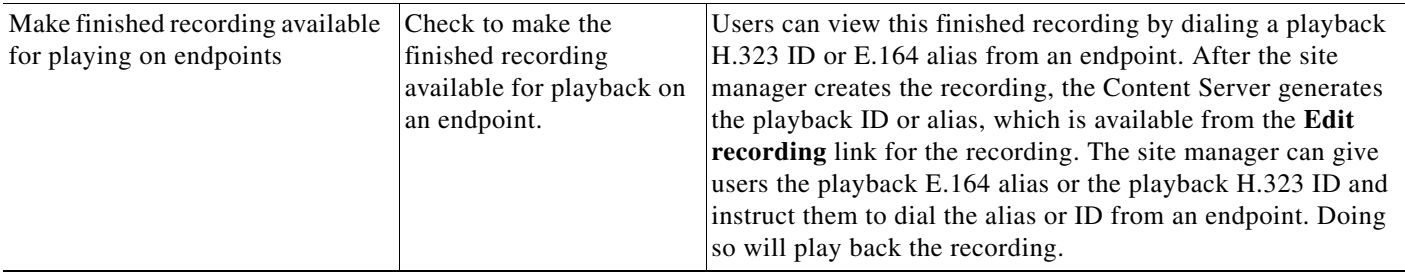

# <span id="page-55-0"></span>**Recording Aliases**

Recording aliases are used to record calls. They contain all information about how a recording is created.

The Content Server ships with default Recording aliases:

- Default Live and OnDemand: recordings that are created with this recording alias can be streamed while the call is in progress (Live). They can also be watched after the recording is complete and transcoded (OnDemand).
- Default OnDemand only: recording that are created with this recording alias can be watched after the recording is complete and transcoded (OnDemand only).

The recording alias determines the following:

- What to dial (for example, the H.323 ID, SIP URI) to record when using this recording alias.
- How the Content Server communicates with the endpoint or system while recording based on the specified call configuration (see **[Call Configurations](#page-83-0)**).
- **•** How recordings that are created with this recording alias are streamed or played back, and whether they can be played live (while recording is in progress) or only on demand. These options are specified in the template (see **[Templates](#page-62-0)**).
- If the Content Server should send an email notification to specified users when a recording that uses the recording alias has been made.
- What recording information is copied to recordings that are created with this recording alias.
- **•** Who has access to view or edit recordings that are created with this recording alias and whether the recordings have a password that must be entered before users can watch or download them.
- **•** If the Content Server should make a recording that uses this recording alias available for playback on an endpoint.

For more information, see **[Understanding Recording Aliases](#page-108-0)**.

Recording information (such as the name, description, speaker, location, copyright and category), recording permissions, and outputs that are specified in the recording alias are automatically copied to a recording that is created using the recording alias. This information can be edited before the call is placed, during the call, or after the call has finished.

Only site managers can add new recording aliases. Site managers can see and edit all the properties of all recording aliases. They can also decide whether a recording alias is a system or personal recording alias. Creators who own a personal recording alias can only see and edit selected properties.

In the site manager role, you can display the recording aliases list by going to **Recording setup > Recording aliases**. From the list, you can the following:

- **•** Edit an existing recording alias—click **Edit** for the category that you want to change.
- **•** Delete recording aliases—check the box next to a recording alias. Then click **Delete selected**.
- **•** Add recording alias—click **Add recording alias**.

### **Adding or Editing Recording Aliases**

Site managers can add and edit recording aliases.

To add a new recording alias, do the following:

**Step 1** Go to **Recording setup > Recording aliases.**

- **Step 2** Click **Add recording alias**.
- **Step 3** Enter settings in the configuration fields (see [Table](#page-56-0) 3-5).
- **Step 4** Click **Save**.

To edit settings for an existing recording alias, do the following:

- **Step 1** Go to **Recording setup > Recording aliases**.
- **Step 2** Click **Edit** for the alias that you want to edit.
- **Step 3** Edit settings in the configuration fields as needed (see [Table](#page-56-0) 3-5).
- **Step 4** Click **Save**.

<span id="page-56-0"></span>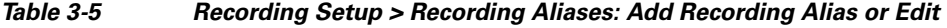

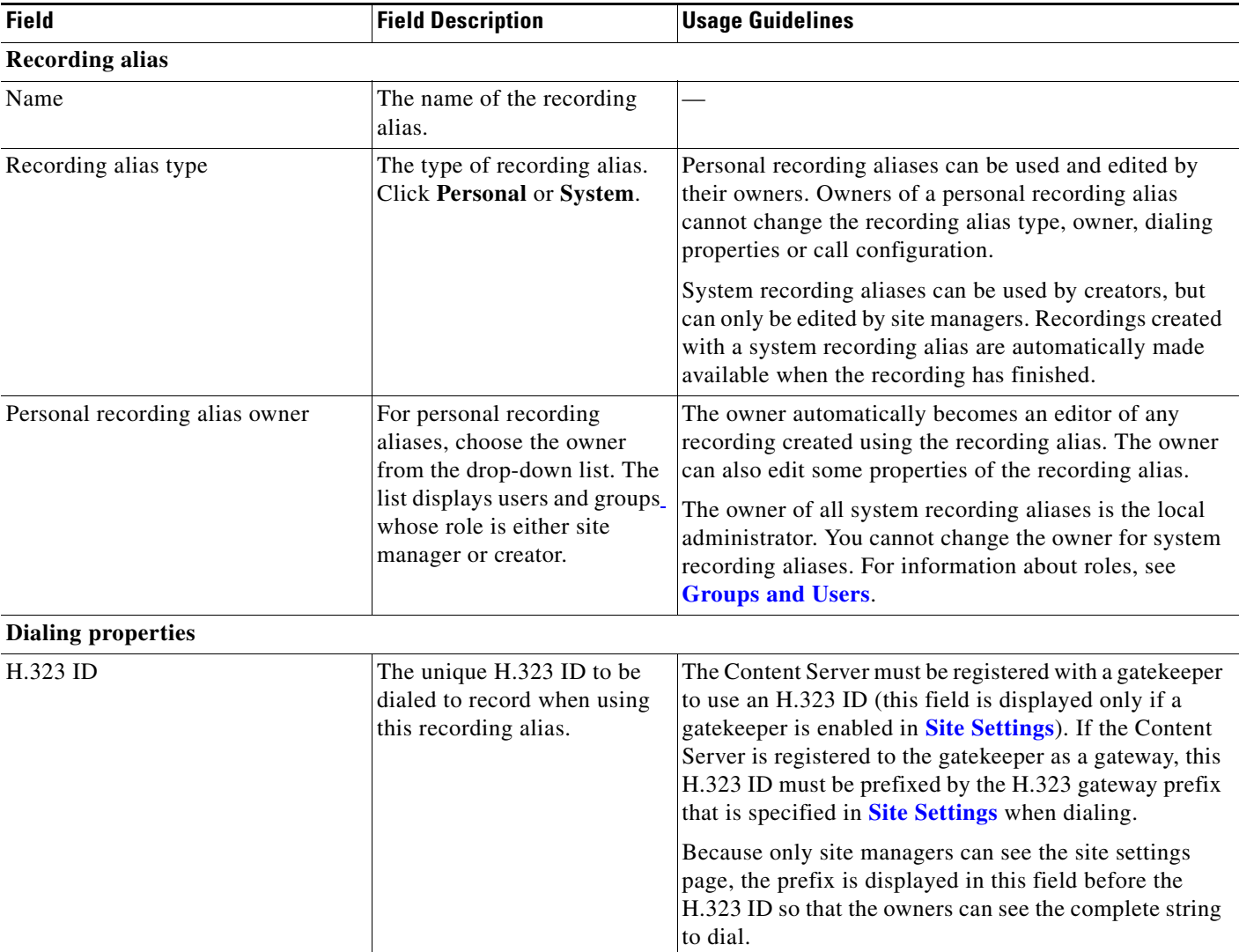

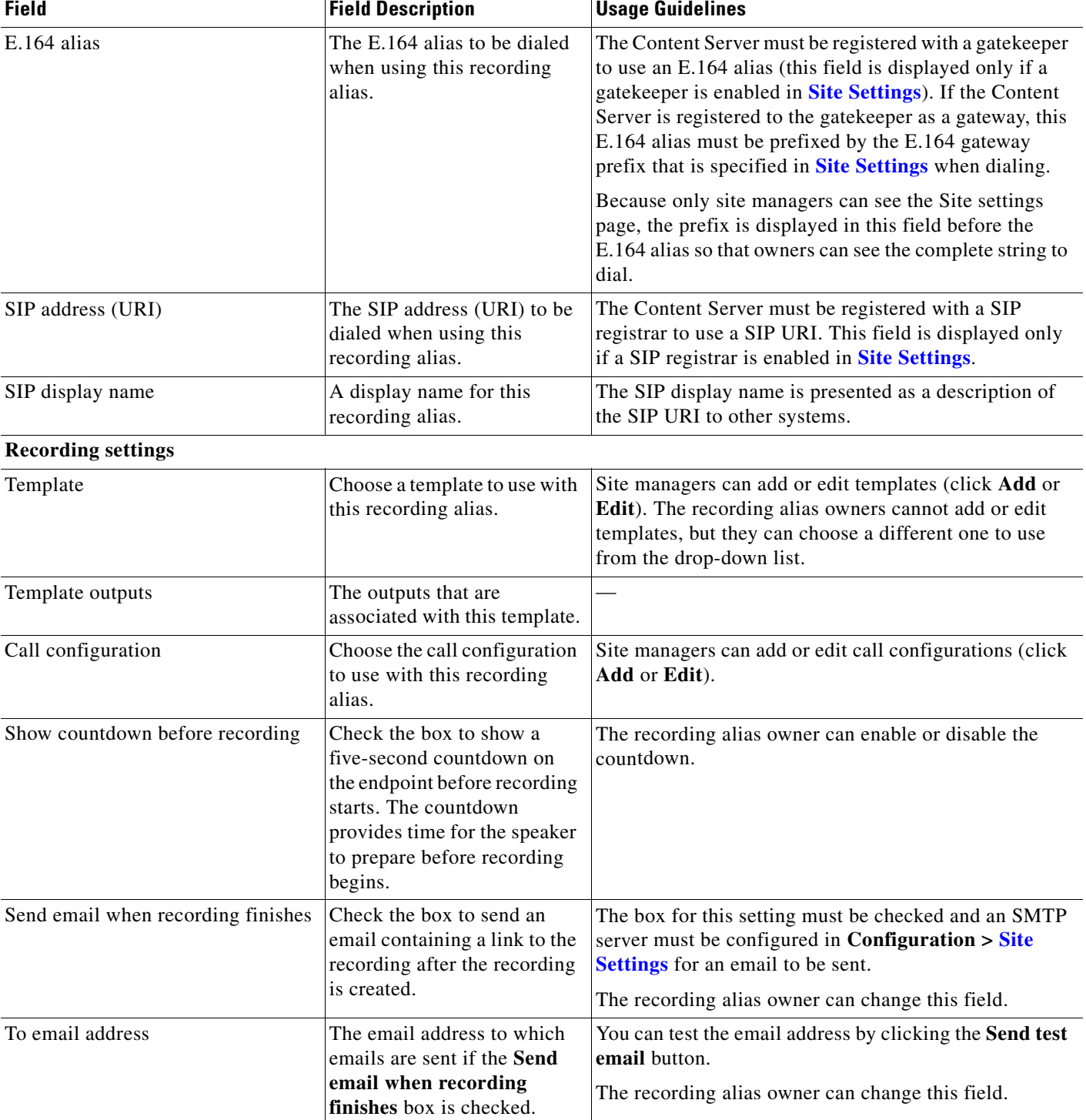

#### *Table 3-5 Recording Setup > Recording Aliases: Add Recording Alias or Edit (continued)*

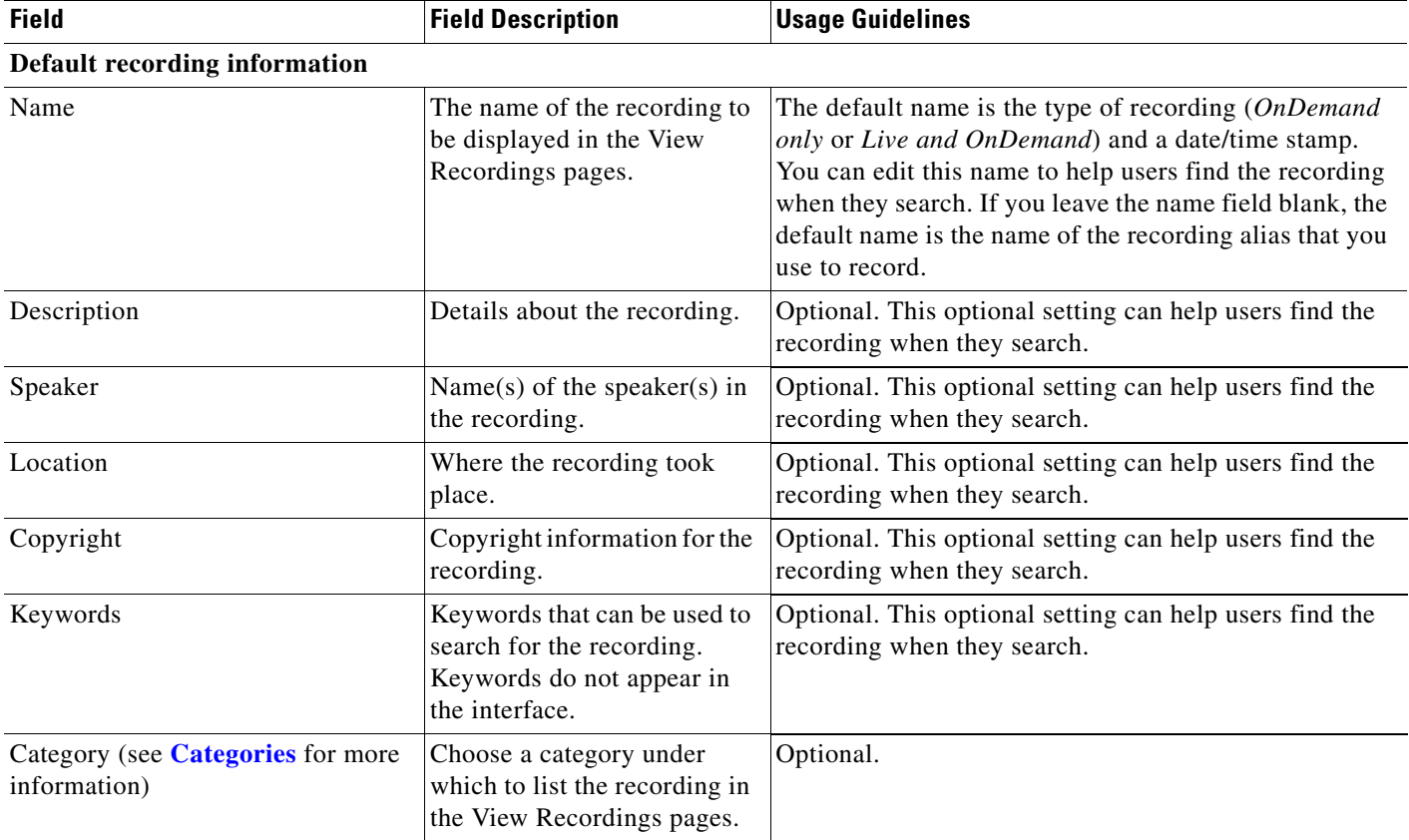

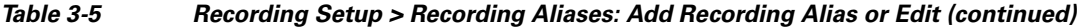

| <b>Field</b>                         | <b>Field Description</b>                                                                                                    | <b>Usage Guidelines</b>                                                                                                    |
|--------------------------------------|----------------------------------------------------------------------------------------------------|----------------------------------------------------------------------------------------------------|
| <b>Default recording permissions</b> |                                                                                                    |                                                                                                    |
| Who can view this recording          | Groups and users who can<br>view the recording. Click the<br>Check access list button to<br>validate your entries. Entries<br>are also validated when you<br>click the Save button. | You can give viewing access to one of the following:<br>Allow access to all users, including guests: If<br>Allow guest access is selected in Site Settings, this<br>field is displayed. If selected, all users, including<br>guests, can view the recording.<br>Allow access to all authenticated users: If the<br>Allow guest access box is not checked in Site<br>Settings, this field is displayed. If selected, all<br>authenticated (logged in) users can view the<br>recording. |
|                                      |                                                                                                    | Allow access to only these authenticated groups<br>$\bullet$<br>and users: If selected, then only groups or users<br>entered in the field below can view the recording.<br>Enter all or part of the name or display name of the<br>group or user (either one per line or separated by a<br>semicolon). If only part of a group or username has<br>been entered, clicking Check access list, Place<br>call, or Save adds all matching groups and users to<br>the list.                 |
|                                      |                                                                                                    | After you click Check access lists, Place call,<br><b>Note</b><br>or Save the users entered have the following<br>formats:                                                                                                    |
|                                      |                                                                                                    | - Local authentication mode:<br>MACHINENAME\user.name                                                                                                    |
|                                      |                                                                                                    | Domain authentication mode:<br>DOMAINNAME (optional)\user.name                                                                                                    |
|                                      |                                                                                                    | - LDAP authentication mode: user.name                                                                                                    |
|                                      |                                                                                                    | All groups will be in the format group.name where the<br>group name is expanded to the full LDAP name (for<br>example, "CN=group.name, OU=staff, DC=company,<br>$DC=com$ ").                                                                                                    |
|                                      |                                                                                                    | Only enter groups and users that have been<br><b>Note</b><br>added to the Groups and Users list on the<br>Content Server in this field; otherwise, the entry<br>will be removed when you click Check access<br>list, Place call, or Save.                                                                                                    |
| Automatically publish finished       | If checked, the selected                                                                                                    | This box is checked by default.                                                                                                    |
| recordings                           | groups and users under Who<br>can view this recording can<br>view recordings. The groups<br>and users in the editors list<br>can always view and edit the<br>recordings.            | When this box is unchecked, recordings do not appear<br>in the View Recording pages. Recordings still appear in<br>the Edit recordings list. Next to recordings, the Publish<br>recording button appears. When you click that button,<br>all specified groups and users can view the recording.                                                                                                    |

*Table 3-5 Recording Setup > Recording Aliases: Add Recording Alias or Edit (continued)*

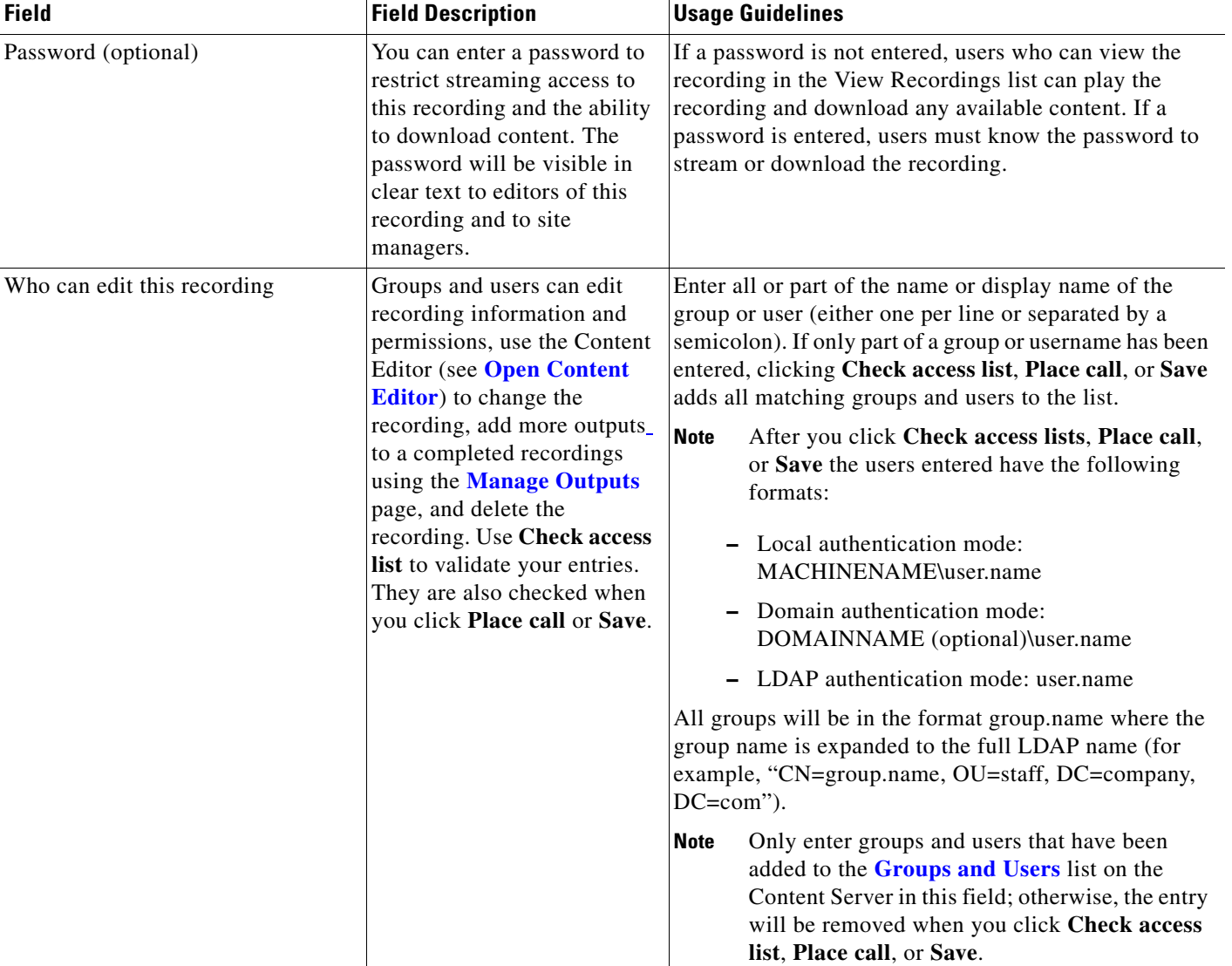

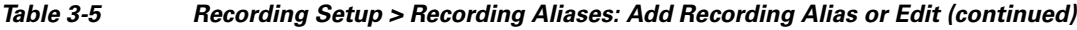

#### **Play recording on endpoints**

This option only appears on a Content Server that is configured with a Premium Resolution option key.

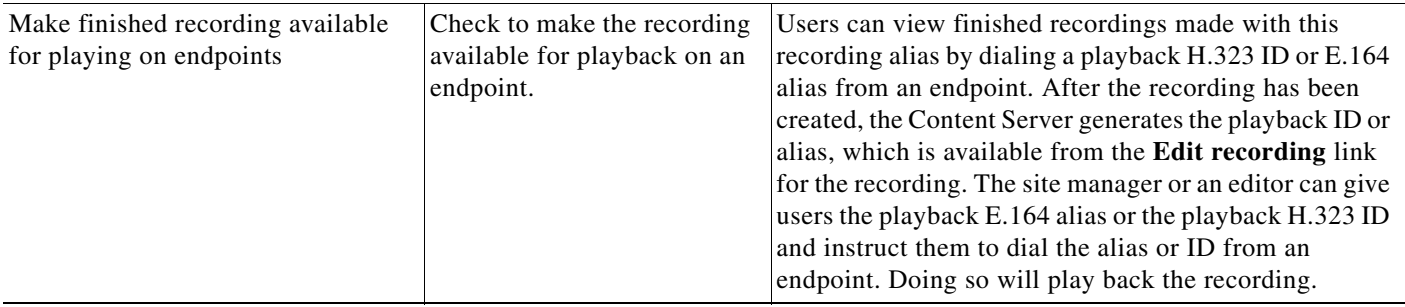

# <span id="page-61-0"></span>**Categories**

You can assign your recordings to a category to make finding them easier in View Recordings.

Six categories come with the Content Server: Announcements, Education, General, Meetings, News, and Training. Each category must have a name and can have a description.

In the site manager role, you can display the categories list by going to **Recording setup > Categories**. From the categories list, you can the following:

- **•** Edit existing categories—click **Edit** for the category that you want to change.
- **•** Delete categories—click the box next to a category. Then click **Delete selected.** If you delete a category that a recording or recording alias uses, the recording or recording alias will not have a category.
- **•** Add new categories—click **Add category**. There is no limit to the number of categories that can be added.

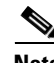

**Note** In the **View Recordings** pages, guests (unauthenticated users) and users with the viewer or creator role who have logged in only see a category in the **All categories** section at the bottom of the page if there is a recording in that category that they have permission to see. The number of recordings in each category is displayed in parentheses. All categories are displayed for site managers.

### **Adding and Editing Categories**

Site managers can add and edit categories.

#### **To add a new category, do the following:**

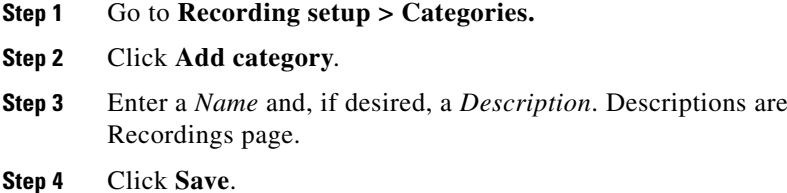

#### **To edit settings for an existing category, do the following:**

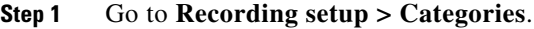

- **Step 2** Click **Edit** for the category that you want to update.
- **Step 3** Update the *Name*, the *Description*, or both.
- **Step 4** Click **Save**.

**optional and are displayed on the View** 

### <span id="page-62-0"></span>**Templates**

You can assign a template to a recording alias. Templates determine how a recording is streamed and played back:

- **•** Formats supported—for example, Windows Media, MPEG-4 for QuickTime, and MPEG-4 for Flash.
- **•** The sizes for the outputs.
- **•** Outputs for playback in portable devices (iPod or Zune).
- **•** Outputs for uploading to your iTunes U account, your Podcast Producer server, or Cisco Show and Share.
- **•** Outputs for downloading to your computer.

The Content Server ships with several pre-defined templates in the templates list. Site managers can create new templates.

A template can be updated; modified and saved as a new template; or deleted if it not being used in a recording alias. If a template is used in a recording alias, its check box is dimmed so that you cannot delete it.

When deciding whether to edit an existing template to use as the basis for a new one or to start a completely new template, examine how close the settings you require are to those in an existing template.

In the site manager role, you can display the templates list by going to **Recording setup > Templates**. From the list, you can the following:

**•** Edit existing templates—click **Edit** for the template that you want to change.

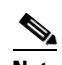

**Note** Edits that you make to templates are not used in current calls but only for new calls.

- **•** Delete templates—click the box next to a template. Then click **Delete selected.** If the check box next to the template is dimmed, you cannot delete the template because it is used in a recording alias.
- **•** Add new templates—click **Add template**.

### **Adding or Editing Templates**

Site managers can add and edit templates.

**To add a new recording alias, do the following:** 

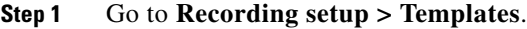

- **Step 2** Click **Add template**.
- **Step 3** Enter settings in the configuration fields (see [Table](#page-63-0) 3-6).
- **Step 4** Click **Save**.

 $\mathbf{r}$ 

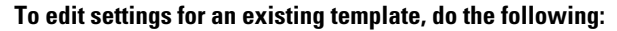

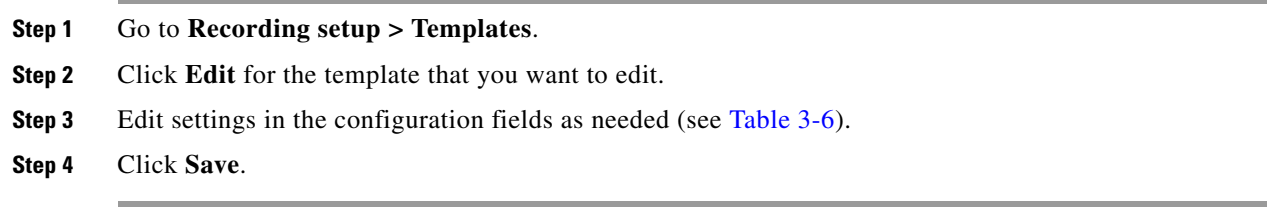

#### <span id="page-63-0"></span>*Table 3-6 Recording Setup > Templates: Add or Edit Template*

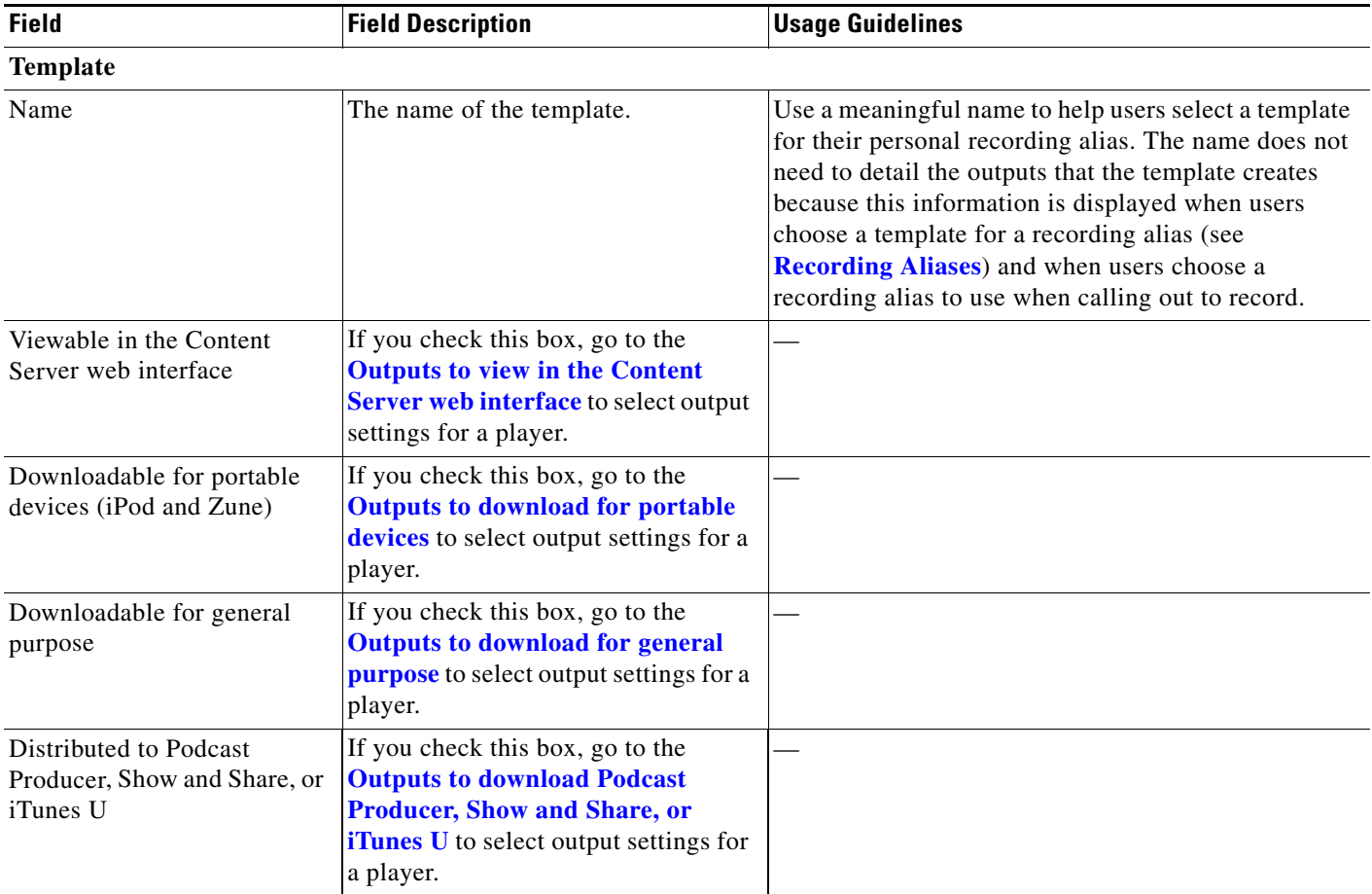

×

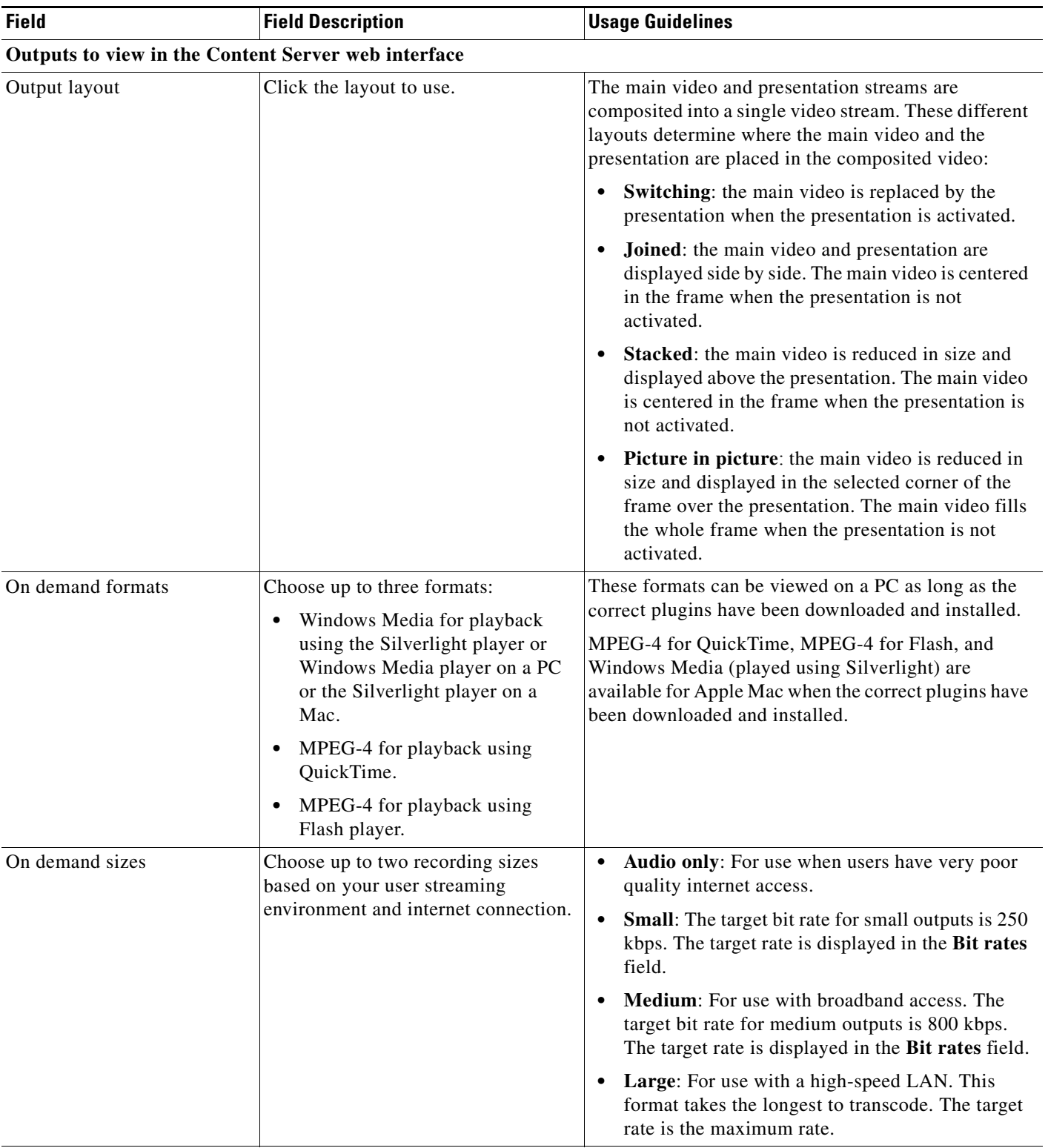

#### *Table 3-6 Recording Setup > Templates: Add or Edit Template (continued)*

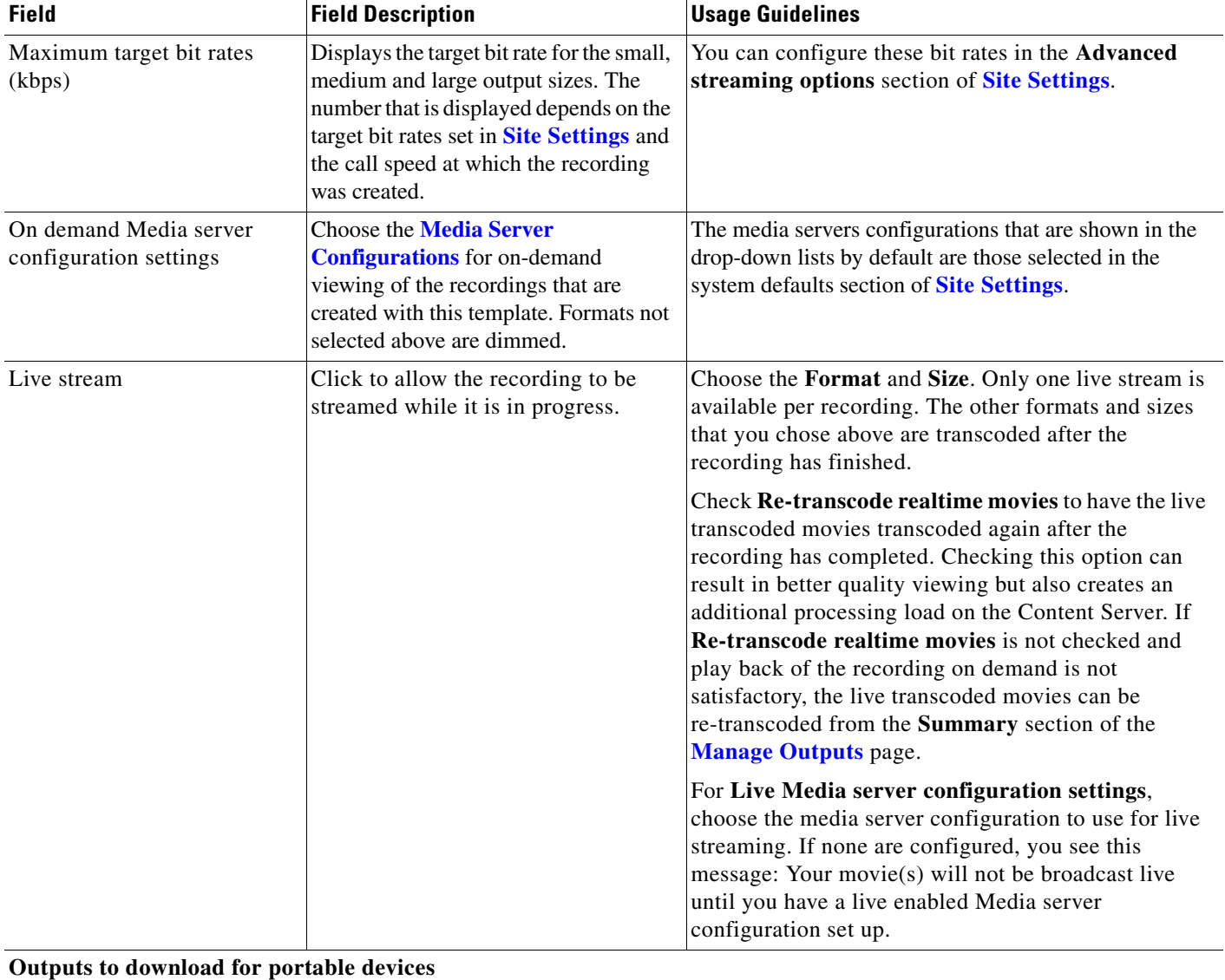

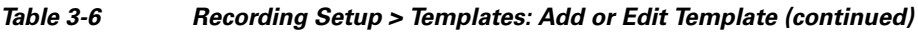

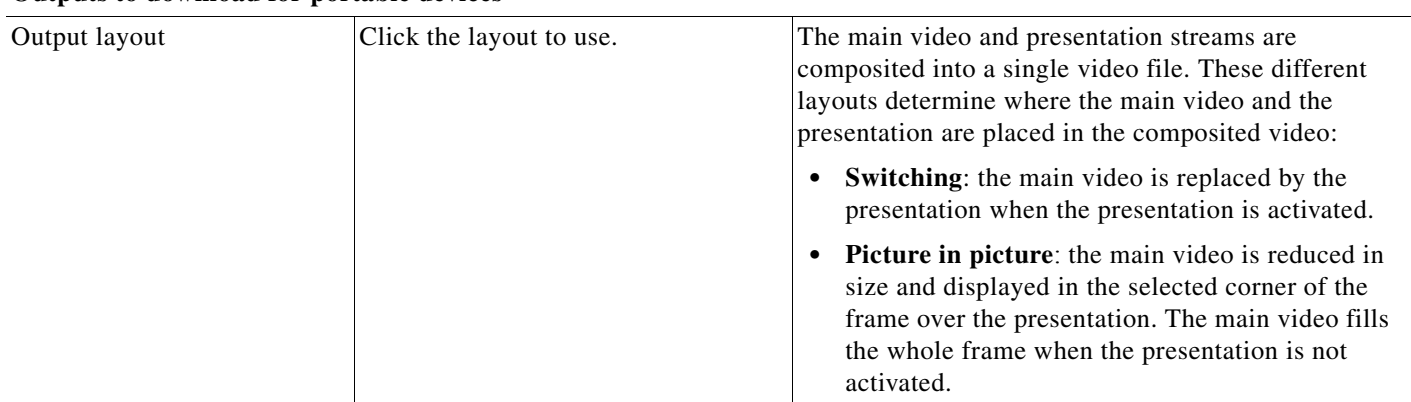

П

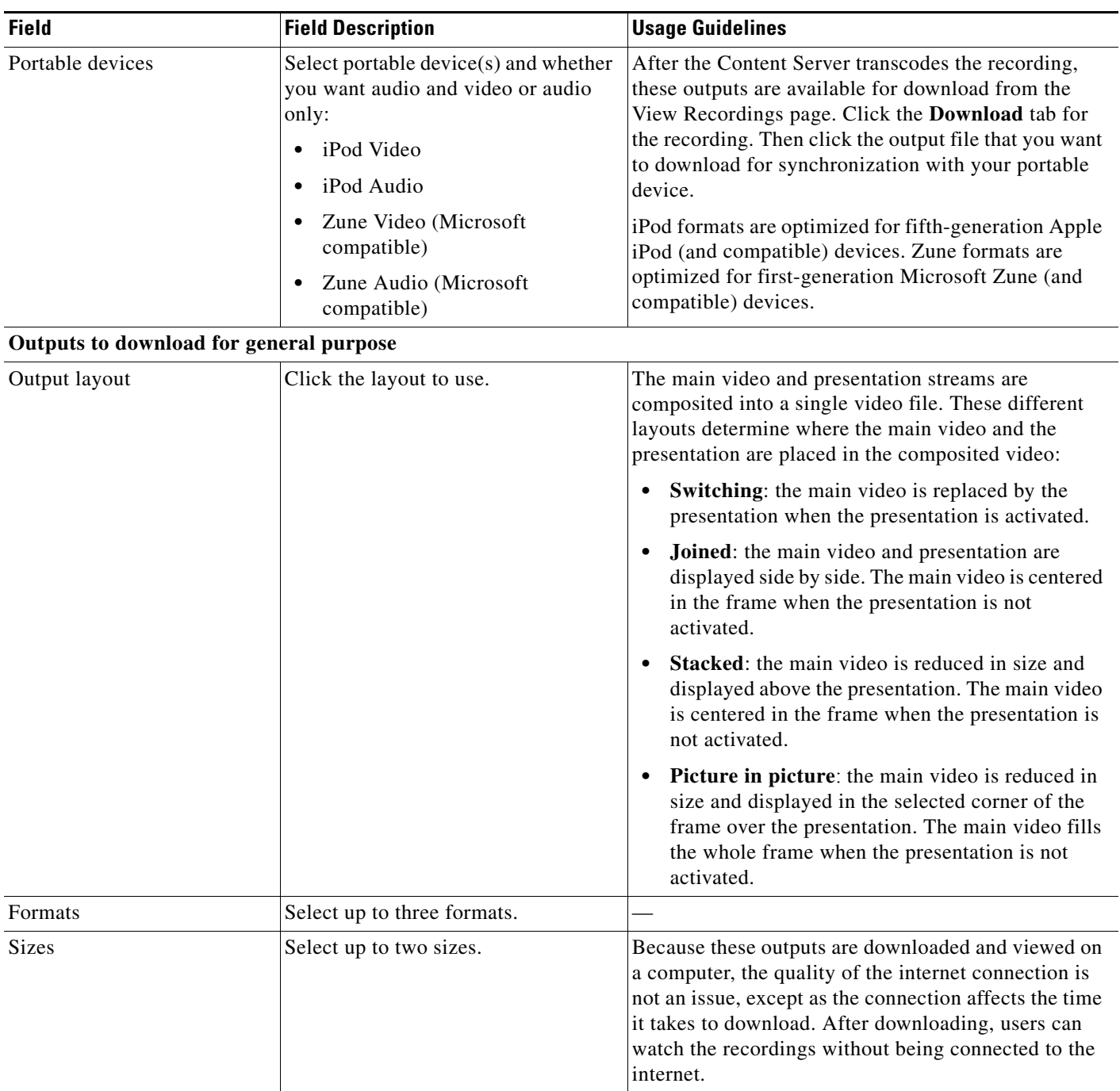

#### *Table 3-6 Recording Setup > Templates: Add or Edit Template (continued)*

#### *Table 3-6 Recording Setup > Templates: Add or Edit Template (continued)*

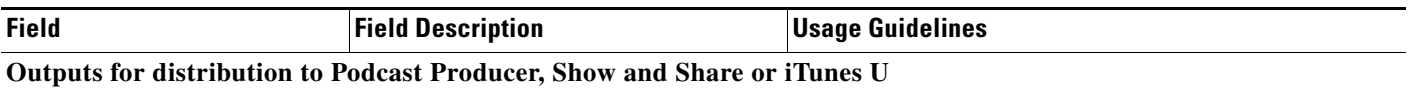

When you use this option, recordings from the Content Server can be automatically uploaded to Show and Share, iTunesU or Podcast Producer. Users then view recordings from the web interface of those products, not from the Content Server web interface. With this option, the Content Server is a recording device; users interact with the recording (view and edit) in the web portal of the other system. If a recording on a Content Server has no other outputs except ones distributed to Podcast Producer, Show and Share, or iTunes U, there is nothing for users to view on the Content Server itself.

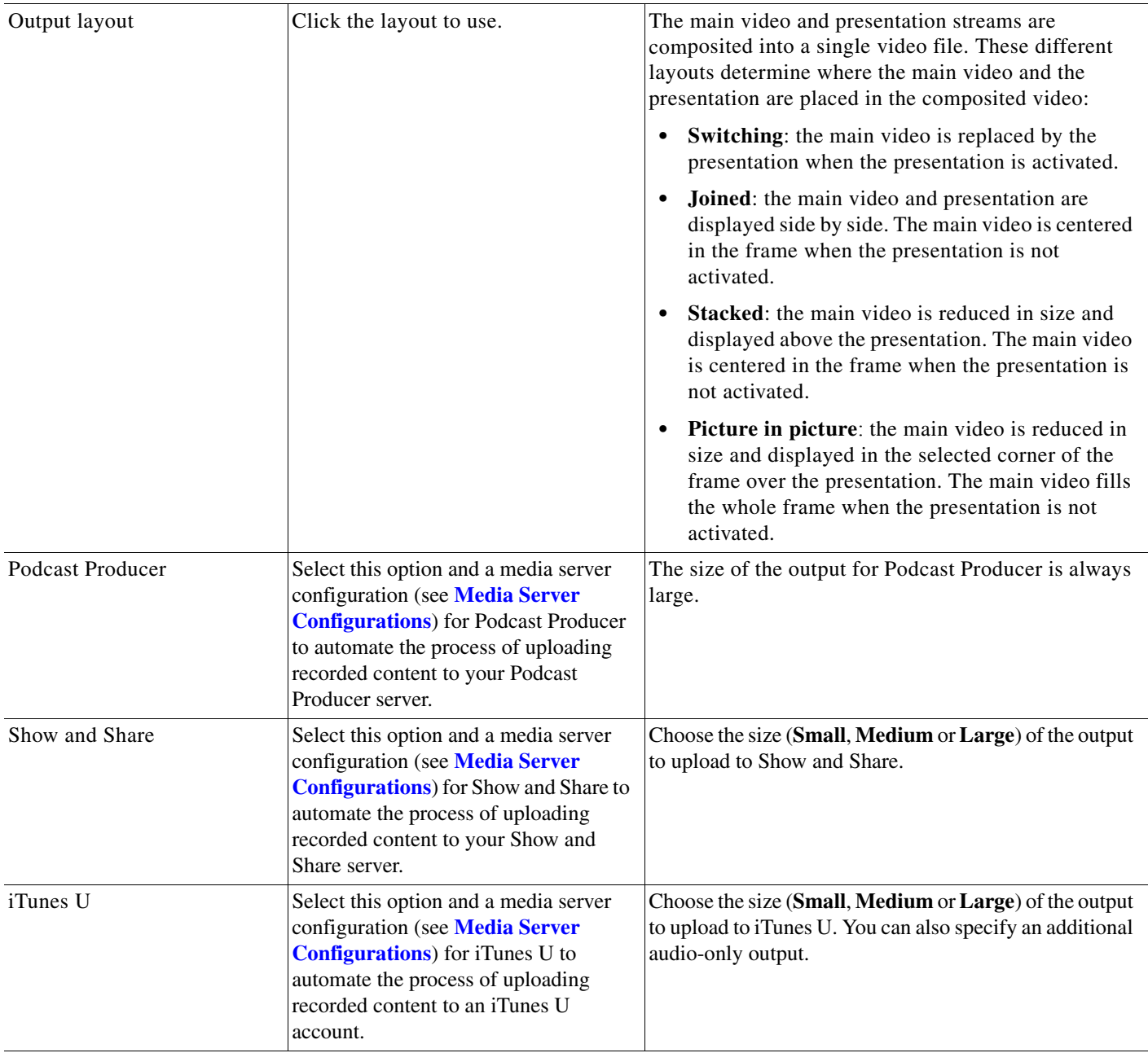

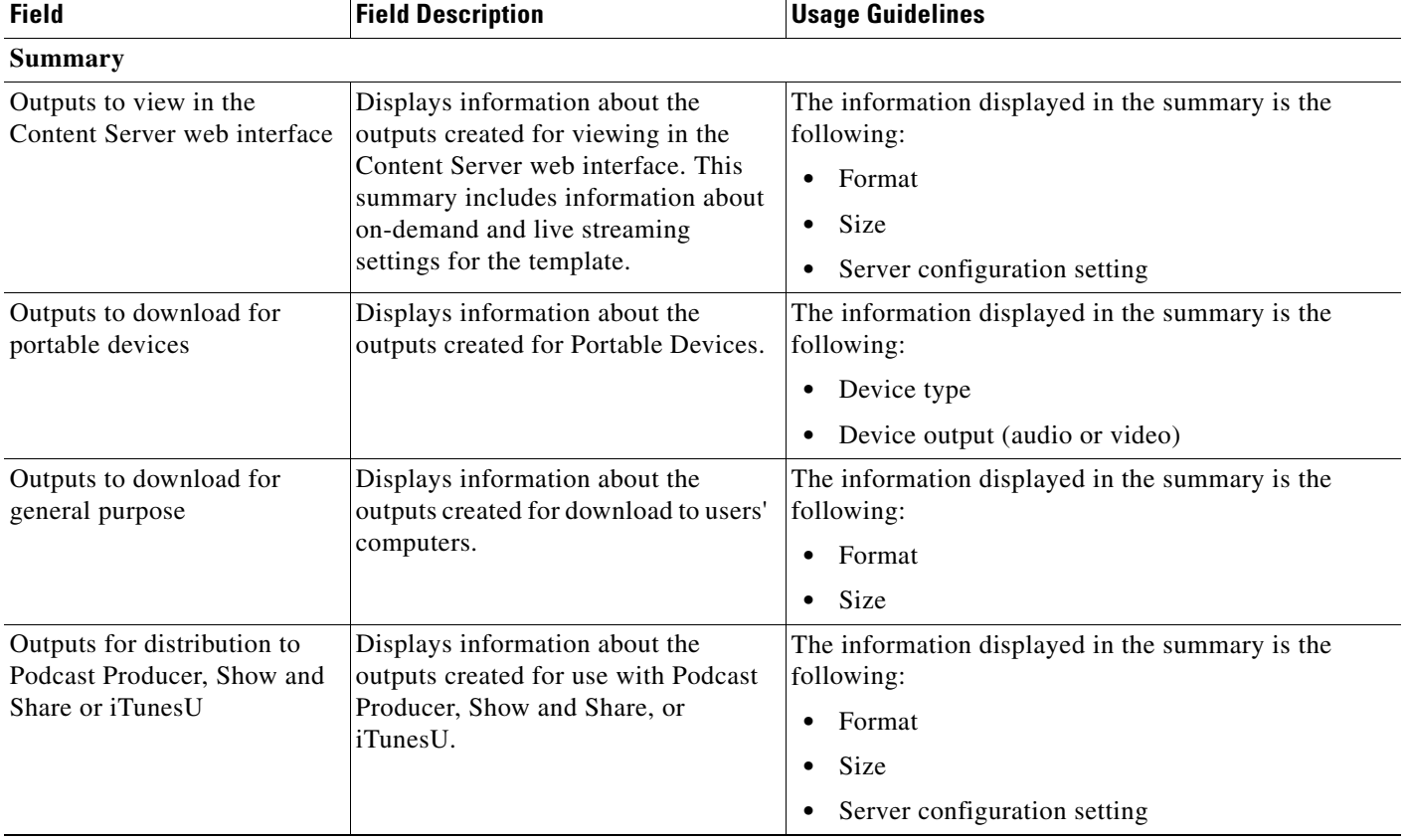

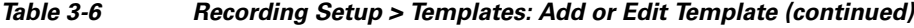

# <span id="page-68-0"></span>**Media Server Configurations**

Media server configurations tell the Content Server where the media for a recording is stored and how it is streamed. Media server configurations can also be used to automate the process of uploading recorded content to Apple's Podcast Producer server for completion and publishing using a Podcast Producer workflow; to Apple's iTunes U for distribution; and to Cisco Show and Share for distribution.

By default, the Content Server can stream Windows Media live and on demand using the local Windows Media Streaming Server. MPEG-4 for QuickTime and MPEG-4 for Flash can be delivered on demand as a progressive download (HTTP streaming) using the local web server (IIS). Streaming is specified by the two preconfigured media server configurations that cannot be deleted:

- **•** Local IIS Web Server: can be used to deliver MPEG-4 for QuickTime and MPEG-4 for Flash for on-demand playback as a progressive download (HTTP or pseudo-streaming). It also delivers still images, if available, for content that was generated in software versions before 5.0.
- **•** Local Windows Media Streaming Server: can be used for streaming Windows Media live and on demand.

External streaming servers for Windows Media, MPEG-4 for QuickTime, and MPEG-4 for Flash can also be used to stream recordings. Site managers set up the streaming server, and then add a Media server configuration to the Content Server that specifies how the Content Server puts the media files on the external streaming server and how the media is streamed. These Media server configurations can then be selected in a template (see **[Templates](#page-62-0)**) or when creating outputs using the **[Manage Outputs](#page-41-0)** page. If

Г

this Media server configuration is used often, it can be set as a default in **Configuration > Site settings** so that it will appear at the top of media server configurations lists in the **Recording setup > Templates** and **Manage outputs** pages.

To display the list of media server configurations, go to **Recording setup > Media server configurations**. From the list, site managers can do the following:

- **•** Edit the Media server configurations by clicking **Edit** for the appropriate entry. See **[Adding or](#page-69-0)  [Editing Media Server Configurations](#page-69-0)**.
- Delete a Media server configuration that was added previously: select the entry and click **Delete selected**. Note that you cannot delete a Media server configuration that is used by a Template or recording's **[Manage Outputs](#page-41-0)** page.
- Add new Media server configurations. Click the appropriate link for the type of server and see **[Adding or Editing Media Server Configurations](#page-69-0)**.

#### <span id="page-69-0"></span>**Adding or Editing Media Server Configurations**

Site managers can add new media server configurations and update existing ones:

#### **To create a new media server configuration, do the following:**

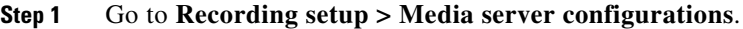

- **Step 2** Click the link for the type of server that you want to add:
- **Step 3** Enter settings in the configuration fields.
- **Step 4** Click **Save**.

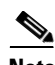

**Note** Alternatively, you can go to **Recording setup > Media server configurations**. Click **Edit** for the media server configuration that is to be the basis of the new one. Update the fields as required using the table in the appropriate section below and click **Save as**.

**To edit settings for an existing media server configuration, do the following:**

- **Step 1** Go to **Recording setup > Media server configurations**.
- **Step 2** Click **Edit** for the configuration that you want to edit.
- **Step 3** Edit settings in the configuration fields as needed.
- **Step 4** Click **Save**.

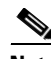

**Note** If you have existing recordings that use a media server configuration and you edit that media server configuration, you can also update the streaming URLs for the outputs that are viewable in the Content Server web interface. For example, if the server address of an external streaming server has changed, update the address in the media server configuration. Recordings that use that Media server configuration will still be playable.

### **Windows Media Streaming Server**

Only Windows Media streaming servers are supported for streaming Windows Media content. Saving the media server configuration checks that the server is available at the specified server address and displays the server type if that information is available.

You can set up a media server configuration for a Windows Media streaming server to do live and on-demand streaming. Live streams can be sent to the Windows Media player using either a unicast or a multicast connection. Unicast streaming can be configured for either the local or an external Windows Media streaming server, but multicast streaming can only be configured with the local Windows Media streaming server.

**Note** Before you start delivering your live content as a multicast stream, ensure that the network is multicast enabled.

**To configure a Windows Media streaming server, do the following:**

- **Step 1** Go to **Recording setup > Media server configurations**.
- **Step 2** Click **Add Windows Media streaming server configuration**.
- **Step 3** Under Server settings, check the **Support live unicast streaming**, the **Support live multicast streaming**, or the **Support on demand** box. When you check a box, configuration settings appear. Enter settings in the fields (see [Table](#page-70-0) 3-7).
- **Step 4** Click **Save**.

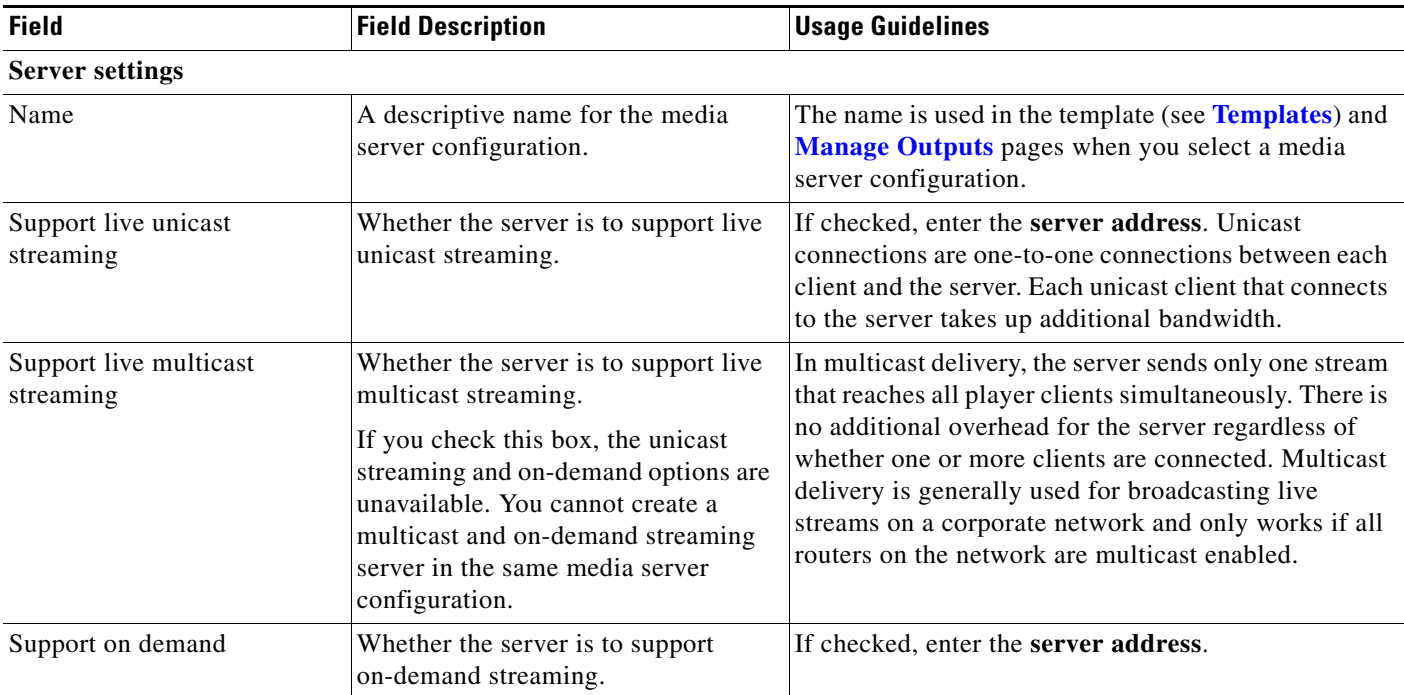

#### <span id="page-70-0"></span>*Table 3-7 Recording Setup > Media Server Configurations: Add Windows Media Streaming Server Configuration*

Г

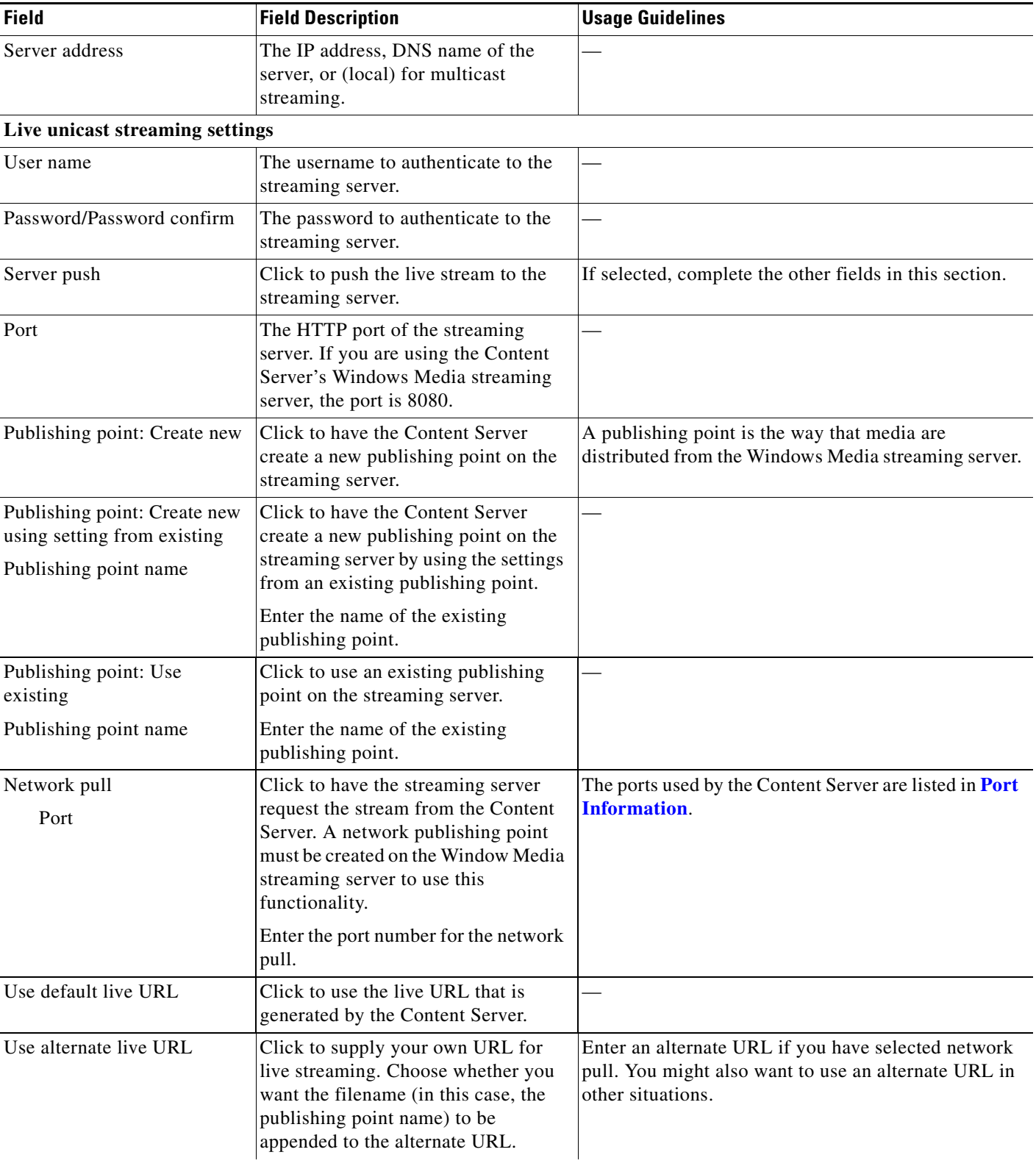

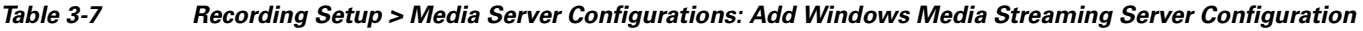

П
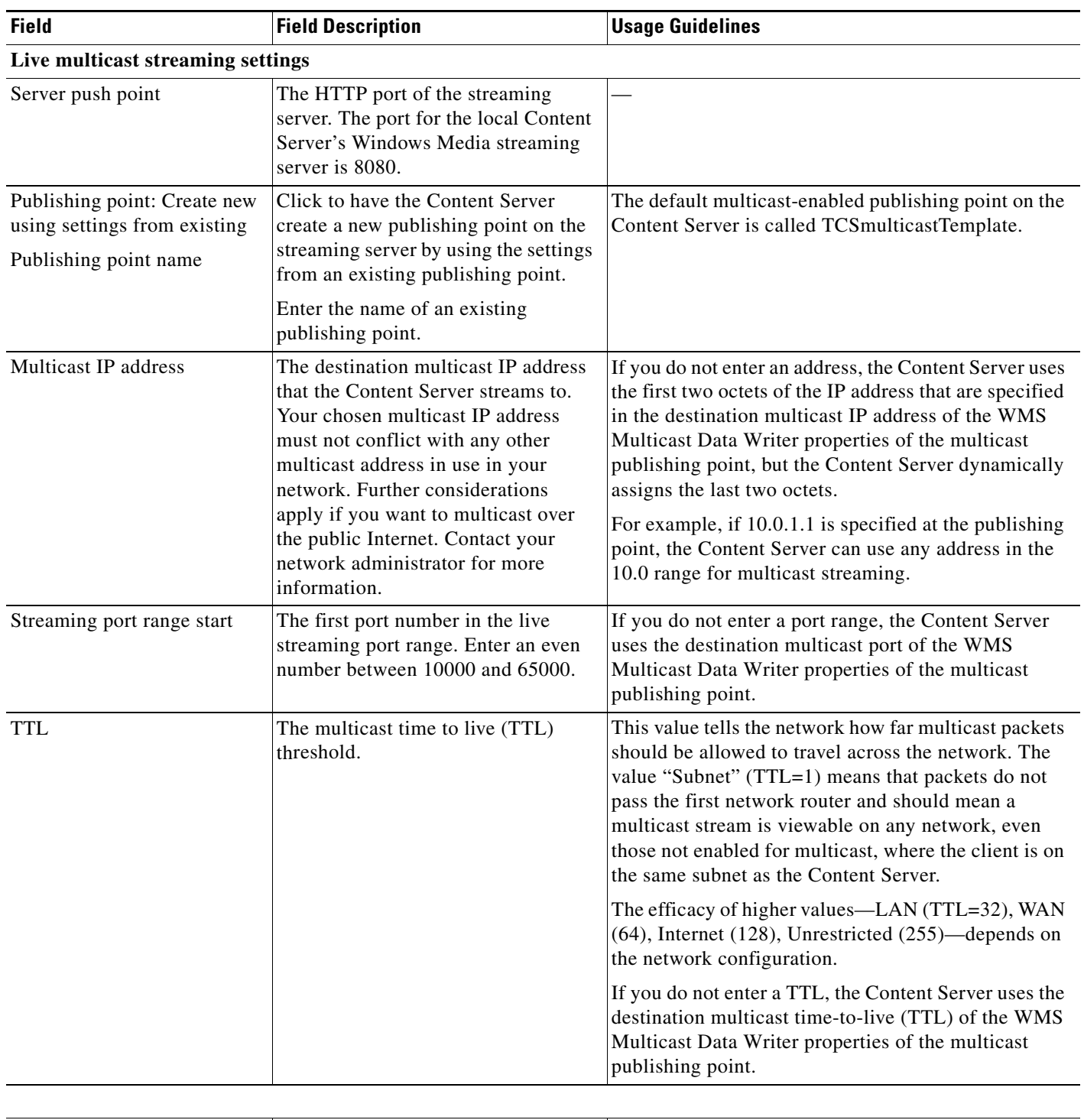

## *Table 3-7 Recording Setup > Media Server Configurations: Add Windows Media Streaming Server Configuration*

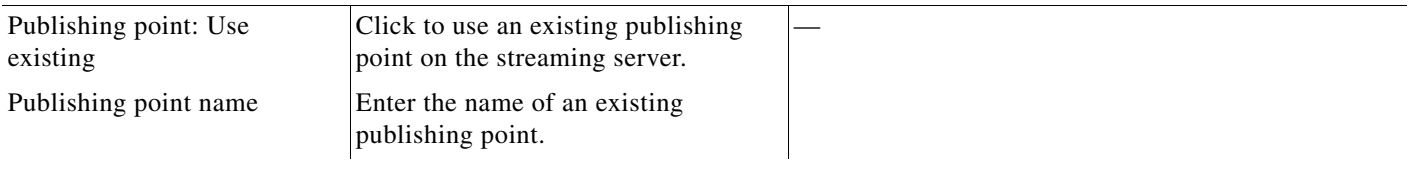

П

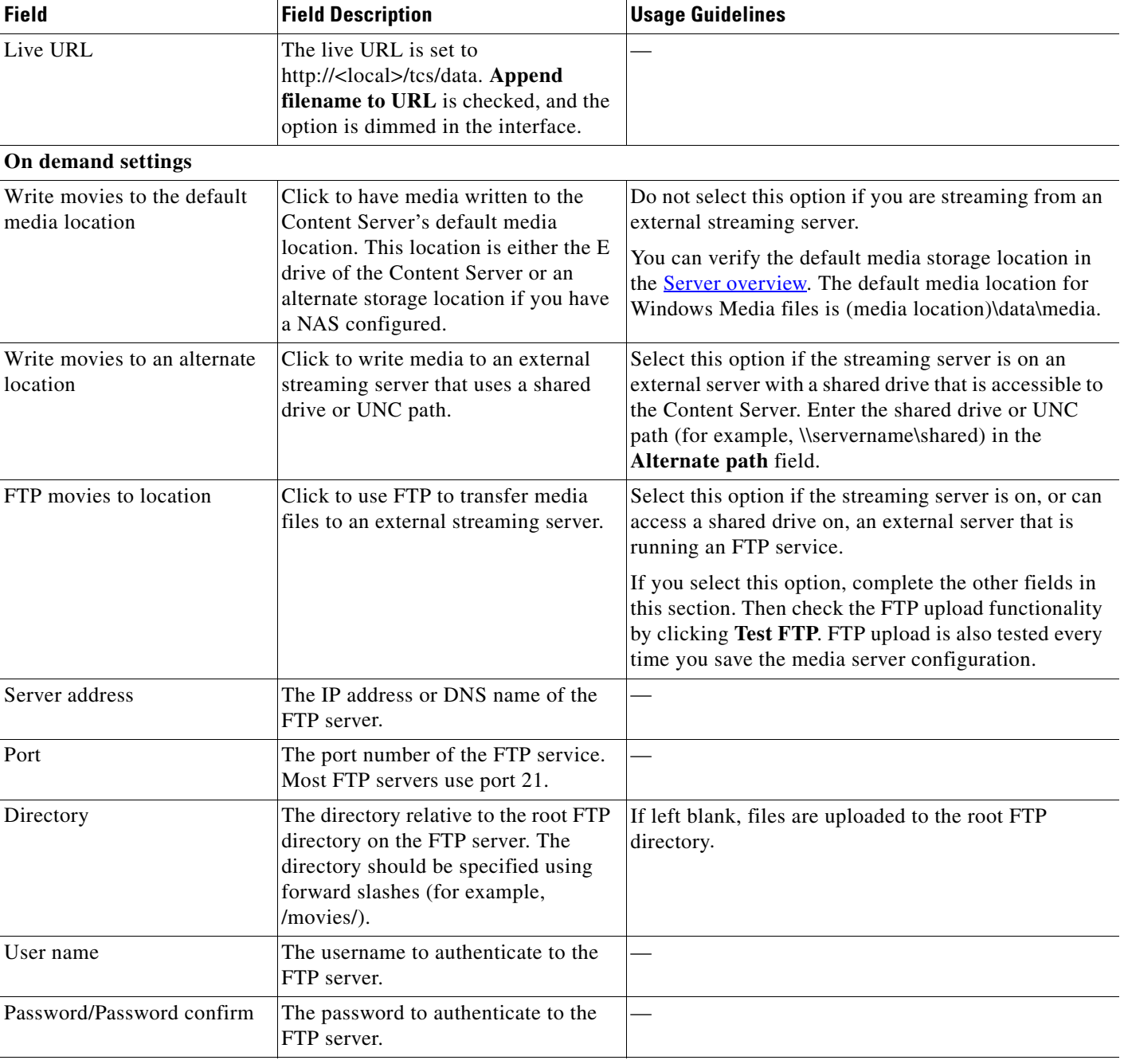

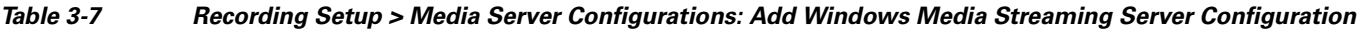

П

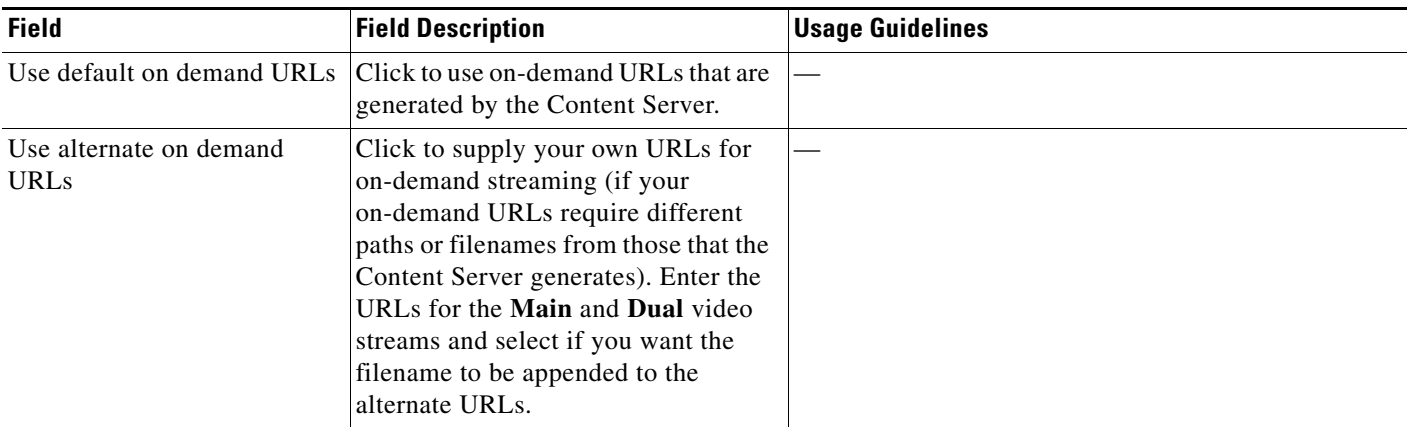

#### *Table 3-7 Recording Setup > Media Server Configurations: Add Windows Media Streaming Server Configuration*

# **QuickTime or Darwin Streaming Server**

The Content Server default installation supports only HTTP-based on-demand streaming of MPEG-4 for QuickTime from its local IIS web server. An external server must be set up for live unicast and true (RTSP) on-demand streaming of MPEG-4 for QuickTime. Only QuickTime and Darwin streaming servers are supported for streaming MPEG-4 for QuickTime content.

Saving the media server configuration checks that the server is available at the specified server address and displays the server type if that information is available. Unicast live streaming from QuickTime or Darwin servers (RTSP announce) is also tested when you save the media server configuration.

You can set up a media server configuration for a QuickTime or Darwin streaming server to do live streaming, on-demand streaming, or both. You have two options for configuring the media server for live MPEG-4 for QuickTime streaming:

- **•** Live unicast streaming: This option requires an external QuickTime or Darwin streaming server to relay streams to clients.
- Live multicast streaming: This option does not require an external QuickTime or Darwin streaming server to relay streams to clients. The multicast stream is sent directly from the Content Server.

**To configure a Quicktime or Darwin streaming server, do the following:**

- **Step 1** Go to **Recording setup > Media server configurations**.
- **Step 2** Click **Add Quicktime or Darwin streaming server configuration**.
- **Step 3** Under Server settings, check the **Support live unicast streaming**, the **Support live multicast streaming**, or the **Support on demand** box. When you check a box, configuration settings appear. Enter settings in the fields (see [Table](#page-75-0) 3-8).
- **Step 4** Click **Save**.

Г

l,

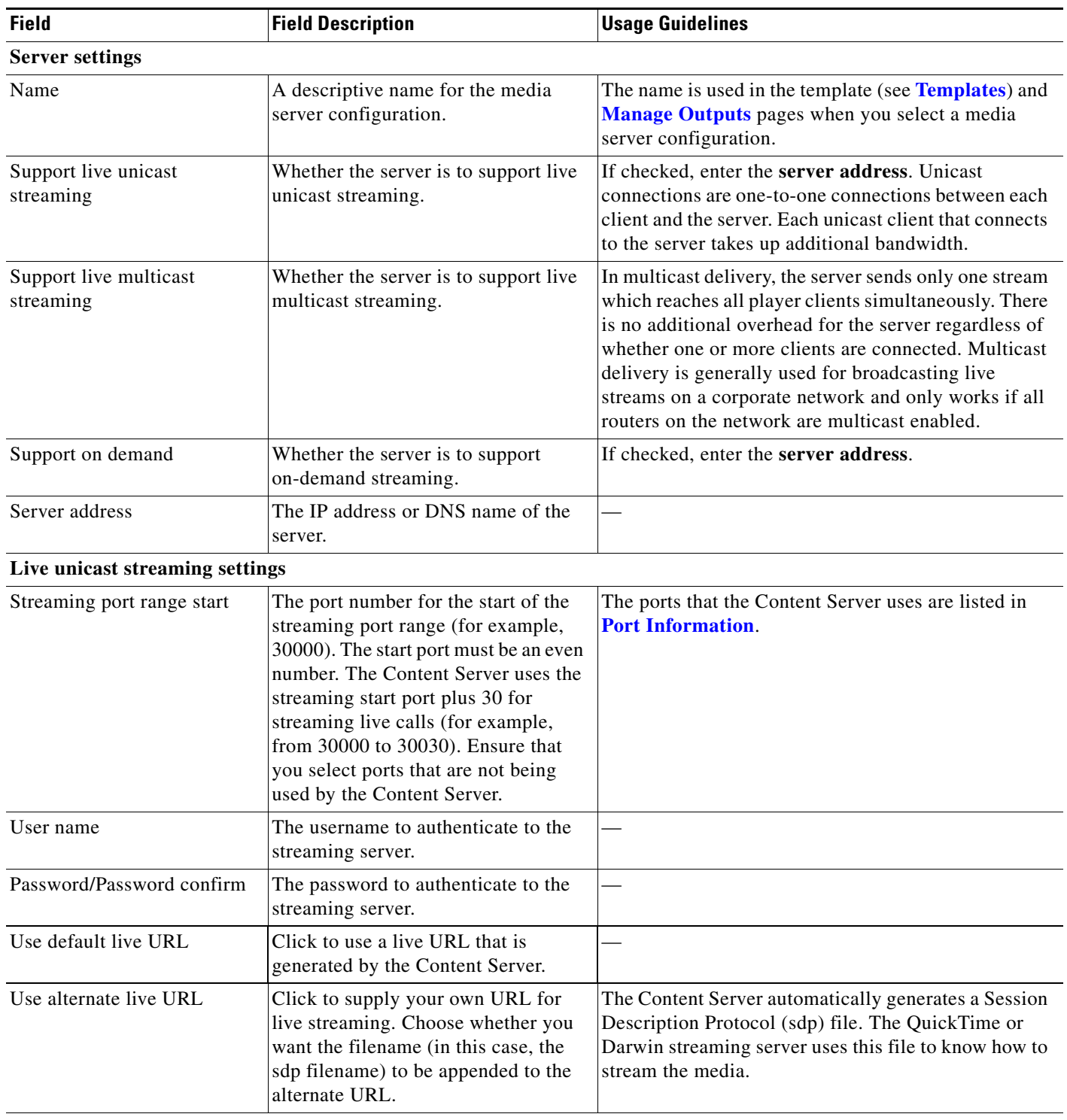

<span id="page-75-0"></span>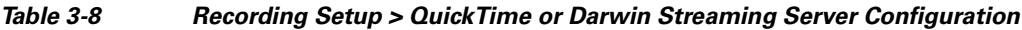

٠

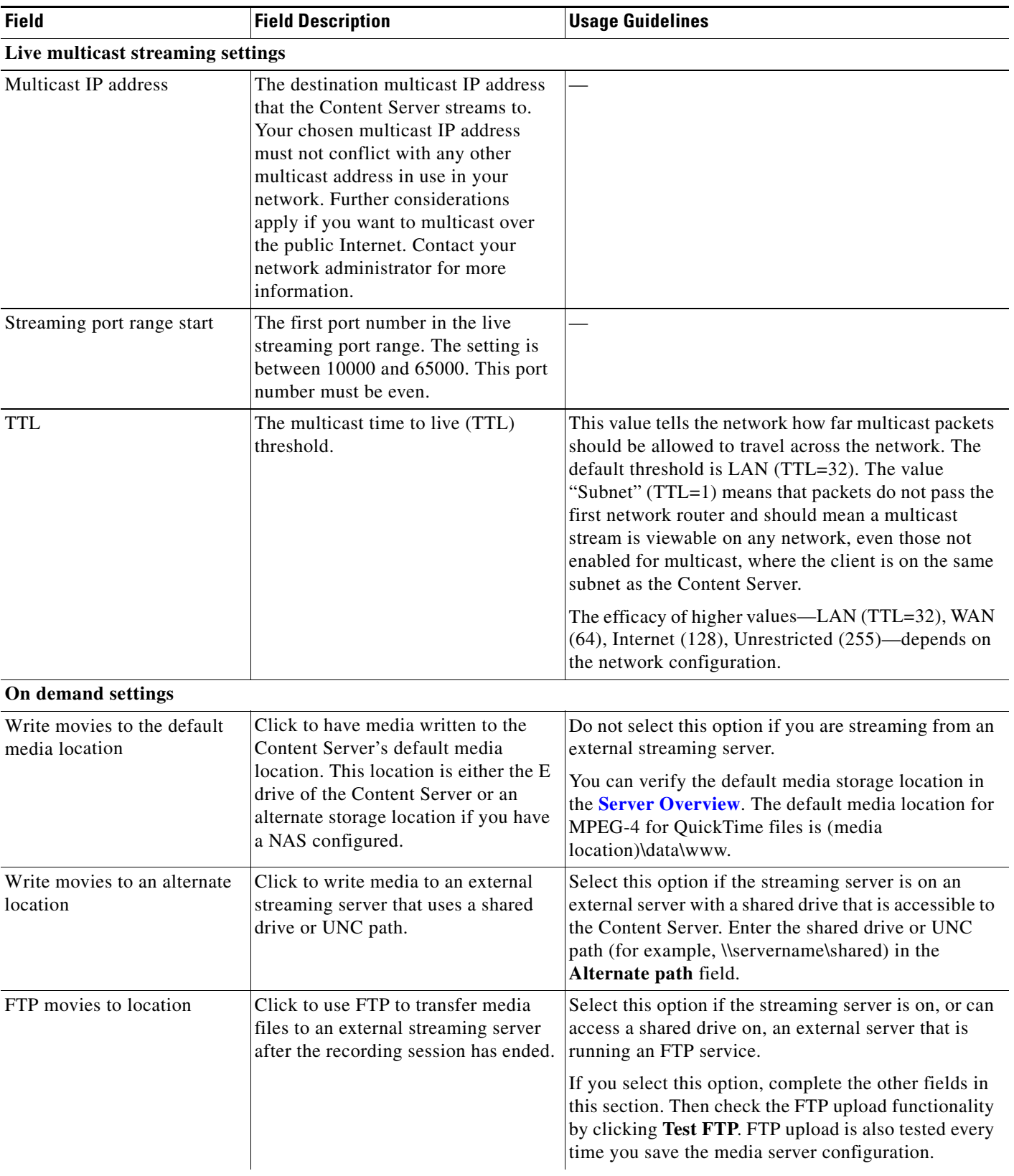

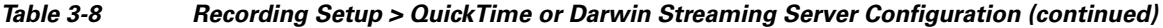

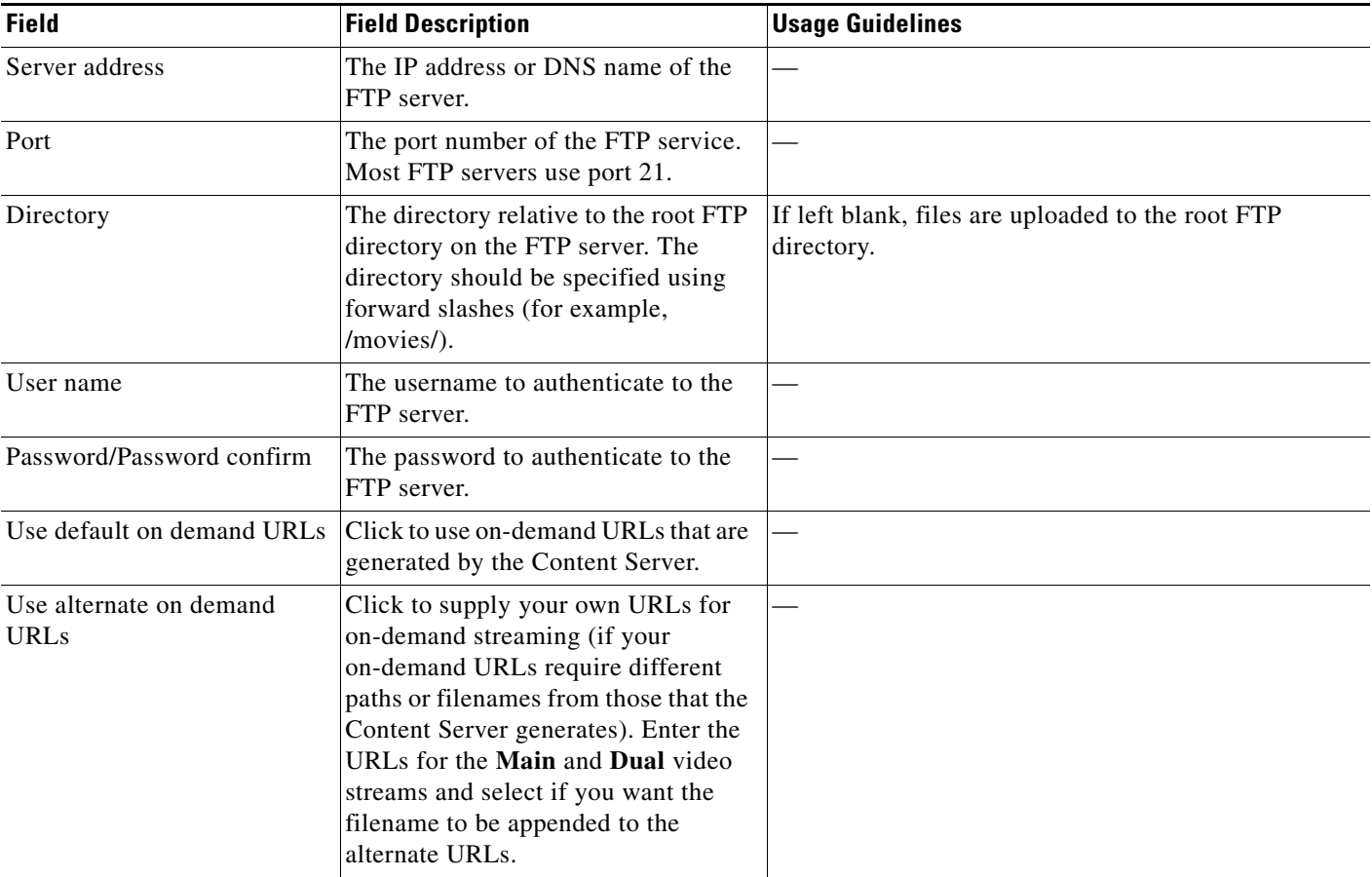

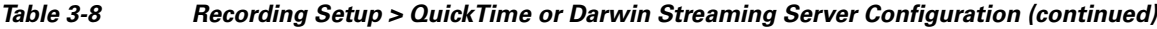

# **Wowza Media Server for Flash**

The Content Server default installation supports only HTTP-based on demand streaming of MPEG-4 for Flash from its local IIS web server. An external media server must be set up for live unicast and true (RTMP) on-demand streaming of MPEG-4 for Flash. Only the Wowza Media Server for Flash is supported for streaming MPEG-4 for Flash content.

Saving the media server configuration checks that the server is available at the specified server address and displays the server type if that information is available. Unicast live streaming from the Wowza Media Server for Flash (RTSP announce) is also tested when you save the media server configuration.

You can set up a media server configuration for a Wowza Media Server for Flash to do live streaming, on-demand streaming, or both.

**To configure a Wowza Media Server for Flash, do the following:**

- **Step 1** Go to **Recording setup > Media server configurations**.
- **Step 2** Click **Add Wowza Media Server for Flash configuration**.
- **Step 3** Under Server settings, check the **Support live unicast streaming** or the **Support on demand**. When you check a box, configuration settings appear. Enter settings in the fields (see [Table](#page-78-0) 3-9).

**Step 4** Click **Save**.

### <span id="page-78-0"></span>*Table 3-9 Recording Setup > Wowza Media Server for Flash Configuration*

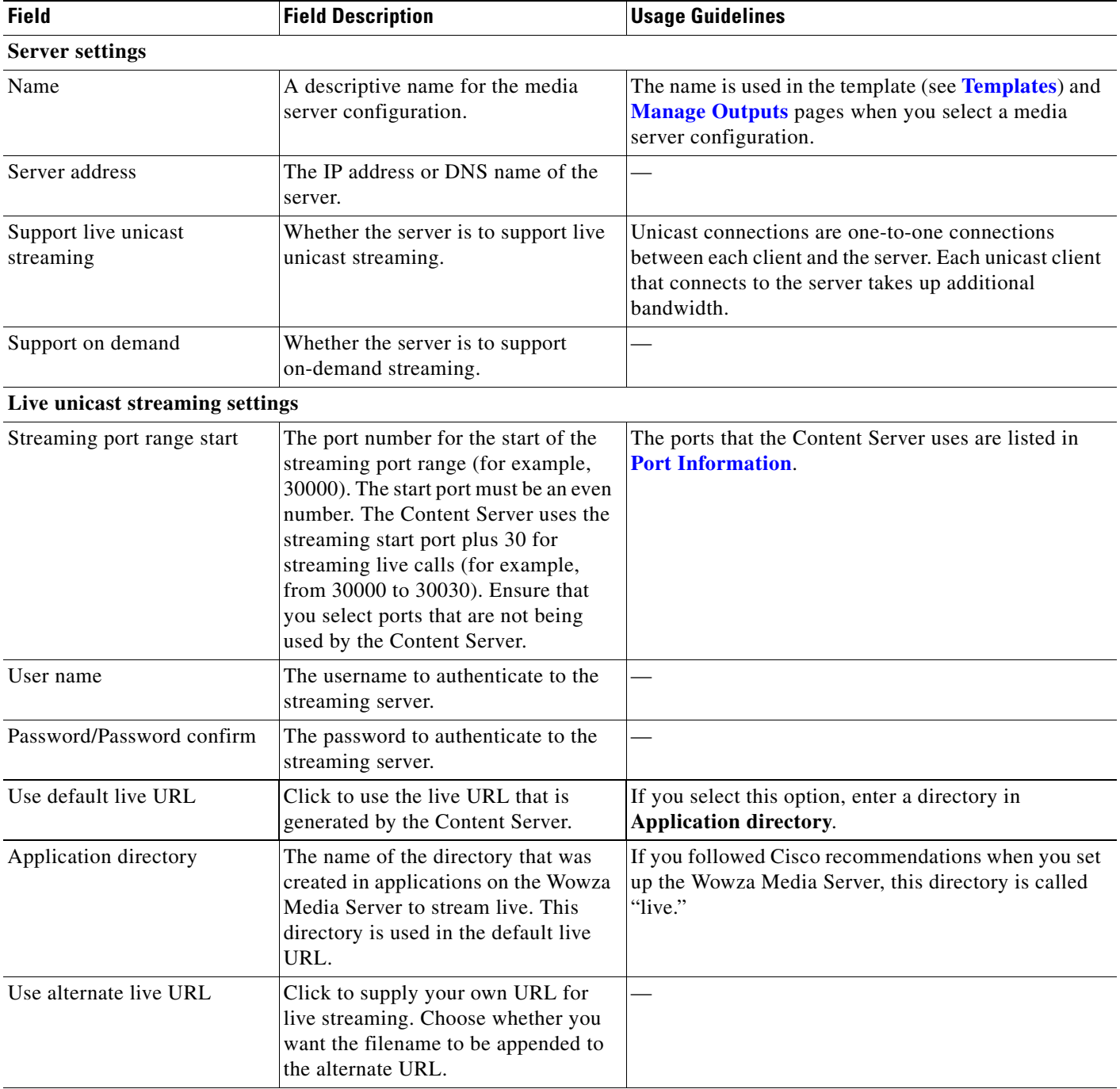

П

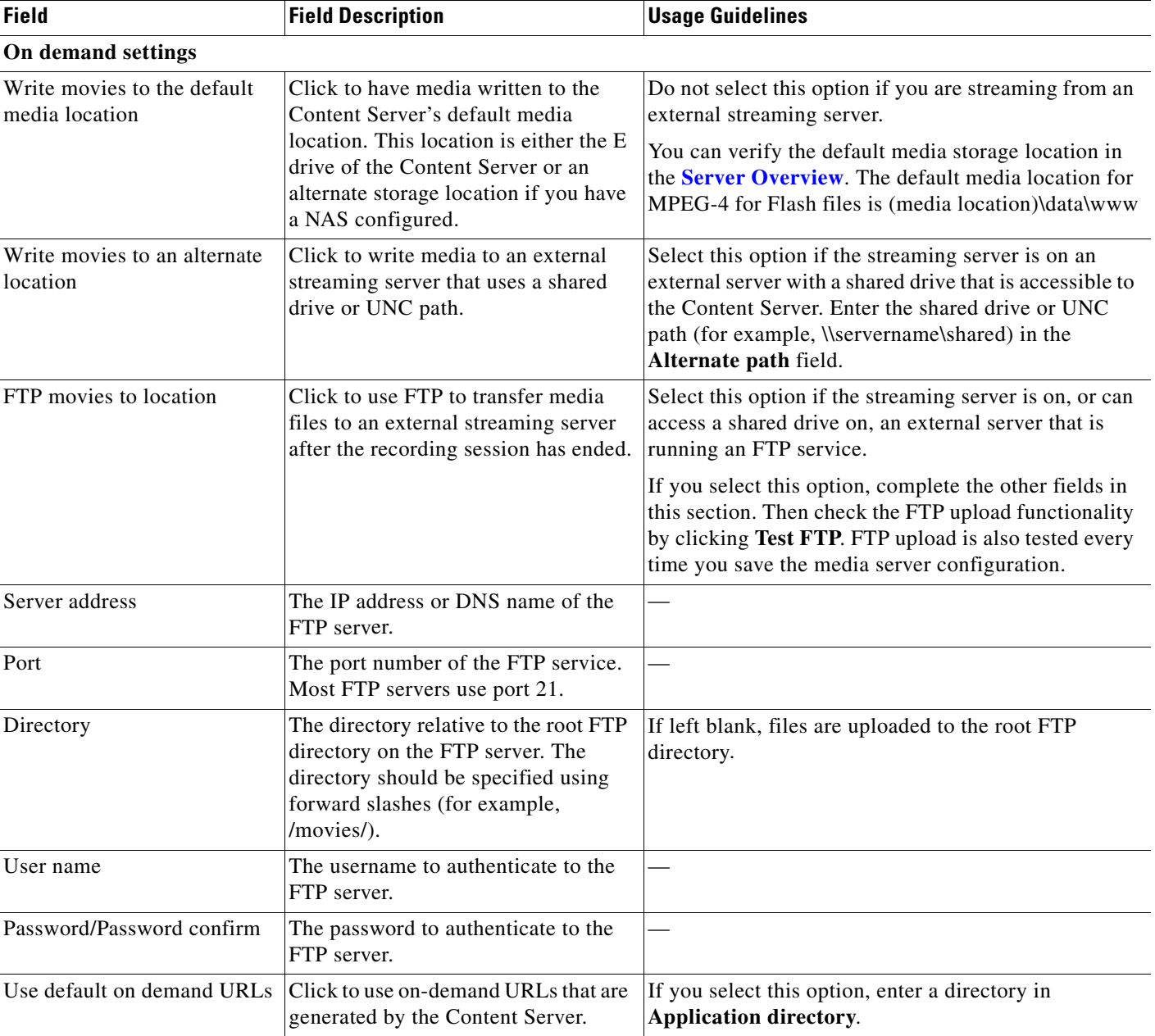

### *Table 3-9 Recording Setup > Wowza Media Server for Flash Configuration (continued)*

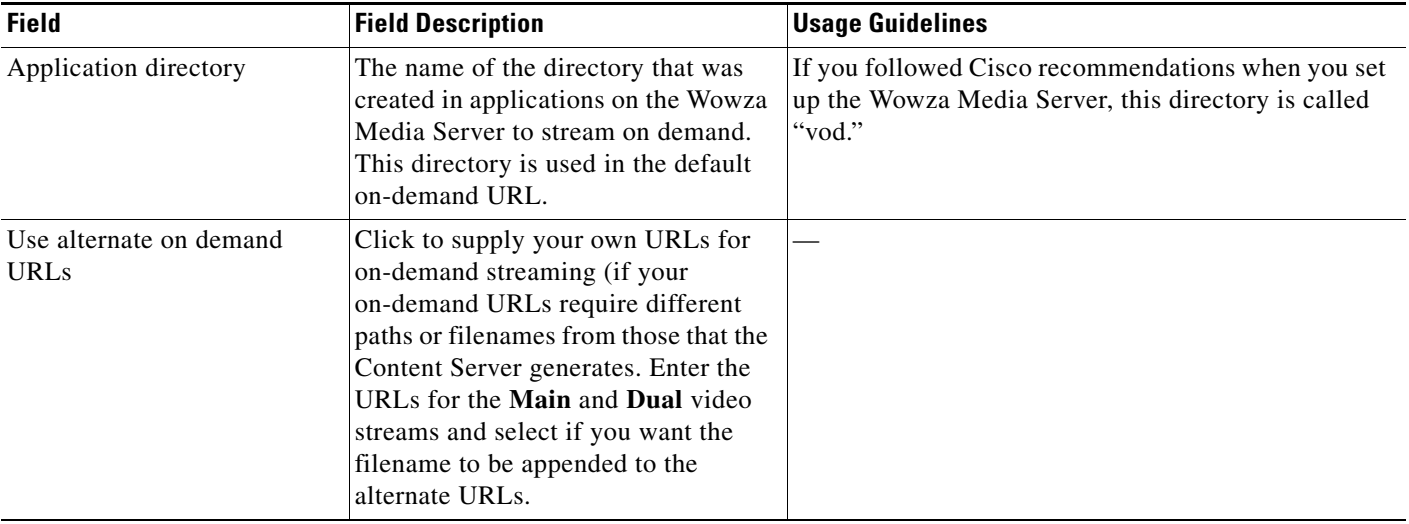

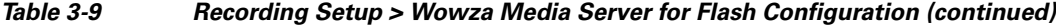

# **Podcast Producer Server**

Podcast Producer is a third-party product provided by Apple. For setup and support information, go to http://www.apple.com/support/macosxserver/podcastproducer/.

**To configure a Podcast Producer server, do the following:**

- **Step 1** Go to **Recording setup > Media server configurations**. **Step 2** Click **Add Podcast Producer server configuration**. **Step 3** Enter settings in the fields (see [Table](#page-80-0) 3-10).
- **Step 4** Click **Save**.

<span id="page-80-0"></span>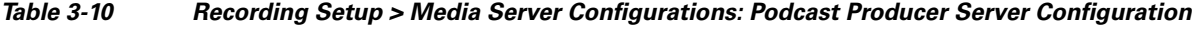

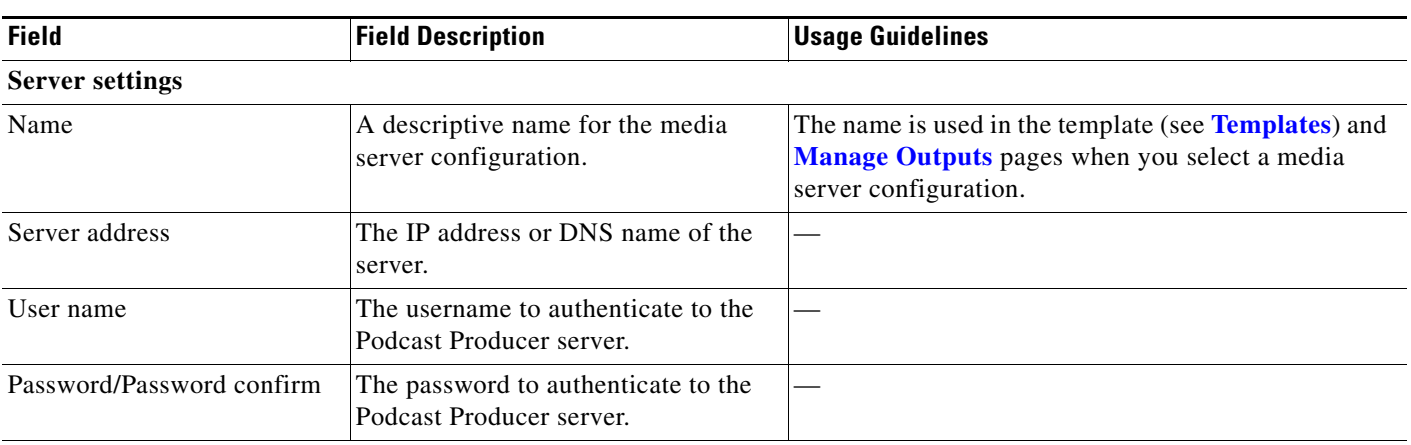

| <b>Field</b>  | <b>Field Description</b>                                                                                                    | <b>Usage Guidelines</b> |
|---------------|----------------------------------------------------------------------------------------------------|-------------------------|
| Get workflows | Click to connect to the Podcast<br>Producer server and display a list of<br>available workflows.                                                           |                         |
| Workflow name | Choose a workflow name from the<br>drop-down list. The workflow defines<br>the set of encoding and publishing<br>tasks for Podcast Producer to<br>perform. |                         |

*Table 3-10 Recording Setup > Media Server Configurations: Podcast Producer Server Configuration (continued)*

# **iTunes U Server**

iTunes U is a third-party product provided by Apple. For setup and support information, go to http://www.apple.com/support/itunes\_u/.

**To configure an iTunes U server, do the following:**

- **Step 1** Go to **Recording setup > Media server configurations**.
- **Step 2** Click **Add iTunes U server configuration**.
- **Step 3** Enter settings in the fields (see [Table](#page-81-0) 3-11).
- **Step 4** Click **Save**.

<span id="page-81-0"></span>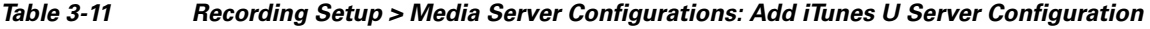

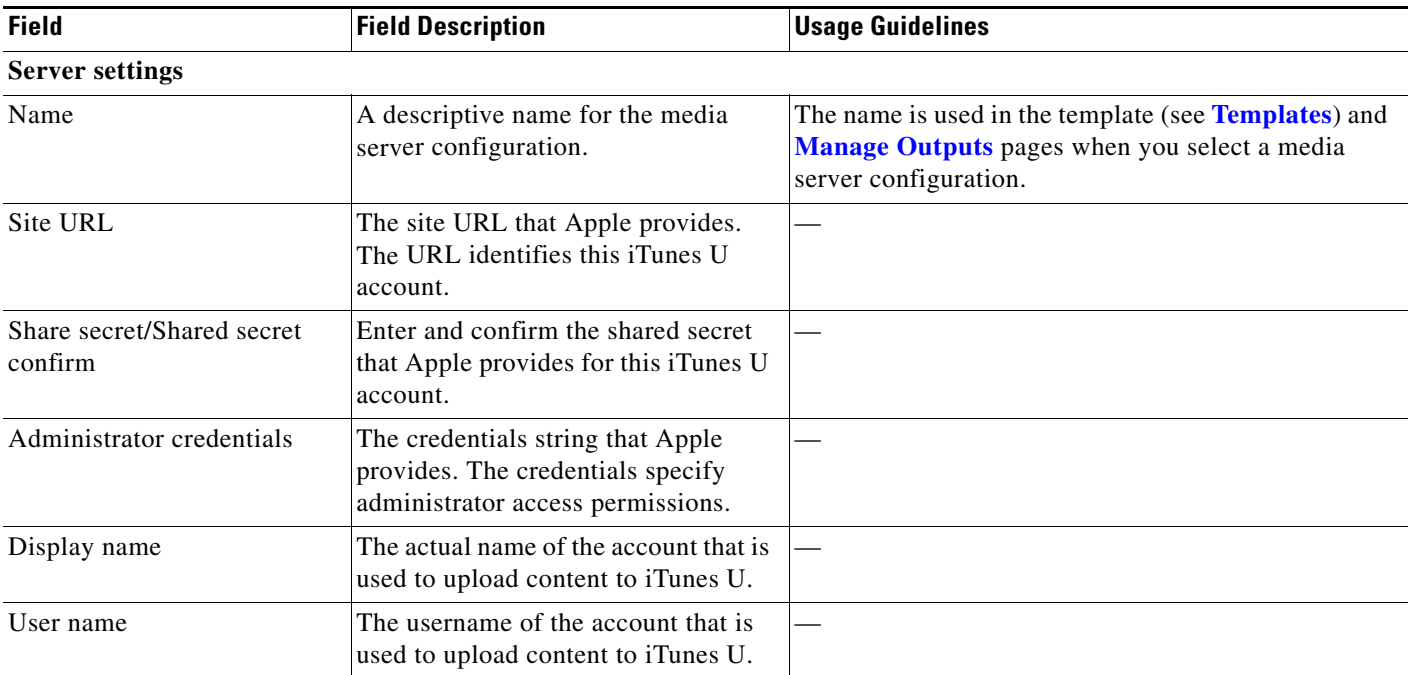

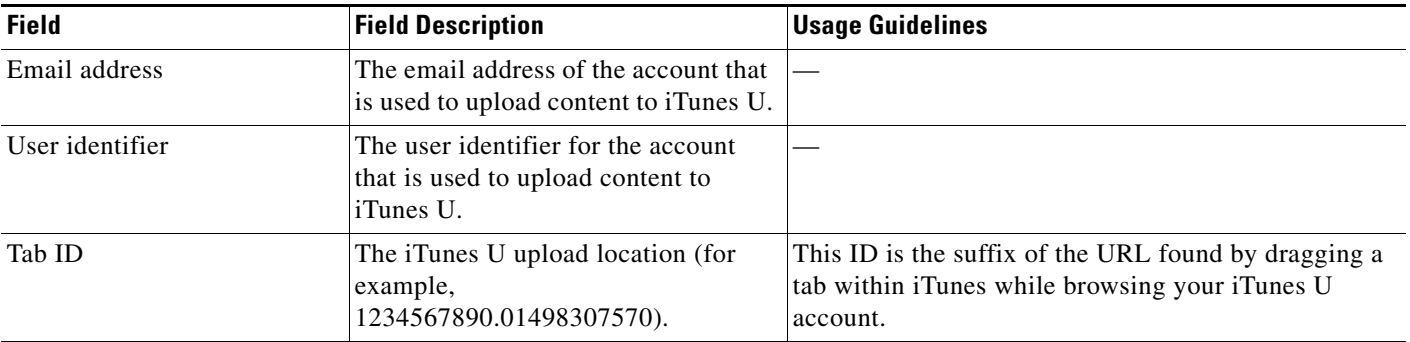

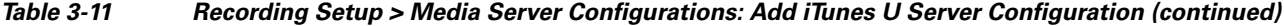

# **Show and Share Server**

Cisco Show and Share is a product provided by Cisco. For setup and support information, go to http://www.cisco.com/en/US/products/ps6682/index.html.

**To configure a Cisco Show and Share server, do the following:**

- **Step 1** Go to **Recording setup > Media server configurations**.
- **Step 2** Click **Add Show and Share server configuration**.
- **Step 3** Enter settings in the fields (see [Table](#page-82-0) 3-12).
- **Step 4** Click **Save**.

<span id="page-82-0"></span>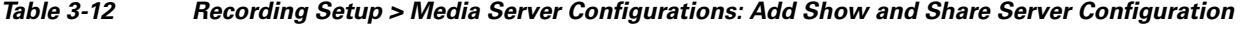

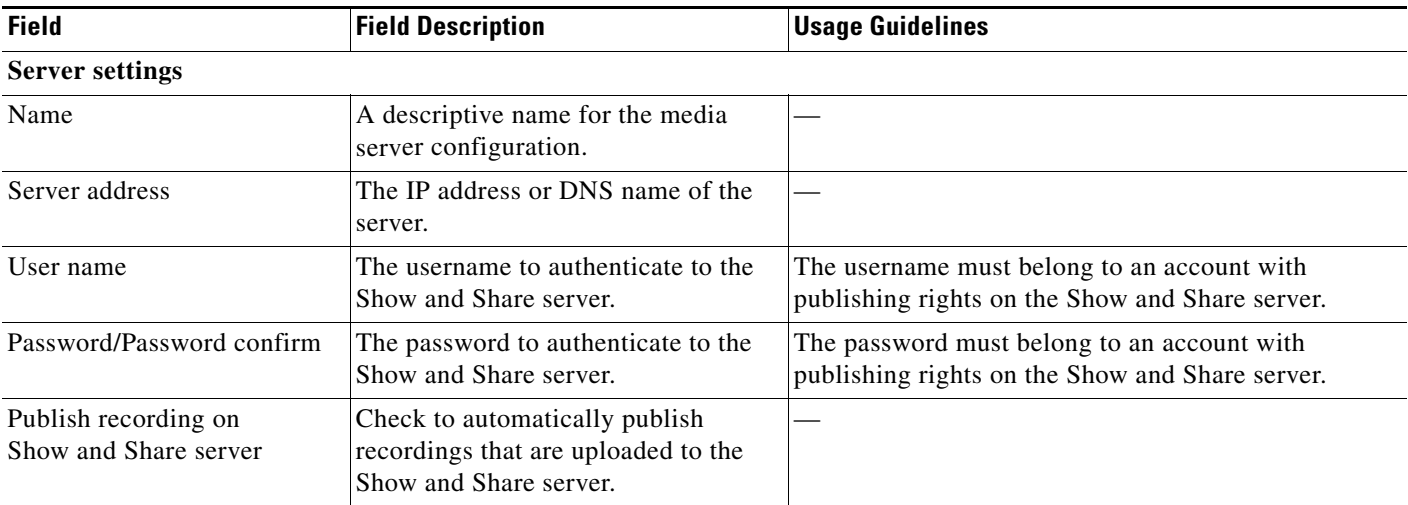

| <b>Field</b>            | <b>Field Description</b>                                                                                                    | <b>Usage Guidelines</b> |
|-------------------------|----------------------------------------------------------------------------------------------------|-------------------------|
| Get public categories   | Click this button to get a list of<br>categories from the Show and Share<br>server using this server address, user<br>name, and password.                   |                         |
| Show and Share category | Choose the Show and Share category.<br>Recordings that are uploaded to<br>Show and Share are published to this<br>category on the Show and Share<br>server. |                         |

*Table 3-12 Recording Setup > Media Server Configurations: Add Show and Share Server Configuration (continued)*

# **Call Configurations**

You can configure a call configuration to be used by recording aliases. A call configuration determines the following:

- **•** Dual video support
- **•** Supported call speeds
- **•** Maximum call length
- **•** Encryption support
- **•** Supported video and audio codecs

### **Displaying the Call Configurations List**

To display the call configurations list, go to **Recording setup > Call configurations**. The Content Server is delivered with a default call configuration for the system. This call configuration is used in the pre-installed **[Recording Aliases](#page-55-0)**—Default OnDemand Only and Default Live and OnDemand.

From **Recording setup > Call configurations**, site managers can do the following:

- **•** Add new call configurations—click **Add call configuration**. You can then select this or an existing configuration as part of a recording alias (see**[Recording Aliases](#page-55-0)**).
- **•** Edit a call configuration: click **Edit** next to the call configuration to modify the settings.
- Delete a call configuration: check the box next to the call configuration that you want to delete. Then click the **Delete selected** button.

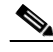

**Note** You cannot delete a call configuration that is used by a recording alias. Its check box is dimmed.

# **Adding and Editing Call Configurations**

Site managers can add and edit call configurations.

**To add a new call configuration, do the following:** 

**Step 1** Go to **Recording setup > Call configurations**.

a ka

#### **Step 2** Click **Add Call configuration**.

- **Step 3** Enter settings in the configuration fields (see [Table](#page-84-0) 3-13).
- **Step 4** Click **Save**.

 $\label{eq:1} \pmb{\mathscr{P}}$ 

**Note** You can also create a new call configuration by using an existing one. Modify the settings of an existing call configuration, and click **Save as**. Give the call configuration a new name, and then click **Save**.

#### **To edit an existing call configuration, do the following:**

- **Step 1** Go to **Recording setup > Call configurations**.
- **Step 2** Click **Edit** next to the call configuration that you want to modify.
- **Step 3** Edit settings in the configuration fields as needed (see [Table](#page-84-0) 3-13).
- **Step 4** Click **Save**.

### <span id="page-84-0"></span>*Table 3-13 Recording Setup > Call Configurations: Add Call Configuration or Edit*

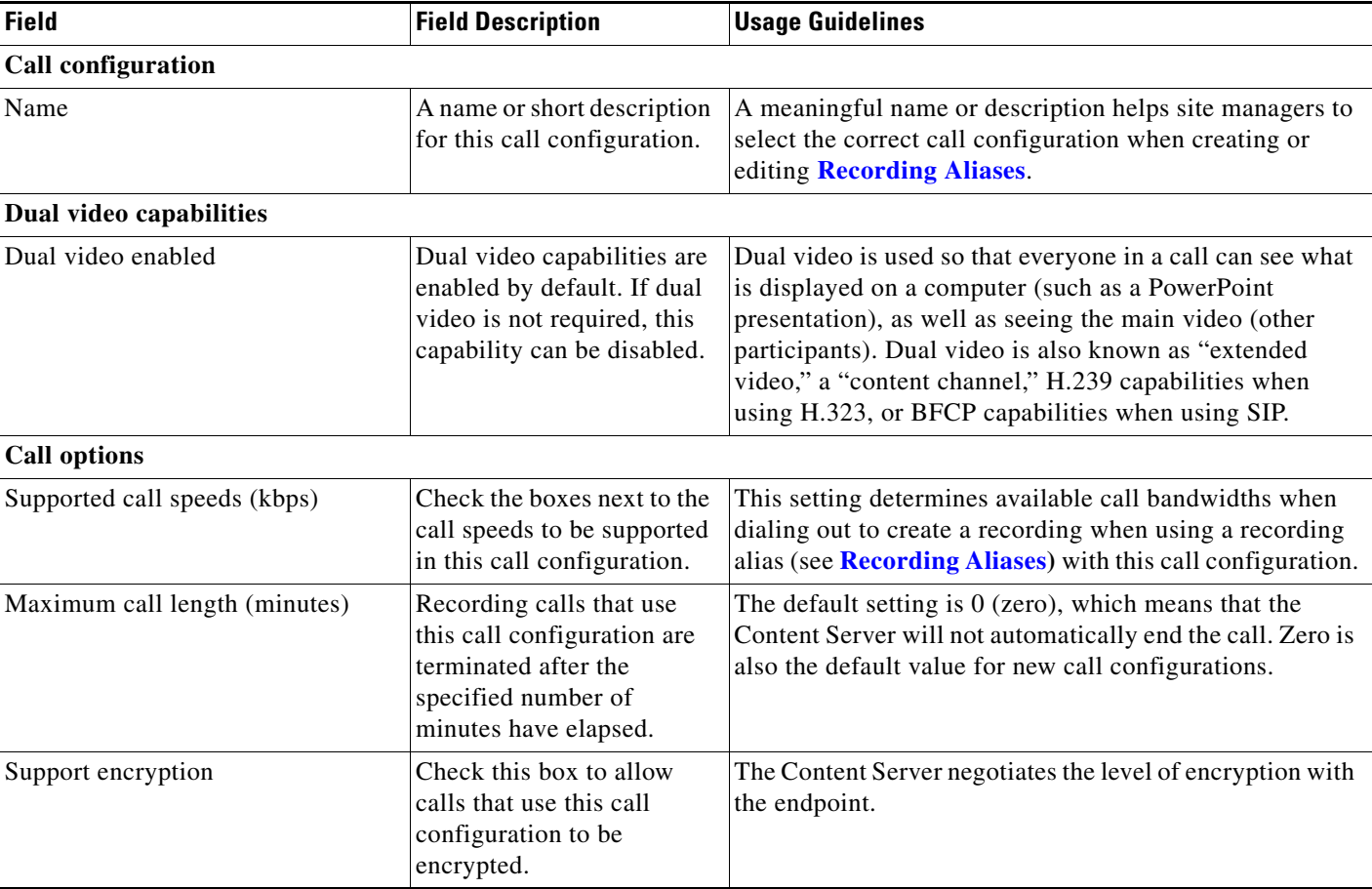

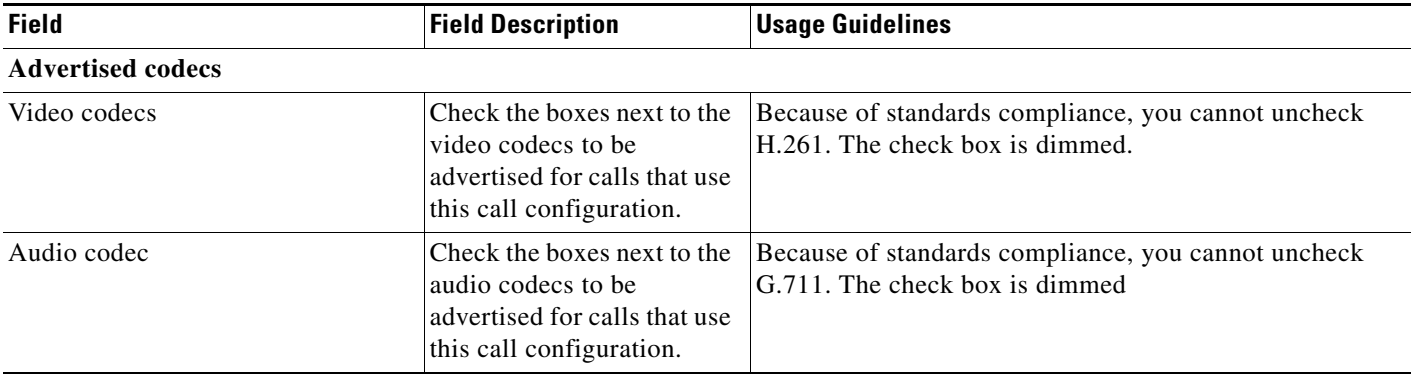

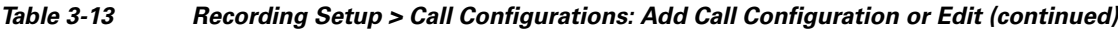

# <span id="page-85-0"></span>**Site Settings**

Site settings must be configured before using the Content Server. To configure these settings, go to **Configuration > Site settings**.

Most settings in the site settings page can be applied while the Content Server is in a call without affecting current calls. However, if you change settings that requires all calls to have ended before the settings can take effect, the Content Server automatically enters configuration reload mode and will not accept new incoming calls or make outgoing calls. When the call or calls currently in progress are completed, the new settings are applied and the Content Server is then able to receive and make calls.

In configuration reload mode, the following occurs:

- The **Configuration > Site settings** page displays this message: "The Content Engine is currently in <*x number*> calls. The Content Server is in configuration reload mode and will not accept any further calls or apply the new settings until all current calls have ended. To apply new settings now, click **End all calls**."
- **•** The **Recordings > Create recording** page displays this message: "There are no resources available to make a call, please try again later."
- **•** The **Diagnostics > Server overview** page and the LCD panel display this message: "Reloading configurations."

Site managers can override configuration reload mode and apply changes immediately by clicking **End all calls** on the **Configuration > Site settings** page. Clicking this button terminate calls on the Content Server and applies the new settings.

The settings that trigger configuration reload mode are the following:

- **•** System name
- **•** Cluster name (if in a cluster)
- **•** Gatekeeper settings
- **•** Advanced H.323 settings
- **•** SIP settings
- **•** Email settings

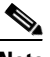

**Note** The site settings page automatically refreshes every 10 seconds.

## *Table 3-14 Configuration > Site Settings*

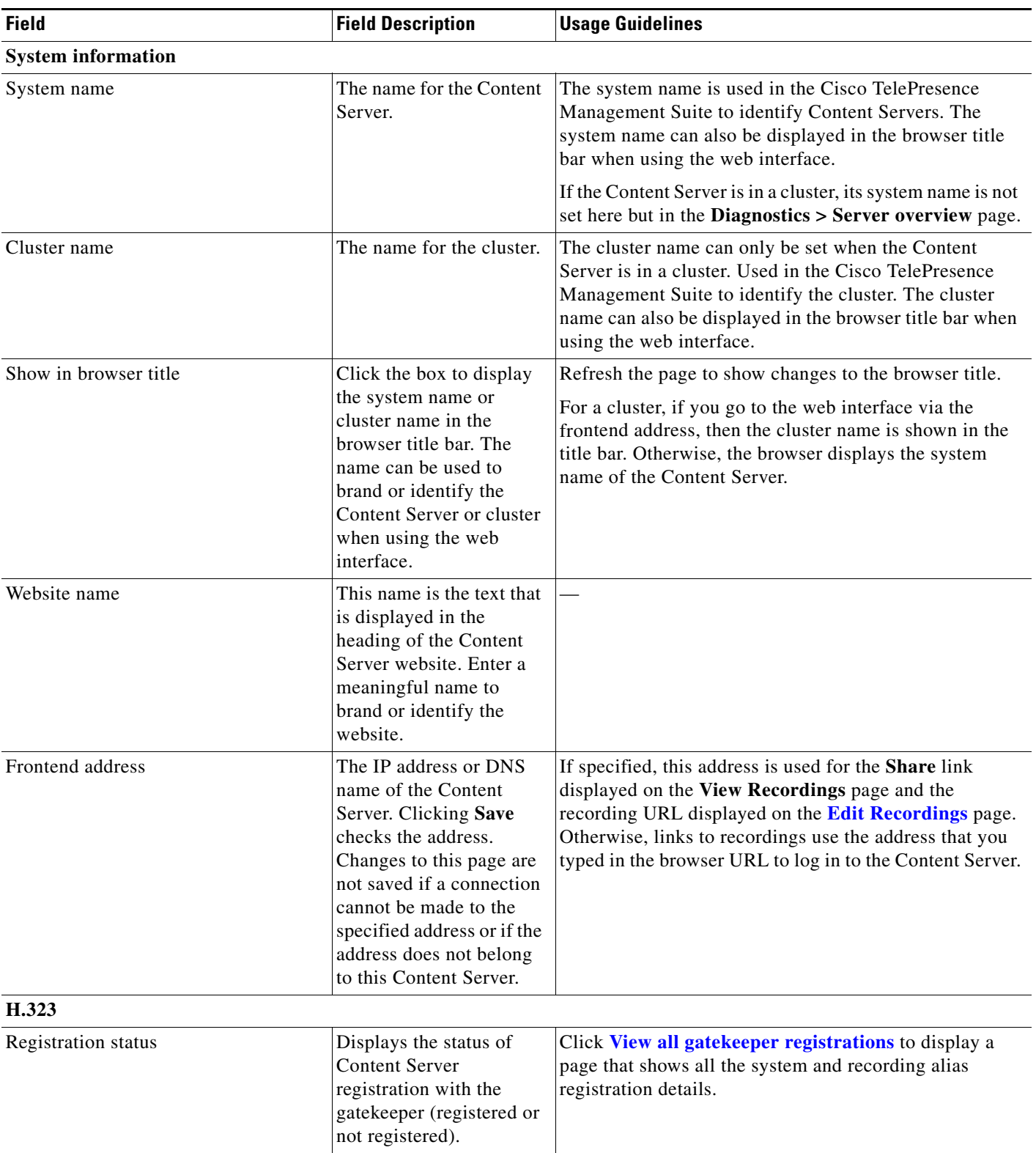

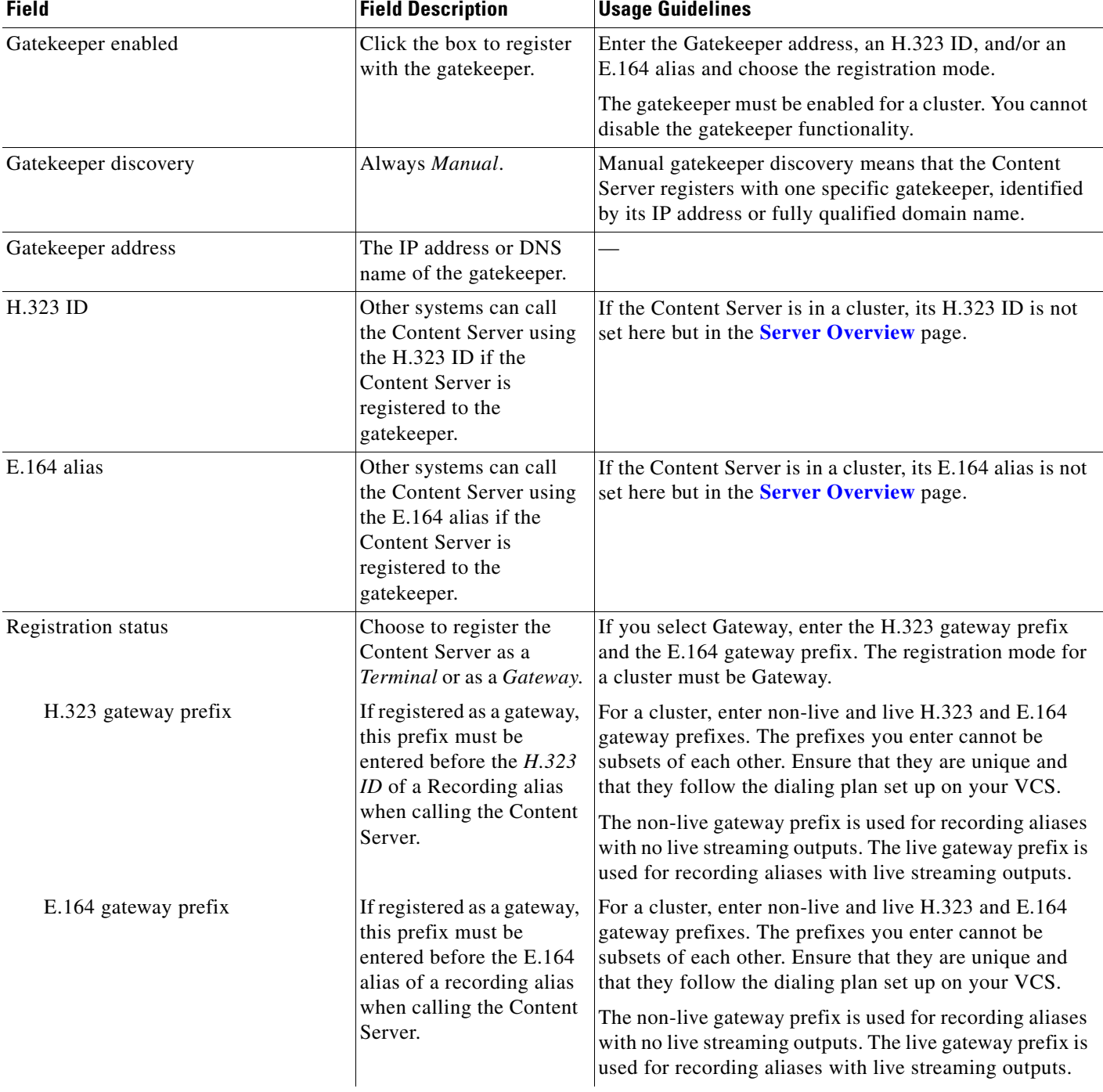

٠

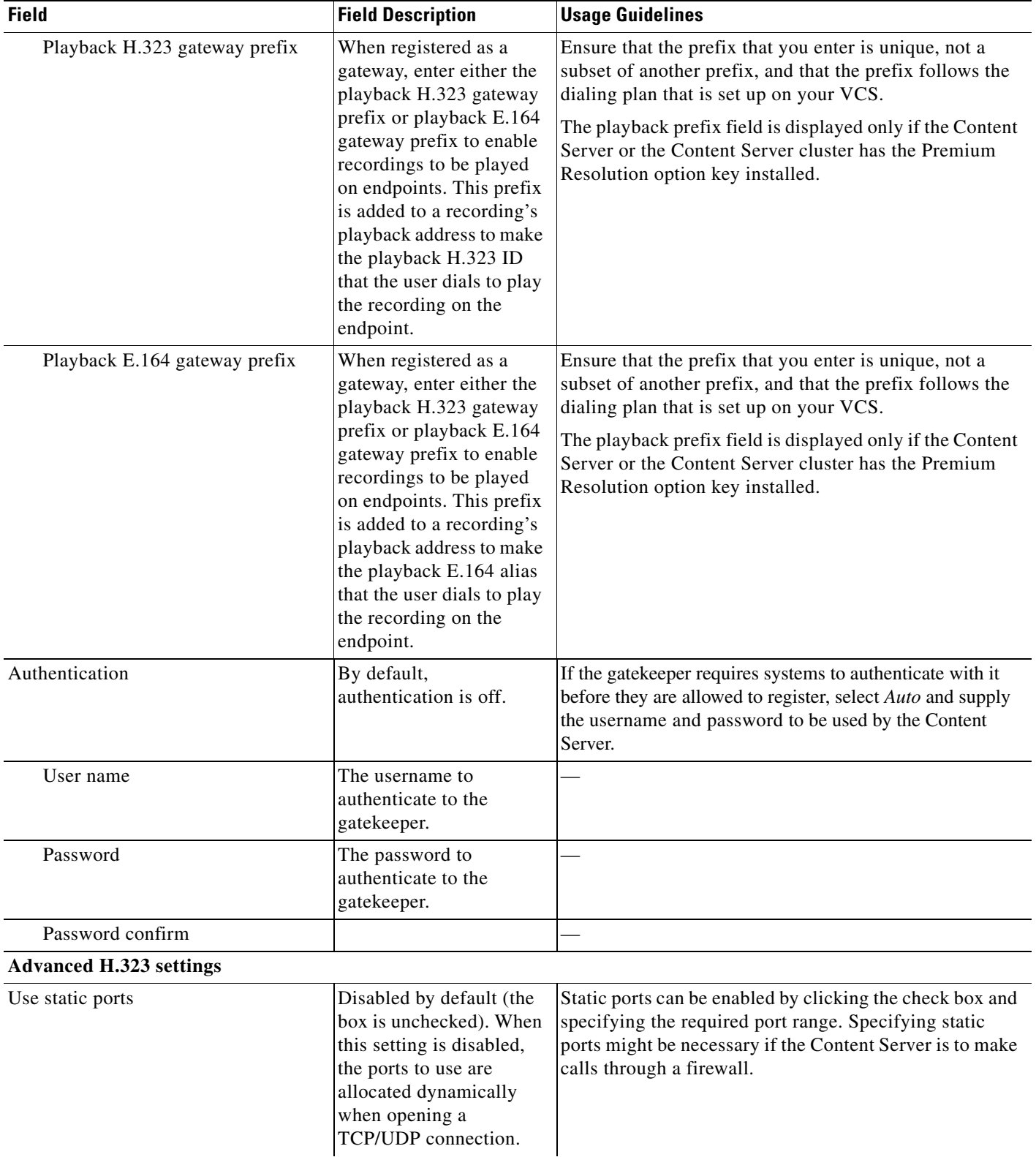

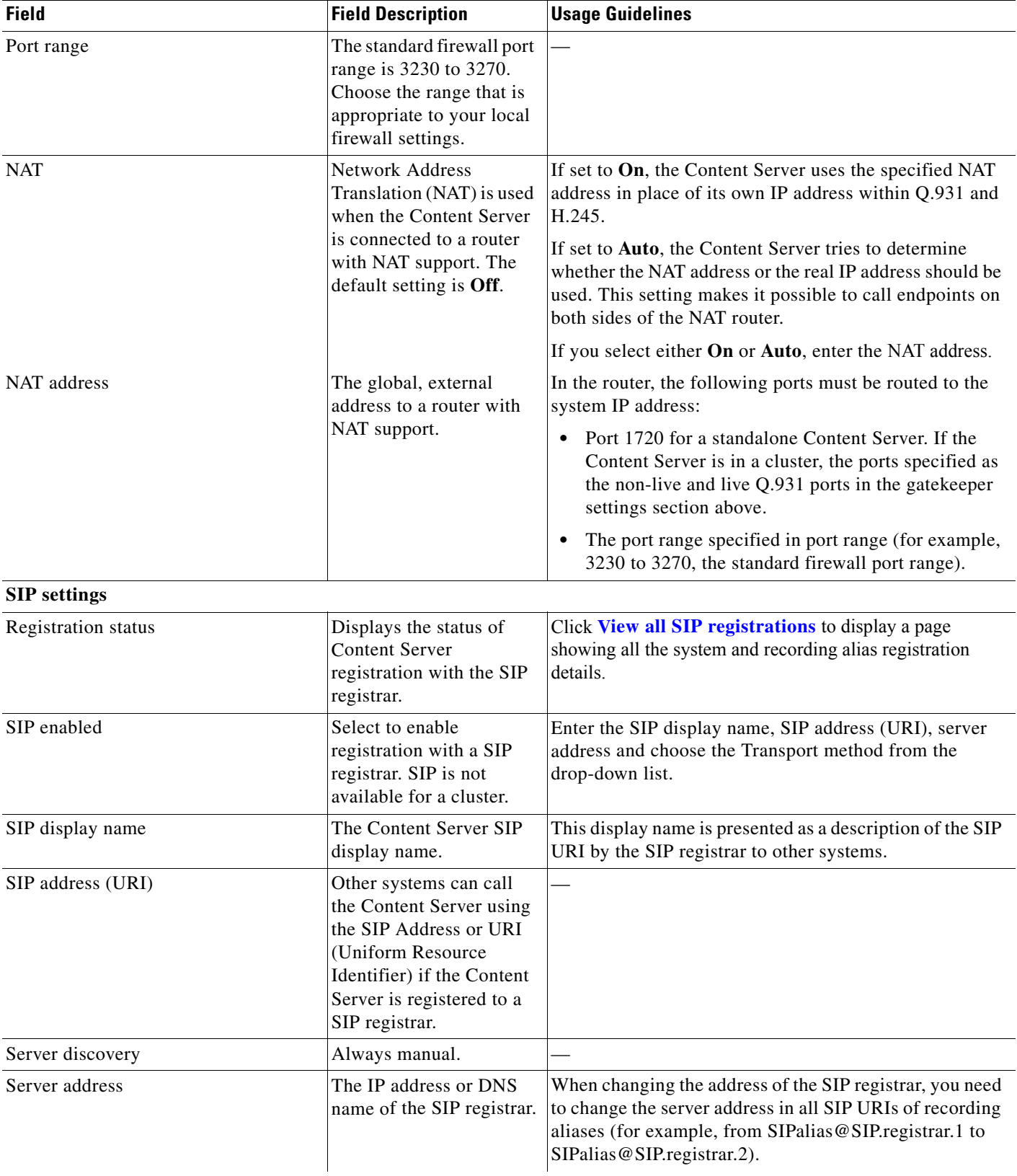

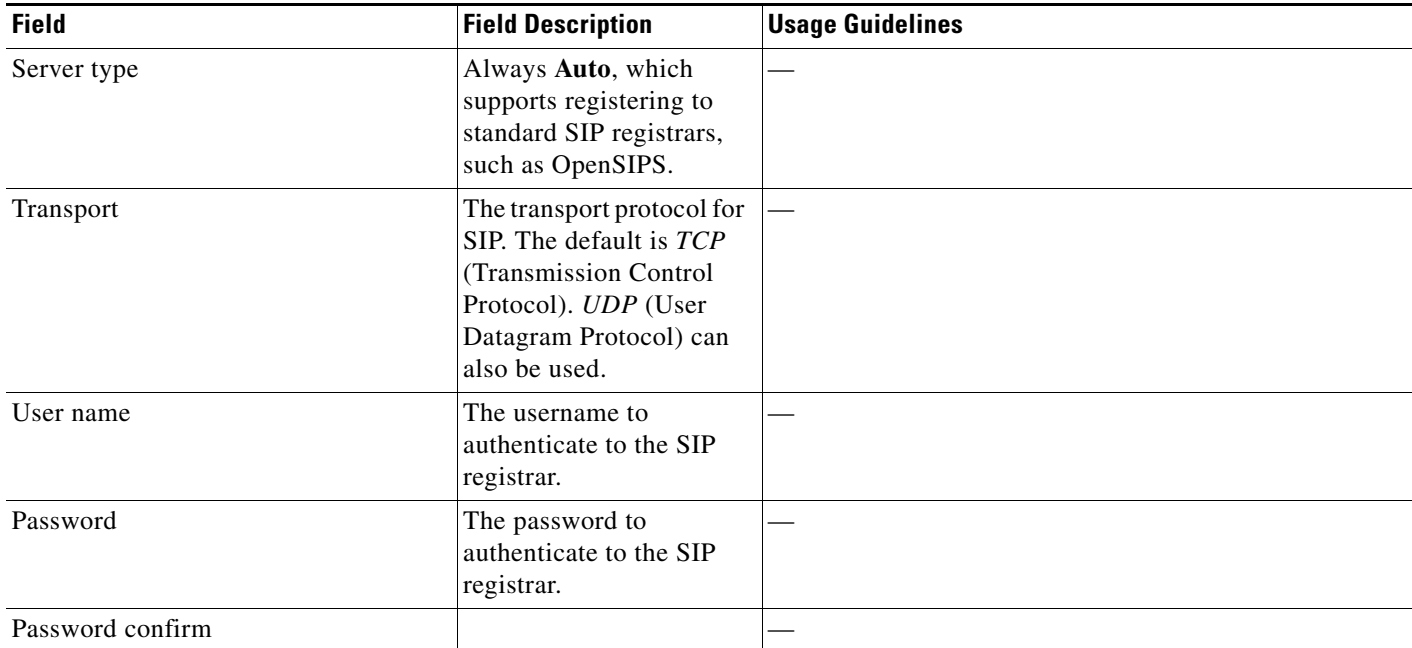

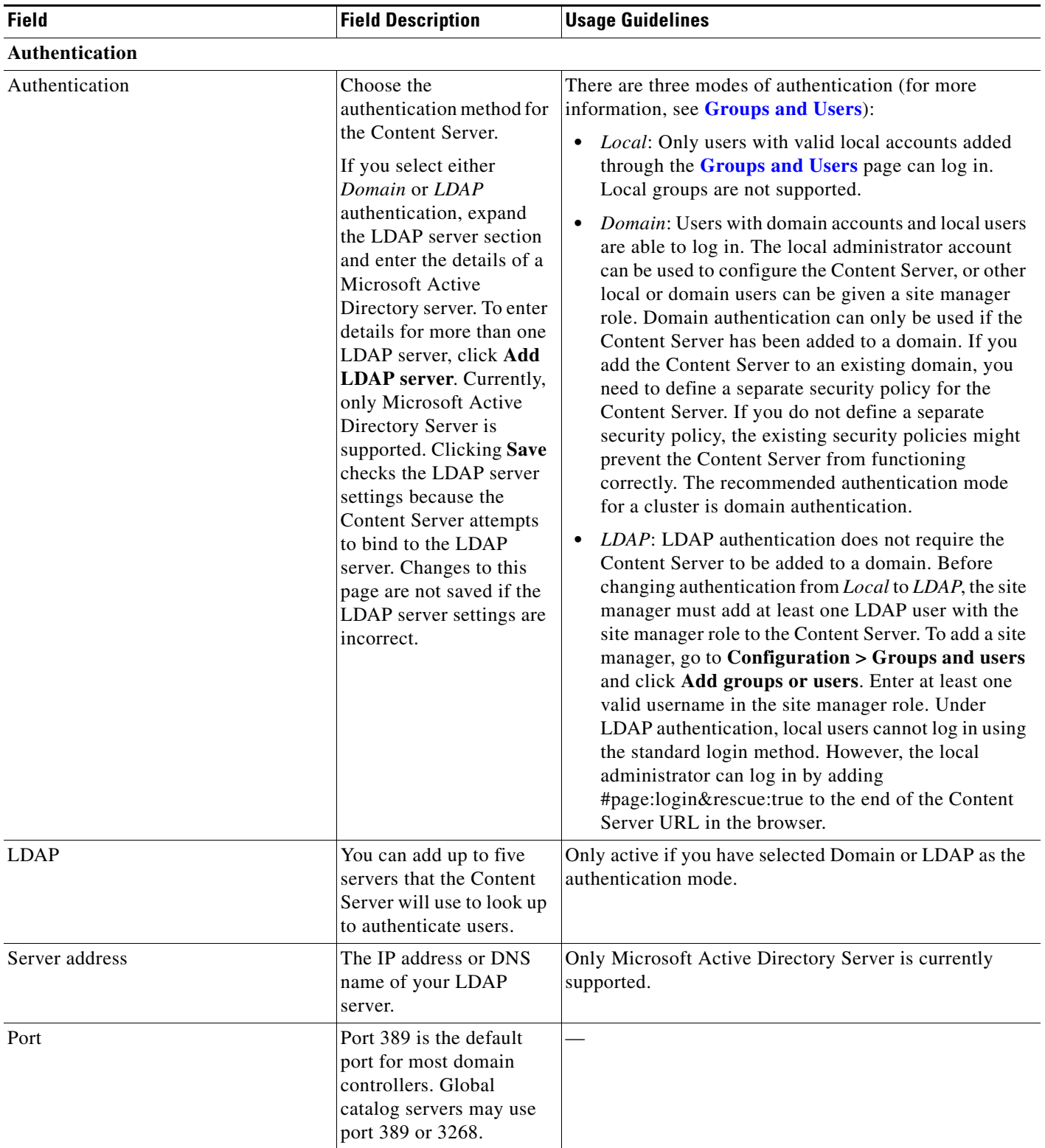

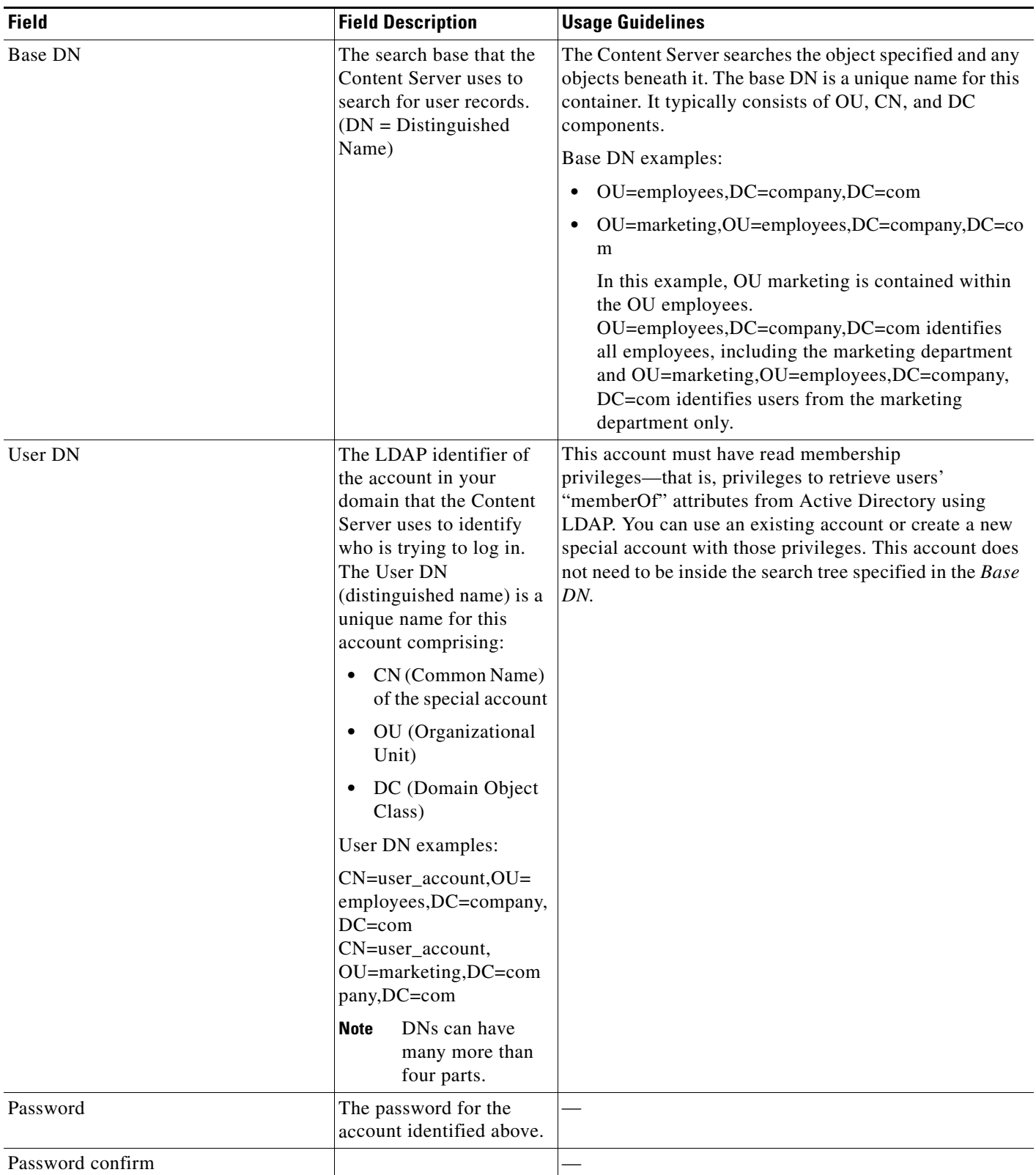

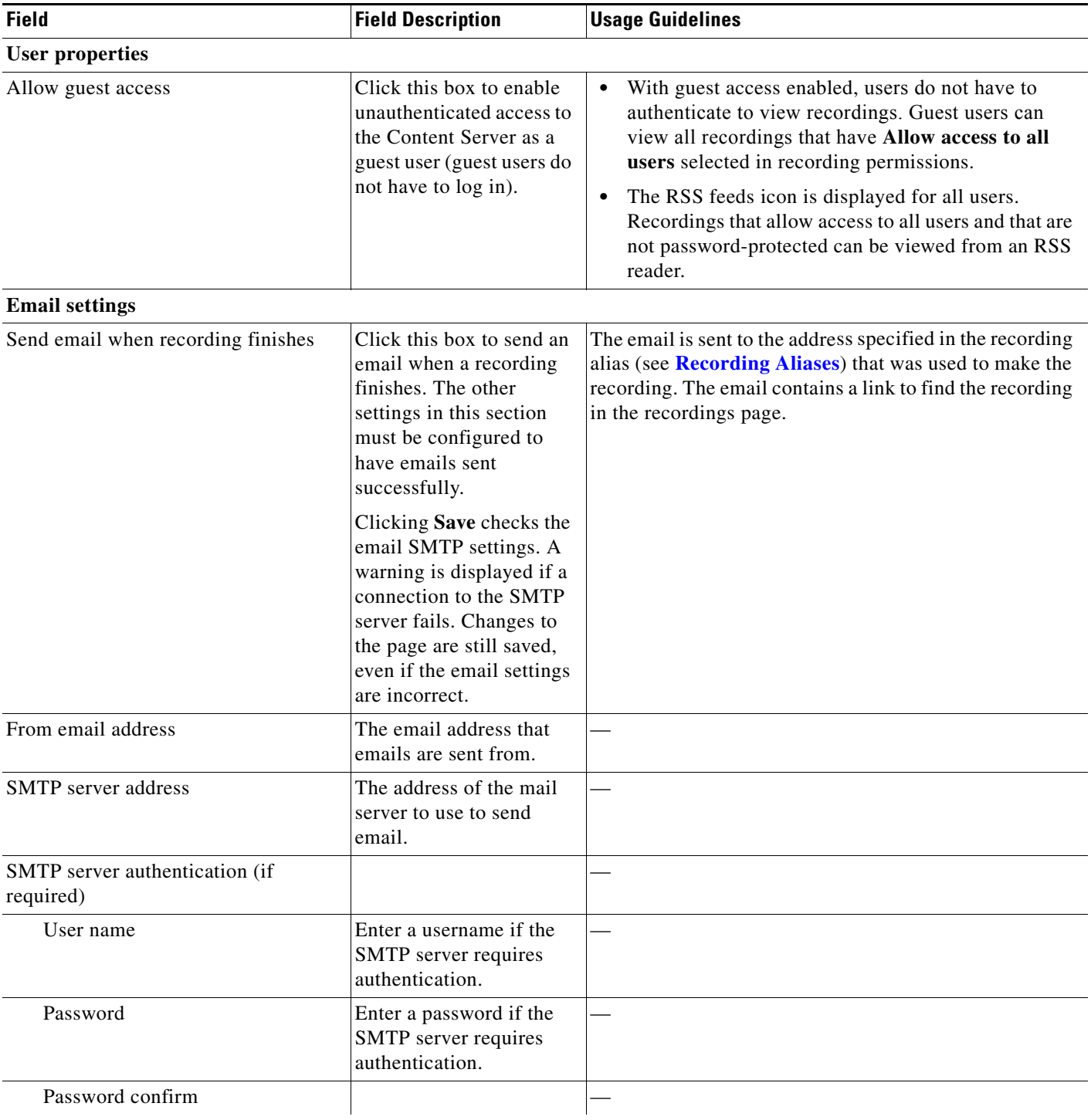

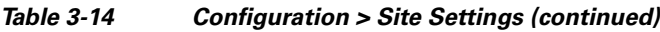

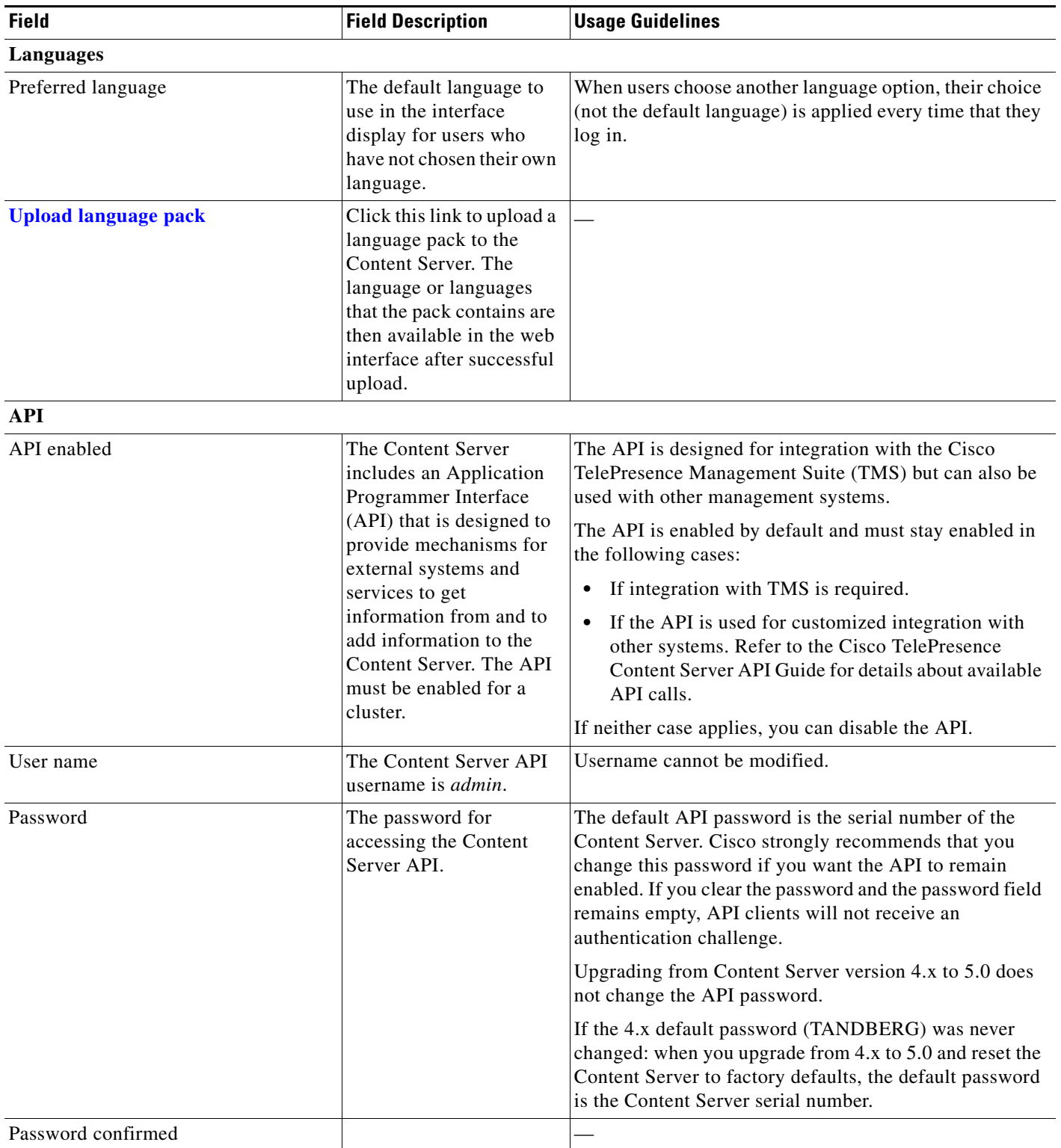

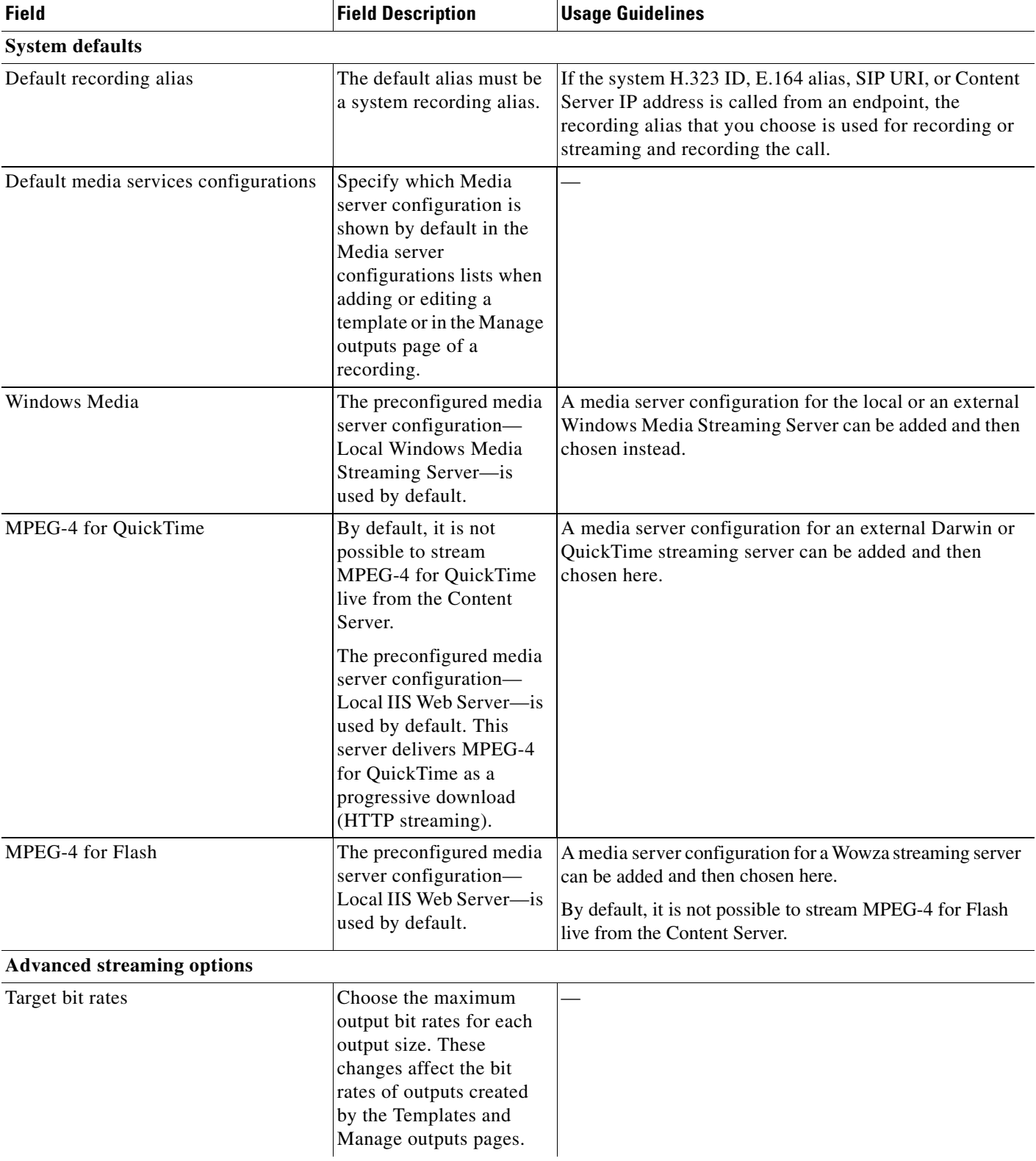

٦

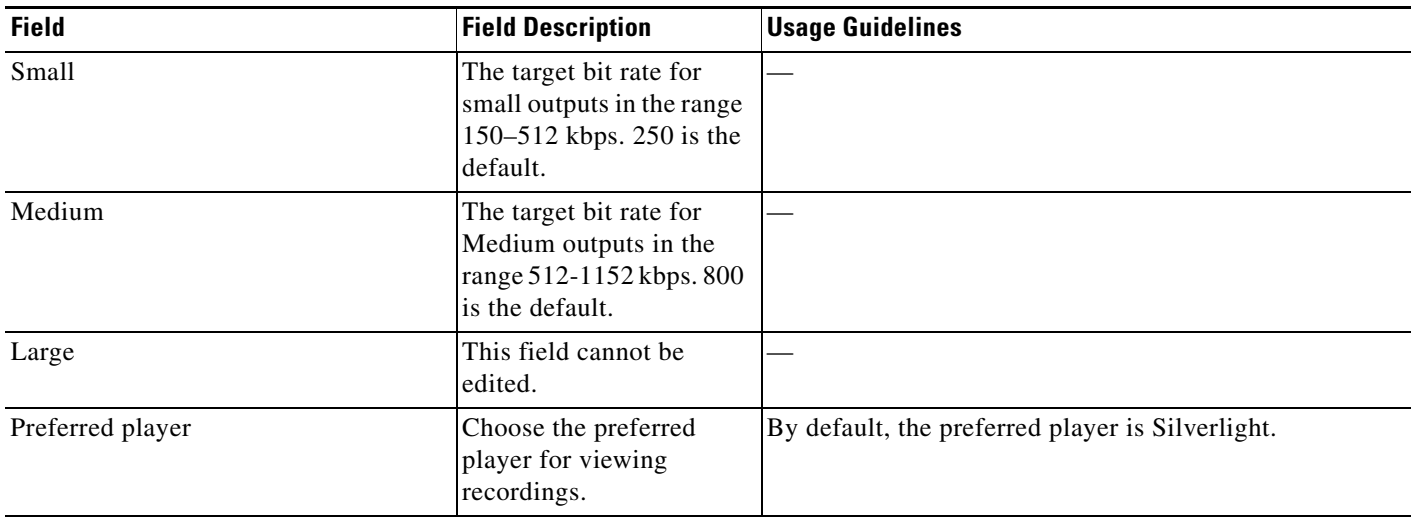

# <span id="page-96-0"></span>**View all gatekeeper registrations**

To display detailed information about gatekeeper registrations, in the **Management** tab, go to **Configuration > [Site Settings](#page-85-0)**. Then click **View all gatekeeper registrations**. The page that appears is a status page. You cannot edit any fields. The following information is displayed:

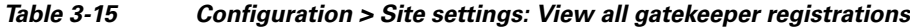

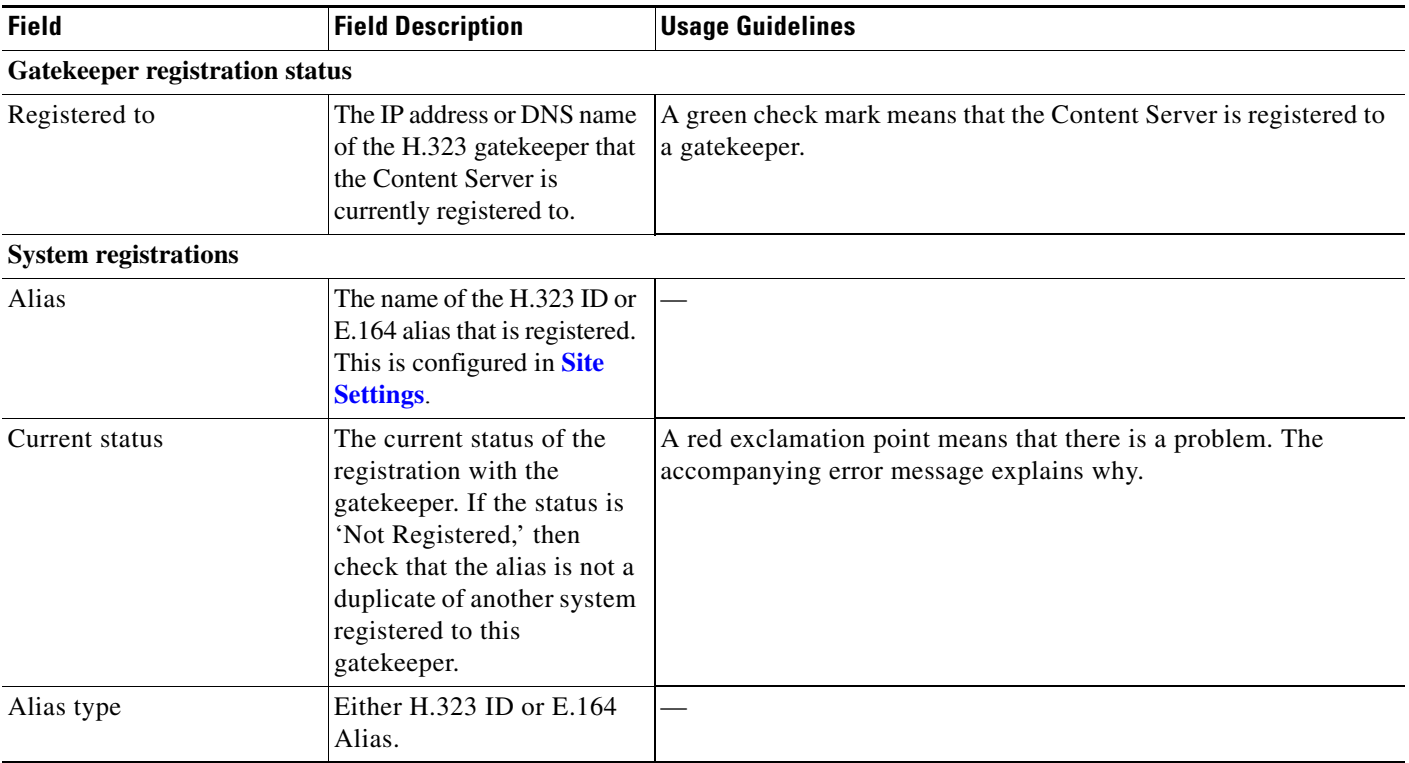

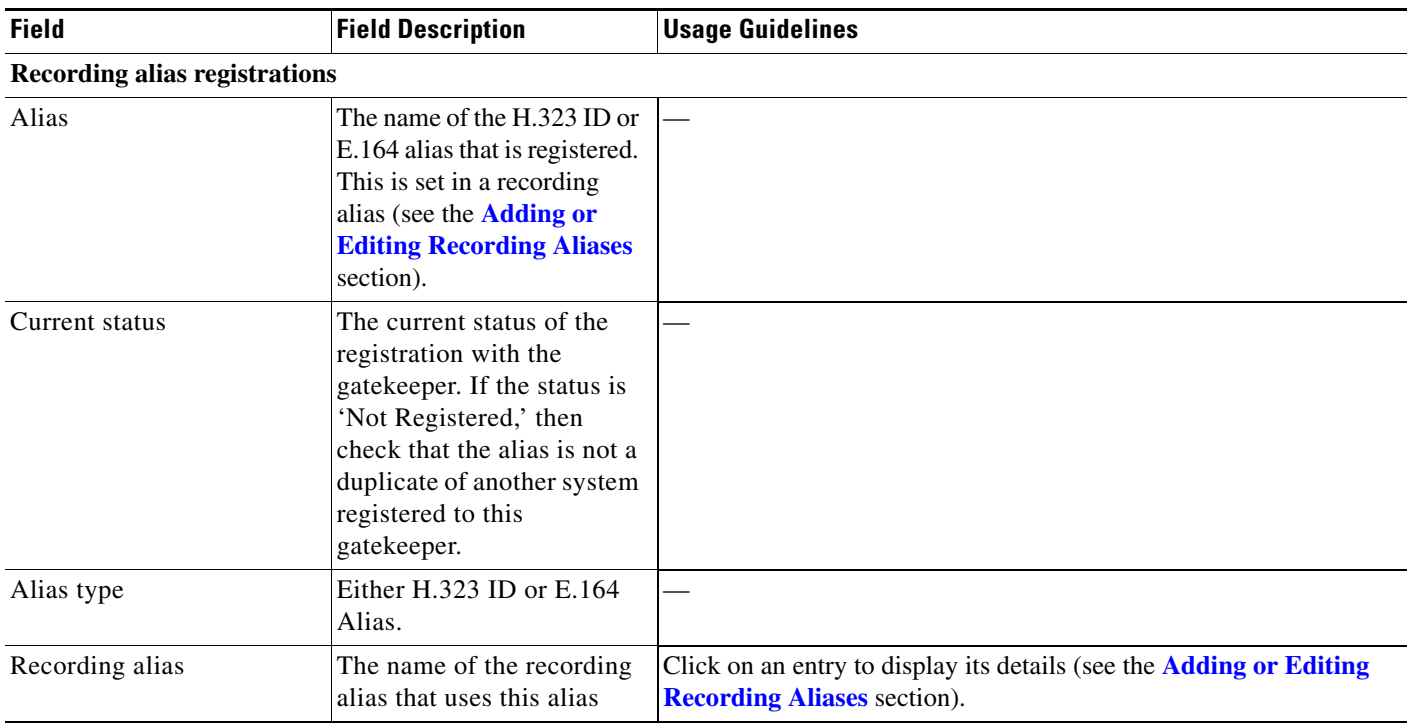

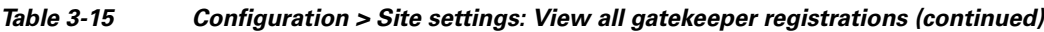

# <span id="page-97-0"></span>**View all SIP registrations**

To display detailed information about registrations with a SIP registrar, in the Management tab, go to **Configuration > [Site Settings](#page-85-0)**. Then click **View all SIP registrations**. The page that appears is a status page. You cannot edit any fields. The following information is displayed:

*Table 3-16 Configuration > Site settings: View all SIP registrations*

| <b>Field</b>                   | <b>Field Description</b>                                                                      | <b>Usage Guidelines</b>                                                                                                    |  |
|--------------------------------|-----------------------------------------------------------------------------------------------|----------------------------------------------------------------------------------------------------|--|
| <b>SIP</b> registration status |                                                                                               |                                                                                                    |  |
| <b>Status</b>                  | Whether the registration is<br>active.                                                        | A green check mark and the status of 'Active' means that the<br>Content Server has contacted the SIP registrar and can make<br>registrations with it. |  |
| <b>System registration</b>     |                                                                                               |                                                                                                    |  |
| SIP address                    | The SIP address (URI) that<br>is registered. This address<br>is set in <b>Site Settings</b> . |                                                                                                    |  |
| SIP display name               | The SIP display name sent<br>with the registration. This is<br>set in <b>Site Settings</b> .  | This is presented as a description of the SIP URI by the SIP<br>registrar to other systems.                                                           |  |
| Current status                 | The status of Content<br>Server's system registration<br>with the SIP registrar.              | A red exclamation point means that there is a problem. The<br>accompanying error message explains why.                                                |  |

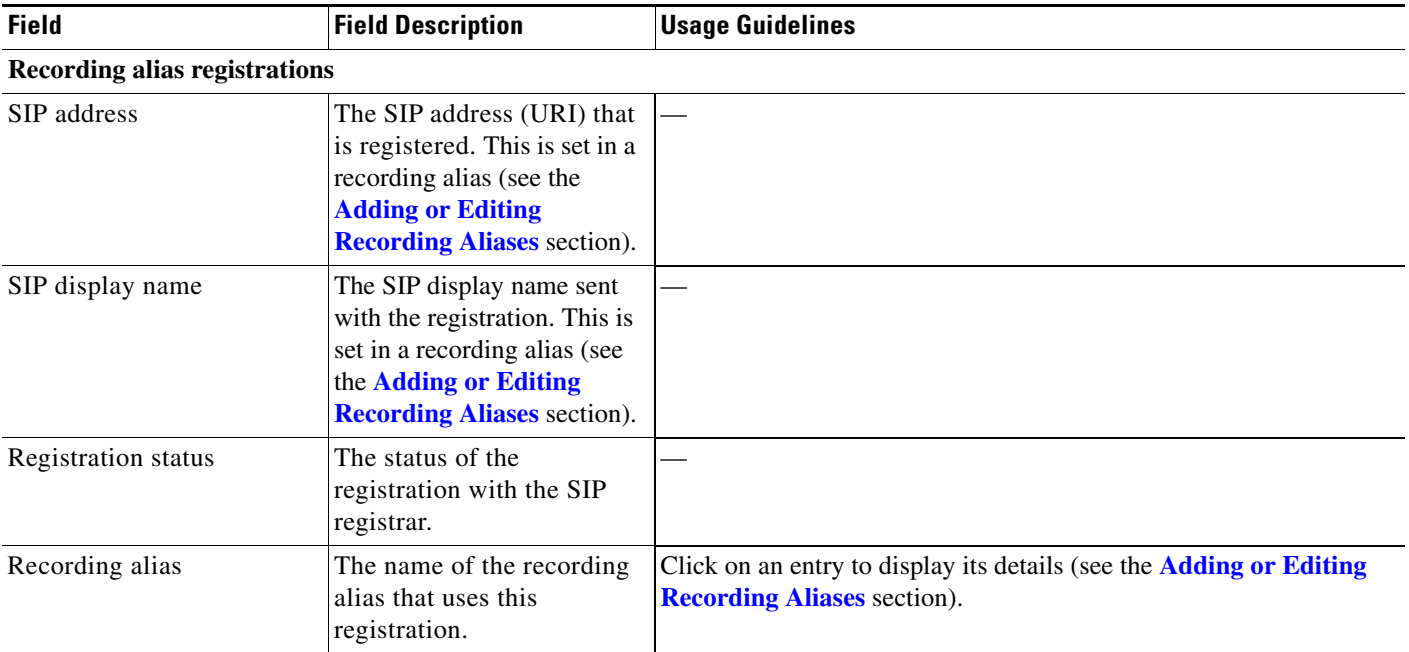

### *Table 3-16 Configuration > Site settings: View all SIP registrations (continued)*

# <span id="page-98-0"></span>**Upload language pack**

To upload a language pack to the Content Server, do the following:

- **Step 1** Download language packs that are available for this release from Cisco.com
- **Step 2** In the Content Server web interface, click **Upload language pack**. The Install language pack dialog box appears.
- **Step 3** Browse to the language pack .zip file that you downloaded from Cisco.com. Then click **Upload**.
- **Step 4** Return to **Site Settings**, and refresh the page. Check that the language appears in the **Preferred language** drop-down menu.
- **Step 5** If you want the language in the downloaded language pack to be the preferred language for the Content Server interface for all Content Server users, you must choose it from the **Preferred language** drop-down menu. Then click **Save**.

Content Server users view the interface in the language that was set by a site manager until the users choose another language option from the **Select language** link in the top right corner of the interface.

The English (default) language pack cannot be uninstalled.

To remove a previously uploaded language pack, do the following:

- **Step 1** Open a Remote Desktop Connection to the Content Server. Log in as an administrator.
- **Step 2** Navigate to E:\lang.
- **Step 3** Delete the language folder (for example, zh<sub>c</sub>CN) for the language pack that you want to remove.

Г

**Step 4** Log out of the Remote Desktop Connection session.

After you delete the folder, the language pack does not appear in the **Preferred language** drop-down menu in **Configuration > Site Settings**. It also does not appear as language in the **Select language** menu at the top right of the interface.

# <span id="page-99-0"></span>**Groups and Users**

A group or user with access to the Content Server can have one of three roles. Each role has access to different menus in the interface when you log in as a user with a specific role.

The roles and available menus are as follows:

- Viewer—groups or users who can view the recordings they have been given access to. Viewers have access to all recordings that have been made available to them for viewing. Viewers can also view all recordings with guest access.
- **•** Creator—groups or users who can create recordings. When logged in as creators, they have access to all recordings that they created and recordings that others have given them permission to edit. Creators possess all the properties of viewers.
- Site manager—groups or users who can use all the Content Server's functionality. A site manager has access to all recordings on the server **View Recordings** and **Management** tabs. Site managers possess all the properties of viewers and creators.

#### **Understanding Group and User Accounts**

Groups and users have to be Windows group or user accounts before they can be added to the Content Server. Adding users to the Content Server might happen automatically, depending on whether or not guest access is enabled in **Configuration > Site settings**. You must also consider the authentication mode set in site settings (LDAP, Domain, or Local). The appropriate authentication mode depends on how user accounts are organized in your company:

- **•** You use Active Directory, but your Content Server is not in a domain or is in a different domain from the domain that contains your groups and users. (See [Option 1: LDAP.](#page-99-1))
- You use Active Directory, and your Content Server is in the same domain as your groups and users. This option is recommended for a TCS cluster. (See [Option 2: Domain.](#page-100-0))
- You do not use Active Directory. This option is the least preferred because it is more time consuming to configure and maintain user accounts. This option is not recommended for a TCS cluster. (See [Option 3: Local.](#page-101-0))

#### <span id="page-99-1"></span>**Option 1: LDAP**

You use Active Directory, but your Content Server is not in a domain or is in a different domain from the domain that contains your groups and users.

- **Step 1** From the **Management** tab, go to **Configuration > Site settings**.
- **Step 2** For Authentication mode, click **LDAP**.
- **Step 3** Enter the details of your LDAP server or servers.
- **Step 4** From the **Management** tab, go to **Configuration > Groups and users**.
- **Step 5** Add the LDAP groups or users to the Content Server in the appropriate format. Assign an appropriate role (Viewer, Creator or Site manager).
	- **•** If the **Allow guest access** setting is enabled in site settings, you need to manually add all the groups and users who you want to log in. If users do not exist on the Content Server before they attempt to log in for the first time, but a group to which they belong does exist, their account is created automatically, and they are given the role of viewer. When they actually log in, their role is whichever is higher—their group role or their individual user role.
	- **•** If **Allow Guest Access** is disabled in site settings, you only need to add the groups and users who need a role higher than viewer. If users do not exist on the Content Server before they attempt to log in for the first time (regardless of whether there is a group added to the Content Server that they are a member of), their account is created automatically, and they are given the role of viewer. When they actually log in, their role is whichever is higher—their group role or their individual user role.

All users and all members of the added groups now automatically have access to the Content Server using their normal Active Directory username and password. Groups and users with their roles are listed in **Configuration > Groups and users**.

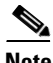

**Note** Before changing authentication mode to LDAP, a site manager must add at least one LDAP group or user with the site manager role to the Content Server. Under LDAP authentication, local users (in other words, user accounts set up through the web interface for Windows Server administration on the Content Server machine) and the local administrator cannot log in using the login dialog. However, the local administrator can log in by adding #page:login&rescue:true to the end of the Content Server URL in the browser—http://<ContentServerIPaddress>/tcs/#page:login&rescue:true.

#### <span id="page-100-0"></span>**Option 2: Domain**

You use Active Directory, and your Content Server is in the same domain as your groups and users. (This option is recommended for a TCS cluster.)

- **Step 1** From the **Management** tab, go to **Configuration > Site settings**.
- **Step 2** For Authentication mode, click **Domain**.
- **Step 3** Enter the details of your LDAP server or servers so that the Content Server has access to group information.
- **Step 4** From the **Management** tab, go to **Configuration > Groups and users**.
- **Step 5** Add the domain groups or users to the Content Server in the format group.name or DOMAINNAME (optional)\username: Display Name(optional)>. Assign the correct role (Viewer, Creator or Site manager).
	- **•** If the **Allow guest access** setting is enabled in site settings, you need to manually add all the groups and users who you want to log in. If users do not exist on the Content Server before they attempt to log in for the first time, but a group to which they belong does exist, their account is created automatically, and they are given the role of viewer. When they actually log in, their role is whichever is higher—their group role or their individual user role.

**•** If **Allow Guest Access** is disabled in site settings, you only need to add the groups and users who need a role higher than viewer. If users do not exist on the Content Server before they attempt to log in for the first time (regardless of whether there is a group added to the Content Server that they are a member of), their account is created automatically, and they are given the role of viewer. When they actually log in, their role is whichever is higher—their group role or their individual user role.

All users and all members of the added groups now automatically have access to the Content Server using their normal Active Directory username and password. Groups and users with their roles are listed in **Configuration > Groups and users**.

### <span id="page-101-0"></span>**Option 3: Local**

You do not use Active Directory. (This option is the least preferred because it is more time consuming to configure and maintain accounts.)

- **Step 1** Create local user accounts on the Content Server for every user. From the **Management** tab, go to **Configuration > Windows server**. Create the accounts in Windows Server administration.
- **Step 2** From the **Management** tab, go to **Configuration > Site settings**.
- **Step 3** For Authentication mode, click **Local**.
- **Step 4** From the **Management** tab, go to **Configuration > Groups and users**.
- **Step 5** Add every user individually to the Content Server in the Add groups or users page with the correct role (Viewer, Creator, or Site manager).Local users must be entered in the format MACHINENAME\username:Display Name (optional).

All users now have access to the Content Server using the username and password of their local account. Users with their roles are listed in **Configuration > Groups and users**. Their role is displayed next to the name.

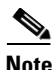

**Note** Local authentication does not support groups.

#### **Displaying the Groups and Users List**

To display the groups and users list, go to **Configuration > Groups and users**. The list shows both groups and users alphabetically by name and additional information about the groups and users (see [Table](#page-102-0) 3-17).

The icon for each entry tells you whether it is a group or a user.

To see only groups or only users, choose **Only groups** or **Only users** from the **Show** drop-down list.

From **Configuration > Groups and users**, a site manager can do the following:

- **•** Edit a group or user by clicking **Edit**.
- Delete a group or user. To delete, check the box next to the group or user that you want to delete. Then click **Delete selected**. You cannot delete the local administrator or the user you are logged in as.
- **•** Add a new group or user by clicking **Add groups or users**.

 $\mathbf{I}$ 

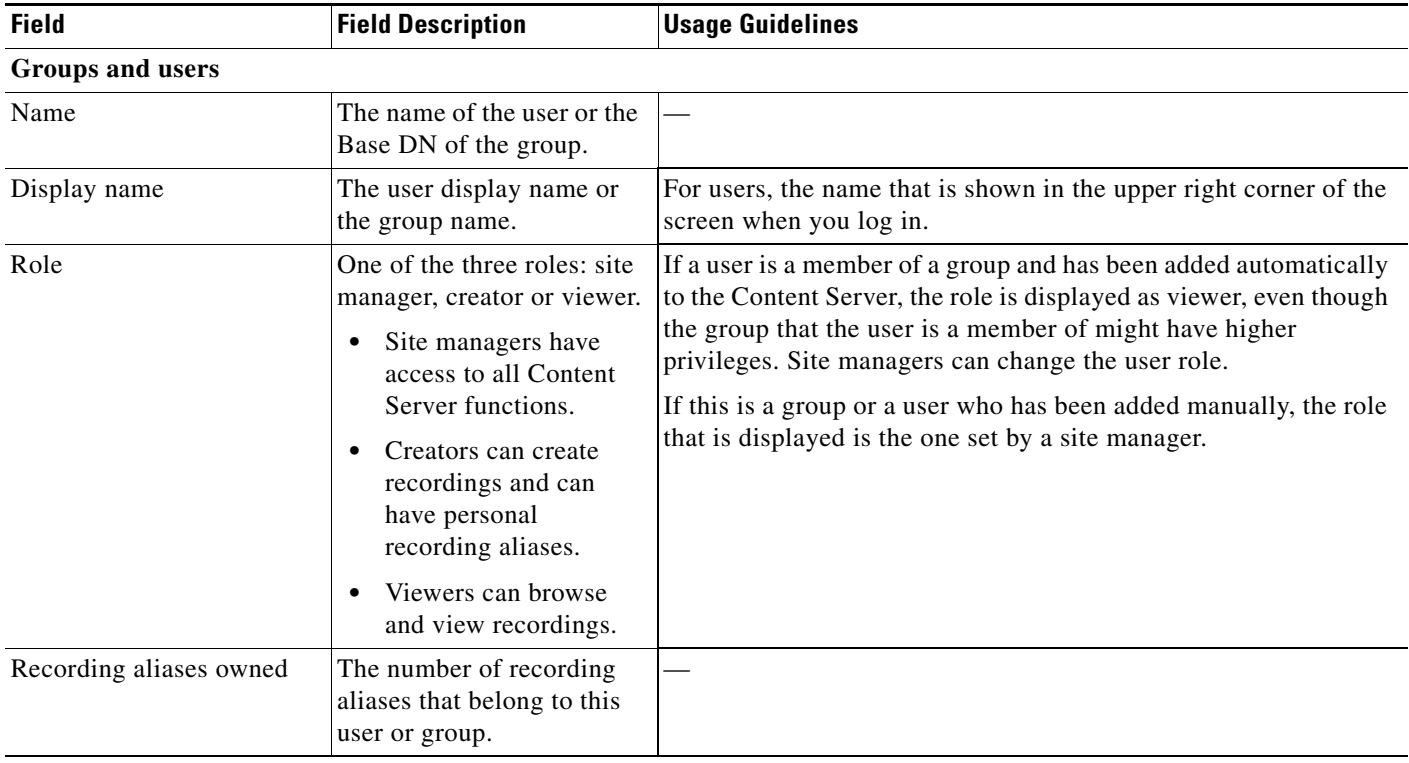

### <span id="page-102-0"></span>*Table 3-17 Configuration > Groups and Users List*

## **Adding and Editing Groups and Users**

Site managers can add new groups or users to assign them a role. Site managers can also update existing ones. We recommend that you work with groups whenever possible; then users can be added automatically.

**To add a new call configuration, do the following:** 

- **Step 1** Go to **Configuration > Groups and users**.
- **Step 2** Click **Add groups or users**.
- **Step 3** Enter settings in the configuration fields (see [Table](#page-103-0) 3-18).
- **Step 4** Click **Add**.

### **To edit an existing group or user, do the following:**

- **Step 1** Go to **Configuration > Groups and users**.
- **Step 2** Click **Edit** next to the group or user that you want to modify.
- **Step 3** Edit settings in the configuration fields as needed (see [Table](#page-84-0) 3-13).

Г

**Step 4** Click **Save**.

### <span id="page-103-0"></span>*Table 3-18 Configuration > Groups and Users: Add*

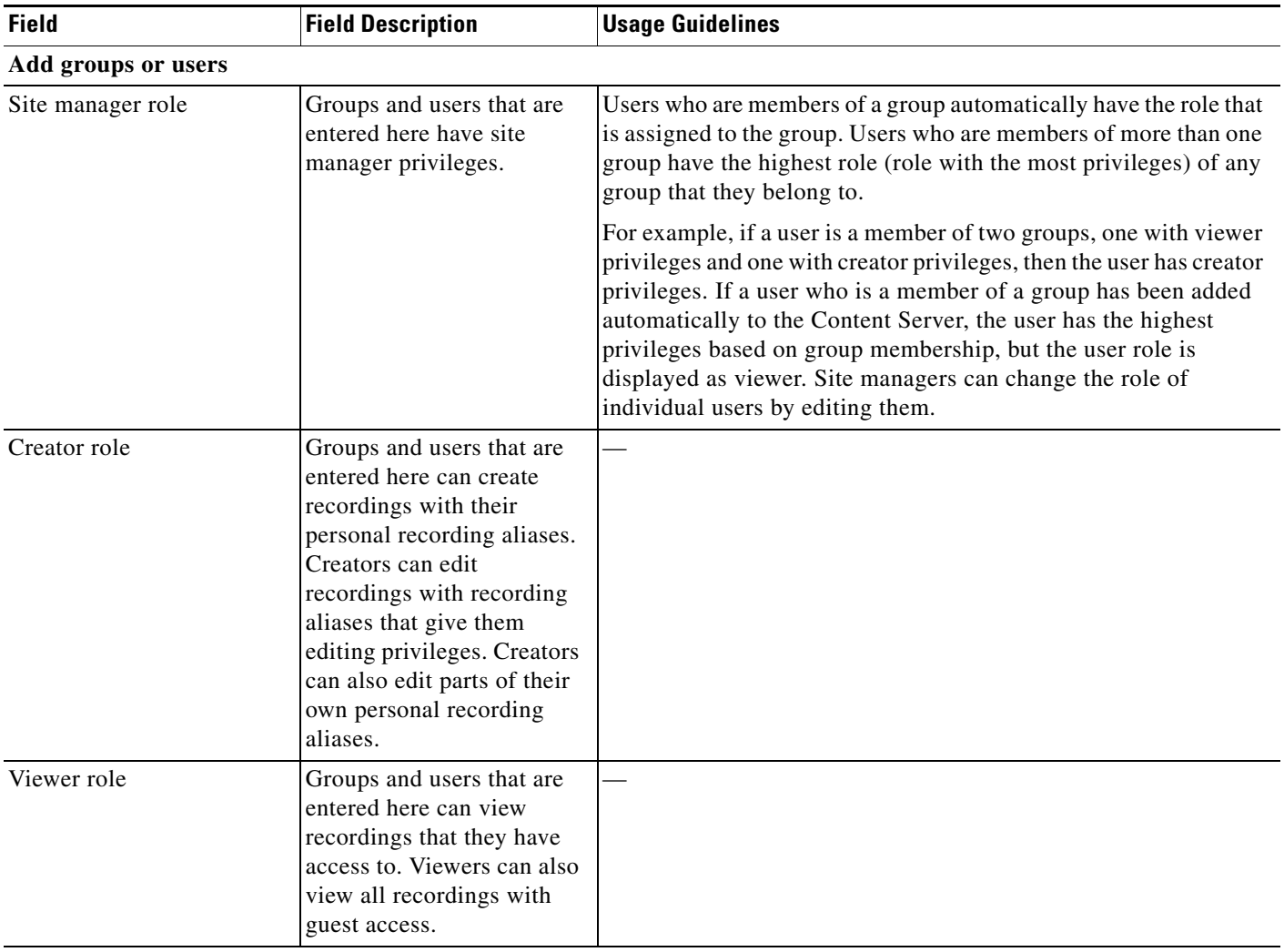

### *Table 3-19 Configuration > Groups and Users: Edit*

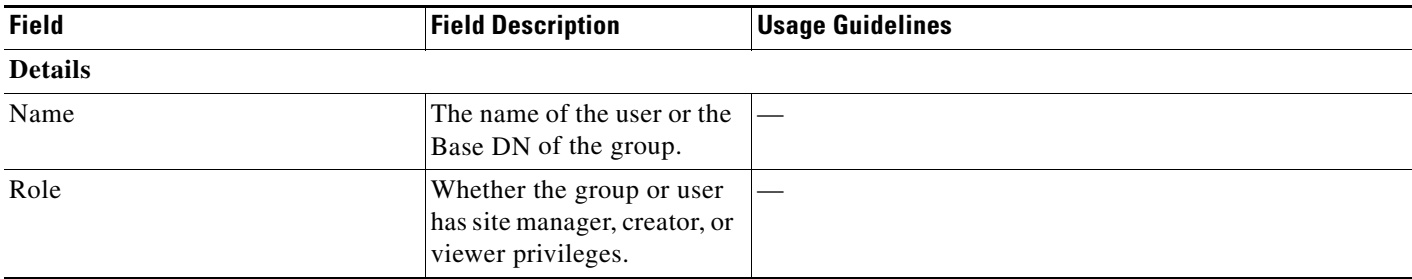

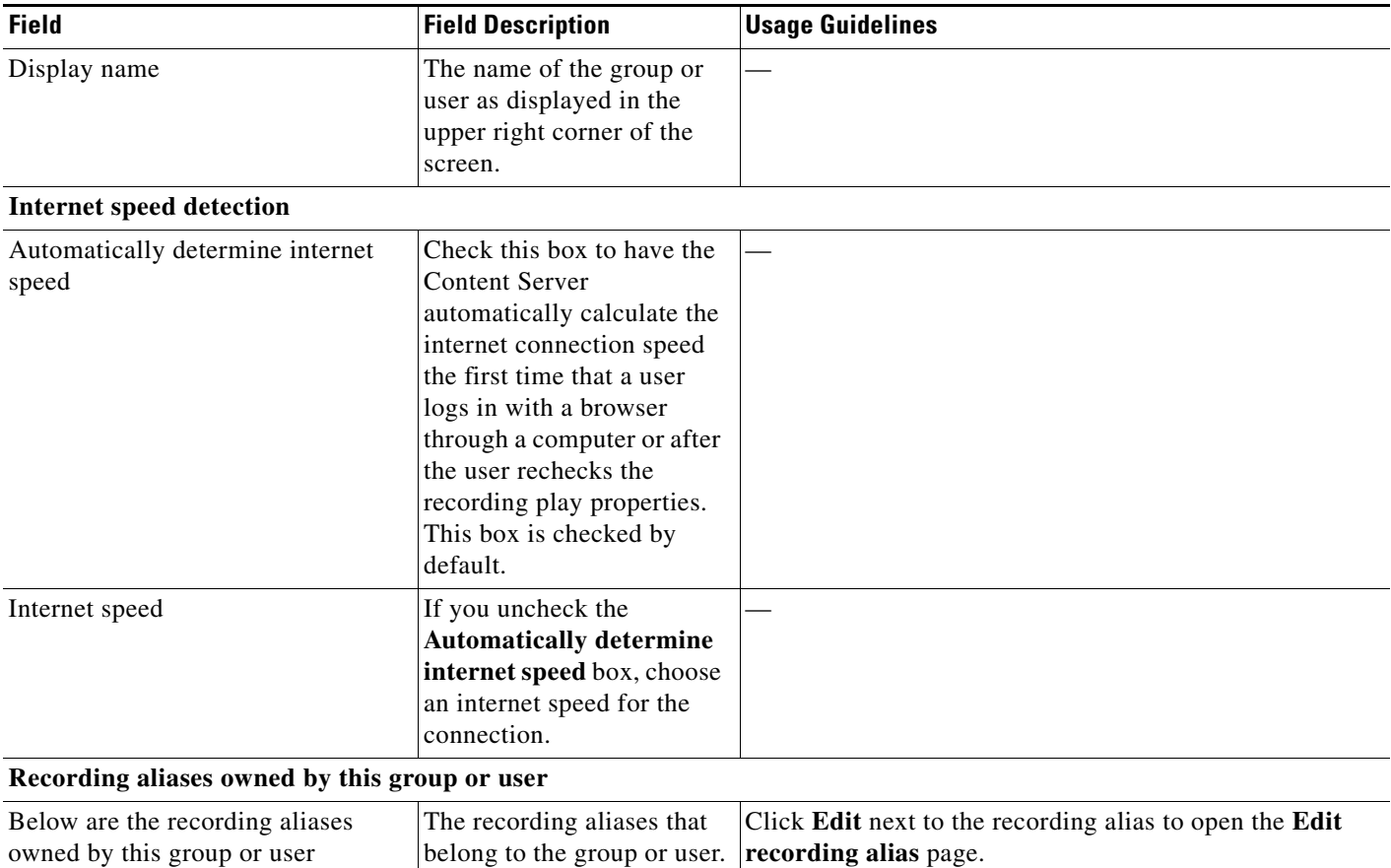

### *Table 3-19 Configuration > Groups and Users: Edit (continued)*

# **Windows Server**

**Caution** Do not use Remote Desktop in Windows Server Administration from the Content Server web interface to install software upgrades or apply Windows security updates. To do these tasks, access the Content Server through Remote Desktop Connection on your PC. See the ["Using Windows Remote Desktop](#page-106-0)  [Connection from Your Computer" section on page](#page-106-0) 3-79 for more information.

 $\overline{\mathscr{C}}$ 

**Note** When you are in the Windows Server Administration interface, you can access Windows help by clicking the ? in the upper right corner.

### **Using the Content Server Web Interface for Windows Server Administration**

Open the Windows Server Administration interface by going to **Management** tab. Then go to **Configuration > Windows server**. You can also access the administration interface by entering the following in an Internet Explorer browser:

https://<Content\_Server\_IP\_address>:8098

Г

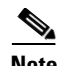

**Note** You must use Internet Explorer (IE) to access the Windows Server Administration interface.

Some IE security settings might prevent the necessary ActiveX controls from running. Without these controls, you cannot access the administration interface or some of its tools. To overcome this issue, add the URL of the Content Server to the trusted sites in your browser. From the browser toolbar, go to **Tools > Internet Options**. Click the **Security** tab, and then click **Trusted sites**. Click **Sites**, and add the Content Server URL.

#### **Changing the Local Administrator Account Password**

The local administrator account is a built-in Windows account that has complete access to the local system. It has been added to the Content Server groups and users list as <machine-name>\Administrator with a site manager role. This account cannot be deleted from the list.

You can use this account to log in to the Content Server web interface, the Windows Server administration interface, and Remote Desktop.

Because this account has complete access to the Content Server, we recommend that you change the local administrator password regularly.

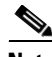

Note Do not change the local administrator account username.

To change the local administrator account password, do the following:

**Step 1** In the Content Server interface, from the **Management** tab, go to **Configuration > Windows server**. The server administration window appears.

**Step 2** Click **Set Administrator Password**.

- **Step 3** Enter the current password and new password. Then confirm the new password.
- **Step 4** Click **OK**.

#### **Updating the System Date and Time**

The system date, time, and time zone must be correct. They were set during installation, but you can update them if necessary. To update, do the following:

- **Step 1** In the Content Server interface, from the **Management** tab, go to **Configuration > Windows server**. The server administration window appears.
- **Step 2** Click **Maintenance.** Then click **Date/Time**.
- **Step 3** Update the date, time, and time zone settings.
- **Step 4** Click **OK**.
- **Step 5** You must then restart the Content Server.

#### **Managing Local Users and Groups**

Depending on the Content Server authentication method, you might need to create, edit, or delete local user or group accounts in the Windows Server Administration interface. To manage local users and groups, do the following:

- **Step 1** In the Content Server interface, from the **Management** tab, go to **Configuration > Windows server**. The server administration window appears.
- **Step 2** Click **Users**.
- **Step 3** Click either **Local Users** or **Local Groups** to manage local accounts for authentication.
- **Step 4** After entering the account settings, click **OK**.

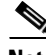

**Note** To verify the authentication method that the Content Server uses, go to **Configuration > Site settings** in the Content Server interface.

#### <span id="page-106-0"></span>**Using Windows Remote Desktop Connection from Your Computer**

To use Windows Remote Desktop Connection from your computer to access the Content Server, do the following:

- **Step 1** On your computer, go to **Start > All Programs > Accessories > Remote Desktop Connection**. (On some computers, the path is **Start > All Programs > Accessories > Communications > Remote Desktop Connection**.)
- **Step 2** In the Remote Desktop Connection dialog box, enter the IP address or DNS name of the Content Server.
- **Step 3** If you are upgrading software, applying security updates, or manually copying in a recording import file to the Content Server, you need to share your disk drives:
	- **a.** In the Remote Desktop Connection dialog box, click **Options**.
	- **b.** Click the **Local Resources** tab. In the Local devices and resources section, check **Drives** (click **More** if you do not see this option).
- **Step 4** Click **Connect**.
- **Step 5** Log in with an administrator account username and password. This account can be the local administrator account, or if the Content Server is in a domain, a domain administrator account.

 $\mathbf{r}$
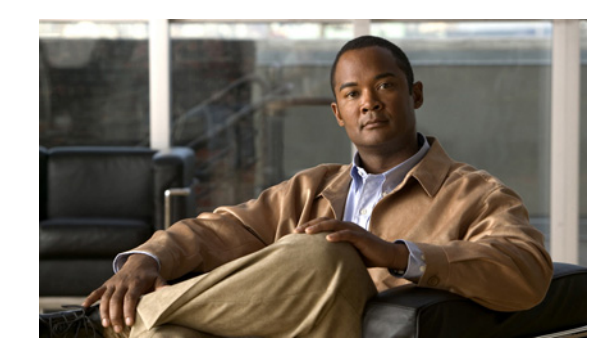

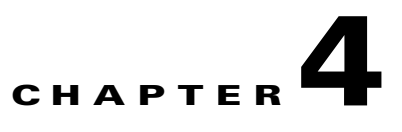

## <span id="page-108-1"></span>**Understanding Recording Aliases**

The Content Server records calls and can produce the resulting recordings in a range of formats and sizes for users to watch or download. Creators of recordings can make recordings available to all or selected users.

To make recordings, creators must use a recording alias. A recording alias defines several properties, including ones related to dialing the Content Server from an endpoint for the recording session; specifying recording outputs; and indicating viewing and editing permissions (see [Recording Alias](#page-108-0)  [Properties\)](#page-108-0).

There are two types of recording alias:

- System recording aliases, which can be used by any user in the creator or site manager role.
- Personal recording aliases, which have owners in the creator role. Owners can edit certain parts of their recording aliases: recording settings, default recording information, and default recording permissions.

**Note** We recommend that site managers create one or more personal recording aliases for each group or user in the creator role.

#### <span id="page-108-0"></span>**Recording Alias Properties**

To create a new recording alias, you must log in as a site manager. Then in the **Management** tab, go to **Recording setup > Recording aliases: Add recording alias**.

The following are the properties of every recording alias:

- **•** Name—The recording alias name can be selected when scheduling a recording in TMS. Site managers can also use the name to create recordings from **Recordings > [Create Recording](#page-50-0)**.
- Recording alias owner—The owner must have the creator role. In the site manager role, you must add creators in **Configure> [Groups and Users](#page-99-0)** first. Then in the Add recording alias page, you can choose an owner from the **Personal recording alias owner** drop-down menu if you are creating a personal recording alias. Owners can edit certain parts of their recording alias.
- **•** Dialing addresses—Dialing is done with an H.323 ID, E.164 alias, or SIP URI, depending on how the gatekeeper and SIP settings are configured in **Configure > [Site Settings](#page-85-0)**. The dialing address is used to call to Content Server and record with this recording alias.
- Call handling—These properties determine how the Content Server communicates with remote endpoints or systems while recording (for example, call speeds, call length, and encryption). In the role of site manager, you set call handling properties in call configurations (**Recording setup > [Call](#page-83-0)  [Configurations](#page-83-0)**). Then in the Add recording alias page, you can choose an available call configuration from the **Call configuration** drop-down menu.

 $\mathbf I$ 

- **•** Recording outputs—These properties determine how a recording is displayed to viewers (for example, format and size). In the site manager role, you set recording outputs in templates (**Recording setup > [Templates](#page-62-0)**). Templates can also contain media server configurations (**Recording setup > [Media Server Configurations](#page-68-0)**). These configurations contain settings for where recording media are stored and how a recording is streamed or distributed. After templates have been created, in the Add recording alias page, you can choose an available template from the **Template** drop-down menu.
- **•** Recording information including a category—These properties include ways for viewers to more easily identify recordings that are made with this alias (for example, a description, the recording speaker, and copyright information). These properties are used for every recording that uses this alias, but users with editing permissions can modify many of these properties on a recording-by-recording basis.

A category is a way to group recordings together in the View Recordings list (for example, under "Announcements" or "News"). In addition to the categories that come pre-configured on the Content Server, site administrators can create new categories (**Recording setup > [Categories](#page-61-0)**). In the Add recording alias page, you can choose a category from the **Category** drop-down-list.

**•** Recording permissions—These properties specify who can view and edit recordings that are created with this recording alias. The groups and users that are specified must be added to **Configure > [Groups and Users](#page-99-0)** first.

**Note** For more information about each specific recording alias setting, see the **[Recording Aliases](#page-55-0)** section.

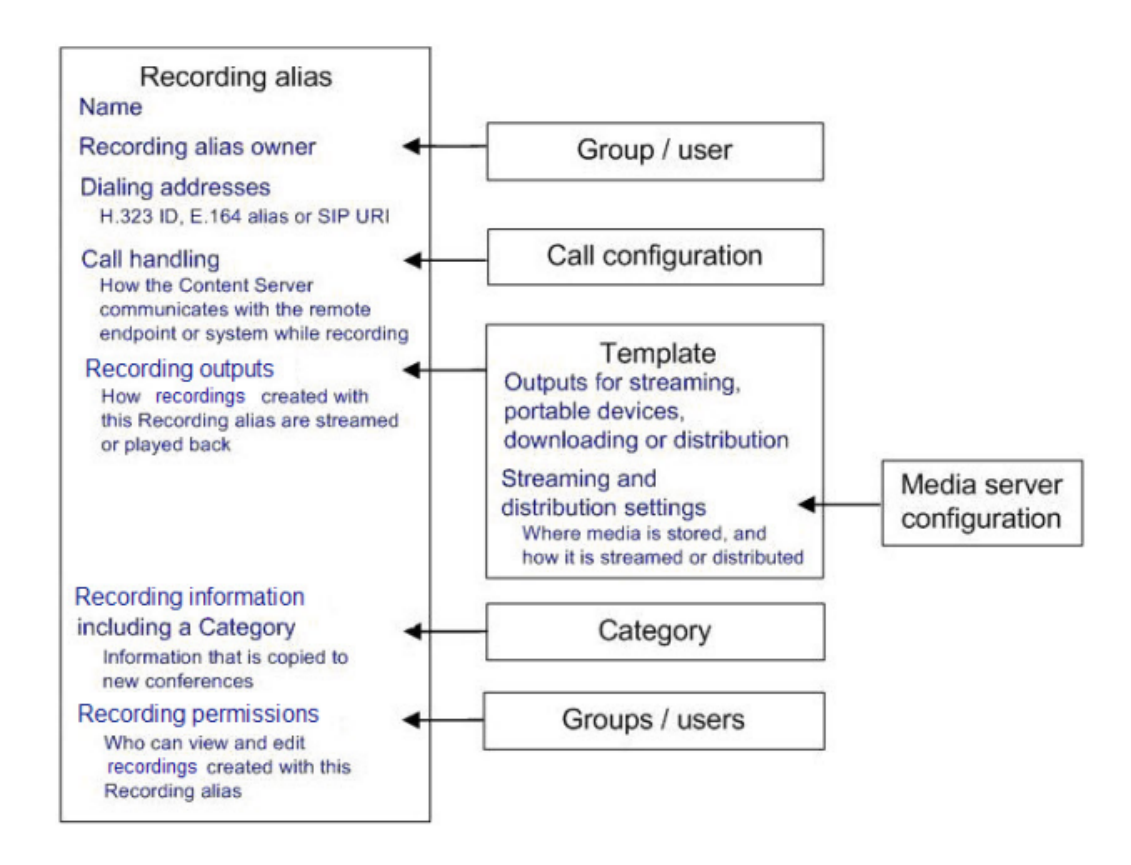

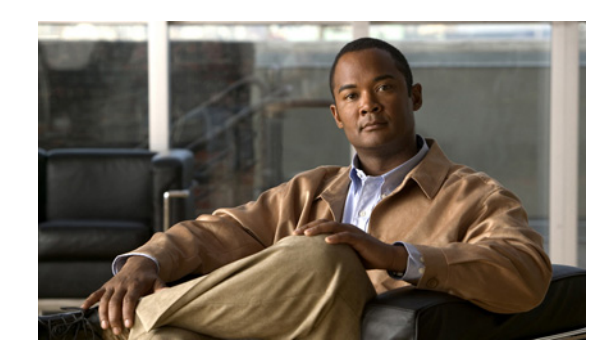

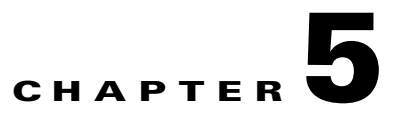

## **Understanding Distribution Outputs**

Site managers can configure the Content Server to upload recordings automatically to Podcast Producer, Cisco Show and Share, or iTunes U. Users with the appropriate permissions then can interact with uploaded recordings—for example, view, further distribute, or if possible, edit them—from those product interfaces.

If the Content Server has appropriate media server configurations, users with permissions can manually upload existing recordings to these products.

**Note** For information about what users can do to recordings from the Podcast Producer, Cisco Show and Share, or iTunes U interface, see the documentation for those products.

If you opt for this type of distribution, the Content Server acts as a recording and capture device. If recordings have no other outputs except the distribution output types though Podcast Producer, Cisco Show and Share, or iTunes U, users cannot view these recordings on the Content Server.

This chapter includes these sections:

- [Configuring Automatic Upload to Podcast Producer, Cisco Show and Share, or iTunes U, page](#page-110-0) 5-1
- **•** [Uploading Existing Recordings to Podcast Producer, Cisco Show and Share, or iTunes U, page](#page-111-0) 5-2
- [Understanding the Difference between Distribution Outputs and Streaming Servers, page](#page-112-0) 5-3

## <span id="page-110-0"></span>**Configuring Automatic Upload to Podcast Producer, Cisco Show and Share, or iTunes U**

To automatically upload recordings from the Content Server to Podcast Producer, Cisco Show and Share, or iTunes U, site managers must configure a media server configuration and a template:

- **Step 1** Create a media server configuration for the desired product. From the **Management** tab, go to **Recording Setup > Media server configurations**.
- **Step 2** Click one of the following: **Add Podcast Producer server configuration**, **Add iTunes U server configuration**, or **Add Show and Share server configuration**.
- **Step 3** In the page that appears, configure settings to set up a relationship between the Content Server and the media server. See the ["Media Server Configurations" section on page](#page-68-0) 3-41 for information about these settings.

Г

**Step 4** Create a template that has a distribution output that uses the server configuration that you created. From the **Management** tab, go to **Recording Setup > Templates**.

**Step 5** Click **Add template**.

- **Step 6** In the page that appears, check **Distributed to Podcast Producer, Show and Share or iTunes U**.
- **Step 7** In Outputs for distribution to Podcast Producer, Show and Share or iTunes U section, check the **Podcast Producer**, **Show and Share**, or **iTunes** box. You can check the box only if Content Server has a media server configuration for Podcast Producer, Show and Share, or iTunes U.
- **Step 8** From the Media server configuration drop-down menu, choose the desire media server configuration.
- **Step 9** Configure any other settings for the template. See the ["Templates" section on page](#page-62-0) 3-35 for information about the other template settings.

Any recording that is created with a recording alias that uses the template that you made is automatically uploaded to the media server that is configured in that template. (See Chapter [4, "Understanding](#page-108-1)  [Recording Aliases"](#page-108-1) for information about what is included in a recording alias.)

After the recording call is finished, the Content Server transcodes the recording in the specified size. When transcoding is finished, the Content Server uploads the recording file to the media server (Podcast Producer, Cisco Show and Share, or iTunes U) with the credentials that were specified in the media server configuration.

If a user uses the Content Editor on the Content Server to edit the length of a recording that has an output that was already uploaded to Podcast Producer, Cisco Show and Share, or iTunes U), the Content Server transcodes the recording and uploads the newly edited version to the external media server. Previous versions of the recording on that media server are not overwritten; the media server can have a number of recordings of different lengths that are from one Content Server recording.

## <span id="page-111-0"></span>**Uploading Existing Recordings to Podcast Producer, Cisco Show and Share, or iTunes U**

Users with appropriate permissions can upload any existing recording to Podcast Produce, Cisco Show and Share, or iTunes U:

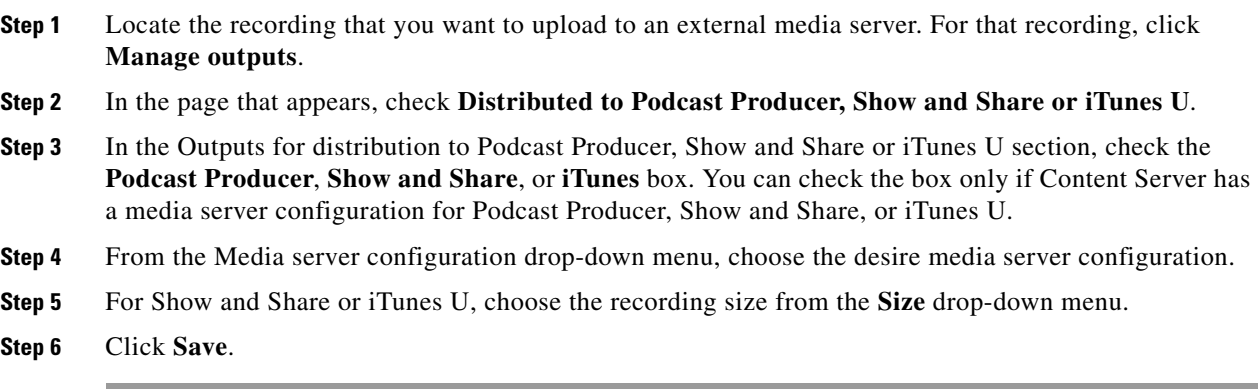

After you click **Save**, the Content Server transcodes the recording in the specified size. When transcoding is finished, the Content Server uploads the recording file to the media server (Podcast Producer, Cisco Show and Share, or iTunes U) with the credentials that were specified by the site manager in the media server configuration.

If a user uses the Content Editor on the Content Server to edit the length of a recording that has an output that was already uploaded to Podcast Producer, Cisco Show and Share, or iTunes U), the Content Server transcodes the recording and uploads the newly edited version to the external media server. Previous versions of the recording on that media server are not overwritten; the media server can have a number of recordings of different lengths that are from one Content Server recording.

## <span id="page-112-0"></span>**Understanding the Difference between Distribution Outputs and Streaming Servers**

From the **Management** tab, you can configure both media servers for distribution outputs and media servers for streaming by going to **Configure > Media server configurations**. You can configure a relationship between the Content Server and one of the these five types of media servers in your network:

- **•** Windows Media streaming server
- **•** QuickTime or Darwin streaming server
- **•** Wowza Media Server for Flash
- **•** Podcast Producer
- **•** iTunes U
- **•** Show and Share

The first three media servers stream recordings from those servers, but users view those recordings through the Content Server web interface. Streaming servers extend the scale and capabilities for streaming live and recorded calls; add the ability to live stream MPEG-4 for QuickTime and MPEG-4 for Flash; and provide on-demand true streaming of MPEG-4 for QuickTime and MPEG-4 for Flash.

The last three media servers support distribution outputs, not streaming outputs.

Г

H

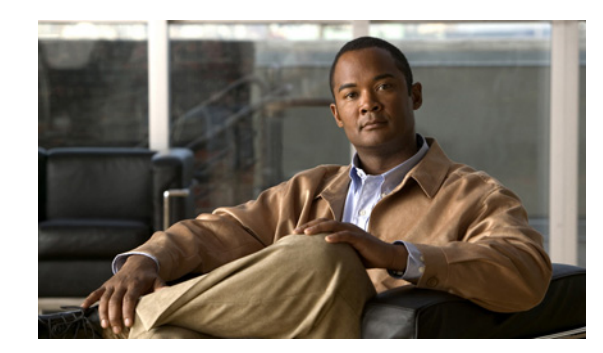

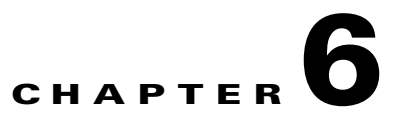

## **Setting Up External Media Storage**

The default storage location for Content Server media files is the E: drive. You also have the option to store files on a Network Attached Storage (NAS) device so that recording capacity is not limited by Content Server disk space. If you set up a NAS device, the Content Server stores recording media to a temporary directory on the Content Server and then automatically stores the media on the NAS. The Content Server streams the media from the NAS.

Cisco recommends using a NAS device that is built on the Windows Storage server and that is also Windows Hardware Quality Lab certified. The file sharing protocol that is used by the Content Server to the NAS is Microsoft SMB.

**Note** For best performance, you should dedicate the NAS device to media storage. Running applications such as domain controllers, databases or external streaming servers on the same device could result in errors.

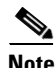

**Note** The Content Server and the NAS must be in the same domain.

For more information about external storage, see the following sections:

- **•** [Changing the Local Storage Location to Network Attached Storage, page](#page-114-0) 6-1
- **•** [Reverting the Storage Location to the Default Storage Location, page](#page-116-1) 6-3
- **•** [Changing the Storage Location from One NAS Location to Another, page](#page-116-0) 6-3
- [Managing the Domain Account Used to Access the NAS, page](#page-116-2) 6-3

## <span id="page-114-0"></span>**Changing the Local Storage Location to Network Attached Storage**

Ensure that you have enough time to complete the process of moving media files from the local database to the external storage location. The TCS Wizard copies all media files that are referenced by the Content Server database from the E: drive to the NAS device.This operation can take several minutes, depending on the quantity of media to be moved.

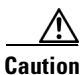

**Caution** Using the TCS Wizard to move media from the E: drive to the external storage location does not move any media files that are not associated with the Content Server database. These files include orphaned temporary files not used in any recording; .tcb import or export files; and files that are placed in the data

Г

folder by users. These files are not moved and are deleted.

However, if you use the TCS Wizard to move media between one NAS location and another or from the NAS back to a local Content Server disk drive, these files are not moved, and the TCS Wizard does not delete them from the NAS.

To change the media storage location from the default E: drive to a NAS device, do the following:

- **Step 1** Back up the Content Server. See ["Backing Up the Content Server" section on page](#page-118-0) 7-1 for more information about backup.
- **Step 2** Add the Content Server to the same domain as the NAS. If you add the Content Server to an existing domain, you need to define a separate security policy for the Content Server; otherwise, the existing security policies might prevent the server from functioning correctly. Contact your authorized Cisco reseller for details of the recommended security policy settings.
- <span id="page-115-3"></span>**Step 3** Choose or create an account in the domain that IIS (the Microsoft Internet Information Server) on the Content Server will use to access the share on the NAS. This domain account needs to have both administrative rights on the Content Server and permissions over the NAS share.

The TCS Wizard can run under these user accounts:

- **•** A domain administrator account
- The created special domain account—for example, MYDOMAIN\TCSNASUSER
- **•** The local administrator account
- <span id="page-115-0"></span>**Step 4** Configure the NAS (if you have not already done so).
	- **a.** Using Windows Remote Desktop Connect, log in to your NAS device.
	- **b.** Set up a shared folder.
	- **c.** Set permissions on the share to allow the Content Server and the shared account (MYDOMAIN\TCSNASUSER in this example) to have full control over the share. Right-click on the share and click **Sharing and Security**. Then click **Permissions**. Click **Add**.
	- **d.** Click **Object Types**. Select **Computers**. Click **OK**.
	- **e.** Enter the Content Server server name as it is registered in the domain. Click **Check Names** and **OK**.
	- **f.** Enter the shared account name (MYDOMAIN\TCSNASUSER). Click **Check Names** and **OK**.
	- **g.** Give the Content Server and the shared account (MYDOMAIN\TCSNASUSER) full control over the share.
	- **h.** Click the **Security** tab. Click **Add**. Repeat step [d](#page-115-0) to step [g](#page-115-1) to give the Content Server and MYDOMAIN\TCSNASUSER full control of the NAS share.
- <span id="page-115-2"></span><span id="page-115-1"></span>**Step 5** Using Windows Remote Desktop Connection, log in to the Content Server.
- **Step 6** Run the TCS Wizard.
- **Step 7** Click **Alternate Storage [NAS] Wizard**.

If there are live calls, the wizard prompts you to end all calls. It also puts the Content Server in idle mode so that no new calls or transcoding jobs are accepted while the wizard is running. The wizard must complete (or be cancelled) in order to return the Content Server to normal operation (online mode).

- **Step 8** Follow the on-screen instructions:
	- **a.** Enter the remote server information for the new NAS location in this format: \\*server\_name*\*share\_name*\. The server name must be entered as the DNS name, not as an IP address.
- **b.** At the Content Server Checks step, confirm that the Content Server is backed up and that anti-virus software has been stopped. If you have not backed up or stopped the anti-virus software, cancel the wizard and complete those actions. Then run the wizard again. If you click **Cancel**, your system will not change.
- **c.** The NAS Test Result step displays information about your intended setup. If all the tests are successful, click **Configure** to configure the Content Server and move existing media files from the E: drive to the NAS. Moving files might take several minutes depending on how many media files have to be moved.

You can also click **Finish** to exit the wizard without making any changes. If any tests failed, you cannot continue. Check the external NAS configuration and the information that you entered and try again.

**Step 9** When the process is complete, click **Finish**. No server restart is necessary. TCS Wizard logs are available in E:\logs\SetupUtility. To check your new media location, go to **Management Settings > Server Overview**.

## <span id="page-116-1"></span>**Reverting the Storage Location to the Default Storage Location**

You cannot complete the reversion process if the total size of the media files on the NAS is larger than the space available on the E: drive. Check the data folder size on the NAS. If you want to proceed but find that the files on your NAS exceed the E: drive space, delete some files in the Content Server web interface first.

Follow the steps in the ["Changing the Local Storage Location to Network Attached Storage" section on](#page-114-0)  [page](#page-114-0) 6-1from [Step](#page-115-2) 5 onwards, but select **Return media to local storage** in the wizard.

## <span id="page-116-0"></span>**Changing the Storage Location from One NAS Location to Another**

You cannot complete this process if the total size of the media files on the original NAS location is larger than the space available on the destination drive. Check the data folder size on the NAS. If you find that the files on your NAS exceed the destination drive space, delete some files first.

Follow the steps in the ["Changing the Local Storage Location to Network Attached Storage" section on](#page-114-0)  [page](#page-114-0) 6-1from [Step](#page-115-2) 5 onwards, but select **Move media to a different network location** in the wizard. Enter the new location in which to store media.

## <span id="page-116-2"></span>**Managing the Domain Account Used to Access the NAS**

If you want to use another domain account, do the following:

- **Step 1** Add the new domain account to the Administrators group first. Go to **Start > Administrative Tools > Computer Management**.
- **Step 2** Go to **System Tools > Local Users and Groups > Groups**.
- **Step 3** Double-click **Administrators**. Add the new domain account to the administrators group (see [Step](#page-115-3) 3 in the ["Changing the Local Storage Location to Network Attached Storage" section on page](#page-114-0) 6-1).
- <span id="page-117-0"></span>**Step 4** In the TCS wizard, select the NAS wizard. Then use the **Update user account** option to update the Content Server. Follow the on-screen instructions.

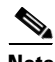

**Note** If the password for the domain account that the Content Server uses to access the NAS share changes, complete only [Step](#page-117-0) 4).

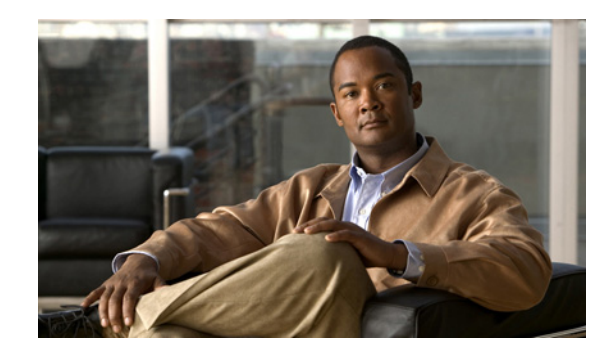

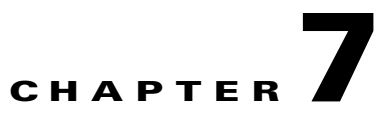

## **Maintaining the Content Server**

This chapter includes the following Content Server maintenance procedures:

- **•** [Backing Up the Content Server, page](#page-118-2) 7-1
- **•** [Restoring Files, page](#page-120-0) 7-3
- **•** [Upgrading the Content Server, page](#page-122-0) 7-5
- **•** [Shutting Down and Restarting the Content Server, page](#page-123-0) 7-6
- **•** [Restoring the Content Server Defaults, page](#page-126-0) 7-9

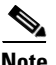

**Note** These procedures contain steps that you must perform on devices that are external to the Content Server. If you need more information about devices that are not Cisco products, consult the documentation for those devices. If you need information about Windows Servers that is not provided here, consult the Microsoft documentation.

## <span id="page-118-2"></span><span id="page-118-0"></span>**Backing Up the Content Server**

To ensure that you do not lose data, you should back up the Content Server regularly. You should also back up the Content Server before you upgrade or install a security update. Follow the procedures as described here to prevent issues with future upgrades:

- **•** [Before Backing Up, page](#page-118-1) 7-1
- **•** [Performing a Manual Backup, page](#page-119-0) 7-2
- **•** [Configuring a Scheduled Backup, page](#page-119-1) 7-2

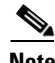

**Note** If your media files are located on a Network Attached Storage device (NAS) or on an external media server, this backup procedure does not back up those files. Ensure that you back up the media on external devices at the same time as the Content Server. If you restore from backup, you must restore the media backup taken at the same time as your Content Server backup; otherwise, you might not be able to play some recordings.

## <span id="page-118-1"></span>**Before Backing Up**

You can back up Content Server files to a USB drive or to a network drive.

Г

When performing a manual or scheduled backup, if you use a USB hard drive, you must connect the drive to a USB port on the Content Server. Then log into the Content Server using Windows Remote Desktop Connection to make sure that the USB hard drive appears under My Computer.

Also, make sure that you have enough room on the USB hard drive or network drive for all the files that you want to back up. Check the size of the data for backup by logging in to the Content Server using Windows Remote Desktop Connection. Open My Computer to calculate the amount of C: drive and E: drive space is used.

### <span id="page-119-0"></span>**Performing a Manual Backup**

To perform a manual, on-demand backup, follow these steps:

**Step 1** Open the backup and restore wizard in one of these ways:

**•** Log in to Content Server web interface in Internet Explorer. From the **Management** tab, go to **Configuration > Windows server**. In the dialog box that appears, log in with the local administrator password. Then go to **Maintenance > Backup**.

- **Note** Internet Explorer security settings might prevent the necessary Active X scripts from running. With certain browser security settings, you will not be able to access the web interface for Windows Server administration or some of its tools. To overcome this issue, add the URL of the Content Server to the trusted sites in your browser. In Internet Explorer, go to **Tools > Internet Options**. Click the **Security** tab. Click **Trusted sites** and then **Sites**. Add the Content Server URL.
	- **•** Log in to the Content Server through Windows Remote Desktop. Go to **Start > All Programs > Accessories > System Tools > Backup**.
- **Step 2** In the Welcome to the Backup or Restore Wizard dialog box, click **Next**.
- **Step 3** Click **Back up files and settings**. Click **Next**.
- **Step 4** In the What to Back Up dialog, click **Let me choose what to back up**. Click **Next**.
- **Step 5** In the Items to Back Up dialog, expand **My Computer**. Check **Local Disk (C:)**, **Local Disk (E:)**, and **System State**. Click **Next**.
- **Step 6** In the Backup Type, Destination, and Name dialog, browse to the USB drive or network location that you want to back up to (see the ["Before Backing Up" section on page](#page-118-1) 7-1 for more information). Type a name for the backup. Click **Next**.
- **Step 7** In the Completing the Backup or Restore Wizard dialog, verify the summary of your choices. Click **Finish**. The backup process takes approximately 10 minutes per 5 GB of data. Progress is displayed, and a detailed report is provided when the backup is complete.

### <span id="page-119-1"></span>**Configuring a Scheduled Backup**

To set up a scheduled backup, follow these steps:

**Step 1** Open the backup and restore wizard in one of these ways:

**•** Log in to Content Server web interface in Internet Explorer. From the **Management** tab, go to **Configuration > Windows server**. In the dialog box that appears, log in with the local administrator password. Then go to **Maintenance > Backup**. In the Welcome to the Backup or Restore Wizard dialog box, click **Advanced Mode**.

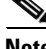

- **Note** Internet Explorer security settings might prevent the necessary Active X scripts from running. With certain browser security settings, you will not be able to access the web interface for Windows Server administration or some of its tools. To overcome this issue, add the URL of the Content Server to the trusted sites in your browser. In Internet Explorer, go to **Tools > Internet Options**. Click the **Security** tab. Click **Trusted sites** and then **Sites**. Add the Content Server URL.
	- **•** Log in to the Content Server through Windows Remote Desktop. Go to **Start > All Programs > Accessories > System Tools > Backup**. In the Welcome dialog box, click **Advanced Mode**.
- **Step 2** Click the **Schedule Job** tab. Then click **Add Job**. In the next dialog box, click **Next**.
- **Step 3** In the What to Back Up dialog, click **Let me choose what to back up**. Click **Next**.
- **Step 4** In the Items to Back Up dialog, expand **My Computer**. Check **Local Disk (C:)**, **Local Disk (E:)**, and **System State**. Click **Next**.
- **Step 5** In the Backup Type, Destination, and Name dialog, browse to the USB drive or network location that you want to back up to (see the ["Before Backing Up" section on page](#page-118-1) 7-1 for more information). Type a name for the backup. Click **Next**.
- **Step 6** In the Type of Backup dialog, choose the type of backup from the drop-down list. Then click **Next**.
- **Step 7** In the How to Back Up dialog, check **Verify data after backup**. Click **Next**.
- **Step 8** In the Backup Options dialog, click **Append this backup to the existing backups**. Click **Next**.
- **Step 9** In the When to Backup dialog, click **Later**. Enter a name for the backup. Then click **Set Schedule**. Enter your desired schedule. Click **OK**.
- **Step 10** Enter an account that has administrative privileges on the Content Server (this could be the local administrator account, or if the Content Server is on a domain, a domain administrator account). Enter the administrator account password and confirm. Click **OK**.
- **Step 11** In the Completing the Backup or Restore Wizard dialog, verify the summary of your choices. Click **Finish**. The backup process is now scheduled to run according to the schedule you set.

## <span id="page-120-0"></span>**Restoring Files**

- **•** [Before Restoring, page](#page-121-0) 7-4
- **•** [Restoring from a Backup, page](#page-121-1) 7-4

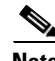

**Note** If your media files are located on a Network Attached Storage device (NAS) or on an external media server, this procedure does not restore those files. You must have a media backup that was taken at the same time as the Content Server backup, and you must also restore this media backup; otherwise, you might not be able to play some recordings.

 $\mathbf I$ 

### <span id="page-121-0"></span>**Before Restoring**

Make sure that you are using a backup that was taken from the same Content Server that you are restoring. If you want to restore to a different Content Server, contact your Cisco reseller.

### <span id="page-121-1"></span>**Restoring from a Backup**

To restore the Content Server from a backup, follow these steps:

- **Step 1** End any recording calls that are in progress.
- **Step 2** Log in to the Content Server using Windows Remote Desktop Connection.
- **Step 3** Uninstall the Content Server software:
	- **a.** Go to **Start > Control Panel > Add or Remove Programs**.
	- **b.** Click **Cisco TelePresence Content Server**. Click **Change**.
	- **c.** Select the **Remove** option. Click **Next**.
	- **d.** Click **Microsoft SQL Server 2005**. Click **Remove**.
	- **e.** In Component selection, select **TCS database engine**. Click **Next**.
	- **f.** Select **Microsoft SQL Server VSSWriter**. Click **Remove**.
	- **g.** Select **Microsoft SQL Server Setup Support Files**. Click **Remove**.
- **Step 4** Browse to C:\Windows\Security and look for files called edb\*.log. (There is edb.log and at least one more file often called edbtmp.log or edb0000\*.log.) Do not delete edb.log, but delete the other files. Not removing these files could result in issues with future upgrades after a restore.
- **Step 5** Go to **Start > Programs > Accessories > System Tools > Backup** to start the Backup and Restore Wizard.
- **Step 6** Click **Restore files and settings**. Click **Next**.
- **Step 7** In the What to Restore dialog, check **Local Disk (C:)**, **Local Disk (E:)** and **System State**. Click **Next**.
- **Step 8** In the Completing the Backup or Restore Wizard dialog, click **Advanced**.
- **Step 9** From Where to Restore, leave **Original location** (the default setting). Click **Next** and **OK** to acknowledge the warning.
- **Step 10** In the How to Restore, select **Replace existing files**. Click **Next**.
- **Step 11** Leave the default options in Advanced Restore Options. Click **Next**.
- **Step 12** Verify your choices. Click **Finish**. The restoring process starts, and progress is displayed. When the process is complete, you can display a detailed report by clicking **Report**.
- **Step 13** Restart the Content Server after the restoring process is successfully completed.

Г

## <span id="page-122-0"></span>**Upgrading the Content Server**

We strongly recommend that you check regularly for upgrades to the Content Server software on Cisco.com. To upgrade the Content Server, read the release notes for the software that you are upgrading to. Then follow the upgrade procedure as described here:

- **•** [Downloading Content Server Software Releases, page](#page-122-1) 7-5
- **•** [Upgrading the Content Server Software, page](#page-122-2) 7-5

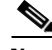

**Note** You need a release key to upgrade to another major release train (for example, from release 4.x to 5.x). However, if you upgrade to another release in the same release train, you do not need a release key (for example, from release 5.0 to 5.1). Release keys are available from Cisco.com, and you need your Content Server serial number to get the correct key.

### <span id="page-122-1"></span>**Downloading Content Server Software Releases**

- **Step 1** Log in to the Content Server web interface in the site manager role. From the **Management** tab, go to **Diagnostics > Server overview**.
- **Step 2** Note the software version that is currently installed.
- **Step 3** Go to the software download page for the Content Server on Cisco.com. Check for the more recent releases of software.
- <span id="page-122-3"></span>**Step 4** Download the desired installer to a directory on your computer.

### <span id="page-122-2"></span>**Upgrading the Content Server Software**

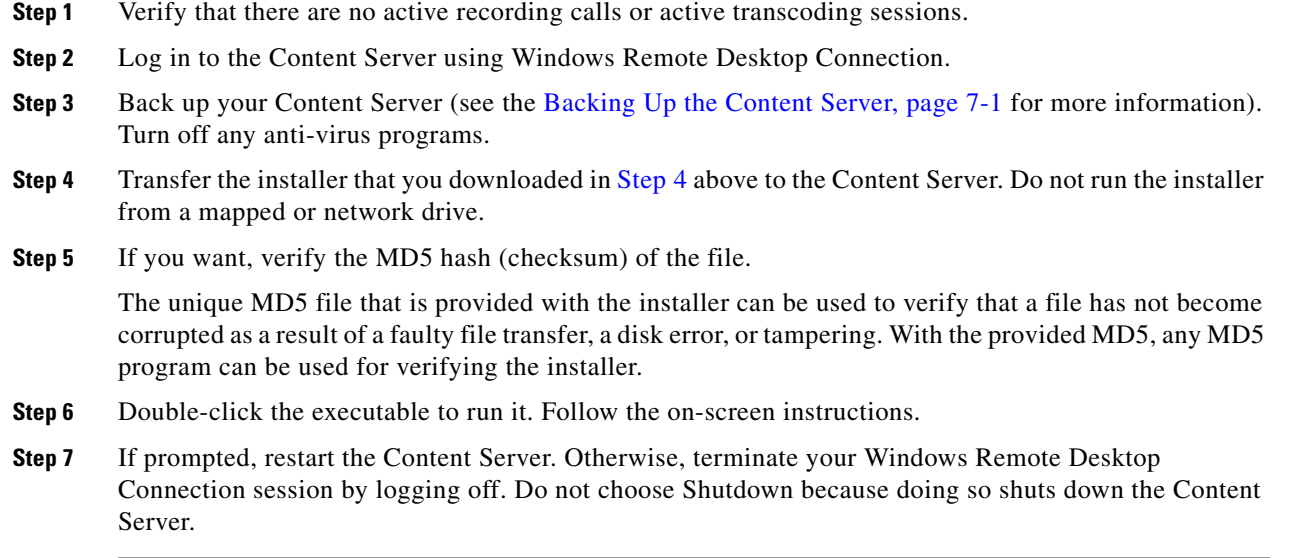

## <span id="page-123-0"></span>**Shutting Down and Restarting the Content Server**

On Content Servers equipped with an LCD panel, you can use the LCD panel to shut down or restart. On Content Servers that do not have a LCD panel, you can use a serial cable to connect a PC to the Content Server serial port. Cisco recommends that you end all calls on the Content Server before you shut down.

**Note** If calls are in progress when the shutdown occurs, the recorded calls appear in the recordings list but might be unusable. They can be deleted in the normal way.

#### **LCD Panel Operations**

To restart the Content Server using the LCD panel, do the following:

- **Step 1** Ensure that the Content Server is not recording or transcoding. The LCD should display "online."
- **Step 2** Press the check mark in the circle to display the main menu.
- **Step 3** Go to **Commands > Restart**.
- **Step 4** Select **Yes** to confirm. You will see the message "Restarting" on the LCD panel.

To shut down the Content Server using the LCD panel, do the following:

- **Step 1** Ensure that the Content Server is not recording or transcoding. The LCD should display "online."
- **Step 2** Press the check mark in the circle to display the main menu.
- **Step 3** Go to **Commands > Shutdown**.
- <span id="page-123-1"></span>**Step 4** Select **Yes** to confirm. The Content Server shuts down. When you see the message "Power off" on the LCD or when the LAN1 and HDD LEDs stop blinking, you can turn off the power using the switch at the back of the unit.

#### *Table 7-1 LCD Status Display and Button Functions*

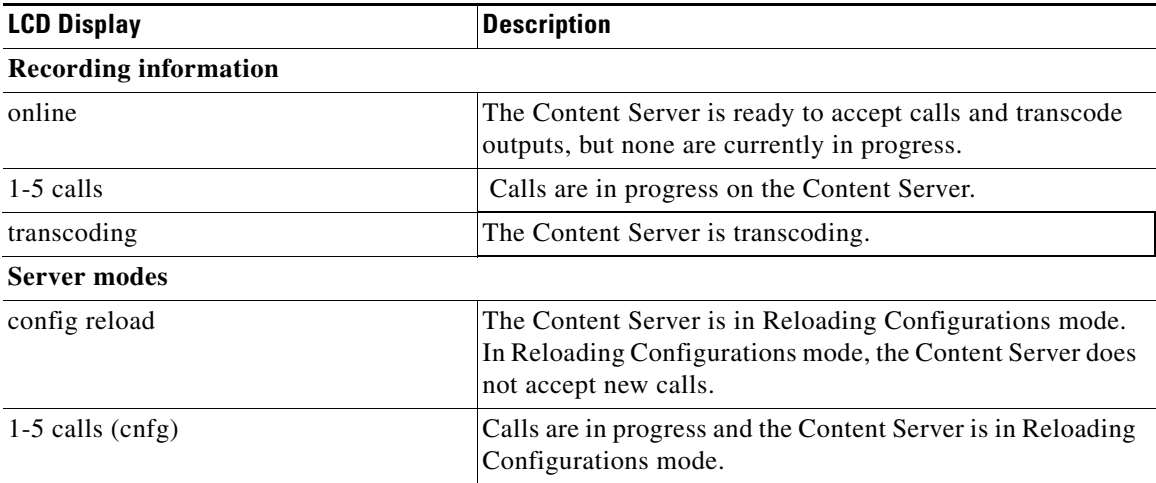

| <b>LCD Display</b>                                  | <b>Description</b>                                                                                                    |
|-----------------------------------------------------|----------------------------------------------------------------------------------------------------|
| trans (cnfg)                                        | The Content Server is transcoding and is in Reloading<br>Configurations mode.                                                                                |
| idle                                                | The TCS Wizard is running. In Idle mode, the Content<br>Server does not accept new calls or process new transcoding<br>jobs.                                 |
| $1-5$ calls (idle)                                  | The TCS Wizard has started while there is a call in progress.                                                                                                |
| trans (idle)                                        | The TCS Wizard has started while there is a transcoding<br>process in progress.                                                                              |
| maintenance                                         | The Content Server is in a cluster and has been set to<br>Maintenance mode. The Content Server will not accept new<br>calls or process new transcoding jobs. |
| 1-5 calls (maint)                                   | Calls are in progress and the Content Server is in<br>Maintenance mode.                                                                                      |
| trans (maint)                                       | The Content Server is transcoding and is in Maintenance<br>mode.                                                                                             |
| upgrading                                           | This Content Server, or a Content Server in the cluster, is<br>being upgraded.                                                                               |
| <b>Error</b> states                                 |                                                                                                    |
| Error                                               | The Content Server is out of disk space or has lost<br>connection to the NAS.                                                                                |
| No network                                          | The Content Server has no connection to the network.                                                                                                    |
| <b>Buttons</b>                                      |                                                                                                    |
| $\langle$ Check mark in a circle $\rangle$          | Enters Edit mode, confirms an entry.                                                                                                    |
| $\langle X \rangle$ in a circle $\langle X \rangle$ | Returns to the previous menu, exits Edit mode without<br>saving.                                                                                             |
| <up arrows="" down="" or=""></up>                   | Moves between menu items, moves between values in a<br>numerical address and modifies numerical values.                                                      |

*Table 7-1 LCD Status Display and Button Functions (continued)*

#### **Terminal Emulator Program Operations**

To restart the Content Server using a PC connected to the serial port, do the following:

- **Step 1** Connect the supplied serial cable from the serial port on the back of the Content Server to the serial port on a PC. **Step 2** Start a terminal emulator program on the PC by going to **All Programs > Accessories >Communications > HyperTerminal**. (If HyperTerminal is not installed, download a terminal emulator program from the internet—for example, puTTY.) **Step 3** Open a new connection. Enter a name for the connection. **Step 4** 4. Configure the connection to use the PC serial port as follows:
	- **a.** a. Set **Baud rate** to 115200 bps.
	- **b.** b. Set **Data bits** to 8.
	- **c.** c. Set **Parity** to None.

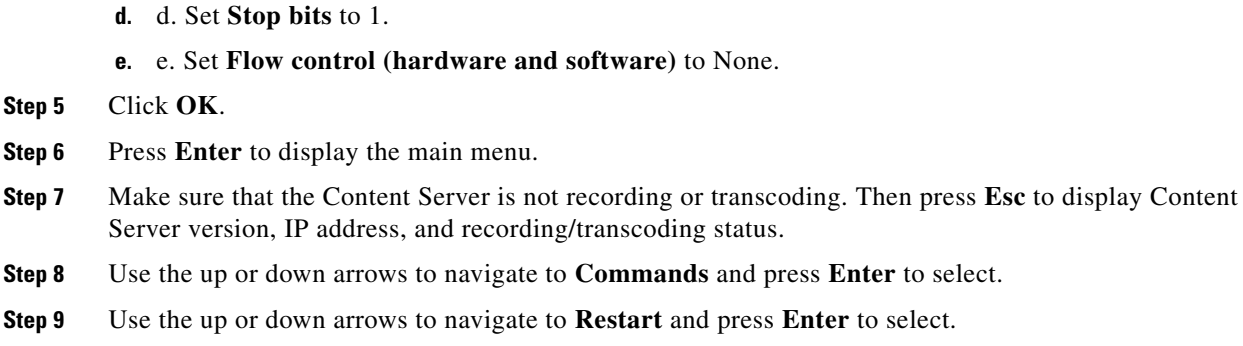

**Step 10** Close the terminal emulator session and disconnect the serial cable.

**Caution** Do not leave a terminal emulator session open after it is no longer in use. An open session may cause issues for system operation and restart.

To shut down the Content Server using a PC connected to the serial port, do the following:

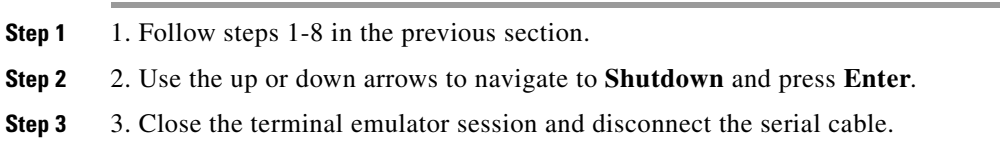

⁄١

<span id="page-125-0"></span>**Caution** Do not leave a terminal emulator session open after it is no longer in use. An open session may cause issues for system operation and restart.

#### *Table 7-2 Terminal Emulator Session Keys*

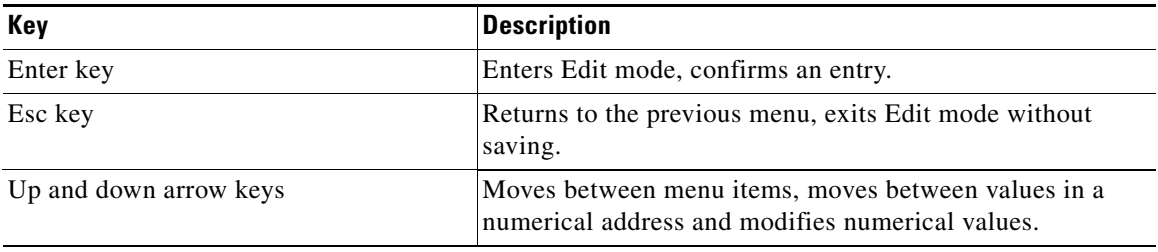

## <span id="page-126-0"></span>**Restoring the Content Server Defaults**

### **LCD Panel Operations**

You can restore the Content Server to its default settings, partially or fully, using the LCD and the buttons on the front panel:

- **•** A partial restore (using **ConfigRestore**) deletes all user-created recording aliases, media server configurations, call configurations, and templates. **ConfigRestore** restores the default configuration for the current software release, but does not affect the recordings stored on the server.
- **•** A full restore (using **FullRestore**) deletes all recordings, media files and logs, in addition to deleting all user-created recording aliases, media server configurations, call configurations and templates. **FullRestore** restores the default configuration for the current release. If the data location has been changed to an external storage location (NAS), it also changes the default storage location back to the Content Server. Media files on the NAS are not deleted.

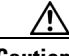

**Caution** Restoring to defaults (either a partial or full restore) must not be interrupted. Logs of the restore are available in E:\logs\SetupUtility directory.

Important notes:

- Restoring to defaults cleans up the Content Server's database and/or media. It does not revert the Content Server back to the state it was in when delivered (that is, the restore does not affect the operating system in any way).
- **•** A partial restore (**ConfigRestore**) is not available for Content Servers in a cluster.
- **•** A full restore (using **FullRestore**) run on a Content Server which has been clustered will revert that Content Server to a standalone Content Server with the default configuration files for the current software release, and no media. However, the cluster database will still report that this Content Server is part of a cluster: Cisco recommends removing a clustered Content Server from the cluster by running the TCS Wizard before restoring it to its default settings.

To restoring the default settings using an LCD, do the following:

- **Step 1** Ensure that the Content Server is not recording or transcoding. The LCD should display "online."
- **Step 2** Press the check mark in the circle to display the LCD main menu.
- **Step 3** Go to **Commands > RestoreDefaults** and then select either **FullRestore** or **ConfigRestore**.
- **Step 4** 4. Select **Yes** to confirm.

For LCD status display and button functions, see [Table](#page-123-1) 7-1.

#### **Terminal Emulator Program Operations**

To restore default settings using a PC connected to the Content Server serial port, do the following:

- **Step 1** Connect the supplied serial cable from the serial port on the back of the Content Server to the serial port on a PC.
- **Step 2** Start a terminal emulator program on the PC by going to **All Programs > Accessories > Communications > HyperTerminal.** (If HyperTerminal is not installed, download a terminal emulator program from the internet—for example, puTTY.)

 $\mathbf I$ 

- **Step 3** Open a new connection. Enter a name for the connection.
- **Step 4** Configure the connection to use the PC serial port as follows:
	- **a.** Set **Baud rate** to 115200 bps.
	- **b.** Set **Data bits** to 8.
	- **c.** Set **Parity** to None.
	- **d.** Set **Stop bits** to 1.
	- **e.** Set **Flow control (hardware and software)** to None.
- **Step 5** Click **OK**.
- **Step 6** Press **Enter** to display the main menu.
- **Step 7** Ensure that the Content Server is not recording or transcoding. Then press **Esc** to display Content Server version, IP address, and recording/transcoding status.
- **Step 8** Use the up or down arrows to navigate to **Commands** and press **Enter** to select.
- **Step 9** Use the up or down arrows to navigate to either **FullRestore** or **ConfigRestore** (see "Important Notes" above for more information). Press **Enter**.
- **Step 10** Close the terminal emulator session and disconnect the serial cable.

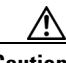

**Caution** Do not leave a terminal emulator session open after it is no longer in use. An open session may cause issues for system operation and restart.

For terminal emulator session keys, see [Table](#page-125-0) 7-2.

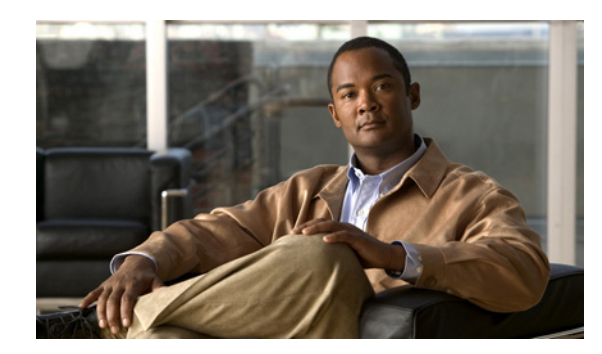

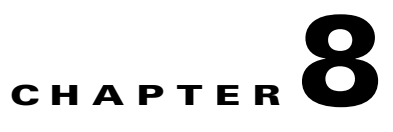

# **Using Cisco TMS with the Content Server**

Cisco recommends that you use the Cisco TelePresence Management System (TMS) for scheduled calls that you want to record with the Content Server. The TMS is aware of Content Server capabilities so that resource conflicts are resolved at the time of the scheduling.

There is no guarantee that ad hoc recording calls (unscheduled calls) can connect. Successful connection depends on the number and type of other recording calls that are active when users make their calls. We recommend that a Content Server that is managed by TMS should not be used for ad hoc recording calls.

## **Configuring the Content Server for Use by TMS**

You only need to perform this procedure once for each Content Server that you add to TMS. To add the Content Server to TMS, do the following:

- **Step 1** In the Content Server administrative web interface, enable the Content Server API:
	- **a.** From the Management tab, go to **Configuration > Site settings**.
	- **b.** In the API section, check **API enabled**.

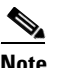

**Note** If you have not already, change the API password from the default to a strong password.

- **Step 2** Staying in the Content Server administrative web interface, configure the Content Server:
	- If the Content Server is registered to a gatekeeper in gateway mode, users scheduling a call in TMS 11.8 and above can choose from a range of system recording aliases and their personal recording aliases. No further special configuration is necessary on the Content Server for standalone Content servers.

If the Content Server is part of a cluster, ensure that the frontend address in Site settings is set to the network load balanced address for the cluster; otherwise, links to recordings that are generated by TMS might not work.

- If the Content Server is registered to a gate keeper in terminal mode, only system aliases and dedicated personal recording aliases (with the owner set to api-admin) are available for recording. On the Content Server, do the following:
- **a.** From the **Management** tab, go to **Configuration > Groups and users**. Add a user with a site manager role and with the username api-admin.
- **b.** Create a personal recording alias—for example, with the name TMS Alias—and set the owner to api-admin.

 $\mathbf I$ 

- **c.** Create two live and three non-live dedicated TMS-only recording aliases. Only those aliases are available to TMS for scheduling.
- **Step 3** Add the Content Server (or Content Server cluster) to TMS. For more information, read the TMS online help.

## **Using TMS to Schedule Recording Sessions**

To use TMS to schedule recording sessions on the Content Server, do the following:

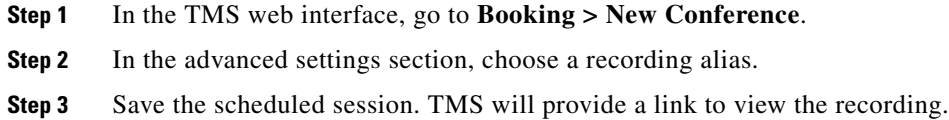

For more information, see the TMS online help.

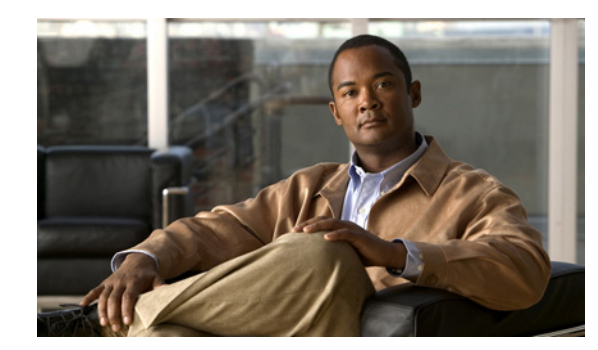

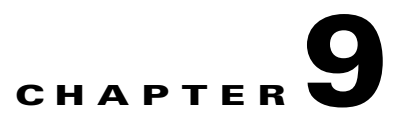

## <span id="page-130-0"></span>**Premium Resolution**

Additional functionality is available on second-generation Content Server hardware by adding a Premium Resolution key. The Premium Resolution option offers the following additional functionality:

#### **Higher Call Speed and Video Resolution**

- **•** Maximum call speed up to 4Mbps
- **•** Maximum live streaming resolution up to 720p30
- **•** Maximum on-demand web streaming and download resolution for main video and the presentation stream up to 720p60 or 1080p30
- **•** Maximum on-demand playback from an endpoint resolution for main video and the presentation stream up to 720p30

#### **Presentation Stream Recorded with H.264**

The presentation stream on the Premium Resolution Content Server can be recorded with the H.264 video codec. This means the presentation stream will be recorded at the maximum resolution that the endpoint, which is acquiring the presentation stream, is able to encode - up to the maximum resolution settings for each recording.

#### **Watching Recordings from an Endpoint**

Content Server recordings made with 5.0 can be viewed on an endpoint by dialing a Playback H.323 ID or E.164 alias of the recording from your endpoint. Playback addresses for recordings are displayed on the Edit recording page and in the email sent from the Content Server when a call has finished.

To enable playback on a Premium Resolution Content Server, Site managers must first enter a playback H.323 and/or E.164 gateway prefix in **Management > Configuration > Site settings**.

To enable playback automatically for new recordings created with your personal recording alias, edit your recording alias and select **Make finished recording available for playing on endpoints**.

Alternatively, to playback an existing recording from an endpoint, select **Make recording available for playing on endpoints** in the Play recording on endpoints section of the Edit recording page and save. The playback address for your recording will be displayed under the option you have just selected.

If you play back your recordings on endpoints which support presentation, you can to toggle between layouts. You can pause and resume playback by pressing any DTMF key.

Playback from endpoints is available for H.323 and interworking calls only, with a maximum of two calls per Content Server.

Г

#### **Additional options Available When Playing Back Content Server Recordings from an E20 (TE4.0)**

If you play back your Content Server recording from an E20, you will get an in-call soft button option to Pause playback. In Paused mode, you will see a timeline with time elapsed from the beginning of the recording, and total time.

Press the Resume soft button to continue viewing the recording.

Press the call disconnect button to stop playback when you are done.

#### **Review recordings from an E20 (TE4.0)**

When you are making a recording on a Content Server from an E20, soft buttons in the E20 interface will provide in-call options to stop the recording (Stop) and then either review what you have just recorded (Review) or delete the last take you have recorded and start a new recording (Redo). You can record as many takes as you want, and only the last one will be saved.

When you are done, press the Save and End soft button or the call disconnect button to end the call. This will save the last recording you made.

Review recording options are available in calls to recording aliases which have no live streaming outputs. Calls with a live streaming output will only display a Save and End option.

Review recording is available in up to 5 calls per Content Server.

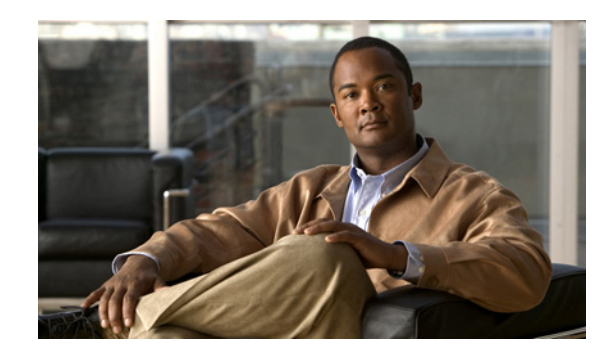

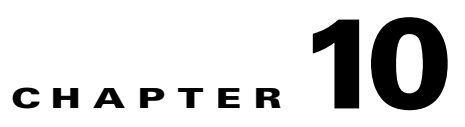

## **Creating and Managing a Content Server Cluster**

This chapter describes the main features, system requirements, setup, and management of a Cisco TelePresence Content Server (TCS) cluster. To a user, a Content Server Cluster behaves exactly as a single Content Server does, but a cluster has a much greater capacity for recording, streaming, and serving the web interface.

- **•** [Main Features, page](#page-133-0) 10-2
- **•** [System Requirements, page](#page-135-0) 10-4
- [Important Guidelines, page](#page-136-0) 10-5
- [Setting up a Content Server Cluster, page](#page-137-0) 10-6
- **•** [Managing a Content Server Cluster, page](#page-151-0) 10-20
- **•** [Removing a Content Server from the Cluster, page](#page-158-0) 10-27
- **•** [Using TMS to Schedule Calls on a Content Server Cluster, page](#page-160-0) 10-29
- **•** [Upgrading the Cluster to a New Software Version, page](#page-160-1) 10-29
- **•** [Upgrading the External Microsoft SQL Server from SQL Server 2005 to SQL Server 2008,](#page-161-0)  page [10-30](#page-161-0)
- **•** [Backing Up and Restoring the Content Server Cluster, page](#page-161-1) 10-30

Г

## <span id="page-133-0"></span>**Main Features**

### **General Reliability**

Multiple Content Servers can be clustered together to increase total recording and playback capacity. In this cluster architecture, there is no controller; each Content Server performs exactly the same tasks. If a Content Server is taken out of the cluster, the only effect on the cluster is a decrease in the total capacity of recording and playback.

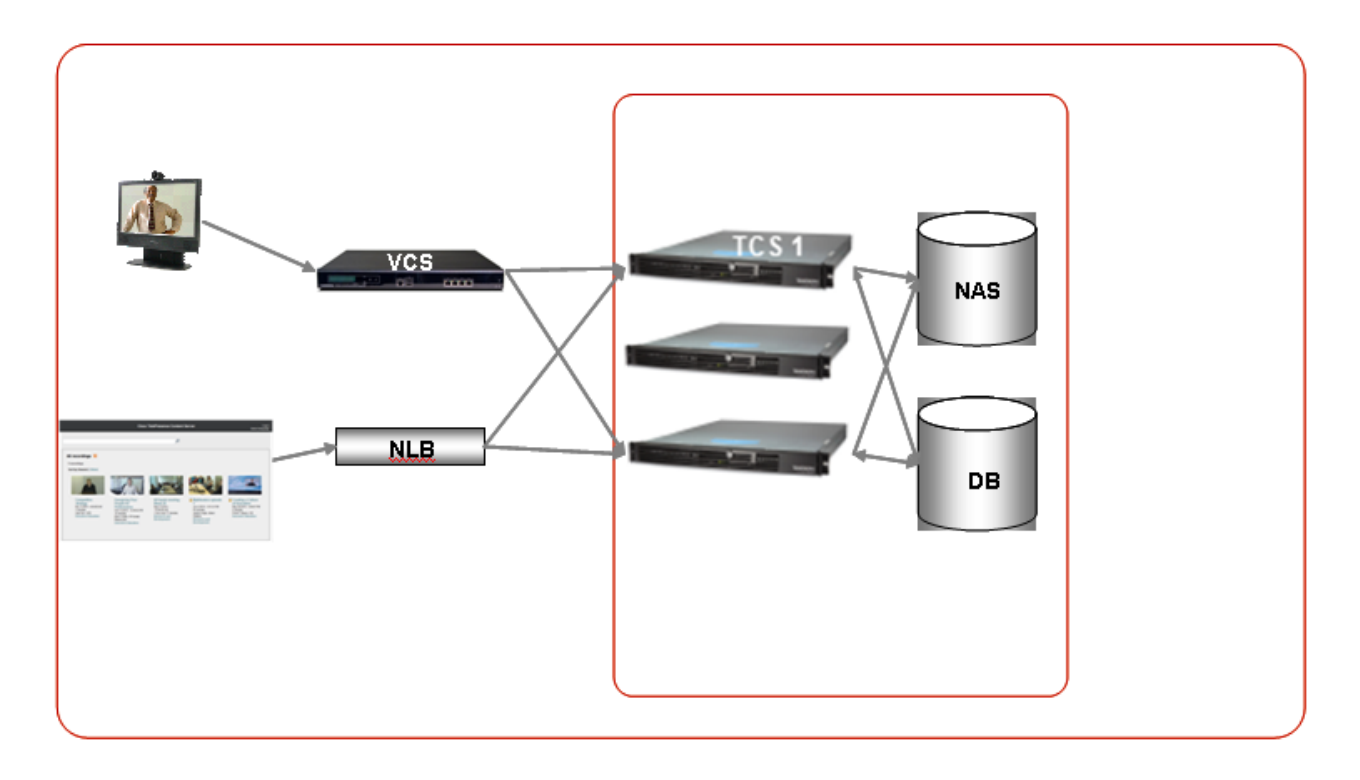

### **Interface Redundancy**

The user can manage a cluster from any Content Server in the cluster. The Cluster Overview page provides information about the number of calls and transcoding jobs in progress on the whole cluster, as well as the calls, transcoding jobs, and the status of essential services on each Content Server in the cluster.

## **HTTP Load Balancing**

The use of a network load balancing solution (NLB) ensures that incoming user HTTP requests are spread across the cluster. While multiple solutions are available to handle NLB, the final recommendation in this document includes a hardware solution, Loadbalancer.org.

### **Inbound H.323 Call Routing**

Inbound call load balancing is managed by the VCS (Video Communications Server) that the cluster is registered to. Each Content Server is only capable of two transcoded live streaming outputs out of a total call capacity of five calls. Using a live streaming alias means that others can watch recording while it is in progress and then also view the recording on demand later. Using a non-live streaming alias means that the call is recorded, but it cannot be watched until recording has finished and the offline transcoder has processed the outputs for on-demand viewing.

While standalone Content Servers have a mixture of live and non-live aliases, they only require one gateway prefix for both. However, a Content Server Cluster needs two gateway registrations with separate prefixes—one for live transcoded calls and another for non-live (offline transcoded) calls—to ensure good load balancing of both types of calls across the cluster. Resource Allocation Indication messages are used to signal the VCS when a Content Server in the cluster is out of resources for a particular call type. These messages allow the gatekeeper to route calls appropriately. A Content Server that signals that it is out of resources for a live call type prefix will not be allocated any more calls that come in on that prefix until it signals that resources are available.

Additionally, for registrations with the VCS, each Content Server needs four system aliases: live and non-live H.323 ID and E.164 system aliases. It is important that each of these aliases is unique on each Content Server and in the cluster. There must be no duplicate aliases.

System aliases should not be used for calling the cluster, as they are routed to a particular Content Server. If this Content Server is busy, calls to its system alias will be rejected even if other Content Servers are not busy at that time. Calls are appropriately load balanced across the cluster only when recording aliases are used for dialing a cluster.

### **Outbound H.323 Calls Load Balancing**

Outbound calls can be made using the web interface or the ClusterDial API command. Load balancing is based on current call load; the Content Server with the smallest call load is chosen to handle the call. Because there is no controller in the cluster architecture, the API commands can be sent to any of the Content Servers in the cluster. For added redundancy of the API functionality and to ensure that the external implementation does not artificially create a controller, it is up to the integrator to build the logic around distributing the API commands among all Content Servers in the cluster to deal with situations such as Content Server unavailability.

### **Scalable Storage**

One Network Attached Storage (NAS) is used for the whole cluster, and all media files are hosted on the NAS. Using NAS ensures that storage can grow as the cluster grows and is not constrained by the Content Server hardware capacity. Because transcoded media files are stored on the NAS, on-demand streaming of any recording is possible from any Content Server.

### **External Microsoft SQL Server Database**

All Content Servers in the cluster connect to one external Microsoft SQL Server 2005 or 2008 database. Using one SQL server ensures that cluster configurations and recording information are global across the cluster. If a Content Server is taken out of the cluster, the recordings that were created by that Content Server are accessible from the interface of any of the other Content Servers remaining in the cluster.

It is the responsibility of the cluster implementer to provide the external Microsoft SQL Server 2005 or 2008 instance. It should be noted that the SQL server instance on a Content Server cannot be used to configure an external database for other Content Servers in the cluster. While there are multiple ways to configure external databases, configurations that are required for the correct functioning of a cluster are described in more detail later in this document.

### **API support**

The cluster is supported by the API, which provides a special command for dialing out of the cluster as well as cluster status documents to report status and configuration across all nodes. The cluster API commands are fully documented in the Cisco TelePresence Content Server API Guide.

## <span id="page-135-0"></span>**System Requirements**

#### **Cisco TelePresence Content Server**

- **•** Version 3.3 or higher.
- **•** Each Content Server in the cluster and the NAS must be added to the same Windows Active Directory domain.
- A Cluster Enabled option key is required for each Content Server that is going to be added to a cluster. The option key must be installed before running the TCS wizard so that the clustering option is accessible in the wizard.
- **•** A valid HTTPS security certificate should be obtained from a trusted source, such as a Certificate Authority (COMODO, VeriSign, etc.). This certificate should then be installed on each Content Server in the cluster.

#### **External SQL Server database**

- **•** Microsoft SQL Server 2005 (Service Pack 2 or higher) or Microsoft SQL Server 2008 Standard or Enterprise supported by S4.x. The cluster requires an external database instance to be configured on a separate machine (not a Content Server).
- **•** The database server requires dual 3 GHz processors and a minimum of 4 GB RAM.
- **•** Microsoft .NET Framework 2 or higher must be installed on the server where the Microsoft SQL Server is installed.

See ["Configure the External SQL Server Database" section on page](#page-138-0) 10-7 for information about database configuration.

#### **Gatekeeper**

**•** VCS X2.1 or higher.

#### **Network Load Balancer (NLB) solution**

There are a number of options for load balancing HTTP page requests.

The recommended solution for a Content Server Cluster includes hardware-based NLB. This document describes the setup for a Loadbalancer.org hardware load balancer.

For installations where optimized load balancing of page requests is not important, DNS round robin can also be used.

#### **Network Attached Storage (NAS)**

- Compatible systems include any NAS device built on the Windows Storage server and which is Windows Hardware Quality Lab certified. The file sharing protocol used by the Content Server to the NAS is Microsoft SMB.
- **•** The NAS device must be added to the same Windows Domain as the Content Servers.
- **•** The NAS should be dedicated to media storage. Installing your Domain Controller on the NAS device is not supported and might cause the Content Server cluster to stop functioning.

See ["Configure the NAS" section on page](#page-140-0) 10-9 for information about the required NAS share configuration.

## <span id="page-136-0"></span>**Important Guidelines**

- The current solution supports up to 10 Content Servers in a cluster.
- All Content Servers in a cluster must be at the same physical site, within a network round-trip time (RTT) to the NAS and SQL servers not exceeding 10 ms.
- The solution supports H.323 protocol only. SIP registration and SIP calling is not supported.
- **•** Dialing into the cluster using the load balanced frontend address or IP addresses of Content Servers in the cluster is not supported. The cluster design relies on call balancing done by the gatekeeper, and this call balancing can occur only when recording aliases (or playback addresses in a Premium Resolution cluster) are dialed.
- **•** The ConfigRestore command (**Main Menu > Commands > Restore Defaults > ConfigRestore**), which available from the LCD panel or through a serial port connection, is not available when a Content Server is in a cluster.
- **•** The FullRestore command (**Main Menu > Commands > Restore Defaults > FullRestore**), which is available from the LCD panel or through a serial port connection, restores the Content Server to its original settings, but the command also causes it to lose its cluster settings, while cluster database continues as if the Content Server were still in the cluster. Adding the TCS back to the cluster after running FullRestore is recommended. The Content Server can then be removed from the cluster, if required, using the TCS wizard.
- **•** Adding or removing the live output from a template results in a change of the gateway prefix of recording aliases that use that template.

Example:

The live gateway prefix on your cluster is tcscluster.live and the non-live gateway prefix is tcscluster.nonlive.

A recording alias with an H.323 ID of tcscluster.nonlive.myalias@company.com uses a Windows Media switching template with no live streaming output. If a live streaming output is added to the template, the H.323 ID of the recording alias changes from

tcscluster.nonlive.myalias@company.com to tcscluster.live.myalias@company.com. Calls to the original alias fail.

**•** A Premium Resolution Content Server that you add to a non-Premium Resolution cluster behaves like an non-Premium Resolution Content Server until Premium Resolution keys are added to all Content Servers in the cluster. Each Content Engine checks the database at startup and once per hour to see if other Content Servers in the cluster are Premium Resolution or not. If all Content Servers are restarted after Premium Resolution keys have been added to each, the cluster begins to behave

as Premium Resolution cluster immediately. If the Content Servers with newly installed Premium Resolution keys are not restarted, the cluster behaves as a Premium Resolution cluster approximately one hour after the keys are installed.

If you add a non-Premium Resolution Content Server to a Premium Resolution cluster, the cluster becomes a non-Premium Resolution cluster. If the Content Servers are restarted after the non-Premium Resolution Content Server is added, the cluster behaves as a non-Premium Resolution cluster immediately. If they are not restarted, the cluster behaves as a non-Premium Resolution cluster approximately one hour later. See Chapter [9, "Premium Resolution"](#page-130-0) for more information about Premium Resolution.

See the release notes for a list of other known issues for this release.

## <span id="page-137-0"></span>**Setting up a Content Server Cluster**

Setting up a Content Server Cluster consists of eight steps. To set up a cluster successfully, follow the steps in the order that is given below.

We recommend that you familiarize yourself with the ["Important Guidelines" section on page](#page-136-0) 10-5 before setting up a cluster.

### **Overview of the Process**

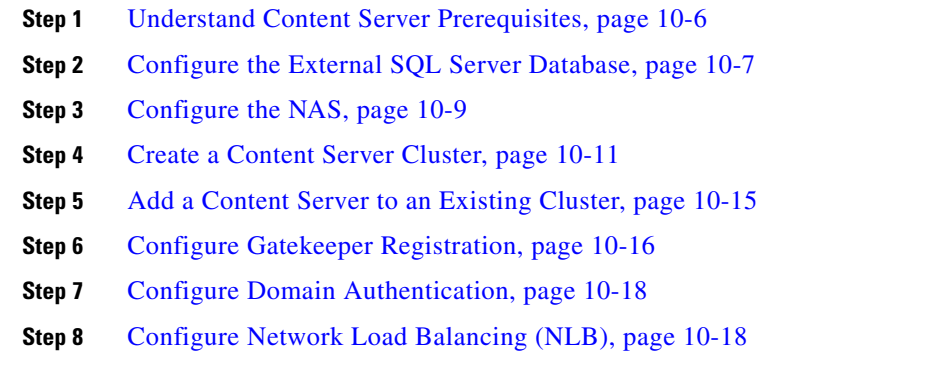

### <span id="page-137-1"></span>**Understand Content Server Prerequisites**

- Ensure that all the Content Servers that you want to cluster are at version S3.3 or higher. If they are not, upgrade them to at least version S3.3, and check that they have the same build number.
- **•** Add all Content Servers that you want to cluster to a Windows Active Directory domain. The general requirements for adding a Content Server to a Windows domain must be adhered to.
- Add the cluster option key. A cluster option key should be installed on each Content Server. To install the key, go to the **Management** tab. Then go to **Diagnostics > Server overview**, and locate the **Software option** section. The option key must be installed before running the TCS wizard so that the clustering option is accessible in the wizard.

• Install security certificates from a trusted source, such as a Certificate Authority (COMODO, VeriSign, etc.). This certificate should then be installed on each Content Server in the cluster. Using a common certificate on all the Content Servers ensures that users do not have to obtain unique certificates for each Content Server in the cluster when they access the cluster through the network load balanced address.

For more information on installing security certificates, please see the Security Certificate Management section in the TCS Getting Started Guide.

**•** Ensure that the time zone, time, and date settings are identical on all Content Servers to be clustered.

### <span id="page-138-0"></span>**Configure the External SQL Server Database**

Ensure that your existing Microsoft SQL server is compatible with the Content Server Cluster system requirements (see ["System Requirements" section on page](#page-135-0) 10-4).

The process of configuring the external SQL server consists of the following steps. Each step is described in a separate section:

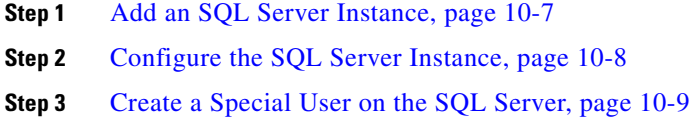

### <span id="page-138-1"></span>**Add an SQL Server Instance**

One SQL server database is used by all Content Servers in a cluster. This database must not be hosted on any of the Content Servers used in the cluster.

The Content Server Cluster requires its own instance of the SQL server. If Microsoft SQL Server is already installed, you have to add a new instance to your existing SQL server installation. If Microsoft SQL Server is not already installed, you must install Microsoft SQL Server in order to create the new instance. In both cases, in order to create the instance, you need the Microsoft SQL Server installer available from Microsoft on the installation media (CD or DVD). See the ["System Requirements"](#page-135-0)  [section on page](#page-135-0) 10-4 to ensure that you use the correct version of the SQL server installer to create the new instance.

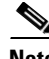

**Note** Only installation wizard steps that are required for a Content Server Cluster are included in this document.

#### **Using the Microsoft SQL Server 2005 or 2008 installation media to add a new instance:**

- **Step 1** Insert the Microsoft SQL Server installation media into the disk drive of the machine that will host your SQL server. Start the Microsoft SQL Server Installation Wizard.
- **Step 2** In Components to Install, check the **SQL Server Database Services** box.
- **Step 3** In Instance Name, click the **Named instance** radio button, and enter the instance name.
- **Step 4** In Service Account, choose Use the built-in System account (Local system, or Network service).
- **Step 5** In Authentication Mode, click the **Mixed Mode (Windows Authentication and SQL Server Authentication)** radio button. Enter and confirm the SA (system administrator) password.
- **Step 6** SQL server collation should be set to **Latin1\_General\_CI\_AS, 'Dictionary, case insensitive, 1252 character set'**.

**Note** For SQL Server 2005 installations, Service Pack 2 or later must be applied to the newly created instance. If you apply an earlier service pack, the TCS wizard database connection test fails, and you cannot create a Content Server Cluster with this instance

For more information on installing SQL Server 2005, see Microsoft article in the SQL Server 2005 Books Online:

Preparing to Install SQL Server 2005: http://msdn.microsoft.com/en-us/library/ms143719.aspx

[Security Considerations for a SQL Server Installation:](http://msdn.microsoft.com/en-us/library/ms144228.aspx)  http://msdn.microsoft.com/en-us/library/ms144228.aspx

[Check Parameters for the System Configuration Checker:](http://msdn.microsoft.com/en-us/library/ms143753.aspx)  [ht](http://msdn.microsoft.com/en-us/library/ms143753.aspx)tp://msdn.microsoft.com/en-us/library/ms143753.aspx

#### <span id="page-139-0"></span>**Configure the SQL Server Instance**

To configure the SQL server instance for a Content Server Cluster, follow these steps:

- **Step 1** Open the SQL Server Configuration Manager (usually located from the **Start** menu under **All Programs > Microsoft SQL Server 2005** (or **2008**) **> Configuration Tools**).
- **Step 2** In **SQL Server 2005** (or **2008**) **Network Configuration**, select Protocols for *instance\_name* The *instance name* is the name you specified when creating an SQL Server instance (see the "Add an SQL [Server Instance" section on page](#page-138-1) 10-7).
- **Step 3** Ensure that these parameters are configured as follows:
	- **a.** Shared Memory is enabled.
	- **b.** Named Pipes are disabled.
	- **c.** TCP/IP is enabled.
	- **d.** VIA is disabled.
- **Step 4** Right click **TCP/IP** and click properties. Click the **IP Addresses** tab:
	- **a.** For each IP address, set **Enabled** to **No**.
	- **b.** Clear all **TCP Dynamic Ports** fields. Delete any zeros that appear in those fields.
	- **c.** Clear all **TCP Ports** fields from all IP Addresses.
	- **d.** Under **IP All**, enter the TCP port that the Content Server will use to connect to this instance: An example for TCP Port is 2090.

You can use any port in the range of between 1000 and 64000 that is open on the firewall and is not used by other software on TCS or on the server that is hosting the SQL server. The port that you specify here also must not conflict with ports set up for other instances on the server.

**Step 5** Click **SQL Server 2005 (**or **2008) Services**, select the instance you just created, right-click, and then click **Restart Service**.

### <span id="page-140-1"></span>**Create a Special User on the SQL Server**

The user that you create in the following steps are used by the Content Servers to connect to the SQL server external database. For security reasons, we recommend that you do not use the existing system administrator (SA) user account. Instead, create a new user account.

Choose any username that you want for this user.

- **Step 1** Using the sqlcmd utility, open a command prompt on the machine on which the SQL server is running.
- **Step 2** To connect to the SQL Server, enter one of the following commands:
	- **•** To use a trusted connection, enter sqlcmd -S (local)\*instance\_name* -E
	- **•** To connect with SQL authentication, enter sqlcmd -S (local)\*instance\_name* -U *login\_id* -P *password*

The instance\_name is the name you specified when creating an SQL Server instance (see the ["Add an](#page-138-1)  [SQL Server Instance" section on page](#page-138-1) 10-7).

**Step 3** At the Command Utility prompt 1>, enter the following command to create a user:

CREATE LOGIN *user\_name* WITH PASSWORD='*strong\_password*'

Then press **Enter**.

- **Step 4** At the prompt, enter **GO** and press **Enter**.
- **Step 5** Enter **EXIT** and press **Enter** to exit sqlcmd.

This example shows how to create user TCS\_DB\_USER on the SQL server:

```
C:\Documents and Settings\Administrator>sqlcmd -S (local)\my_instance -E
1> CREATE LOGIN TCS_DB_USER WITH PASSWORD='xxxxxxxxxxxxxxxx'
2> GO
1 >EXTT
```
For more information on using the sqlcmd utility, see the Microsoft article in the SQL Server Books Online: 'sqlcmd Utility."

For more information on creating a user using CREATE LOGIN, see the Microsoft article in the SQL Server Books Online: "CREATE LOGIN (Transact-SQL)."

### <span id="page-140-0"></span>**Configure the NAS**

The Content Server cluster uses a share on the NAS as its media storage location. See ["System](#page-135-0)  [Requirements" section on page](#page-135-0) 10-4 first to ensure that your NAS is compatible with Content Server Cluster system requirements.

The process of configuring the NAS consists of the following steps. Each step is described in a separate section:

- **Step 1** [Manage the Windows Active Directory Domain, page](#page-141-0) 10-10
- **Step 2** [Choose or Create a Domain Account to Access the NAS Share, page](#page-141-1) 10-10
- **Step 3** [Set up a Share on the NAS, page](#page-141-2) 10-10
- **Step 4** [Set Permissions and Security Settings on the Share, page](#page-141-3) 10-10

### <span id="page-141-0"></span>**Manage the Windows Active Directory Domain**

All Content Servers in cluster and the NAS must be added to the same Windows Active Directory domain.

### <span id="page-141-1"></span>**Choose or Create a Domain Account to Access the NAS Share**

Choose or create a domain user. You may choose any username you want for this user. In this document, we refer to this user as MYDOMAIN\TCS\_NAS\_USER. MYDOMAIN\TCS\_NAS\_USER is used by the Content Server Cluster to access the NAS share.

**Note** You must enter the username and password for MYDOMAIN\TCS\_NAS\_USER when you run the TCS wizard.

### <span id="page-141-2"></span>**Set up a Share on the NAS**

- **Step 1** Log on to the NAS using Windows Remote Desktop Connection.
- **Step 2** Create a folder on the NAS.
- **Step 3** Make this folder a shared folder.

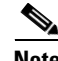

**Note** You must enter the path to this share when you run the TCS wizard.

### <span id="page-141-3"></span>**Set Permissions and Security Settings on the Share**

All Content Servers and the domain account that the Content Server Cluster uses to access the share on the NAS must be given full control over the share. You must set up the NAS share correctly to use the TCS wizard successfully.

- **Step 1** Right-click the share, and click **Sharing and Security**.
	- **a.** Click **Permissions**.
	- **b.** Click **Add**.
	- **c.** Click **Object Types**.
	- **d.** Check the box for Type—**Computers**.
	- **e.** Enter all the DNS names of Content Servers that you want to cluster. You used these DNS names when you registered the Content Servers in the domain.
	- **f.** Click **Check Names**. Click **OK**.
- **g.** Enter the name of the MYDOMAIN\TCS\_NAS\_USER account.
- **h.** Click **Check Names**. Click **OK**.
- **i.** Give each of the Content Servers and MYDOMAIN\TCS\_NAS\_USER full control over the share.
- **Step 2** Click the **Security** tab.
	- **a.** Click **Add**.
	- **b.** Click **Object Types**.
	- **c.** Check the box for Type—**Computers**.
	- **d.** Enter all the DNS names of Content Servers that you want to cluster. You used these DNS names when you registered the Content Servers in the domain.
	- **e.** Click **Check Names**. Click **OK**.
	- **f.** Enter the name of the MYDOMAIN\TCS\_NAS\_USER account.
	- **g.** Click **Check Names**. Click **OK**.
	- **h.** Give each of the Content Servers and MYDOMAIN\TCS\_NAS\_USER full control over the share in the Security Settings tab.

### <span id="page-142-0"></span>**Create a Content Server Cluster**

In order to create a cluster of Content Servers, you must run the TCS wizard from Remote Desktop on one of the Content Servers. Then you must run the TCS wizard on all the remaining Content Servers to add them to the cluster.

### **The Order of Content Servers Added to the Cluster**

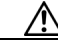

**Caution** If you cluster Content Servers that have existing recorded content and configurations that you want to keep, the order in which you add Content Servers to the cluster is important.

> • The first Content Server in the cluster. Existing content and configurations (recording aliases, templates, call configurations, media servers) from the first Content Server that you use to create a new cluster are added and available to other Content Servers in the cluster.

Only the first Content Server preserves its playback addresses to play back recordings on endpoints. The playback addresses of all subsequently added Content Servers are modified to avoid duplicates.

For example, take these playback addresses of three standalone content servers:

Playback addresses for standalone Content Server 1:

- **–** 13115 Recording 1
- **–** 14117 Recording 2
- **–** 21416 Recording 3

Playback addresses for standalone Content Server 2:

- **–** 1521 Recording A
- **–** 1635 Recording B

Playback addresses for standalone Content Server 3:

**–** 1521 Recording X

 $\mathbf I$ 

- **–** 2142 Recording Y
- **–** 21413 Recording Z

Notice that standalone Content Servers 2 and 3 have a playback address that is the same (1521). If all three of these Content Servers are added in order to the same cluster, playback aliases are modified for all Content Servers that are added to the cluster after the first server to avoid duplicate aliases. The playback aliases for these servers in the same cluster would look like this:

All three Content Servers in the same cluster

- **–** 13115 Recording 1 (Content Server 1—playback aliases are retained)
- **–** 14117 Recording 2
- **–** 21416 Recording 3
- **–** 101 Recording A (Content Server 2—playback aliases are modified)
- **–** 102 Recording B
- **–** 103 Recording X (Content Server 3—playback aliases are modified)
- **–** 104 Recording Y
- **–** 105 Recording Z
- **• The second and any additional Content Servers**. All content from the second and any other Content Servers that you add to the cluster is imported into the cluster. The following configurations are not imported:
	- **–** Configurations that are added include media servers associated with recordings and categories associated with recordings.
	- **–** Configurations that are not added include recording aliases; templates; call configurations; media servers not associated with recordings; categories not associated with recordings; and LDAP servers and users.

For all Content Servers that are added to the cluster, the wizard does not move any media files that are not associated with the Content Server's database. Media files that are not moved include orphaned temporary files not used in any recordings; .tcb import or export files; or files placed in the data folder by the user. These files are not moved to the NAS from the local TCS disk drive and are deleted. If you move media between NAS locations or from the NAS to a local TCS disk drive, the wizard does not move these files, but the wizard does not delete them.

### **TCS Wizard Options**

The TCS wizard that is available as a shortcut from the Remote Desktop of version S3.3 or later Content Servers has the following options:

- **•** Alternate Storage (NAS) Wizard for a standalone Content Server.
- **•** Cluster Management Wizard.

If you select the Cluster Management Wizard on a standalone TCS, you see these options:

- **•** Create a new cluster.
- Add to an existing Cluster.

If you select the Cluster Management Wizard on a clustered TCS, you see these options:

- **•** Generate Cluster Settings File.
- **•** Configure Load Balancer Configuration.
- **•** Update Cluster Settings.
- **•** Remove from Cluster.
### **User Accounts for the TCS Wizard**

The TCS wizard can run under the following user accounts:

- **•** A domain administrator account.
- The special domain account you set up in the ["Configure the NAS" section on page](#page-140-0) 10-9.
- **•** The local default administrator account.

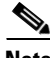

**Note** Unless explicitly stated otherwise, this document assumes that the TCS wizard is run under a domain administrator account.

### **Before Running the TCS Wizard**

Before you run the TCS wizard to create a new cluster, ensure you have the following information available:

- **•** External SQL server IP address or name.
- **•** Name of the SQL database instance.
- **•** The TCP/IP port you have chosen for your instance. The TCS Wizard uses this TCP/IP port to connect to your instance. The wizard does not verify that this port is the correct one for your instance; the wizard connects to whatever database instance is available from that port. Ensure that this port is the port that you specified for your instance and that no other instance is using it.
- **•** The password for system administrator (SA) user or the username and password of an SQL user with create and alter privileges (not TCS\_DB\_USER).
- **•** The username and password of TCS\_DB\_USER.
- Path to the NAS share in the format of \\servername\sharefolder. IP addresses cannot be used for the NAS path.
- **•** The username and password of MYDOMAIN\TCS\_NAS\_USER domain account.

## **Create a New Cluster**

- **Step 1** Using Windows Remote Desktop Connection as a domain administrator, log in to the first Content Server that you want to cluster.
- **Step 2** Go to **Computer Management > System Tools > Local Users and Groups > Groups > Administrators**. Add the domain account MYDOMAIN\TCS\_NAS\_USER to the Administrators group on the Content Server.
- **Step 3** Double click the TCS Wizard icon on the desktop, or open **All Programs > Cisco > Content Server > TCS Wizard**.
- **Step 4** Click **Next** from the Welcome screen.
- **Step 5** The wizard displays an overview screen and then runs through its initialization phase. If recordings are in progress on this Content Server, the wizard cannot continue. You can either end the recordings or cancel the wizard. If possible, end the recordings and continue running the wizard.
- **Step 6** After the wizard finishes its initialization stage, it puts the Content Server in Idle mode. No calls can be made, and no transcoded outputs are processed. The Content Server returns to Online mode after the wizard process is completed or is cancelled.

 $\mathbf I$ 

- **Step 7** Click the **Cluster Management Wizard** radio button. Click **Next**.
- **Step 8** The wizard then verifies cluster prerequisites. Click **Next**.
- **Step 9** Click the **Create a new cluster** radio button. Click **Next**.
- **Step 10** Read the informational screen. Click **Next**.
- **Step 11** At the **Connect to an external SQL Server Database** screen, enter the information for the database instance you have set up:
	- **•** SQL server IP address or name.
	- **•** Name of the database instance.
	- **•** TCS/IP port that was chosen for the instance.
	- **•** Assign a database (catalog) prefix to your instance at this stage. It can be any string that you want. The wizard appends "3" to the end of the string that you have specify. The wizard uses this prefix to distinguish this database instance from other versions that might be added to the instance at a later time.
	- **•** The username and password of the SA user, or the username and password of another SQL user with create and alter privileges (not TCS\_DB\_USER). The credentials of the SA user are used to create and configure the cluster database when this wizard is run. The TCS does not store the credentials of the SA user.
- **Step 12** Click **Next** in the database configuration informational screen.
- **Step 13** Enter the username and password of the database user that you created. The TCS uses these user credentials to connect to the database.
- **Step 14** Click **Next** in the next informational screen.
- **Step 15** Enter the path for the NAS share that you set up. The path is in this format: \\*server*\*share*. Ensure that you enter the NAS server computer name, not the IP address of the NAS.
- **Step 16** Click **Next** in the next informational screen.
- **Step 17** In the IIS Anonymous User Account screen, enter the username and password of the domain account that you created. The TCS uses these credentials to access the share on the NAS. An example of a username: MYDOMAIN\TCS\_NAS\_USER.
- **Step 18** Click **Next** in the next informational screen.
- **Step 19** In the Content Server System Configuration screen, you can change the **System name** and default **Non-Live** and **Live** system aliases for this Content Server. The defaults that are suggested by the wizard are based on the current settings of the standalone TCS. For factory new Content Servers, it is the serial number for the non-live H.323ID and the serial number with ".live" appended (*serial number*.live) for the live H.323 ID. You can change the system name and aliases for this Content Server from the Server Overview page after you successfully set up the cluster.
- **Step 20** In the Content Server Checks screen, confirm that the Content Server is backed up and that antivirus software is stopped (if it is installed). If the TCS is not backed up and antivirus software is not stopped, cancel the wizard and complete those actions. Then run the wizard again. Your system will not have changed if you click **Cancel**.
- **Step 21** The Cluster: Test Result screen displays information about your intended setup. If all tests are successful, click **Configure** to configure the cluster.

You can also click **Finish** to exit the wizard without creating the cluster or making any changes. If any of the tests failed, you cannot continue to run the wizard.

**Note** Media files that are not associated with the Content Server's database include orphaned temporary files not used in any recordings, .tcb import file, and .tcb export files. These files are not moved to the NAS and are deleted from the local disk.

If you click **Configure**, the wizard configures your system and moves the media files to the NAS share. This process might take some time, depending on the amount of media to be moved to the NAS.

**Step 22** After the configuration process is complete, in the Cluster: Save Cluster Settings File screen, save the cluster settings file. Browse to the location where you want to save the file. Then click **Save**.

You can also generate the cluster settings file by running this TCS wizard again after you finish creating the cluster (see ["Generate a Cluster Settings File" section on page](#page-155-0) 10-24). You need the cluster settings file if you want to add other Content Servers to this cluster.

**Step 23** Click **Finish** to exit the wizard. The log location for the wizard is displayed on this screen.

You successfully set up a new cluster with one Content Server. You can now add other Content Servers to this existing cluster.

**Note** Your cluster cannot make calls until you have registered it to a gatekeeper. See the "Configure" [Gatekeeper Registration" section on page](#page-147-0) 10-16.

### <span id="page-146-0"></span>**Add a Content Server to an Existing Cluster**

To add a Content Server to an existing cluster, you must meet the following prerequisites:

- **•** Additional Content Servers must meet the criteria that are described in the ["Understand Content](#page-137-0)  [Server Prerequisites" section on page](#page-137-0) 10-6.
- Additional Content Servers must be given full control over the NAS share that you created. If they are not given full control, you cannot successfully add these Content Servers to an existing cluster.
- **•** You must copy the cluster settings file to the desktop of the Content Server that you want to add. You can generate a cluster settings file at any time by running a TCS wizard on any of the Content Servers that are already in the cluster. See the ["Generate a Cluster Settings File" section on](#page-155-0)  page [10-24.](#page-155-0)

**Note** To understand which configurations and media content from additional Content Servers are added to the cluster, see ["The Order of Content Servers Added to the Cluster" section on page](#page-142-0) 10-11.

After ensuring that additional Content Servers meet the prerequisites, run the TCS wizard on the Content Server that you want to add to the cluster.

- **Step 1** Using Windows Remote Desktop Connection as a domain administrator, log in to the Content Server that you want to add to the cluster.
- **Step 2** Go to **Computer Management > System Tools > Local Users and Groups > Groups > Administrators**. Add the domain account MYDOMAIN\TCS\_NAS\_USER to the Administrators group on the Content Server.
- **Step 3** Double-click the TCS Wizard icon on the desktop, or open **All Programs > Cisco > Content Server > TCS Wizard**.
- **Step 4** Click **Next** in the Welcome screen. The wizard displays an overview screen and then runs through its initialization phase. If recordings are in progress on this Content Server, the wizard cannot continue. You can either end the recordings or cancel the wizard. If possible, end the recordings and continue running the wizard.
- **Step 5** After the wizard finishes its initialization stage, it puts the Content Server in Idle mode. No calls can be made, and no transcoded outputs are processed. The Content Server returns to Online mode after the wizard process is completed or is cancelled.
- **Step 6** Click the **Cluster Management Wizard** radio button. Click **Next**.
- **Step 7** The wizard then verifies cluster prerequisites. Click **Next**.
- **Step 8** Click the **Add to an existing cluster** radio button.
- **Step 9** In the Cluster: Load Cluster Settings File window, browse to the cluster settings file that you copied to the desktop.
- **Step 10** In the Content Server System Configuration screen, you can change the **System name** and default **Non-Live** and **Live** system aliases for this Content Server. The defaults that are suggested by the wizard are based on the current settings of the standalone TCS. For factory new Content Servers, it is the serial number for the non-live H.323ID and the serial number with ".live" appended (*serial number*.live) for the live H.323 ID. You can change the system name and aliases for this Content Server from the Server Overview page after you add the Content Server to the cluster.
- **Step 11** In the Content Server Checks screen, confirm that the Content Server is backed up and that antivirus software is stopped (if it is installed). If the TCS is not backed up and antivirus software is not stopped, cancel the wizard and complete those actions. Then run the wizard again.
- **Step 12** The Cluster: Test Result screen displays information about your intended setup and the amount of media to be moved from this Content Server to the media location for the cluster (NAS). If all tests are successful, click **Configure** to configure the Content Server and add it to the cluster.

You can also click **Finish** to exit the wizard without adding the Content Server to the cluster or making any changes. If any of the tests failed, you cannot continue to run the wizard.

If you click Configure, the wizard configures your system and adds the Content Server to the cluster. This process might take some time, depending on the amount of media to be moved to the NAS.

**Step 13** Click **Finish** to exit the wizard. The log location for the wizard is displayed on this screen.

You have successfully added another TCS to a cluster. Repeat this process for each new Content Server that you want to add to the cluster.

## <span id="page-147-0"></span>**Configure Gatekeeper Registration**

After you add Content Servers to the cluster, you must configure your gatekeeper registration before you can start making calls to record. The gatekeeper is permanently enabled for a Content Server Cluster; it is not possible to disable the gatekeeper functionality.

- **Step 1** Log in to the web interface of any of the Content Servers in the cluster as an administrator. From the **Management** tab, go to **Configuration > Site settings**.
- **Step 2** In the Gatekeeper settings section, enter a gatekeeper address.

**Step 3** Enter Live and Non-Live H.323 and E.164 gateway prefixes. In Premium Resolution clusters, you also have the option of entering playback gateway prefixes to enable playing recordings back from endpoints. The prefixes that you enter cannot be subsets of one another. Ensure that they are unique and that they follow the dialing plan set up on your VCS.

A Content Server cluster needs two gateway registrations with separate prefixes: a live gateway prefix for live transcoded calls and a non-live gateway prefix for offline transcoded calls. Having two gateway registrations with separate prefixes ensure good load balancing of both types of call across the cluster by the gatekeeper.

- **Step 4** Check the Q.931 and Ras ports—the H.323 call setup and registration ports. By default, a Content Server Cluster uses the range of 1719 to 1722 so that it can independently register OOR (out of resources) for live calls (recordings that are transcoded live) and non-live calls (recordings that are transcoded after recording finishes). The ports are editable because you can instruct the cluster to listen on different ports (for example, non-standard ports). Ensure that the ports you enter do not conflict with each other or with ports that are used by other services on the TCS. Conflicts with other ports will prevent users from making recordings.
- **Step 5** Click **Save**. Wait until Registration Status displays that registration is successful.

If you are experiencing problems registering to the gatekeeper, verify that you do not have duplicate gateway prefixes or system H.323 ID or E.164 alias. Duplications might cause the gatekeeper to reject registration.

If you want to change system H.323 ID and E.164 alias for a Content Server, do the following:

- **Step 1** From the **Management** tab, go to **Diagnostics > Cluster overview**.
- **Step 2** Locate the Content Server whose H.323 ID or E.164 alias you want to change. Click the **Server overview** link for that Content Server.
- **Step 3** Update the H.323 ID or the E.164 alias, and click **Save**.
- **Step 4** Repeat this procedure for any other Content Server whose H.323 ID or E.164 alias you want to change.

### **Live and Non-Live Prefixes for the Cluster**

A Content Server Cluster needs two gateway registrations with separate prefixes: a live gateway prefix for live transcoded calls and a non-live gateway prefix for offline transcoded calls. Having two gateway registrations with separate prefixes ensures good load balancing of both types of calls across the cluster by the gatekeeper. In Premium Resolution clusters, you also have the option of entering playback gateway prefixes to enable playing recordings back from endpoints.

To register the cluster with the VCS, each Content Server also needs four system IDs/aliases: live and non-live H.323 IDs and live and non-live E.164 system aliases. It is important that each is unique on that Content Server and on the Content Server Cluster.

See the ["Inbound H.323 Call Routing" section on page](#page-134-0) 10-3 for more information.

## **Configure Domain Authentication**

The recommended authentication mode for the Content Server Cluster is domain authentication. Domain authentication ensures that Active Directory users can log in to the cluster's network load balanced frontend address.

To use domain authentication, click the **Management** tab and go **Configure > Site settings**. In the Authentication section, click the **Domain** radio button. Add details for your domain LDAP servers. Refer to the TCS Online Help for more information on how to configure domain authentication.

The use of local authentication is not recommended in a Content Server Cluster because local users would have to be added to every Content Server to view pages that served from the network load balanced interface.

## **Configure Network Load Balancing (NLB)**

To ensure that web page requests are spread across all Content Servers in a cluster rather than going to one specific Content Server interface, Cisco recommends that you set up a NLB solution. With an NLB solution, users access the cluster with the Virtual IP address (VIP) that you set up for the cluster on the load balancer. Users would not access the cluster with individual Content Server IP addresses.

The VIP address of the cluster is also referred to as the network load balanced frontend address of the cluster.

The load balancer as configured in this chapter works in direct routing mode. With direct routing, the load balancer changes the MAC address of a packet to the MAC address of the server that it sends the packet on to. In order for the Content Server to respond to this routing request it must assume the position of the VIP specified in the request and yet not advertise this address to the rest of the network. The Content Server cannot advertise this address because all Content Servers in the cluster assume the same VIP position. To ensure that this process works, you must install a loopback adapter and set its IP to the VIP.

In order to set up network load balancing for a Content Server Cluster, follow these steps:

**Step 1** [Configure a Load Balancer, page](#page-149-0) 10-18.

**Step 2** [Set up a Loopback Adapter on Each TCS in Cluster, page](#page-150-0) 10-19.

**Step 3** [Enter the Virtual IP Address of the Cluster \(VIP\) as the Frontend Address on the TCS, page](#page-151-0) 10-20.

### <span id="page-149-0"></span>**Configure a Load Balancer**

The following procedure is based on Loadbalancer.org Enterprise version and should be applicable to any Loadbalancer.org product.

The steps below outline the process for configuring a load balanced cluster of three Content Servers. The IP addresses in the steps are examples.

- **Step 1** Go to the web interface for the load balancing device.
- **Step 2** Set up a virtual server.

The virtual server represents the entire cluster. The virtual server IP address (VIP) will be accessed by Content Server users. When set up successfully, the load balancer receives a request on the VIP and forwards the request to one of the Content Servers in the cluster.

The VIP in this example setup is 10.10.2.111. In the example, we set up four virtual servers for the cluster, one for each port needed for a TCS to operate. The four ports are 80 (HTTP), 443 (HTTPS), 8080 (Windows Media HTTP streaming) and 554 (RTSP). If you want to load balance MMS streams, you also need a virtual server for port 1755.

**a.** To set up the virtual server, go to **Edit Configuration > Virtual Servers**. Click **Add a new Virtual Server**. For the label, give the server an appropriate name (you might want to include the protocol name here). Then enter the VIP that you want to use, followed by the port for this virtual server.

In this example, 10.10.2.111:80 is for the HTTP virtual server, with the persistent option set to **Yes**.

- **b.** Create one of these virtual servers for each of the ports that you want to load balance. Use different labels each time but the same VIP.
- **Step 3** Configure the Virtual Server.
	- **a.** Click **Modify** for each server.
	- **b.** Change the **Check Type** to **connect**. Ensure that **Service to check** is set to none.
	- **c.** The **Check Port** should be set to 80 for HTTP, 8080 for Windows Media HTTP streaming, 554 for RTSP, 443 for HTTPS, and 1755 for MMS.
	- **d.** Leave the other options at their default values.
- **Step 4** Add each of the Content Servers in the cluster into each of the virtual servers you just set up.
	- **a.** Go to **Edit Configuration > Real Servers**.
	- **b.** For the first virtual server in the list, click **Add a new Real Server**. Enter a label for this TCS, as well as the server IP address, followed by the same port as the one that is used for the virtual server (for example, 80 for the HTTP virtual server).
	- **c.** Ensure the weight is 1. A weight of 0 disables the server so that it receives no traffic. Also ensure that the forwarding method is set to DR.
	- **d.** Repeating this procedure, add each additional server in the cluster to each of the virtual servers.

### <span id="page-150-0"></span>**Set up a Loopback Adapter on Each TCS in Cluster**

The TCS wizard is used to set up a loopback adapter for network load balancing. This operation must be repeated on each TCS in the cluster.

**Step 1** Log in to the Content Server using Windows Remote Desktop Connection. Run the TCS wizard.

The wizard scans your system. If the Content Server is in a cluster, only the Cluster Management Wizard option is available.

- **Step 2** Click **Configure Load Balancer Configuration**.
- **Step 3** In the Frontend address field, enter the virtual IP (VIP) address of the cluster that you set up on the load balancer. In the Subnet mask field, enter the subnet mask of your network.
	- ⇘

**Note** Ensure that you enter the correct VIP address. An incorrect VIP address results in unexpected behavior when users attempt to access the cluster interface.

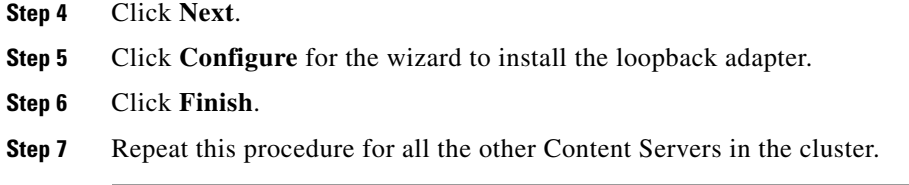

See the ["Update Load Balancer Configuration" section on page](#page-155-1) 10-24 for details about updating the load balancer configuration.

### <span id="page-151-0"></span>**Enter the Virtual IP Address of the Cluster (VIP) as the Frontend Address on the TCS**

The virtual IP address or DNS name of the cluster as set up on the load balancer must be entered in the Frontend address field in Site settings. To enter the VIP address or DNS name, click the **Management** tab. Then go to **Configure > Site settings**. Entering the frontend address ensures that all recording links that are generated by a Content Server and on TMS use the frontend address.

## **Managing a Content Server Cluster**

This section describes cluster management functionalities that are different from the functionalities of a standalone TCS. This section supplements the Content Server online help.

- **•** [Access Cluster Administrative Pages, page](#page-151-1) 10-20
- **•** [View Cluster Status, page](#page-152-0) 10-21
- **•** [Edit Information for Each Content Server in Cluster, page](#page-153-0) 10-22
- **•** [Edit Information Common to All Content Servers in Cluster, page](#page-154-0) 10-23
- **•** [Generate a Cluster Settings File, page](#page-155-0) 10-24
- **•** [Update Load Balancer Configuration, page](#page-155-1) 10-24
- **•** [Update Cluster Settings, page](#page-156-0) 10-25

## <span id="page-151-1"></span>**Access Cluster Administrative Pages**

You can access the web interface of a Content Server Cluster by logging in to the IP address or DNS name of a specific Content Server in the cluster. If you set up load balancing, you log in with the network load balanced frontend address of the cluster. The items available in the Management tab vary depending on the address you log in to.

If you log in with the IP address or DNS name of a specific Content Server in the cluster, the Management tab includes these four menus and their sub-menus:

- Diagnostics—Cluster overview, Server overview, Server logs, Trancoding queue
- **•** Recordings—Edit recordings, Import recordings, Create recording
- **•** Recording Setup—Recording aliases, Categories, Templates, Media server configurations, Call configurations
- **•** Configuration—Site settings, Groups and users, Window server

If you log in to the cluster with the network load balanced frontend address (the VIP address), the Management tab includes these four menus and their sub-menus:

- Diagnostics—Cluster overview, Trancoding queue
- **•** Recordings—Edit recordings, Import recordings, Create recording
- **•** Recording Setup—Recording aliases, Categories, Templates, Media server configurations, Call configurations
- **•** Configuration—Site settings, Groups and users

When accessing the cluster through the network load balanced fronted address, you do not see Server logs, Server overview, and Windows server because these sub-menus are specific to each Content Server. To see these sub-menus for a specific Content Server, access that specific server from Cluster overview page.

## <span id="page-152-0"></span>**View Cluster Status**

#### **Management: Diagnostics > Cluster overview**

The Cluster overview page does the following:

- **•** Lists the system names and IP addresses of all Content Servers in the cluster.
- **•** Displays a link to the Server overview page for each Content Server.
- **•** Reports the total number of current calls for the cluster and for each Content Server.
- **•** Reports the total number of offline transcodes for the cluster and for each Content Server.
- **•** Reports the server mode for each Content Server.
- **•** Reports the status for each Content Server. If the Content Server mode is online, then the status displays a green check, which means that the Content Server is running correctly. If the server mode is not online, then the status displays a red exclamation mark. Go to the Server overview page for the specific Content Server to see more details. From the Server overview page, you can check which of the services is not running.
- **•** Displays links to each Content Server's logs and Windows Server administration interface.
- Allows you to End all Calls on the whole cluster. You can end recording calls on a specific Content Server from the Server overview page for that Content Server.
- **•** Allows you to put a Content Server in maintenance mode. When the Content Server is in maintenance mode, that server cannot accept new recording calls. Current calls and transcoding jobs continue until finished. The other Content Servers in the cluster continue working as usual.

Maintenance mode should be used to ensure that no new calls are made to a Content Server—for example, when you want to defragment the server drive, run a Windows security update installer, or update antivirus software on that Content Server. You should also put a Content Server in maintenance mode (after ending current recording calls on that server) if you need to shut it down and move it to another location.

To enter maintenance mode, click the **Enter maintenance mode** button. The button label changes to **Rejoin cluster**, and server mode shows that the server is in maintenance. After you finish maintenance on the server, click the **Rejoin cluster** button. The button label changes to **Enter maintenance mode** and Server mode is online. The Content Server is now ready to receive calls.

 $\mathbf I$ 

#### **Server overview with log in to a specific Content Server—Management: Diagnostics > Server overview**

**Server overview with log in to the network load balanced frontend address— Management: Cluster overview > Server overview link**

The Server overview page provides some additional information relevant to the cluster, such as:

• Total disk space and free disk space on the cluster media storage location (in addition to the disk space information for the C and E drives of this Content Server).

∕∖∖

**Caution** If remaining disk space on the NAS is below the critical 10% level, it will be displayed in red as a warning to the administrator. The administrator should free up space on the NAS. When free disk space on that share falls below 5%, the cluster stops receiving recording calls and processing offline transcoded jobs.

- Database data source—displays the address of the external database server, port, and instance name.
- Database name—displays the database (catalog) prefix that you entered when you created the cluster and a suffix added by the TCS wizard ('3').
- **•** Cluster media storage location—displays the external NAS share name.

## <span id="page-153-0"></span>**Edit Information for Each Content Server in Cluster**

Go to the Server overview page to edit information specific to each Content Server in a cluster.

From the Server overview page, you can edit the following:

- **•** System name
- **•** Non-live and live H.323 IDs and non-live and live E.164 system aliases

Non-Live and Live system IDs/aliases are required for registering to the gatekeeper.

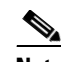

**Note** You should not use those system IDs/aliases for dialing the cluster because they will always (and only) be routed to a specific Content Server. Only calls made to recording aliases or playback addresses are balanced across the cluster by the gatekeeper.

Any changes made to the system name and to non-Live and live system IDs/aliases fields are applied to a Content Server that is not currently in a recording call. Changes cannot be applied to a Content Server in a call. Saving changes on this page automatically puts this server in Configuration reload mode.

**Note** In Configuration reload mode, incoming calls are not accepted and outgoing calls cannot be made from that Content Server.

When all current calls are finished, the new settings are applied, and the Content Server mode changes back to online.

The administrator might also choose to override Configuration reload mode and apply changes immediately by ending recording calls manually on the Content Server. Clicking on **End all calls** from the Server overview page stops all calls on the Content Server. When calls have ended, the new settings are applied to the Content Server. When the Content Server comes back online, it is ready to accept new calls.

 $\mathbf I$ 

## <span id="page-154-0"></span>**Edit Information Common to All Content Servers in Cluster**

Any changes made in these areas are applied to all Content Servers in the cluster through the shared database:

- **•** Cluster overview
- **•** Import recordings
- **•** Recording aliases
- **•** Categories
- **•** Templates
- **•** Media server configurations
- **•** Call configurations
- **•** Site settings
- **•** Groups and users

This section highlights some exceptions and special considerations when managing the cluster.

#### **Import recordings**

When importing files smaller than 2 GB, log in to the IP address of one of the Content Servers. Do not use the network load balanced frontend address.

Click the **Management** tab, then go to **Recordings > Import recordings** to import recording files through the web interface.

When importing files larger than 2 GB in size, place the .tcb file in the Imports folder on a desktop of one of the clustered Content Servers. You then need to log in to the web interface of this Content Server (using its IP address or DNS name) to import the .tcb file. After it is imported, the recording is available to the whole cluster. However, the import file is only visible on the Import recordings page for the Content Server to which it was uploaded.

### **Site settings**

The Site settings page (from the **Management** tab, **Configuration > Site settings**) is available for editing even if Content Servers are in recording calls.

Most settings from the Site settings page can be changed and applied while Content Servers are in recording calls. Settings that cannot be changed and applied when recording calls are in progress are the following:

- **•** Cluster name
- **•** Gatekeeper settings
- **•** Advanced H.323 settings
- **•** E-mail settings
- **•** Default recording alias

Any changes that are made in those areas are applied only to Content Servers that are not currently in recording calls. Changes cannot be applied to Content Servers that are in calls, so saving Site settings automatically puts those servers in Configuration reload mode.

**Note** In Configuration reload mode, incoming calls are not accepted and outgoing calls cannot be made from that Content Server.

After all current calls are complete, the new settings are applied and the Content Server mode changes back to online.

The administrator might also choose to override Configuration reload mode and apply changes immediately by ending calls manually on all Content Servers. Clicking **End all calls** from the Cluster overview page stops all calls in the cluster. When recording calls end, new settings are applied to the Content Servers and all Content Servers are in online mode again, ready to accept new calls.

### **API**

The clustering functionality requires that API be enabled. It is not possible to disable the API when Content Servers are clustered. It is important to ensure that the API password is changed from the default at the time of setup.

### <span id="page-155-0"></span>**Generate a Cluster Settings File**

You need a cluster settings file to add more Content Servers to an existing cluster (see the ["Add a Content](#page-146-0)  [Server to an Existing Cluster" section on page](#page-146-0) 10-15). Cluster settings are in an XML file that contains details of the external database and the TCS\_NAS\_USER. If cluster settings change from the original cluster setup, you must generate a new cluster settings file to use when you want to add more Content Servers to the cluster.

To generate a cluster settings file, do the following:

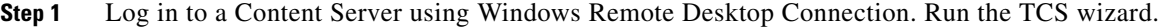

The wizard scans your system. If the Content Server is in a cluster, only the Cluster Management Wizard option is available.

- **Step 2** Click the **Generate Cluster Settings File** radio button.
- **Step 3** Click **Browse** if you want to save the cluster settings file in a location other than on the TCS desktop. Click **Next**.
- **Step 4** Click **Finish** to exit the wizard.

### <span id="page-155-1"></span>**Update Load Balancer Configuration**

If you have changed the virtual IP (VIP) address of the cluster on the load balancer, you need to update it on each Content Server using the TCS wizard.

**Step 1** Log in to the Content Server using Windows Remote Desktop Connection. Run the TCS wizard.

The wizard scans your system. If the Content Server is in a cluster, only the Cluster Management Wizard option is available.

- **Step 2** Click the **Configure Load Balancer Configuration**.
- **Step 3** Click **Update Load Balancer Configuration**.
- **Step 4** Enter the new virtual IP (VIP) address of the cluster that you set up on the load balancer and/or the subnet mask of your network.
- **Step 5** Click **Next**.
- **Step 6** Click **Configure** for the wizard to update the loopback adapter. This process might take some time.
- **Step 7** Click **Finish**.
- **Step 8** Repeat this procedure for each Content Server in the cluster.
- **Step 9** In Site settings page, update the frontend address in Site Settings to the new VIP. See ["Enter the Virtual](#page-151-0)  [IP Address of the Cluster \(VIP\) as the Frontend Address on the TCS" section on page](#page-151-0) 10-20 for details.

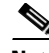

**Note** The loopback adapter is automatically removed when you remove the Content Server from a cluster. You can also remove it using the TCS wizard. Run the wizard as described above and click the **Remove Load Balancer Configuration** option. Applying this option only uninstalls the loopback adapter on the specific Content Server. You will need to manually remove the Content Server from your load balancer configuration.

## <span id="page-156-0"></span>**Update Cluster Settings**

You can update alternate media location (NAS) settings for the cluster using the TCS wizard.

The TCS wizard allows you to:

- **•** [Update the Password for MYDOMAIN\TCS\\_NAS\\_USER Account, page](#page-156-1) 10-25
- [Change the MYDOMAIN\TCS\\_NAS\\_USER Account to Another Domain Account, page](#page-157-0) 10-26
- [Change the Location of the Media Files to a Different NAS Share, page](#page-158-0) 10-27

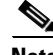

**Note** As an alternative to the procedures described below, you could also remove all Content Servers from the cluster (see ["Removing a Content Server from the Cluster" section on page](#page-158-1) 10-27 for details) and use the TCS NAS wizard on the last Content Server that you removed from the cluster to update the password, change the account, or change the media location. Then create a new cluster and add the Content Servers to the cluster again.

### <span id="page-156-1"></span>**Update the Password for MYDOMAIN\TCS\_NAS\_USER Account**

If the password for the account that cluster uses to connect to the NAS— MYDOMAIN\TCS\_NAS\_USER—expires, the cluster cannot connect to the NAS, and media files cannot be moved to their media location. Users will not be able to view recordings.

The domain administrator needs to set a new password for the account on the domain, and then you must run the TCS wizard on each Content Server in the cluster to update the password:

**Step 1** Log in to the Content Server using Windows Remote Desktop Connection as a domain administrator. Run the TCS wizard.

The wizard scans your system. If the Content Server is in a cluster, only the Cluster Management Wizard option is available.

- **Step 2** Click the **Update Cluster Settings** radio buttons.
- **Step 3** The wizard displays the username and password for the account that the cluster uses to connect to the NAS. Change the password, and click **Next**.

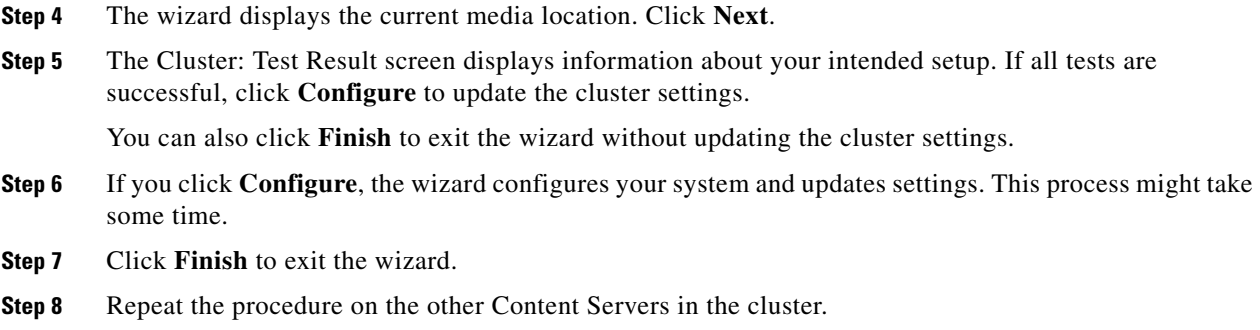

### <span id="page-157-0"></span>**Change the MYDOMAIN\TCS\_NAS\_USER Account to Another Domain Account**

If the account that the cluster uses to connect to the NAS—MYDOMAIN\TCS\_NAS\_USER—needs to change, get the details of the new domain account from your domain administrator. Then do the following:

- **Step 1** Add the new account (in this procedure, we refer to the new account as MYDOMAIN\TCS\_NEW\_NAS\_USER) to the permissions on the NAS share. Give the account full control (see["Set Permissions and Security Settings on the Share" section on page](#page-141-0) 10-10 for details).
- **Step 2** Log in as a domain administrator to one of the Content Servers in the cluster using Windows Remote Desktop Connection.
- **Step 3** Go to **Computer Management > System Tools > Local Users and Groups > Groups > Administrators**. Add MYDOMAIN\TCS\_NEW\_NAS\_USER to the Administrators group.
- **Step 4** Start the TCS Wizard.

The wizard scans your system. If the Content Server is in a cluster, only the Cluster Management Wizard option is available.

- **Step 5** Click the **Update Cluster Settings** radio button.
- **Step 6** The wizard displays the username and password of the account that the cluster uses to connect to the NAS. Change the username and password to the new account, MYDOMAIN\TCS\_NEW\_NAS\_USER. Click **Next**.
- **Step 7** The wizard displays the current media location. Click **Next**.
- **Step 8** The Cluster: Test Result screen displays information about your intended setup. If all tests are successful, click **Configure** to update the cluster settings.

You can also click **Finish** to exit the wizard without updating the cluster settings.

- **Step 9** If you click **Configure**, the wizard configures your system and updates settings. This process might take some time.
- **Step 10** Click **Finish** to exit the wizard.
- **Step 11** Repeat this procedure on the other Content Servers in the cluster.

### <span id="page-158-0"></span>**Change the Location of the Media Files to a Different NAS Share**

If you need to change the default media location for the cluster to a different NAS share, do the following steps:

- **Step 1** Set up a new NAS share (see the ["Configure the NAS" section on page](#page-140-0) 10-9 for details). The permissions on this share must allow all Content Servers in the cluster and the MYDOMAIN\TCS\_NAS\_USER full control of the share. You can continue to use the same MYDOMAIN\TCS\_NAS\_USER, or create and use a different domain account.
- **Step 2** Manually copy the data folder from the old NAS share to the new NAS share.

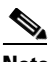

- **Note** You cannot copy files that are in use—in other words, files that are being watched or downloaded by users. Cisco recommends that the cluster not be active during the copy process. Follow your usual file server migration procedures when copying the files. Putting the Content Servers in maintenance mode alone is not sufficient to guarantee a safe copy of media because maintenance mode still allows users to watch and download recordings.
- **Step 3** After the copy process is complete, verify that the number of files and size of the data folder is identical on the new NAS share as on the old NAS share.
- **Step 4** Log in to a Content Server in the cluster using Windows Remote Desktop Connection. Start the TCS wizard.

The wizard scans your system. If the Content Server is in a cluster, only the Cluster Management Wizard option is available

- **Step 5** Click the **Update Cluster Settings** radio button.
- **Step 6** The wizard displays the username and password of the account that the cluster uses to connect to the NAS. Change the username and password to a new account if required. Click **Next**.
- **Step 7** The wizard displays the current media location. Enter the location of the new NAS share in the format \\servername\share.
- **Step 8** The Cluster: Test Result screen displays information about your intended setup. If all tests are successful, click **Configure** to update the cluster settings.

At this stage you can also click **Finish** to exit the wizard without updating the cluster settings.

- **Step 9** If you click **Configure**, the wizard configures your system and updates settings. This process might take some time.
- **Step 10** Click **Finish** to exit the wizard.
- **Step 11** Repeat this procedure on the other Content Servers in the cluster to set the new media location details in IIS.

## <span id="page-158-1"></span>**Removing a Content Server from the Cluster**

You can remove one or more Content Servers from the cluster at any time and use them as standalone Content Servers. Run the TCS wizard if you want to remove a Content Server from a cluster.

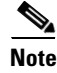

**Note** If you are removing Content Servers from a cluster, the order in which you remove them is important.

None of the media or configurations from the cluster are available on Content Servers after you remove them from the cluster. These removed Content Servers become standalone installations with no content or configurations, with the exception of the last Content Server you remove from the cluster. When you run the TCS wizard on the last Content Server remaining in a cluster and click **Remove from cluster**, the last Content Server become a standalone server with media on a NAS. This last Content Server retains all content recorded by the cluster and all cluster configurations. The external database instance is dropped, and all data are copied to the local database, while all media files remain on a NAS.

On this standalone Content Server, you can use the Alternate Storage (NAS) wizard option to move the media files to another NAS location or to move them back to the local drive on the Content Server (if the size of the recorded media allows it).

To remove a Content Server from the cluster:

**Step 1** Log in to the Content Server using Windows Remote Desktop Connection. Run the TCS wizard.

The wizard scans your system. If the Content Server is in a cluster, only the Cluster Management Wizard option is available.

- **Step 2** Click the **Remove from Cluster** radio button.
- **Step 3** In the Content Server Checks screen, confirm that the Content Server is backed up and that antivirus software is stopped (if it is installed). If the Content Server is backed up and antivirus software is not stopped, cancel the wizard and complete those actions. Then run the wizard again.
- **Step 4** The Cluster: Test Result screen displays information about your intended setup. If all tests are successful, click **Configure** to remove the Content Server from the cluster.

You can also click **Finish** to exit the wizard without removing the Content Server from the cluster. If the external database set up test failed, you cannot remove this Content Server from the cluster.

If you click **Configure**, the wizard configures your system and removes the Content Server from the cluster. This process might take some time.

**Step 5** Click **Finish** to exit the wizard. The log location for the wizard is displayed on this screen.

The Content Server can be added back to the same or a different cluster at any time.

**Caution** Removing a Content Server from a cluster deletes the network load balanced loopback adapter from this Content Server, but this Content Server is not removed from the load balancer setup. You must remove this Content Server from your load balancer configuration manually. If you do not remove the Content Server from the load balancing configuration, the load balancer continues to try to direct traffic to a Content Server that no longer belongs to the cluster.

**Caution** If the frontend address in a cluster was pointing to a load balanced address, you must delete the load balanced address manually from the Site settings page of the last Content Server that you removed from the cluster. Otherwise, you cannot save the site settings.

## **Using TMS to Schedule Calls on a Content Server Cluster**

TMS 12.2 or higher can be used to schedule recording calls on a S3.3 or higher cluster. Cisco recommends that clusters use either TMS to schedule calls or ad hoc dialing. A mixture of scheduled and ad hoc dialing is not recommended.

To use TMS to schedule recording calls on a cluster, do the following:

**Step 1** Ensure that the cluster name in the Site settings page is a meaningful name. The TMS displays the name in the Recording drop-down menu on the Conference Booking page.

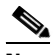

- **Note** When registering a cluster in TMS, ensure that the cluster name in the Site settings page is not blank. If you do not include a cluster name, cluster resource allocation in TMS might not be correct.
- **Step 2** Ensure that the frontend address in the Site settings page is entered and that it is the correct network load balanced address. This address is used to generate conference links in TMS.
- **Step 3** Add one or more Content Servers in the cluster to TMS. You only need to add one Content Server in the cluster to make calls to the whole cluster.
- **Step 4** Check that users can select at least one live and one non-live recording alias in the Recording drop-down menu on the TMS New Conference Booking page. Each recording alias type (live and non-live) can be used to schedule a number of calls to the maximum cluster capacity for this call type.

## <span id="page-160-0"></span>**Upgrading the Cluster to a New Software Version**

Before upgrading a Content Server Cluster to a new software version, do the following:

- Ensure that the Content Server Cluster is backed up (see the "Backing Up and Restoring the Content [Server Cluster" section on page](#page-161-0) 10-30). If the upgrade installer fails, you can restore from the backup in order to downgrade to the previous version.
- **•** Stop any antivirus software, if running.
- **•** The cluster is not operational for the duration of the upgrade of the first Content Server in the cluster. The cluster operates at a reduced capacity until all the Content Servers are upgraded. Cisco recommends that you take a system outage into account when scheduling the upgrade.
- Ensure that you have release keys available if you are upgrading to a major version. Release keys need to be entered at the time that the installer is run.

To upgrade the Content Server Cluster, log in to each of the Content Servers using Windows Remote Desktop Connection and run the software upgrade installer on one TCS at a time.

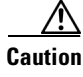

**Caution** Running upgrade installers simultaneously on two or more clustered Content Servers cause SQL server errors and might damage your cluster installation.

 $\mathbf I$ 

You do not need to put clustered Content Servers into maintenance mode before starting the upgrade. The installer ensures that they are not available for accepting recording calls during the upgrade. After the installation process is complete on the first Content Server, it automatically becomes available for making and accepting calls to its capacity.

During the upgrade, the web interface of the Content Servers that are not yet upgraded display this message: "Server under maintenance. This Content Server is being upgraded and is currently unavailable. For more information, please contact your local Administrator." The Cluster overview page display their mode as "Upgrading" and their status as "Not OK." Each server becomes available to the cluster after the installation is completed on each.

## **Upgrading the External Microsoft SQL Server from SQL Server 2005 to SQL Server 2008**

Content Server cluster version 3.3 supported only one external Microsoft SQL server version: MSSQL Server 2005. Content Server cluster version 4.0 or later now supports MSSQL Server 2005 or MSSQL Server 2008. When you upgrade your Content Server Cluster from 3.3 to 4.0 or later, you have a choice to upgrade the external SQL server.

To upgrade the external Microsoft SQL server from MSSQL Server 2005 to MSSQL Server 2008, do the following:

- **Step 1** Back up the cluster (see the "Backing Up and Restoring the Content Server Cluster" section on page [10-30](#page-161-0)).
- **Step 2** Upgrade the cluster by running the S4.0 upgrade installer on each TCS in cluster (see "Upgrading the [Cluster to a New Software Version" section on page](#page-160-0) 10-29).
- **Step 3** Cisco recommends that you shut down all the Content Servers in a cluster to stop them from communicating with the database while your external SQL server is upgraded.

Shutting down the Content Servers prevents them from trying to access the database while your external SQL server is being upgraded. Putting the Content Servers in maintenance mode alone does not ensure that they stop communicating with the database.

- **Step 4** Upgrade the instance the cluster uses on the external Microsoft SQL server from MSSQL Server 2005 to MSSQL Server 2008.
- **Step 5** Power on the Content Servers.
- **Step 6** Verify that the upgrade was successful by logging in to the web interface of the cluster. Click on the **Management** tab, and go to **Diagnostics > Cluster overview** to check that the server mode for all Content Servers is online and that the status is Ok (a green check). Cisco also recommends making a test call to the cluster.

## <span id="page-161-0"></span>**Backing Up and Restoring the Content Server Cluster**

Cisco recommends that you back up the cluster regularly and also before you upgrade it or install a security update.

It is very important to follow the procedure described here. If you do not follow this procedure, future upgrades might not work or you might lose your data.

There are three parts to backing up and restoring a Content Server Cluster from backup:

- [The Clustered Content Servers, page](#page-162-0) 10-31
- **•** [The external MS SQL database, page](#page-162-1) 10-31
- **•** [The Media on the NAS/External Streaming Server, page](#page-162-2) 10-31

## <span id="page-162-0"></span>**The Clustered Content Servers**

To back up and restore the Content Servers in a cluster, follow the backup and restoring procedures as described in Chapter [7, "Maintaining the Content Server."](#page-118-0)

## <span id="page-162-1"></span>**The external MS SQL database**

To back up and restore the external SQL server database, follow the administrative guidelines for your SQL server.

Ensure that you back up the database at the same time as the Content Server and the NAS. If you restore from backup, you must restore the database backup that was done at the same time as your Content Server and NAS backups; otherwise, you might not be able to view some recordings.

## <span id="page-162-2"></span>**The Media on the NAS/External Streaming Server**

To back up cluster media, follow the administrative guidelines for backing up your file servers. To ensure all media are backed up, back up all files in the share on the Network Attached Storage device (NAS) that is used by the cluster and also any media on external streaming servers.

To restore the media, copy the relevant backup back to the share on the NAS (and the correct location on the external streaming server).

Ensure that you back up your NAS or an external media server at the same time as the Content Server and the SQL server database. If you restore from backup, you must restore the NAS and external streaming server backup that was done at the same time as your Content Server and SQL server database backup; otherwise, you might not be able to view some recordings.

Г

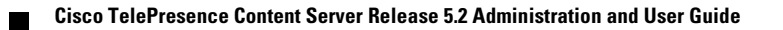

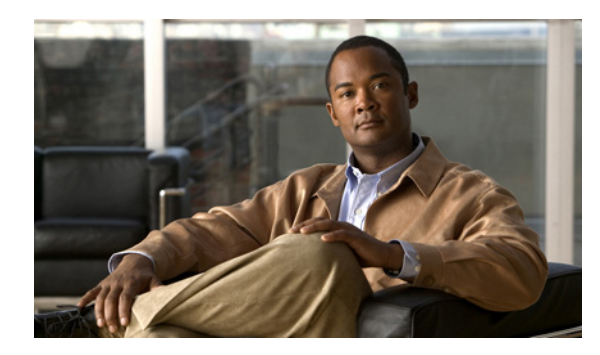

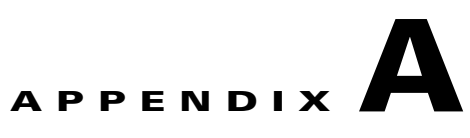

## **Supported Platforms, Browsers, and Plug-ins**

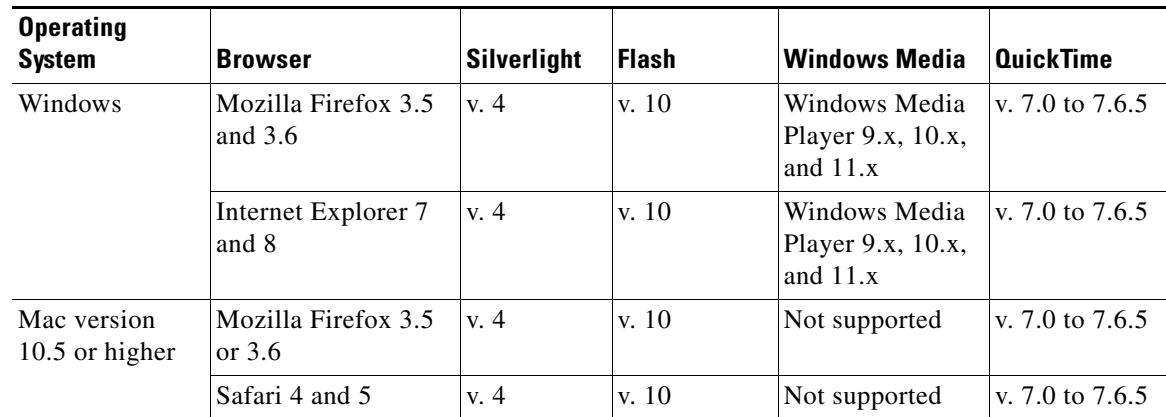

### *Table A-1 Platforms, Browsers, and Plug-ins Dependencies*

The Microsoft Windows Media browser plug-in is required to display movies in the legacy player in Windows Media ® WMV format in Mozilla Firefox. The browser plug-in is available as a free download at the time of publishing from this URL:

<http://port25.technet.com/pages/windows-media-player-firefox-plugin-download.aspx>

H

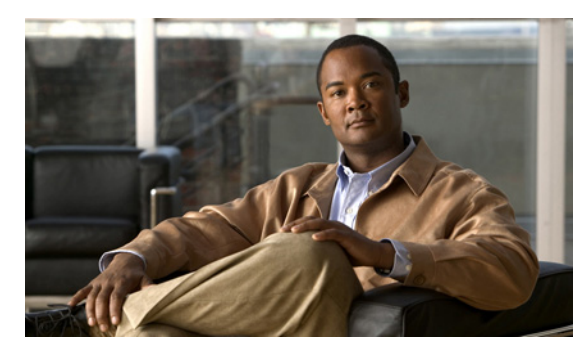

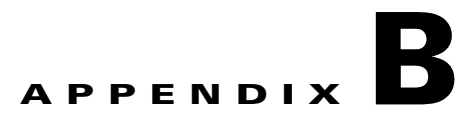

# **Port Information**

### *Table B-1 Ports Used by the Content Server*

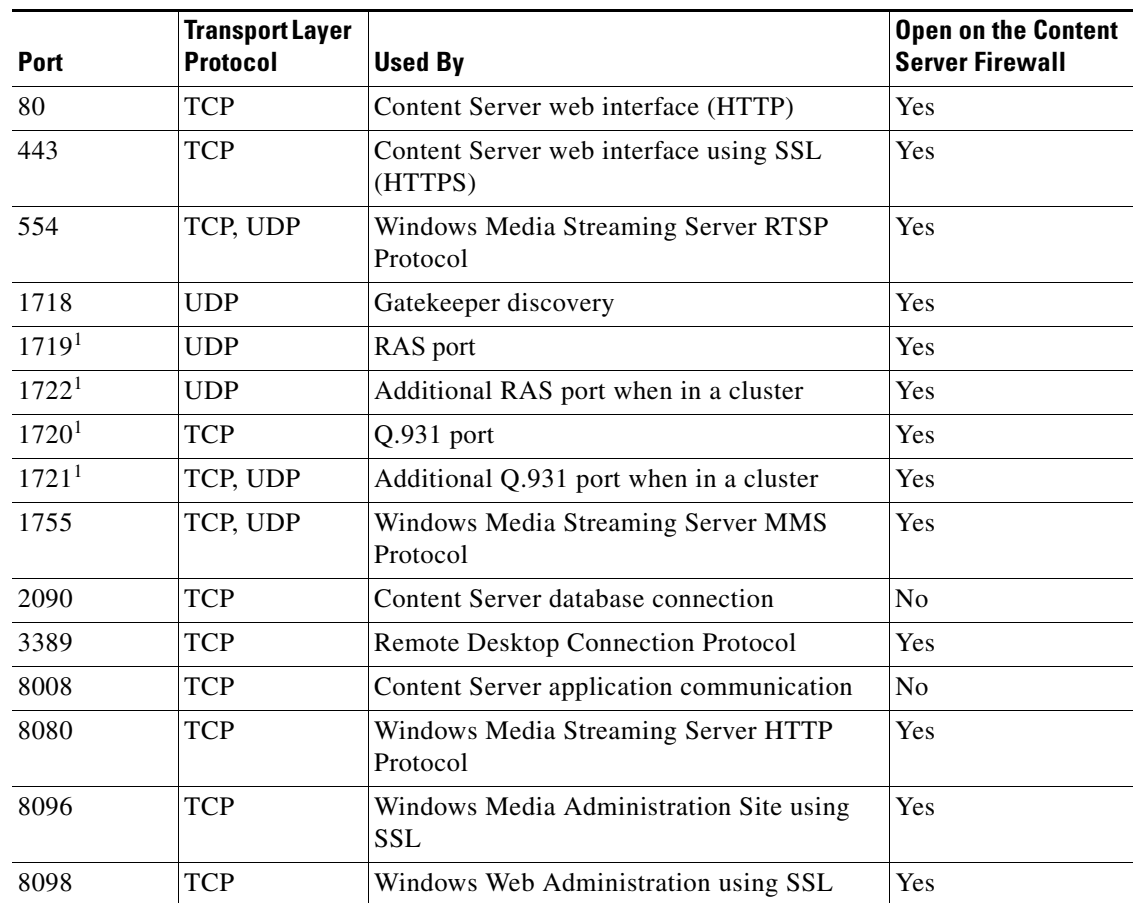

<span id="page-166-0"></span>1. This port is configurable in **[Site Settings](#page-85-0)** when in a cluster.

This table does not include any ports used in site settings or manually configured media server configurations for streaming to external streaming servers—for example:

- **• Port range** in Advanced H.323 Settings in **[Site Settings](#page-85-0)**.
- **• Network pull port(s)** for Windows Media streaming servers. For more information, see the Windows Media Services help topics.

**• Streaming port range start** specified for unicast streaming on QuickTime or Darwin streaming servers; Wowza Media Servers for Flash; or multicast streaming in Windows Media streaming servers or QuickTime or Darwin streaming servers.

#### **Ports for Streaming from the Content Server**

Streaming Windows Media from the Content Server uses the following ports:

| <b>Port</b> | <b>Streaming Media</b><br><b>Protocol</b> | <b>Firewall Information</b>                                                                                                    |
|-------------|-------------------------------------------|----------------------------------------------------------------------------------------------------|
| 554         | <b>RTSP</b>                               | At least one of these ports needs to be open between the<br>Content Server and the Windows Media player. For true<br>$ $ (RTSP) streaming, open port 554. See the note below. |
| 8080        | HTTP                                      |                                                                                                    |

*Table B-2 Ports Used for Streaming Windows Media from the Content Server*

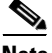

**Note** The Windows Media player will automatically use protocol rollover if necessary. The default streaming protocol for the Windows Media player is RTSP on port 554. If the player cannot obtain the stream using RTSP (because the port is blocked on a firewall, for example), then it will automatically rollover to MMS. MMS (port 1755) is a deprecated streaming protocol and is not used as a streaming transport for Windows Media Player version 9 and above. The player will then try HTTP on port 80. The Content Server will redirect any requests for Windows Media streams on port 80 to the correct HTTP port used by the Windows Media Streaming Server on the Content Server (port 8080).

Streaming Windows Media from the Content Server to the Silverlight player uses the following port:

### *Table B-3 Port Used for Streaming Windows Media from the Content Server to Silverlight Player*

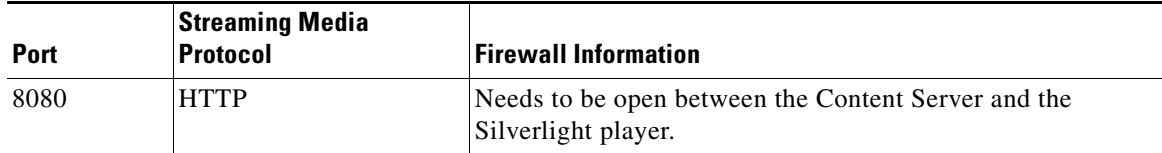

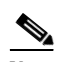

**Note** The Silverlight player will request the stream on port 80 because this is the default HTTP port. The Content Server will redirect any requests for Windows Media streams on port 80 to the correct HTTP port used by the Windows Media Streaming Server on the Content Server (port 8080).

MPEG-4 for QuickTime and MPEG-4 for Flash from Content Server using the default "Local IIS Web Server" media server configuration use the following port:

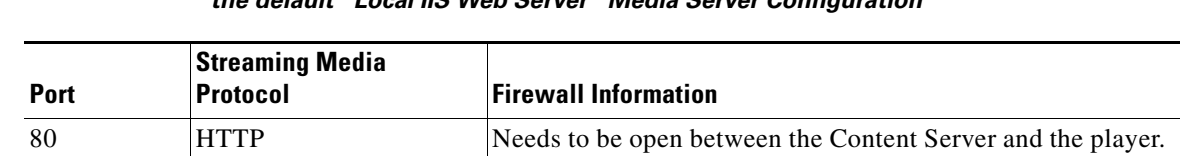

### *Table B-4 Port Used by MPEG-4 for QuickTime and MPEG-4 for Flash from Content Server using the default "Local IIS Web Server" Media Server Configuration*

#### **Ports for Streaming from External Streaming Servers**

The default setup for a Windows Media Streaming Server uses the following ports:

*Table B-5 Ports Used in the Default Setup for Windows Media Streaming*

| <b>Port</b> | <b>Streaming Media</b><br><b>Protocol</b> | <b>Firewall Information</b>                                                                                                    |
|-------------|-------------------------------------------|----------------------------------------------------------------------------------------------------|
| 554         | <b>RTSP</b>                               | At least one of these ports needs to be open between the<br>Content Server and the Windows Media player. For true<br>$(RTSP)$ streaming, open port 554. See the note below. |
|             |                                           | If using server push in the media server configuration, ensure<br>that the HTTP port is open between the Content Server and<br>the external streaming server.               |
| 80          | HTTP                                      |                                                                                                    |

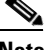

**Note** The Windows Media player will automatically use protocol rollover if necessary*.* The default streaming protocol for the Windows Media player is RTSP on port 554. If the player cannot obtain the stream using RTSP (because the port is blocked on a firewall, for example), then it will automatically rollover to MMS. MMS (port 1755) is a deprecated streaming protocol and is not used as a streaming transport for Windows Media Player version 9 and above. The player will then try HTTP on port 80.

The default setup for a QuickTime or Darwin streaming server uses the following port:

*Table B-6 Port Used in Default Setup for QuickTime or Darwin Streaming Server*

| <b>Port</b> | <b>Streaming Media</b><br><b>Protocol</b> | <b>Firewall Information</b>                                                                              |
|-------------|-------------------------------------------|----------------------------------------------------------------------------------------------------|
| 554         | <b>RTSP</b>                               | Needs to be open between the Content Server, the external<br>streaming server, and the QuickTime player. |

The default setup for a Wowza Media Server for Flash uses the following ports:

Г

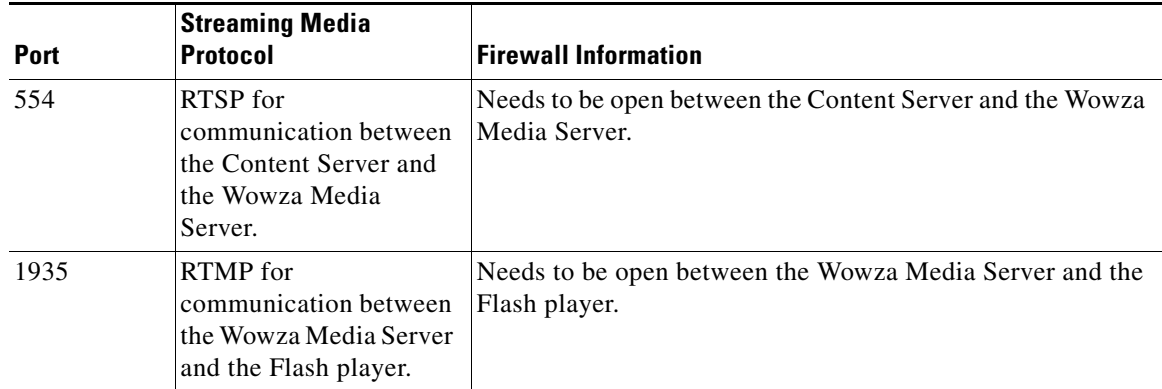

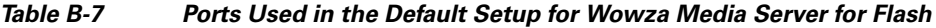

 $\blacksquare$ 

H

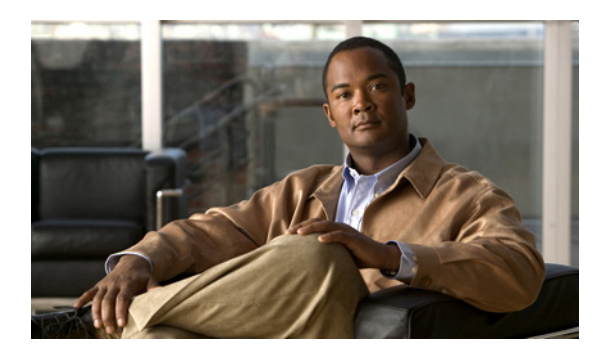

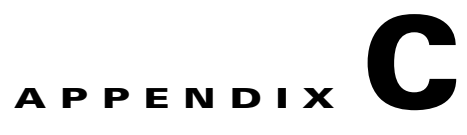

## **License, Copyright, and Trademark Information**

- **•** [Cisco Copyright](#page-170-0)
- **•** [Third party licenses information](#page-170-1)
- **•** [License for OpenSSL](#page-170-2)
- **•** [Mozilla Public License \("MPL"\)](#page-171-0)
- **•** [License for Ogg](#page-171-1)
- **•** [License for JSON](#page-171-2)
- **•** [License for Prototype](#page-172-1)
- **•** [License for scriptaculous](#page-172-0)
- **•** [Third party trademark and copyright notices](#page-173-0)

### <span id="page-170-0"></span>**Cisco Copyright**

© 2006-2011 Cisco Systems, Inc. and/or its affiliates. All rights reserved. Cisco and TANDBERG are registered trademarks of Cisco Systems, Inc. and/or its affiliates in the United States and/or certain other countries.

### <span id="page-170-1"></span>**Third party licenses information**

Amended / expanded copyright notices for third-party software on the TelePresence Content Server systems are listed below:

The non-commercial third party code is distributed in binary form under the terms of open source licenses such as BSD.

In accordance with section (6) of the GNU Lesser General Public License and section 3.6 of the Mozilla Public License, copies of such code will be provided upon request by contacting Cisco. Please contact us by using the Online Support section at www.cisco.com. Please provide USD 10.00 for media and shipping.

### <span id="page-170-2"></span>**License for OpenSSL**

This product includes software developed by the OpenSSL Project for use in the OpenSSL Toolkit. (http://www.openssl.org/). Copyright © 1998–2005 The OpenSSL Project. All rights reserved.

THE OpenSSL SOFTWARE IS PROVIDED BY THE Open SSL PROJECT "AS IS" AND ANY EXPRESSED OR IMPLIED WARRANTIES, INCLUDING, BUT NOT LIMITED TO, THE IMPLIED WARRANTIES OF MERCHANTABILITY AND FITNESS FOR A PARTICULAR PURPOSE ARE DISCLAIMED. IN NO EVENT SHALL THE OpenSSL PROJECT OR ITS CONTRIBUTORS BE

Г

LIABLE FOR ANY DIRECT, INDIRECT, INCIDENTAL, SPECIAL, EXEMPLARY, OR CONSEQUENTIAL DAMAGES (INCLUDING, BUT NOT LIMITED TO, PROCUREMENT OF SUBSTITUTE GOODS OR SERVICES; LOSS OF USE, DATA, OR PROFITS; OR BUSINESS INTERRUPTION) HOWEVER CAUSED AND ON ANY THEORY OF LIABILITY, WHETHER IN CONTRACT, STRICT LIABILITY, OR TORT (INCLUDING NEGLIGENCE OR OTHERWISE) ARISING IN ANY WAY OUT OF THE USE OF THIS SOFTWARE, EVEN IF ADVISED OF THE POSSIBILITY OF SUCH DAMAGE.

### <span id="page-171-0"></span>**Mozilla Public License ("MPL")**

Software distributed under the MPL (http://www.mozilla.org/MPL/MPL-1.0.html): MPEG4IP, JS FLV Player.

### <span id="page-171-1"></span>**License for Ogg**

### Copyright © 2002, Xiph.org Foundation

Redistribution and use in source and binary forms, with or without modification, are permitted provided that the following conditions are met:

- Redistributions of source code must retain the above copyright notice, this list of conditions and the following disclaimer.
- Redistributions in binary form must reproduce the above copyright notice, this list of conditions and the following disclaimer in the documentation and/or other materials provided with the distribution.
- Neither the name of the Xiph.org Foundation nor the names of its contributors may be used to endorse or promote products derived from this software without specific prior written permission.

THIS SOFTWARE IS PROVIDED BY THE COPYRIGHT HOLDERS AND CONTRIBUTORS "AS IS" AND ANY EXPRESS OR IMPLIED WARRANTIES, INCLUDING, BUT NOT LIMITED TO, THE IMPLIED WARRANTIES OF MERCHANTABILITY AND FITNESS FOR A PARTICULAR PURPOSE ARE DISCLAIMED. IN NO EVENT SHALL THE FOUNDATION OR CONTRIBUTORS BE LIABLE FOR ANY DIRECT, INDIRECT, INCIDENTAL, SPECIAL, EXEMPLARY, OR CONSEQUENTIAL DAMAGES (INCLUDING, BUT NOT LIMITED TO, PROCUREMENT OF SUBSTITUTE GOODS OR SERVICES; LOSS OF USE, DATA, OR PROFITS; OR BUSINESS INTERRUPTION) HOWEVER CAUSED AND ON ANY THEORY OF LIABILITY, WHETHER IN CONTRACT, STRICT LIABILITY, OR TORT (INCLUDING NEGLIGENCE OR OTHERWISE) ARISING IN ANY WAY OUT OF THE USE OF THIS SOFTWARE, EVEN IF ADVISED OF THE POSSIBILITY OF SUCH DAMAGE.

### <span id="page-171-2"></span>**License for JSON**

Redistribution and use in source and binary forms, with or without modification, are permitted provided that the following conditions are met:

- Redistributions of source code must retain the above copyright notice, this list of conditions and the following disclaimer.
- Redistributions in binary form must reproduce the above copyright notice, this list of conditions and the following disclaimer in the documentation and/or other materials provided with the distribution.

THIS SOFTWARE IS PROVIDED "AS IS" AND ANY EXPRESS OR IMPLIED WARRANTIES, INCLUDING, BUT NOT LIMITED TO, THE IMPLIED WARRANTIES OF MERCHANTABILITY AND FITNESS FOR A PARTICULAR PURPOSE ARE DISCLAIMED. IN NO EVENT SHALL CONTRIBUTORS BE LIABLE FOR ANY DIRECT, INDIRECT, INCIDENTAL, SPECIAL, EXEMPLARY, OR CONSEQUENTIAL DAMAGES (INCLUDING, BUT NOT LIMITED TO,

ROCUREMENT OF SUBSTITUTE GOODS OR SERVICES; LOSS OF USE, DATA, OR PROFITS; OR BUSINESS INTERRUPTION) HOWEVER CAUSED AND ON ANY THEORY OF LIABILITY, WHETHER IN CONTRACT, STRICT LIABILITY, OR TORT (INCLUDING NEGLIGENCE OR OTHERWISE) ARISING IN ANY WAY OUT OF THE USE OF THIS SOFTWARE, EVEN IF ADVISED OF THE POSSIBILITY OF SUCH DAMAGE.

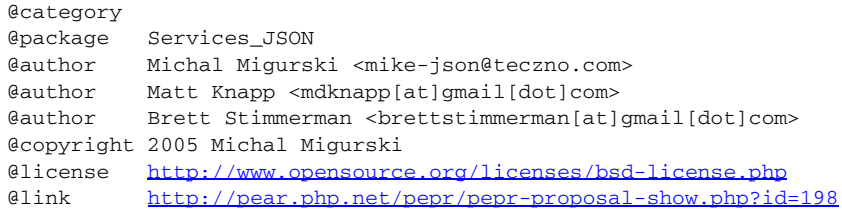

### <span id="page-172-1"></span>**License for Prototype**

Prototype is Copyright © 2005-2007 Sam Stephenson (http://conio.net). It is freely distributable under the terms of an MIT-style license

(http://dev.rubyonrails.org/browser/spinoffs/prototype/trunk/LICENSE?format=raw).

Copyright © 2005-2007 Sam Stephenson

Permission is hereby granted, free of charge, to any person obtaining a copy of this software and associated documentation files (the "Software"), to deal in the Software without restriction, including without limitation the rights to use, copy, modify, merge, publish, distribute, sublicense, and/or sell copies of the Software, and to permit persons to whom the Software is furnished to do so, subject to the following conditions:

THE SOFTWARE IS PROVIDED "AS IS", WITHOUT WARRANTY OF ANY KIND, EXPRESS OR IMPLIED, INCLUDING BUT NOT LIMITED TO THE WARRANTIES OF MERCHANTABILITY, FITNESS FOR A PARTICULAR PURPOSE AND NONINFRINGEMENT. IN NO EVENT SHALL THE AUTHORS OR COPYRIGHT HOLDERS BE LIABLE FOR ANY CLAIM, DAMAGES OR OTHER LIABILITY, WHETHER IN AN ACTION OF CONTRACT, TORT OR OTHERWISE, ARISING FROM, OUT OF OR IN CONNECTION WITH THE SOFTWARE OR THE USE OR OTHER DEALINGS IN THE SOFTWARE.

#### <span id="page-172-0"></span>**License for scriptaculous**

script.aculo.us is licensed under the terms of the MIT License (http://www.opensource.org/licenses/mit-license.php).

Copyright © 2005 Thomas Fuchs (http://script.aculo.us, http://mir.aculo.us)

Permission is hereby granted, free of charge, to any person obtaining a copy of this software and associated documentation files (the "Software"), to deal in the Software without restriction, including without limitation the rights to use, copy, modify, merge, publish, distribute, sublicense, and/or sell copies of the Software, and to permit persons to whom the Software is furnished to do so, subject to the following conditions:

The above copyright notice and this permission notice shall be included in all copies or substantial portions of the Software.

THE SOFTWARE IS PROVIDED "AS IS", WITHOUT WARRANTY OF ANY KIND, EXPRESS OR IMPLIED, INCLUDING BUT NOT LIMITED TO THE WARRANTIES OF MERCHANTABILITY, FITNESS FOR A PARTICULAR PURPOSE AND NONINFRINGEMENT. IN NO EVENT SHALL THE AUTHORS OR COPYRIGHT HOLDERS BE LIABLE FOR ANY CLAIM, DAMAGES OR

OTHER LIABILITY, WHETHER IN AN ACTION OF CONTRACT, TORT OR OTHERWISE, ARISING FROM, OUT OF OR IN CONNECTION WITH THE SOFTWARE OR THE USE OR OTHER DEALINGS IN THE SOFTWARE.

#### <span id="page-173-0"></span>**Third party trademark and copyright notices**

Portions utilize Microsoft Windows Media Technologies. Copyright © 1999–2002 Microsoft Corporation. All rights reserved.

RealNetworks® technology is provided under license from RealNetworks, Inc., copyright © 1995–2003 RealNetworks, Inc. and/or its suppliers. P.O. Box 91123, Seattle Washington 98111–9223, U.S.A. Patents Pending. All rights reserved. RealNetworks is a registered trademark of RealNetworks, Inc.

Wowza Media Server® Disclaimer: Wowza Media Systems, Wowza Media Server and related logos are either registered trademarks or trademarks of Wowza Media Systems, Inc. in the United States and/or other countries.

QuickTime is a trademark of Apple Computer, Inc.

Zune is a trademark of Microsoft Corporation. All rights reserved.

iTunes is a trademark of Apple Inc., registered in the U.S. and other countries.

Podcast Producer is Copyright © 2006-2007 Apple Inc. All Rights Reserved.

Adobe and Flash are registered trademarks of Adobe Systems Incorporated, and may be registered in the United States or in other jurisdictions including internationally.